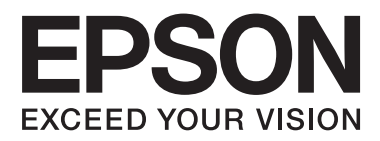

# **Manual de usuario**

NPD4708-00 ES

## <span id="page-1-0"></span>**Copyright y marcas comerciales**

## **Copyright y marcas comerciales**

Ninguna parte de esta publicación podrá ser reproducida, almacenada en un sistema de recuperación ni transmitida en forma alguna ni por ningún medio electrónico, mecánico, de fotocopiado, de grabación o cualquier otro, sin el previo consentimiento por escrito de Seiko Epson Corporation. No se asume ninguna responsabilidad de patentes con respecto al uso de la información contenida en este documento. Asimismo, se declina cualquier responsabilidad por los daños que pudieran producirse como consecuencia del uso de la información aquí contenida. Este manual contiene información específica para el producto Epson adquirido. Epson no se hace responsable si dicha información se utiliza para el uso de otros productos.

Ni Seiko Epson Corporation ni sus filiales se responsabilizarán ante el comprador del producto o ante terceras personas de las pérdidas, costes o gastos derivados de accidentes, usos incorrectos o no previstos, modificaciones no autorizadas, reparaciones o alteraciones del producto por parte del comprador o de terceros, o derivados (excepto en Estados Unidos) del incumplimiento de las instrucciones de uso y mantenimiento facilitadas por Seiko Epson Corporation.

Seiko Epson Corporation y sus afiliados no asumen la responsabilidad por daños o problemas derivados del uso de cualquiera de las opciones o accesorios que no sean productos originales Epson u homologados por Seiko Epson Corporation.

Seiko Epson Corporation no se responsabiliza de ningún daño provocado por interferencias electromagnéticas producidas al utilizar cables de interfaz que no sean productos originales u homologados Epson.

EPSON® es una marca comercial registrada y EPSON EXCEED YOUR VISION o EXCEED YOUR VISION es una marca comercial de Seiko Epson Corporation.

PRINT Image Matching™ y el logotipo de PRINT Image Matching son marcas comerciales de Seiko Epson Corporation. Copyright © 2001 Seiko Epson Corporation. All rights reserved.

Intel® es una marca comercial registrada de Intel Corporation.

PowerPC® es una marca comercial registrada de International Business Machines Corporation.

El software Epson Scan se basa en parte en el trabajo de Independent JPEG Group.

libtiff

Copyright © 1988-1997 Sam Leffler Copyright © 1991-1997 Silicon Graphics, Inc.

Permission to use, copy, modify, distribute, and sell this software and its documentation for any purpose is hereby granted without fee, provided that (i) the above copyright notices and this permission notice appear in all copies of the software and related documentation, and (ii) the names of Sam Leffler and Silicon Graphics may not be used in any advertising or publicity relating to the software without the specific, prior written permission of Sam Leffler and Silicon Graphics.

THE SOFTWARE IS PROVIDED "AS-IS" AND WITHOUT WARRANTY OF ANY KIND, EXPRESS, IMPLIED OR OTHERWISE, INCLUDING WITHOUT LIMITATION, ANY WARRANTY OF MERCHANTABILITY OR FITNESS FOR A PARTICULAR PURPOSE.

IN NO EVENT SHALL SAM LEFFLER OR SILICON GRAPHICS BE LIABLE FOR ANY SPECIAL, INCIDENTAL, INDIRECT OR CONSEQUENTIAL DAMAGES OF ANY KIND, OR ANY DAMAGES WHATSOEVER RESULTING FROM LOSS OF USE, DATA OR PROFITS, WHETHER OR NOT ADVISED OF THE POSSIBILITY OF DAMAGE, AND ON ANY THEORY OF LIABILITY, ARISING OUT OF OR IN CONNECTION WITH THE USE OR PERFORMANCE OF THIS SOFTWARE.

Microsoft®, Windows® y Windows Vista® son marcas comerciales registradas de Microsoft Corporation.

Apple®, Macintosh®, Mac OS®, and OS  $X$ <sup>®</sup> are registered trademarks of Apple Inc.

ABBYY® and ABBYY FineReader® names and logos are registered trademarks of ABBYY Software House.

Adobe, Adobe Reader, Acrobat, and Photoshop are trademarks of Adobe systems Incorporated, which may be registered in certain jurisdictions.

*Aviso general: Los nombres de otros productos utilizados en esta documentación se citan con el mero fin de su identificación y son marcas comerciales de sus propietarios respectivos. Epson renuncia a cualquier derecho sobre esas marcas.*

Copyright © 2012 Seiko Epson Corporation. All rights reserved.

## **Índice**

## **[Copyright y marcas comerciales](#page-1-0)**

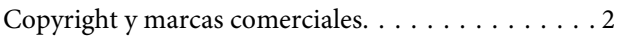

### **[Introducción](#page-7-0)**

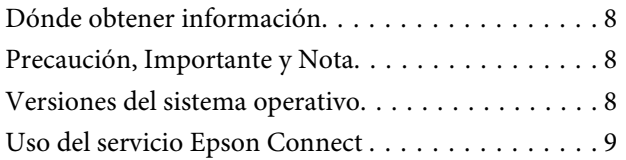

### **[Instrucciones importantes](#page-9-0)**

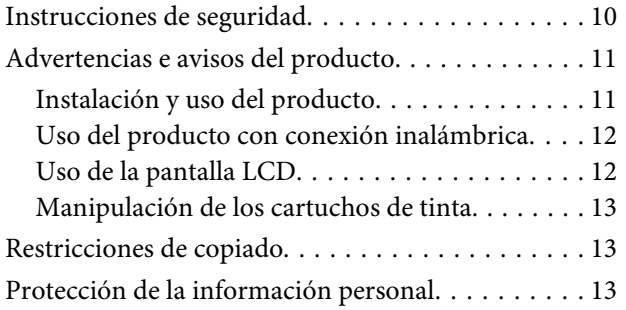

### **[Presentación del producto:](#page-14-0)**

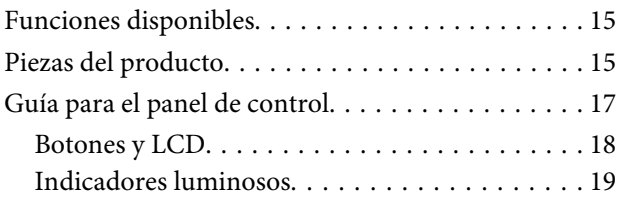

## **[Manipulación del medio y del papel](#page-19-0)**

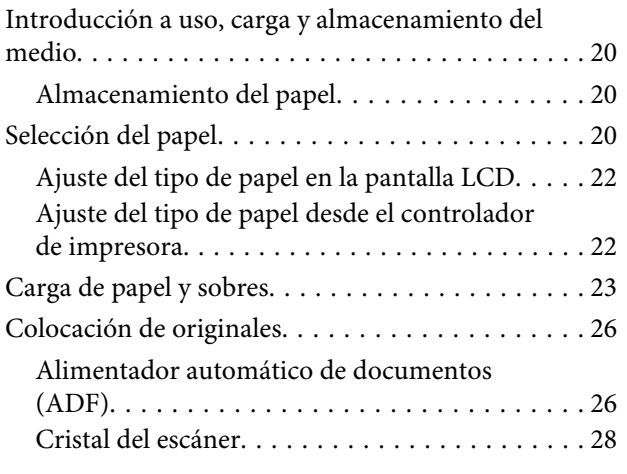

### **[Modo de copia](#page-29-0)**

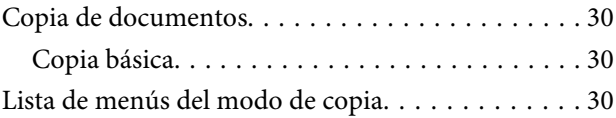

### **[Impresión](#page-30-0)**

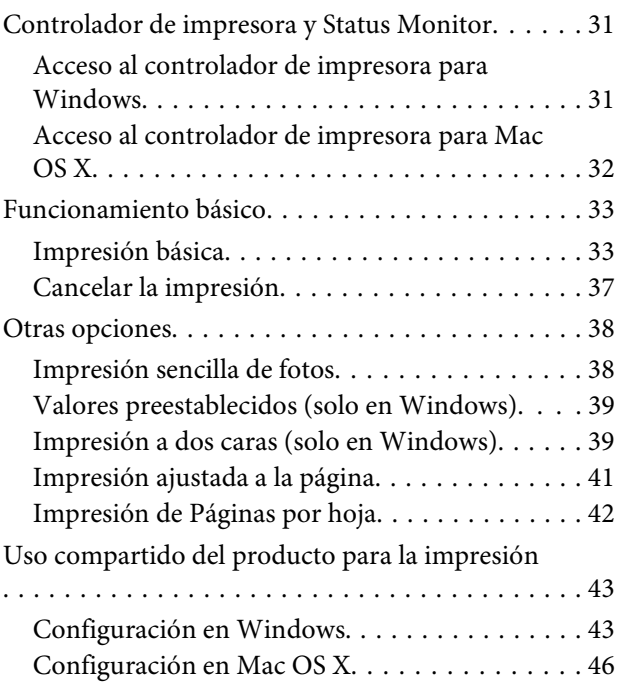

### **[Escaneado](#page-46-0)**

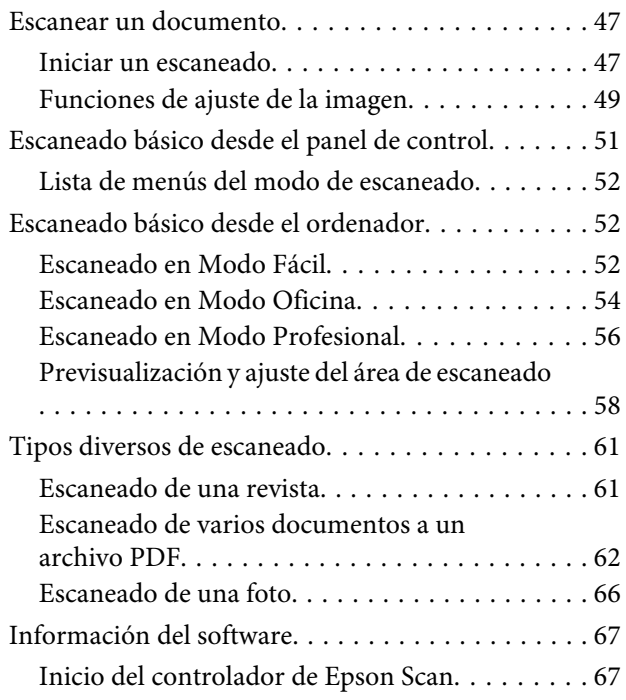

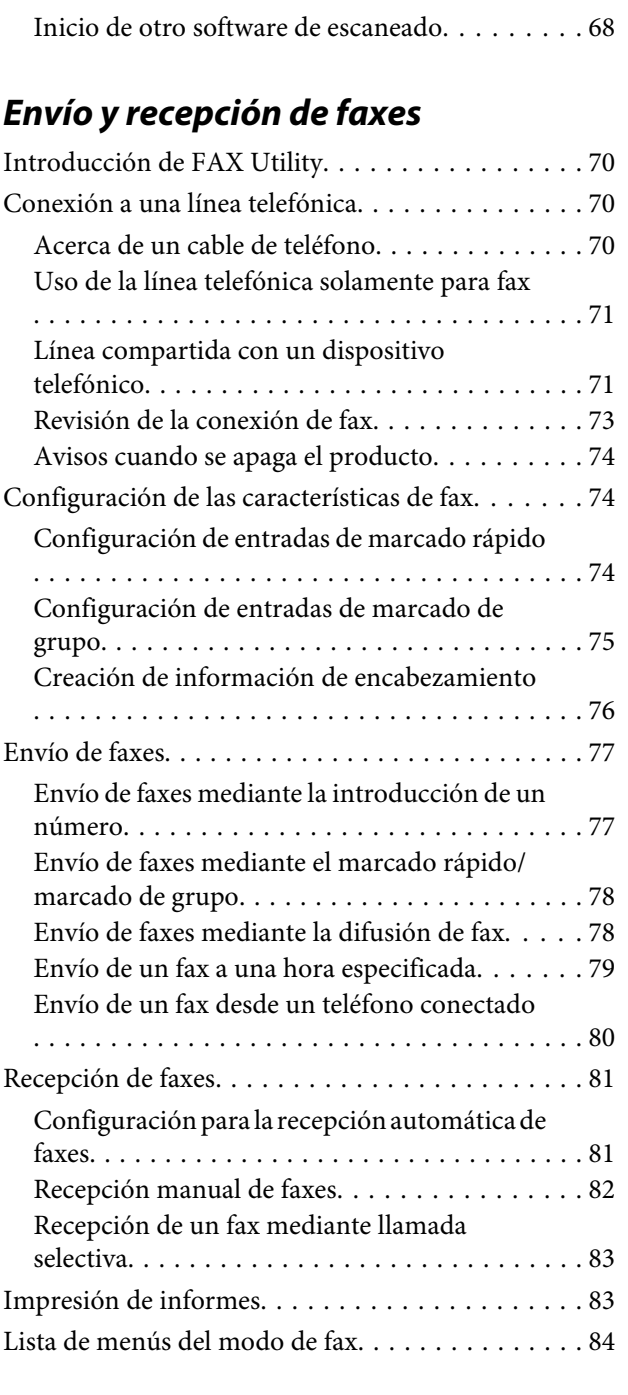

## **[Lista de menús del panel de control](#page-84-0)**

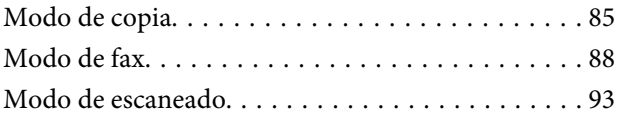

### **[Sustitución de cartuchos de tinta](#page-95-0)**

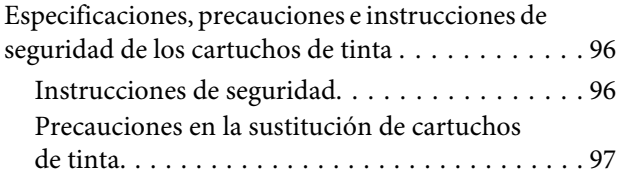

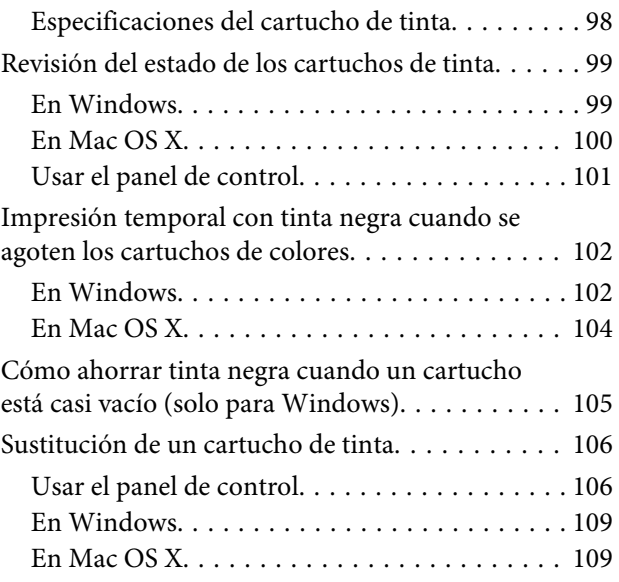

### **[Mantenimiento del producto y el](#page-110-0)  [software](#page-110-0)**

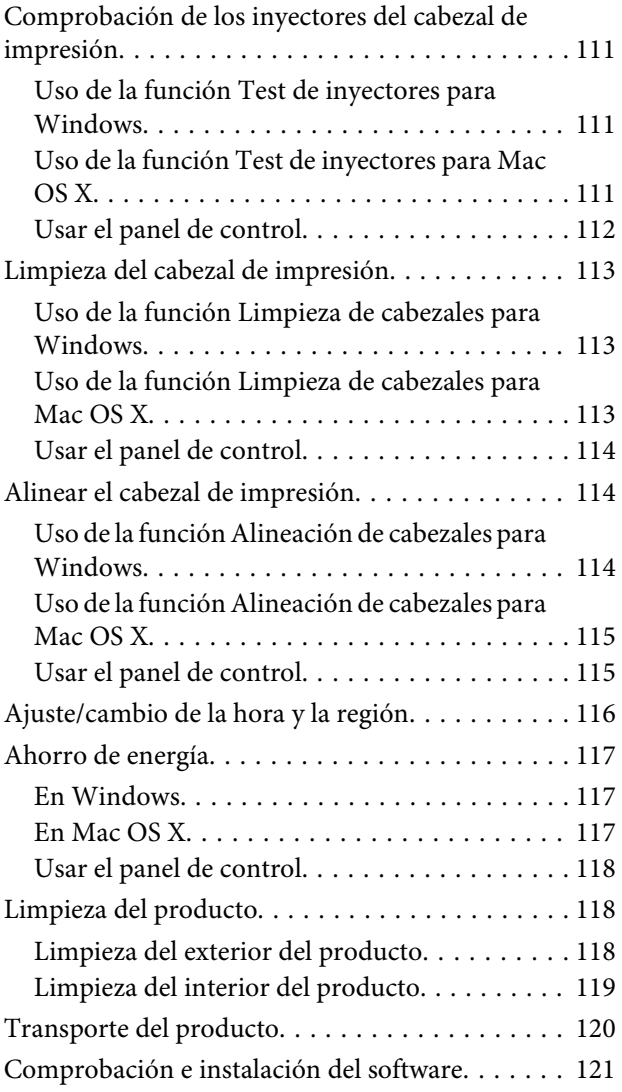

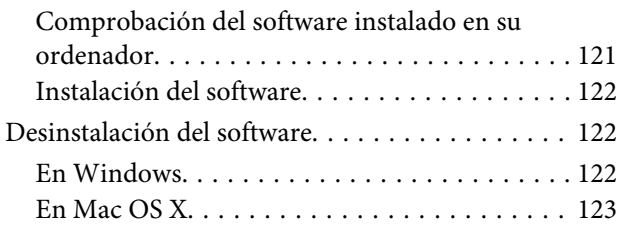

### **[Transferencia de datos mediante un](#page-124-0)  [dispositivo de almacenamiento](#page-124-0)  [externo](#page-124-0)**

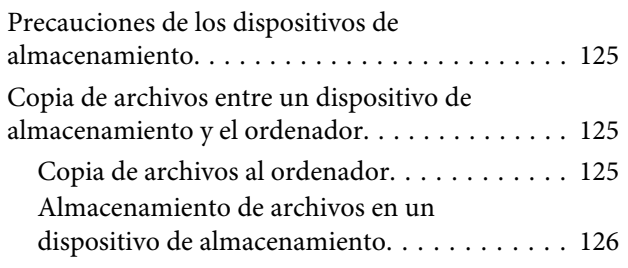

### **[Indicadores de error](#page-126-0)**

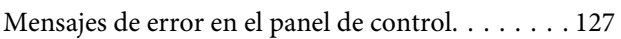

### **[Solución de problemas para la](#page-128-0)  [impresión/copia](#page-128-0)**

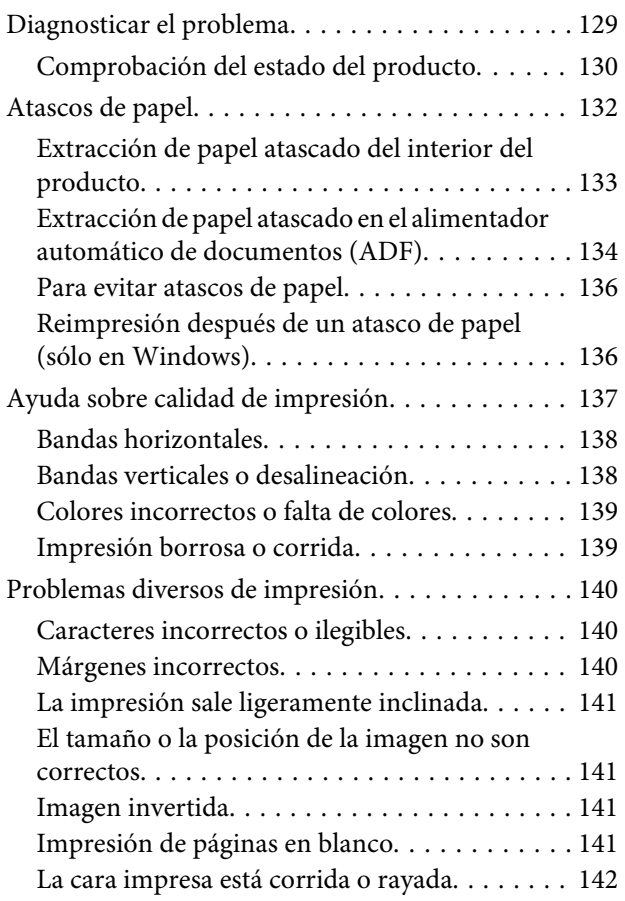

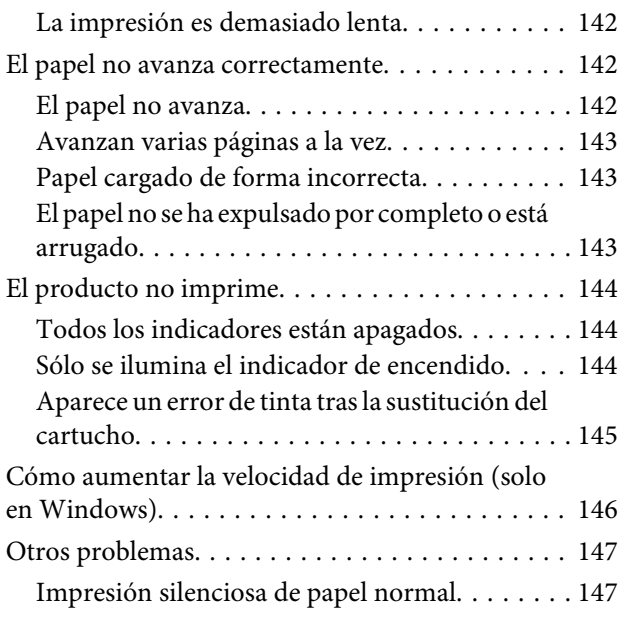

### **[Solución de problemas para el](#page-147-0)  [escaneado](#page-147-0)**

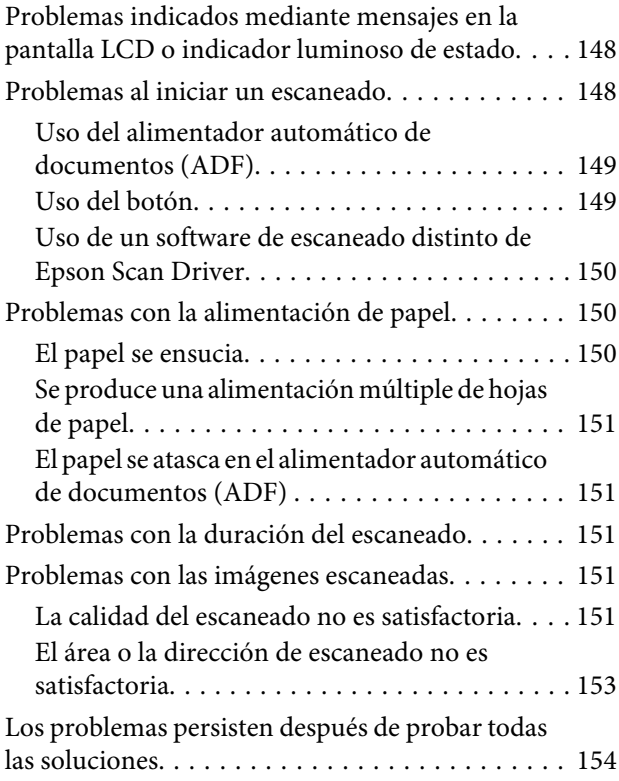

### **[Solución de problemas para el envío](#page-154-0)  [de faxes](#page-154-0)**

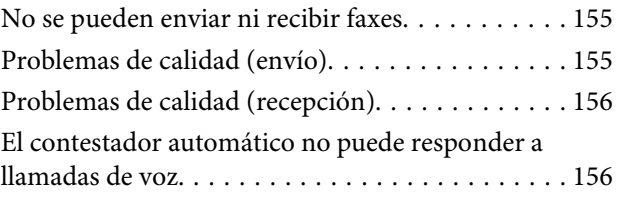

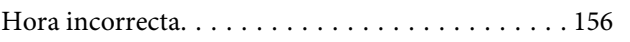

## **[Información sobre el producto](#page-156-0)**

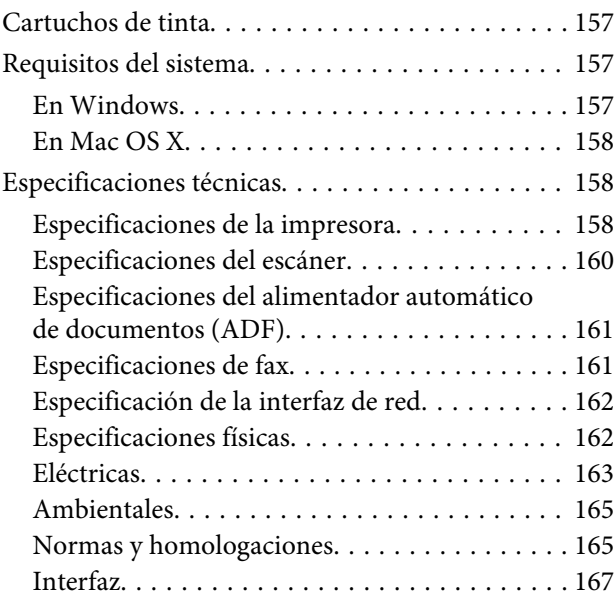

## **[Dónde obtener ayuda](#page-167-0)**

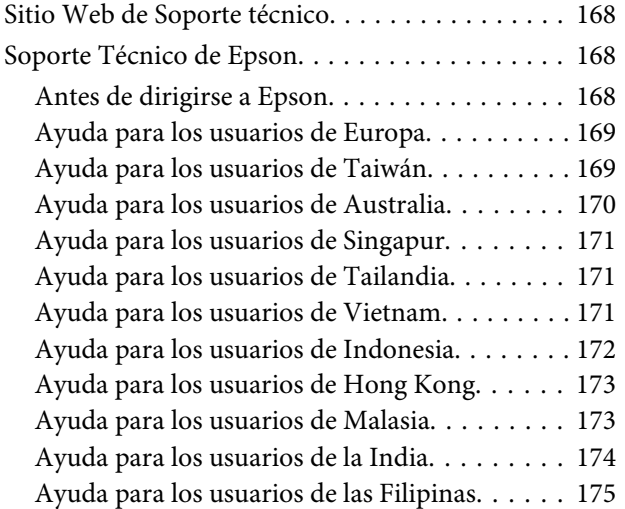

## **[Índice](#page-176-0)**

### <span id="page-7-0"></span>**Introducción**

## **Dónde obtener información**

La última versión de los siguientes manuales están disponibles en el sitio web de asistencia técnica de Epson. <http://www.epson.eu/Support> (Europa) <http://support.epson.net/> (el resto de países)

#### ❏ **Para empezar (copia impresa):**

Ofrece información sobre la instalación del producto y la instalación del software.

#### ❏ **Guía básica (copia impresa):**

Ofrece información básica cuando use el producto sin ordenador. Puede que no esté incluido este manual dependiendo del modelo y la región.

#### ❏ **Manual de usuario (PDF):**

Ofrece instrucciones detalladas de uso, seguridad y solución de problemas. Consulte este manual cuando use este producto con el ordenador. Para consultar el manual en PDF, necesita Adobe Acrobat Reader 5.0 o posterior, o Adobe Reader.

#### ❏ **Manual de red (HTML):**

Ofrece a los administradores de red información sobre el controlador de impresora y la configuración de red.

## **Precaución, Importante y Nota**

Precaución, Importante y Nota se indican en este manual de la siguiente forma y tienen los significados que se detallan a continuación.

*deben seguirse estrictamente para evitar daños físicos.*

#### c*Importante*

*deben seguirse para evitar daños materiales en el equipo.*

#### *Nota*

*contiene sugerencias prácticas y restricciones sobre el funcionamiento del producto.*

## **Versiones del sistema operativo**

En este manual se utilizan las siguientes abreviaturas.

<sup>!</sup>*Precaución*

- <span id="page-8-0"></span>❏ Llamaremos Windows 7 a Windows 7 Home Basic, Windows 7 Home Premium, Windows 7 Professional y Windows 7 Ultimate.
- ❏ Llamaremos Windows Vista a Windows Vista Home Basic Edition, Windows Vista Home Premium Edition, Windows Vista Business Edition, Windows Vista Enterprise Edition y Windows Vista Ultimate Edition.
- ❏ Llamaremos Windows XP a Windows XP Home Edition, Windows XP Professional x64 Edition y Windows XP Professional.
- ❏ Llamaremos Mac OS X a Mac OS X 10.5.8, 10.6.x, 10.7.x.

## **Uso del servicio Epson Connect**

Gracias a Epson Connect y a los servicios de otras empresas, puede imprimir con facilidad directamente desde su smartphone, tablet PC o portátil, cuando quiera y prácticamente desde donde quiera, incluso desde cualquier parte del mundo. Los servicios disponibles varían según el producto. Para obtener más información sobre la impresión y otros servicios, visite la siguiente dirección URL: <https://www.epsonconnect.com/>(sitio de portal de Epson Connect) <http://www.epsonconnect.eu> (solo Europa)

Puede consultar el manual de Epson Connect si hace doble clic en el icono de acceso directo situado en el escritorio.

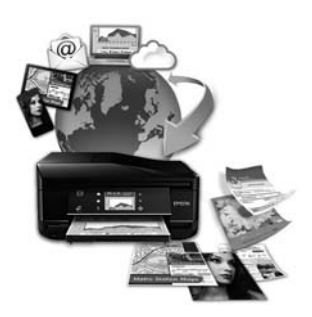

## <span id="page-9-0"></span>**Instrucciones importantes**

## **Instrucciones de seguridad**

Lea detenidamente estas instrucciones y sígalas para un uso seguro del producto. Asegúrese de guardar este manual para futuras consultas. Además, debe seguir todas las advertencias e instrucciones señaladas en el producto.

- ❏ Utilice únicamente el cable de alimentación que incluye el producto y no lo use con ningún otro equipo. El uso de otros cables con este producto o el uso del cable de alimentación incluido con otros equipos podría provocar un incendio o una descarga eléctrica.
- ❏ Confirme que su cable de CA cumple la norma de seguridad local pertinente.
- ❏ Nunca desmonte, modifique ni intente reparar el cable de alimentación, el enchufe, la unidad de la impresora, la unidad del escáner ni sus accesorios, a menos que siga las instrucciones específicas de los manuales del producto.
- ❏ Desenchufe el producto y contacte con personal técnico cualificado ante las siguientes situaciones: El cable o el enchufe están estropeados; ha entrado líquido en el producto; éste se ha caído o se ha dañado la carcasa; el producto no funciona con normalidad o muestra un cambio en su rendimiento. No ajuste ningún control que no figure en las instrucciones de uso.
- ❏ Coloque el producto cerca de una toma de pared de la que pueda desenchufarlo con facilidad.
- ❏ No coloque ni deje el producto al aire libre, cerca de suciedad o polvo, agua, fuentes de calor o en lugares sometidos a golpes, vibraciones, altas temperaturas o humedad.
- ❏ Procure que no se vierta ningún líquido dentro del producto y no utilizar el producto con las manos mojadas.
- ❏ Mantenga este producto alejado como mínimo 22 cm de estimuladores cardíacos. Las ondas de radio de este producto pueden afectar negativamente al funcionamiento de los estimuladores cardíacos.
- ❏ Si la pantalla LCD está dañada, póngase en contacto con su proveedor. Si la solución de cristal líquido entra en contacto con las manos, láveselas con abundante agua y jabón. Si la solución de cristal líquido entra en contacto con los ojos, enjuágueselos inmediatamente con abundante agua. Si, aun después de lavarse a conciencia, sigue notando molestias o problemas de vista, acuda a un médico de inmediato.
- ❏ Evite el uso del teléfono durante una tormenta eléctrica. Existe un riesgo remoto de sufrir una descarga eléctrica a causa de los rayos.
- ❏ No utilice el teléfono para informar de un escape de gas en las proximidades de la fuga.

#### *Nota:*

*A continuación se detallan instrucciones de seguridad para los cartuchos de tinta.* & *["Sustitución de cartuchos de tinta" de la página 96](#page-95-0)*

## <span id="page-10-0"></span>**Advertencias e avisos del producto**

Lea y siga estas instrucciones para evitar daños en el producto o en sus pertenencias. Asegúrese de guardar este manual para futuras consultas.

### **Instalación y uso del producto**

- ❏ No tape ni obstruya los orificios de ventilación o las entradas de aire del producto.
- ❏ Utilice sólo el tipo de corriente indicado en la etiqueta del producto.
- ❏ No utilice enchufes montados en el mismo circuito que aparatos tales como fotocopiadoras o sistemas de aire acondicionado que se apaguen y enciendan regularmente.
- ❏ No utilice tomas de corriente controladas por interruptores de pared o temporizadores automáticos.
- ❏ Mantenga alejado el ordenador de fuentes potenciales de interferencia electromagnética, tales como altavoces o receptores de teléfonos inalámbricos.
- ❏ Los cables del sistema de alimentación no se deben colocar en lugares donde se puedan quemar, cortar, desgastar, enredar o enmarañar. No coloque ningún objeto sobre los cables de suministro de corriente, ni los coloque allí donde se puedan pisar o aplastar. Tenga especial cuidado de que todos los cables del sistema de alimentación permanezcan rectos en los extremos y en los puntos de entrada y salida del transformador.
- ❏ Si utiliza un cable alargador con el producto, asegúrese de que el amperaje total de los dispositivos conectados al alargador no supere la capacidad total del cable. Compruebe también que el amperaje total de los dispositivos enchufados a la toma de pared no supere la capacidad total de ésta.
- ❏ Si tiene previsto utilizar el producto en Alemania, la instalación del edificio debe estar protegida por un disyuntor de 10 ó 16 amperios para proporcionar una protección contra cortocircuitos y sobrecargas de corriente adecuada para el producto.
- ❏ Cuando conecte el producto a un ordenador o a otro dispositivo con un cable, compruebe que los conectores tengan la orientación correcta. Cada conector tiene una única orientación correcta. Si inserta un conector con la orientación errónea puede dañar los dos dispositivos conectados por el cable.
- ❏ Colóquelo sobre una superficie plana y estable que sea mayor que la base del producto en todas las direcciones. Si coloca el producto junto a la pared, deje más de 10 cm entre la parte trasera del producto y la pared. El producto no funcionará correctamente si está inclinado en un ángulo.
- ❏ Cuando guarde o transporte el producto, no lo incline, no lo coloque verticalmente ni le dé la vuelta; de lo contrario, podría derramarse tinta.
- ❏ Deje espacio detrás del producto para los cables, así como encima del producto para poder levantar por completo la cubierta para documentos.
- ❏ Coloque el producto de forma que haya el espacio suficiente delante de él para que el papel salga por completo.
- ❏ Evite los lugares expuestos a cambios súbitos de temperatura y humedad. Mantenga el producto alejado de la luz directa del sol, de una luz fuerte o de fuentes de calor.
- ❏ No introduzca objetos por las ranuras del producto.
- <span id="page-11-0"></span>❏ No introduzca la mano en el producto ni toque los cartuchos de tinta durante la impresión.
- ❏ No toque el cable plano blanco situado dentro del producto.
- ❏ No utilice aerosoles que contengan gases inflamables en el interior o proximidades del producto. Podría provocar un incendio.
- ❏ No desplace el soporte del cartucho de tinta con la mano, ya que podría dañar el producto.
- ❏ Para apagar el producto, utilice siempre el botón P. No desenchufe el producto ni apague el interruptor hasta que la pantalla LCD se haya apagado completamente.
- ❏ Antes de trasladar el producto, compruebe que el cabezal de impresión está en la posición de reposo (a la derecha del todo) y que los cartuchos de tinta están en su posición.
- ❏ Tenga cuidado de no pillarse los dedos cuando cierre el escáner.
- ❏ Cuando no vaya a utilizar el producto durante mucho tiempo, desenchufe el cable de alimentación de la toma eléctrica de la pared.
- ❏ No presione con demasiada fuerza el cristal del escáner cuando coloque los originales.
- ❏ Durante la vida del producto, puede que sea necesario sustituir la almohadilla de la tinta sobrante cuando esté saturada. La posibilidad de que sea necesario y la frecuencia dependerán del número de páginas que imprima, el tipo de material que desee imprimir y el número de ciclos de limpieza que realice el producto. Epson Status Monitor, la pantalla LCD, o los indicadores luminosos del panel de control le avisarán cuando deba sustituir esta pieza. La necesidad de sustituir la almohadilla no significa que el producto haya dejado de funcionar de acuerdo con las especificaciones. La sustitución de esta pieza es una labor de mantenimiento rutinaria del producto en conformidad con su especificación y no supone un problema que deba repararse. Por consiguiente, la garantía de Epson no se hace cargo del coste de esta sustitución. Si necesita sustituir la almohadilla del producto, puede llevarlo a cualquier proveedor de servicios de Epson autorizado. Esta labor de mantenimiento no puede realizarla el usuario.

### **Uso del producto con conexión inalámbrica**

#### *Nota:*

*La disponibilidad de esta función depende del producto.*

- ❏ No utilice este producto dentro de centros médicos o cerca de equipos médicos. Las ondas de radio de este producto pueden afectar negativamente al funcionamiento de los equipos médicos eléctricos.
- ❏ No utilice este producto cerca de dispositivos controlados automáticamente tales como puertas automáticas o alarmas de incendios. Las ondas de radio de este producto pueden afectar negativamente a estos dispositivos y pueden provocar accidentes a causa de un mal funcionamiento.

### **Uso de la pantalla LCD**

- ❏ La pantalla de cristal líquido (LCD) puede mostrar algunos puntos claros u oscuros, y por eso el brillo puede ser irregular. Esto es normal y no indica que esté estropeada.
- ❏ Utilice únicamente un paño seco y suave para limpiar la pantalla LCD. No utilice productos de limpieza líquidos ni químicos.

<span id="page-12-0"></span>❏ La carcasa exterior de la pantalla LCD podría romperse si recibe un fuerte impacto. Póngase en contacto con su distribuidor si la superficie del panel se fractura o se raja y no toque o intente retirar las piezas rotas.

### **Manipulación de los cartuchos de tinta**

Encontrará instrucciones de seguridad relacionadas con la tinta y advertencias o avisos del producto en la sección vinculada (antes de la sección "Sustitución de cartuchos de tinta").

& ["Sustitución de cartuchos de tinta" de la página 96](#page-95-0)

## **Restricciones de copiado**

Observe las siguientes restricciones para realizar un uso responsable y legal del producto.

#### **Está prohibida por ley la copia de los siguientes documentos:**

- ❏ Billetes bancarios, monedas, valores cotizables emitidos por el gobierno, bonos garantizados emitidos por el gobierno y obligaciones municipales
- ❏ Sellos de correo sin usar, tarjetas postales de franqueo pagado y otros documentos postales oficiales franqueados
- ❏ Timbres fiscales y bonos emitidos por el gobierno según el procedimiento legal

#### **Sea prudente a la hora de copiar los siguientes documentos:**

- ❏ Valores cotizables privados (títulos de acciones, títulos negociables, cheques, etc.), abonos mensuales, billetes de tarifa reducida, etc.
- ❏ Pasaportes, carnés de conducir, certificados médicos, tarjetas de peaje, cupones de comida, tickets, etc.

#### *Nota:*

*También puede estar prohibida por ley la copia de estos artículos.*

#### **Uso responsable de materiales con copyright:**

❏ Los productos no deberían utilizarse incorrectamente copiando materiales sujetos a copyright. A menos que actúe por consejo de un abogado bien informado, sea responsable y respetuoso y obtenga el permiso del titular del copyright antes de copiar material publicado.

## **Protección de la información personal**

Este producto le permite guardar nombres y números de teléfono en la memoria incluso cuando está apagado.

Utilice el siguiente menú para borrar la memoria si da el producto a otra persona o si lo desecha.

Modelos de pantallas a color de 2,5 pulgadas: Pulse  $\equiv$  y seleccione **Recuperar ajustes predet** > **Todos ajustes**. Modelos de pantallas monocromáticas de 2 líneas: Pulse *i*≡ y seleccione **Recuperar ajustes predet** > **Reiniciar todos ajustes**.

## <span id="page-14-0"></span>**Presentación del producto:**

## **Funciones disponibles**

Compruebe qué funciones están disponibles para su producto.

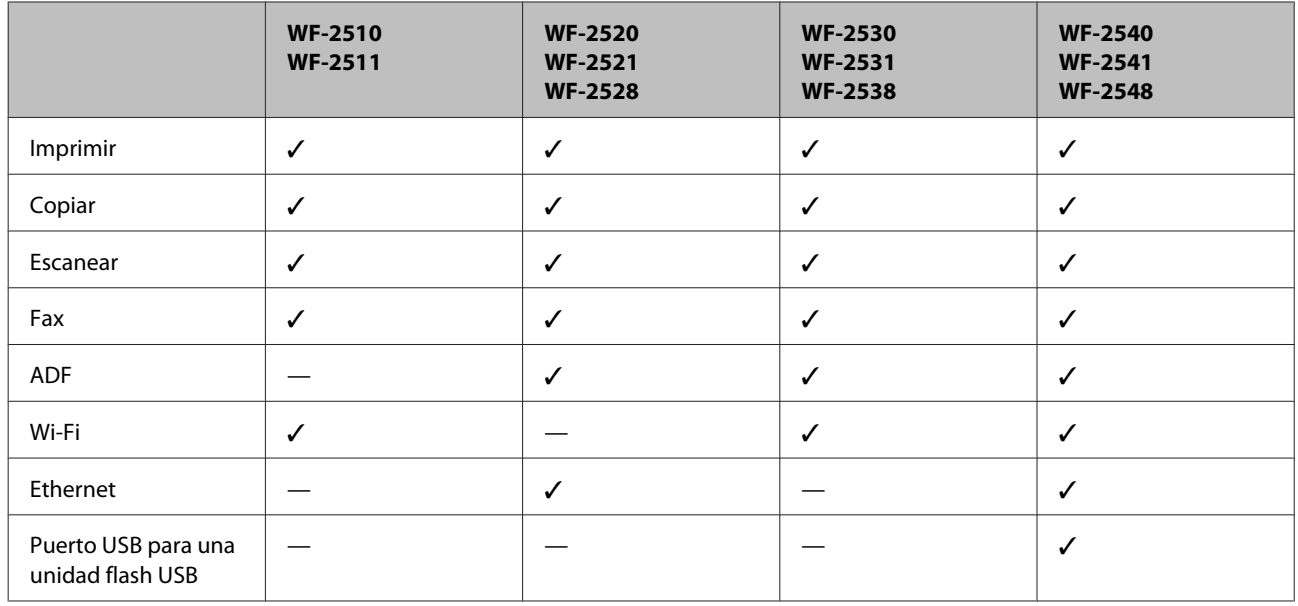

#### *Nota:*

*Las ilustraciones mostradas en este manual son de un modelo similar del producto. Aunque pueden diferir del producto en sí, el método de funcionamiento es el mismo.*

## **Piezas del producto**

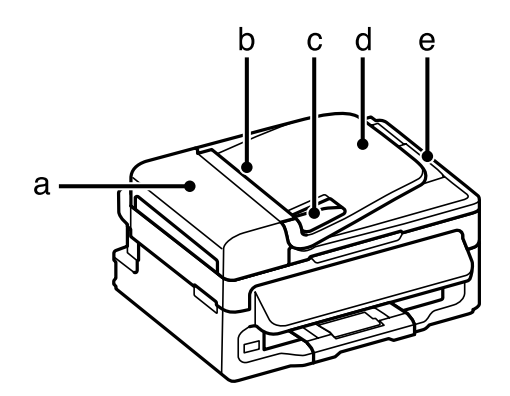

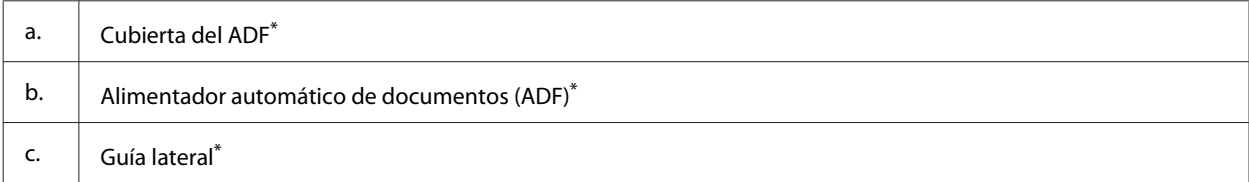

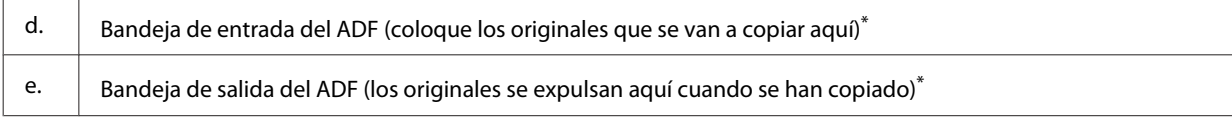

\*La disponibilidad de esta pieza depende del producto.

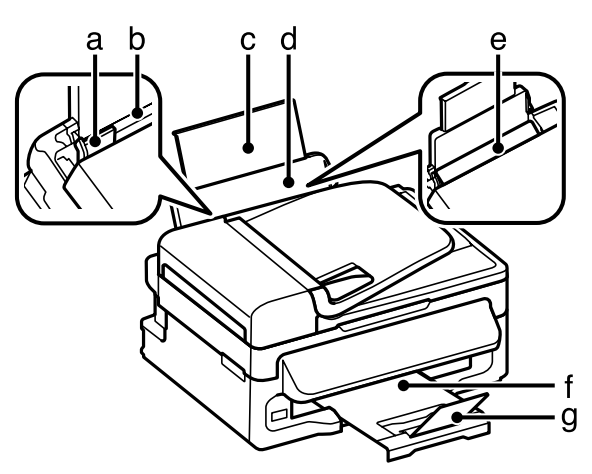

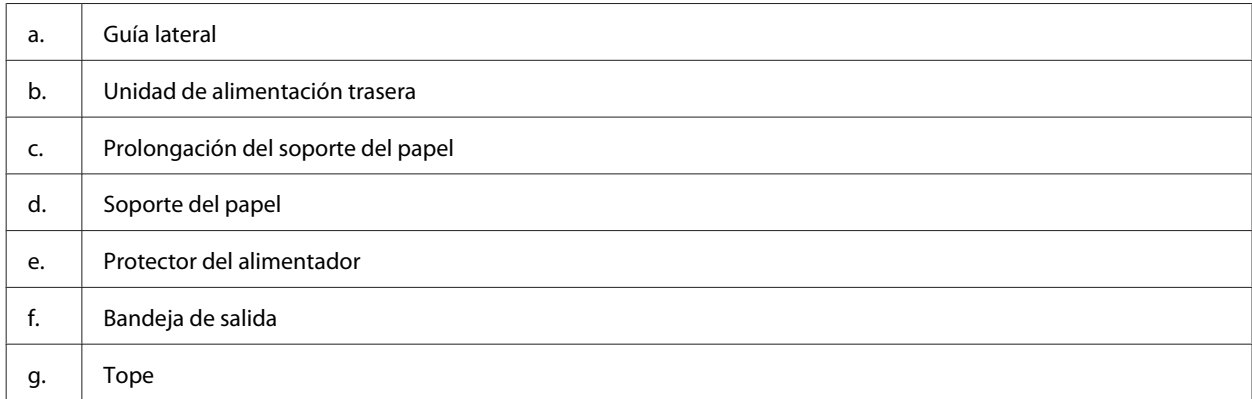

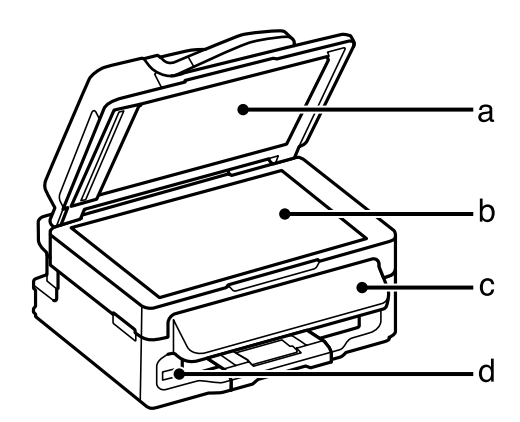

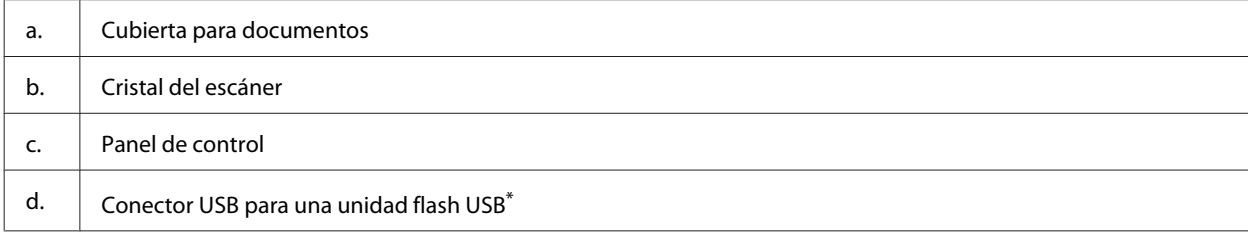

\*La disponibilidad de esta pieza depende del producto.

#### **Presentación del producto:**

<span id="page-16-0"></span>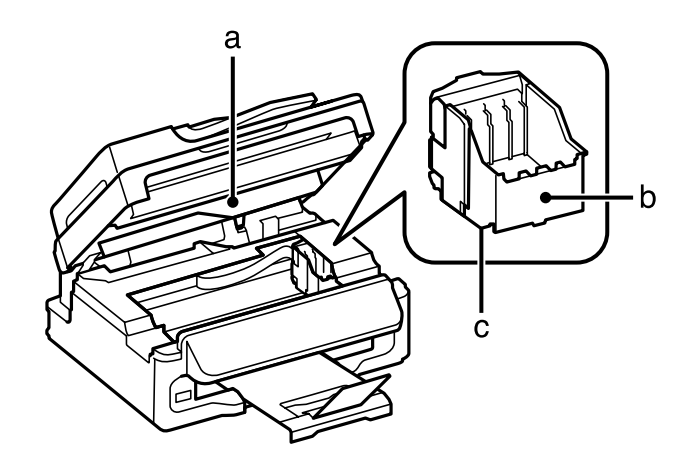

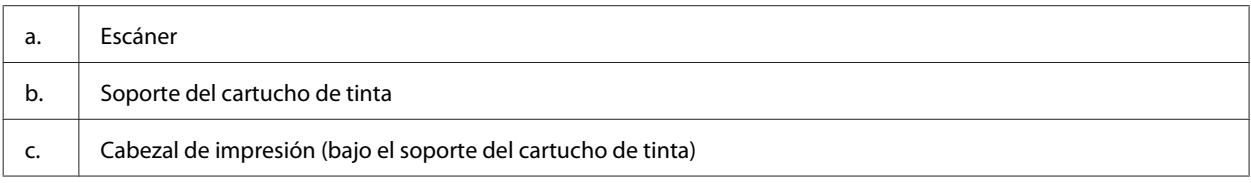

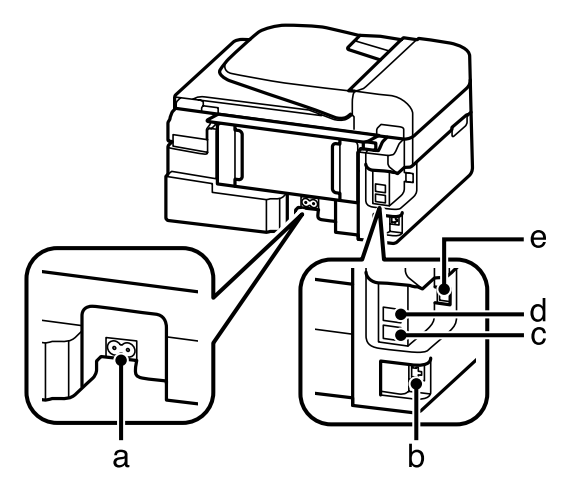

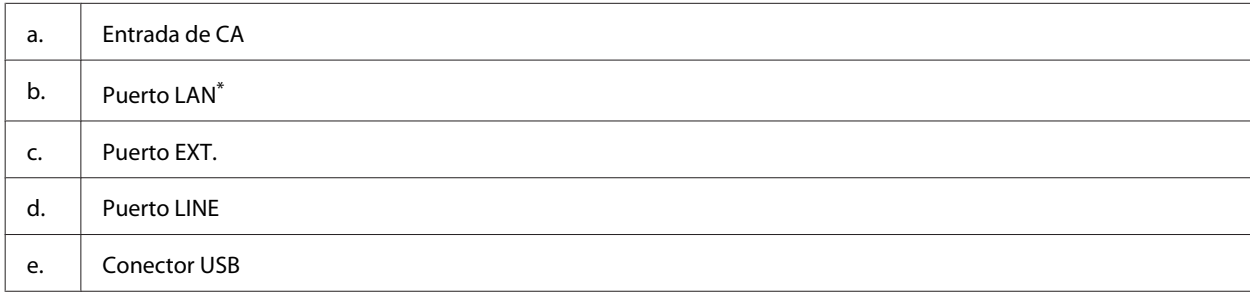

\*La disponibilidad de esta pieza depende del producto.

## **Guía para el panel de control**

#### *Nota:*

*A pesar de que el diseño del panel de control, los nombres de las opciones y de los menús, así como otros elementos de la pantalla LCD pueden diferir ligeramente del producto real, el método de funcionamiento es el mismo.*

### **Presentación del producto:**

<span id="page-17-0"></span>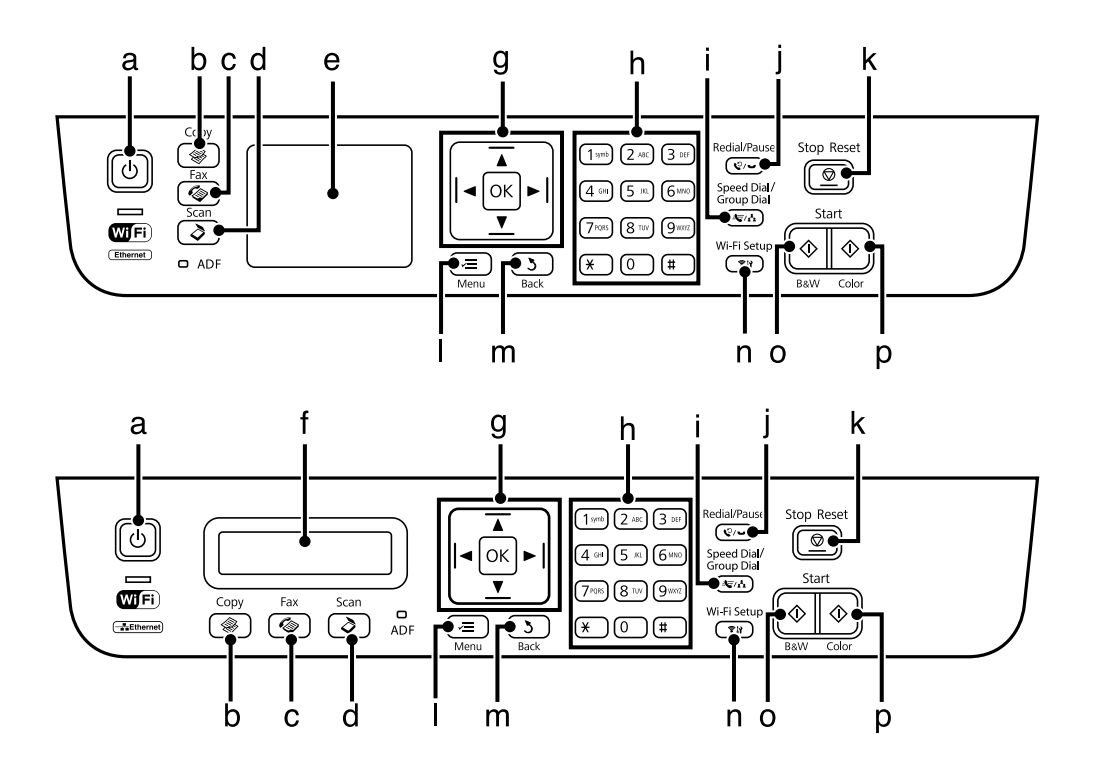

## **Botones y LCD**

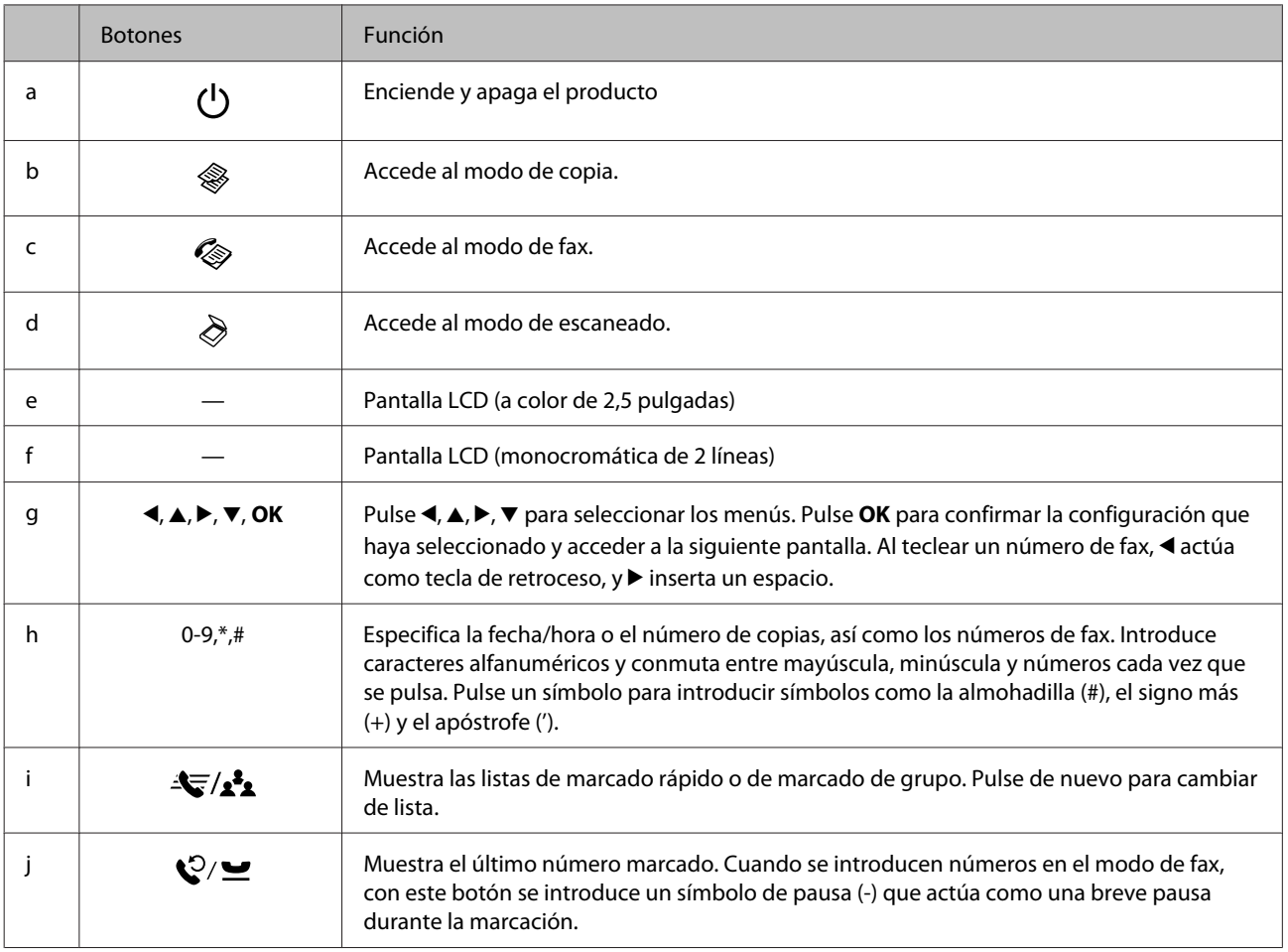

<span id="page-18-0"></span>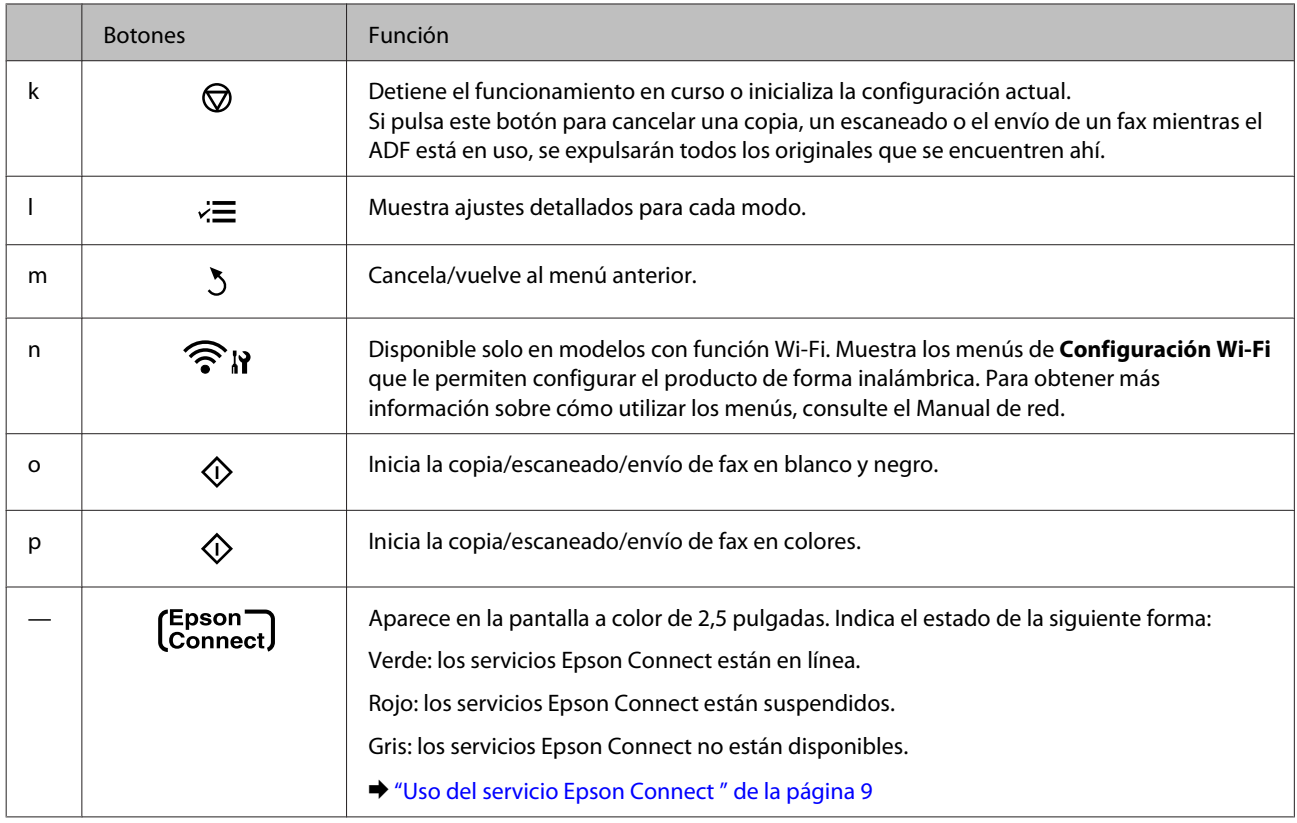

## **Indicadores luminosos**

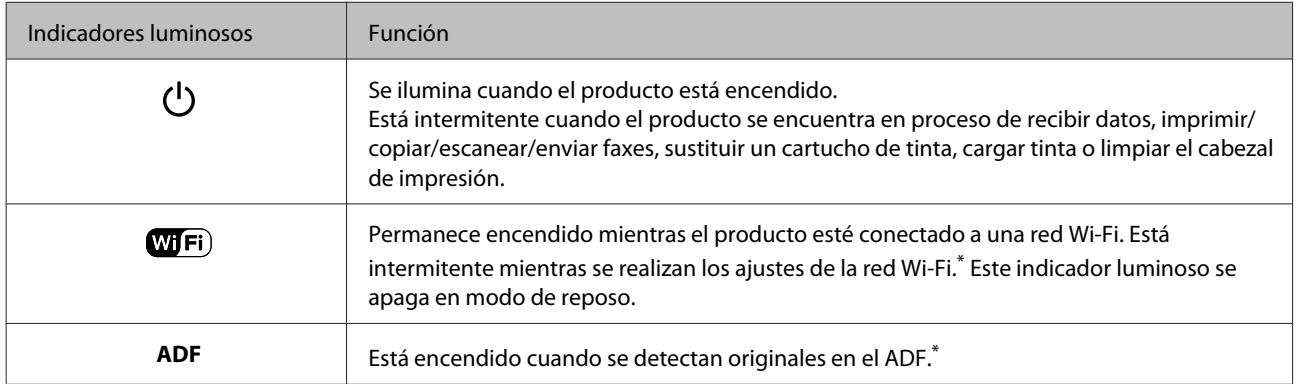

\*La disponibilidad de esta pieza depende del producto.

## <span id="page-19-0"></span>**Manipulación del medio y del papel**

## **Introducción a uso, carga y almacenamiento del medio**

Con la mayoría de los papeles normales conseguirá unas buenas impresiones. No obstante, los papeles con recubrimiento y satinados proporcionan mejores resultados, ya que absorben menos tinta.

Epson ofrece papeles especiales formulados para la tinta de los productos de inyección Epson, y recomienda el uso de esos papeles para garantizar una impresión de alta calidad.

Cuando cargue papeles especiales distribuidos por Epson, lea las hojas de instrucciones que se incluyen con el papel y tenga presentes los siguientes puntos.

#### *Nota:*

- ❏ *Cargue el papel en la unidad de alimentación trasera con la cara imprimible hacia arriba. La cara imprimible suele ser más blanca o más satinada. Si desea más información, consulte las hojas de instrucciones suministradas junto con el papel. Hay algunos tipos de papel que tienen las esquinas cortadas para ayudar a identificar la dirección de carga correcta.*
- ❏ *Si el papel está curvado, alíselo o enróllelo ligeramente en dirección contraria antes de cargarlo. La impresión en papel curvado puede causar manchas de tinta en el soporte. No utilice papel doblado, ondulado ni rasgado.*

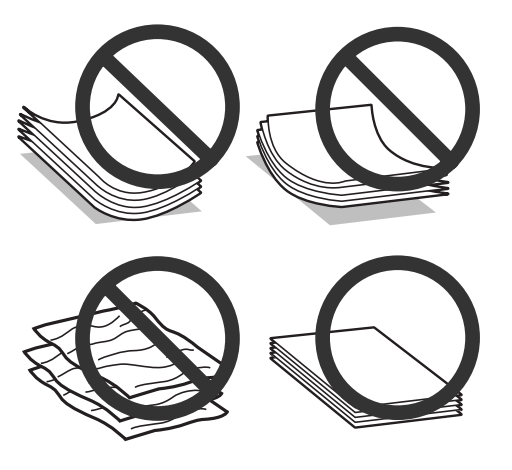

### **Almacenamiento del papel**

En cuanto termine de imprimir, vuelva a colocar el papel que no haya usado en el paquete original. Al manejar soportes especiales, Epson recomienda guardar las impresiones en una funda de plástico que se pueda volver a cerrar herméticamente. Guarde el papel sin utilizar y las impresiones en un lugar templado, al abrigo de la humedad y de los rayos solares.

## **Selección del papel**

En la siguiente tabla se muestran los tipos de papel compatibles. La capacidad de carga y la disponibilidad de la impresión sin márgenes varían en función del papel tal y como se muestra a continuación.

### **Manipulación del medio y del papel**

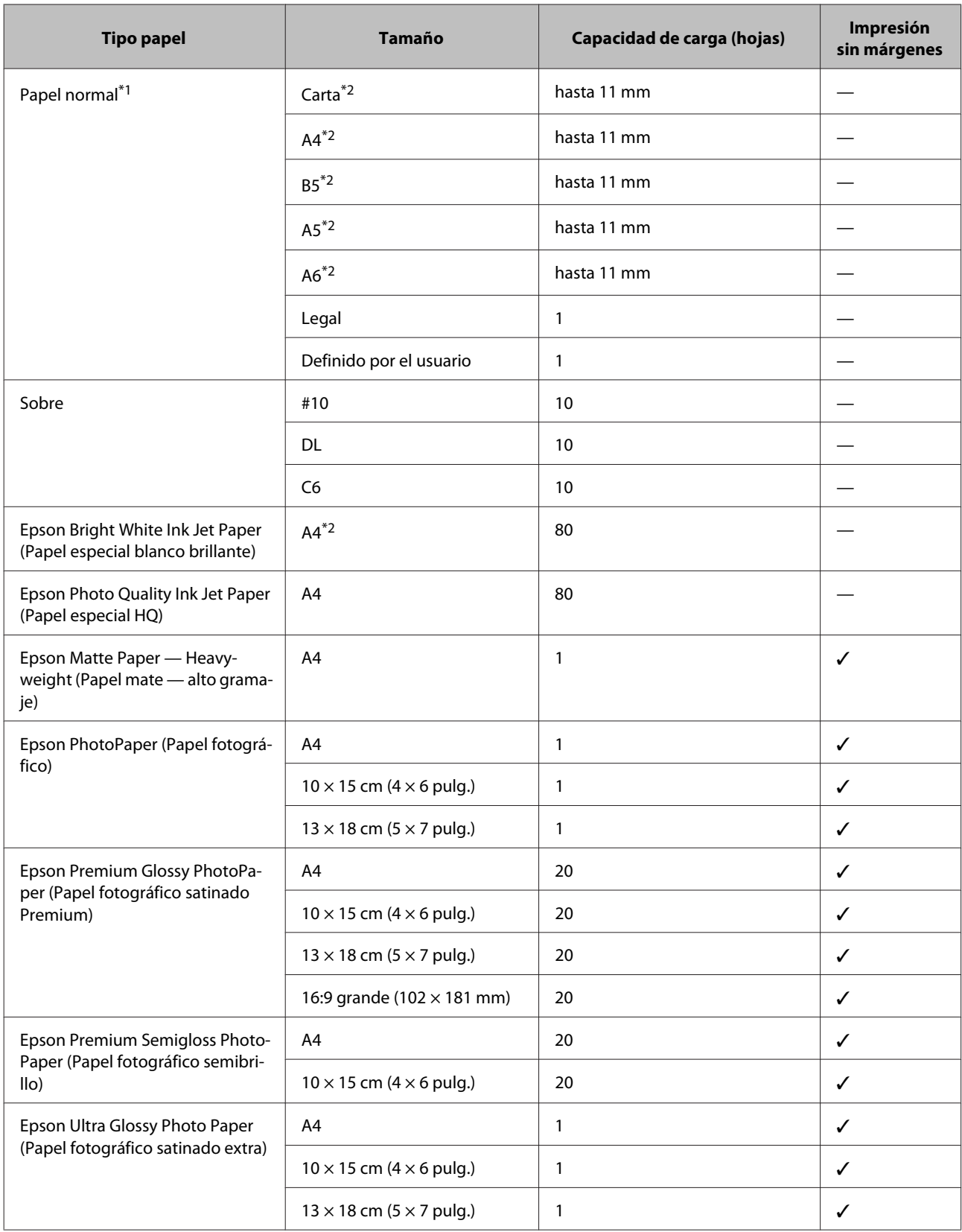

<span id="page-21-0"></span>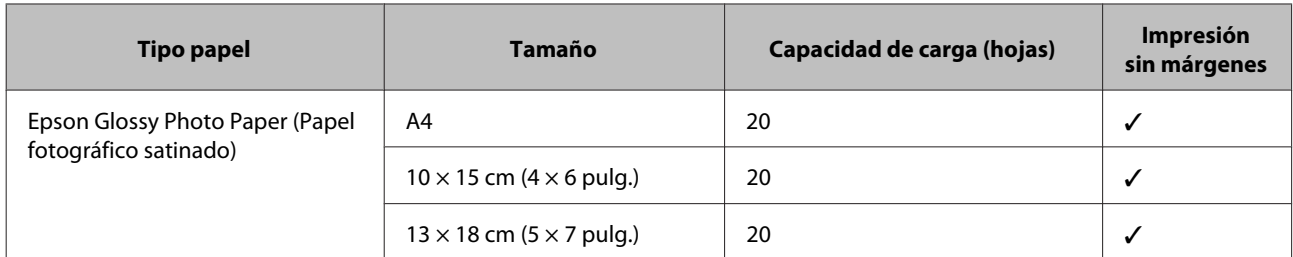

\*1 Papel con un gramaje de 64 g/m<sup>2</sup> (17 libras) a 90 g/m<sup>2</sup> (24 libras).

\*2 La capacidad de carga para una impresión a 2 caras manual es de 30 hojas.

*Nota:*

*La disponibilidad de los papeles depende del país.*

## **Ajuste del tipo de papel en la pantalla LCD**

El producto se ajustará automáticamente al tipo de papel seleccionado en los ajustes de impresión. Por eso el ajuste de Tipo de papel es tan importante. Indica al producto qué tipo de papel está utilizando y ajusta la cantidad de tinta adecuada. En la tabla siguiente figuran los ajustes que debería elegir para el papel.

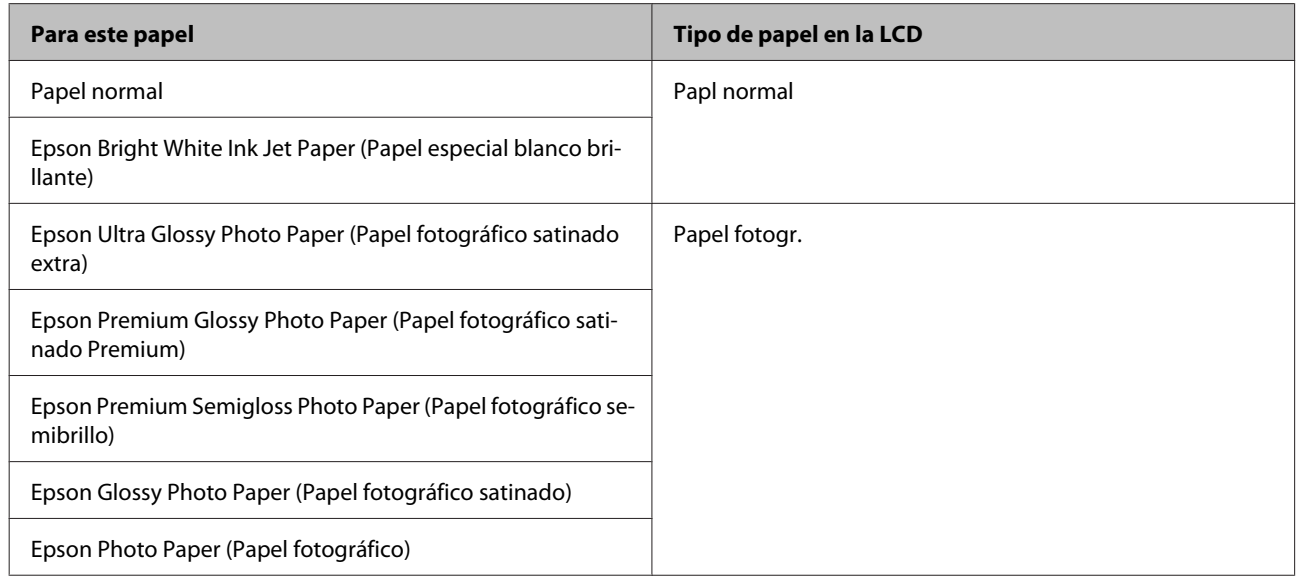

## **Ajuste del tipo de papel desde el controlador de impresora**

El producto se ajustará automáticamente al tipo de papel seleccionado en los ajustes de impresión. Por eso el ajuste de Tipo de papel es tan importante. Indica al producto qué tipo de papel está utilizando y ajusta la cantidad de tinta adecuada. En la tabla siguiente figuran los ajustes que debería elegir para el papel.

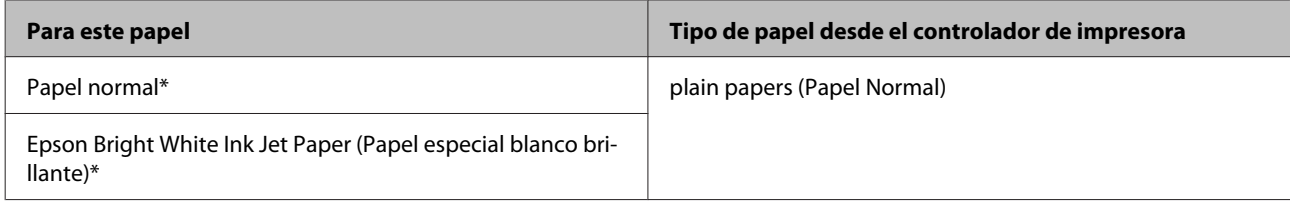

<span id="page-22-0"></span>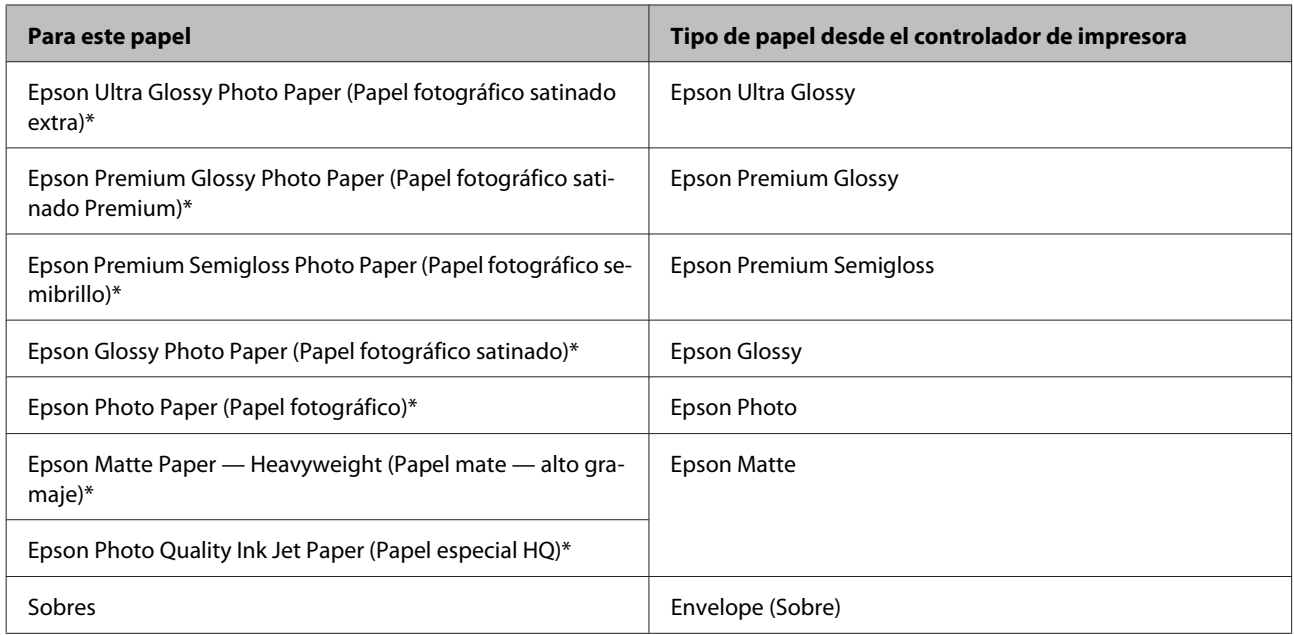

\* Estos tipos de papel son compatibles con Exif Print y PRINT Image Matching. Para más información, consulte la documentación que acompaña a la cámara digital compatible con Exif Print o PRINT Image Matching.

#### *Nota:*

*La disponibilidad de los soportes especiales depende del país. Consulte al soporte de Epson para obtener información actualizada sobre los medios disponibles en su zona.*

& *["Sitio Web de Soporte técnico" de la página 168](#page-167-0)*

## **Carga de papel y sobres**

Siga estos pasos para cargar el papel:

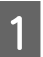

Gire el protector del alimentador hacia delante.

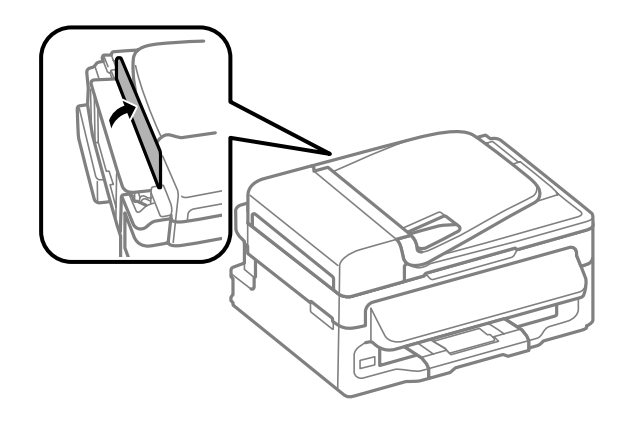

Despliegue el soporte del papel y la bandeja de salida; a continuación, suba el tope.

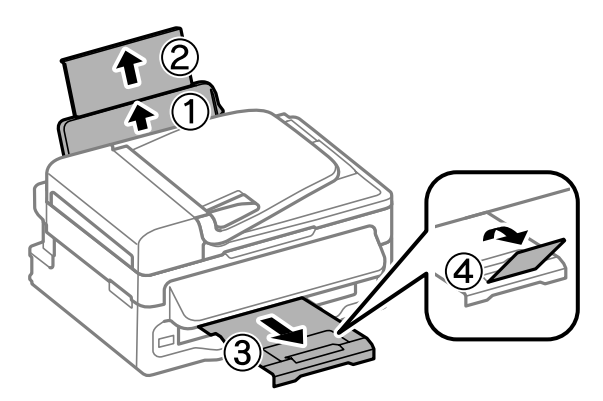

### *Nota:*

*Coloque el producto de forma que haya el espacio suficiente delante de él para que el papel salga por completo.*

- B Deslice la guía lateral hacia la izquierda.
	- D Cargue el papel con la cara imprimible hacia arriba, pegado a la parte derecha de la unidad de alimentación trasera.

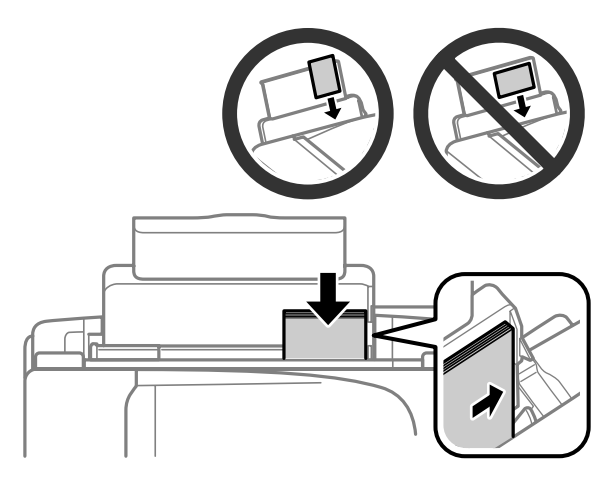

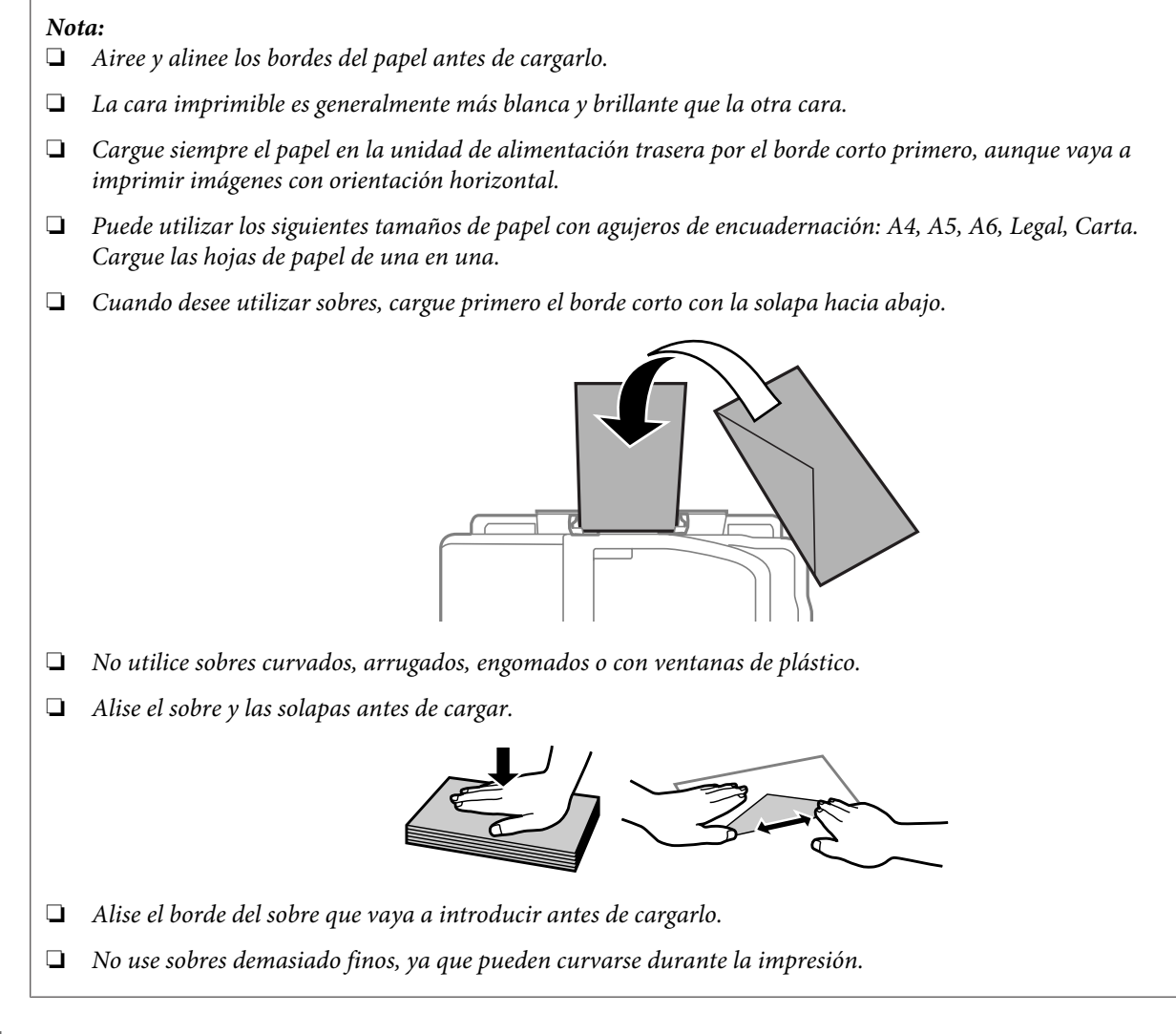

E Deslice la guía lateral hasta tocar el borde izquierdo del papel, pero sin apretarla demasiado.

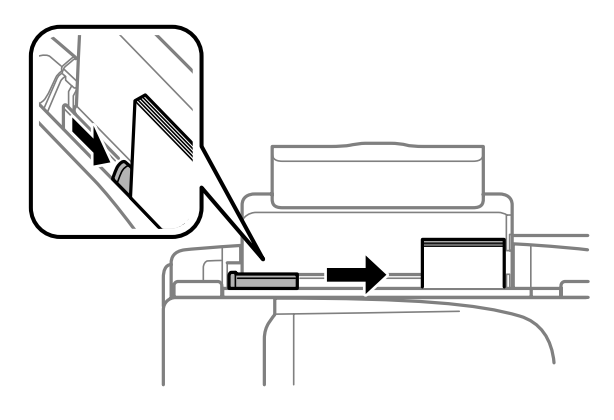

### *Nota:*

 $Si$  es papel normal, no lo cargue por encima de la flecha **▼** del interior de la guía lateral. *Si es un soporte especial de Epson, compruebe que el número de hojas sea inferior al límite especificado para ese papel.*

& *["Selección del papel" de la página 20](#page-19-0)*

<span id="page-25-0"></span>F Gire el protector del alimentador hacia atrás.

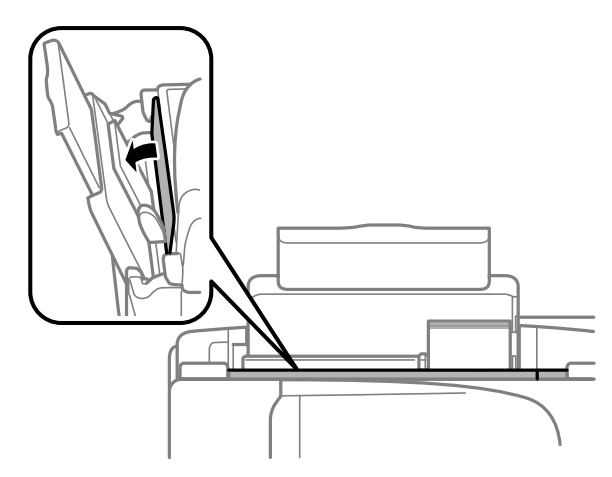

## **Colocación de originales**

### **Alimentador automático de documentos (ADF)**

La disponibilidad de esta pieza depende del producto.

Se pueden cargar los documentos originales en el alimentador automático de documentos (ADF) para copiar, escanear o enviar como fax varias páginas de forma rápida. Puede utilizar los siguientes originales en el ADF:

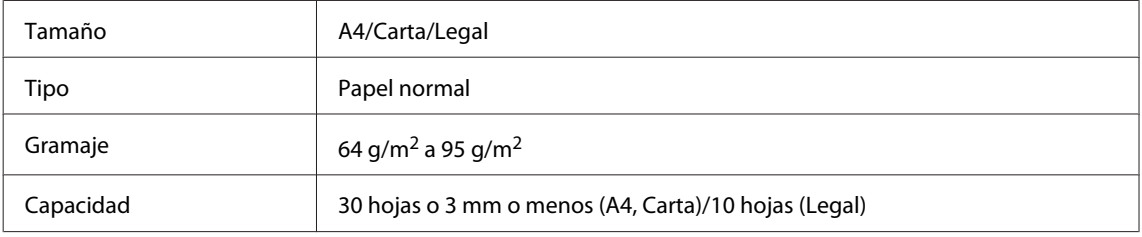

#### c*Importante:*

*Para evitar atascos de papel, no utilice los siguientes documentos. Para estos tipos se utiliza el cristal del escáner.*

- ❏ *Documentos fijados con grapas, clips, etc.*
- ❏ *Documentos que llevan pegados cintas o papeles.*
- ❏ *Fotografías, transparencias o papel de transferencia térmica.*
- ❏ *Papel rasgado, arrugado o que tenga agujeros.*

A Asegúrese de que no haya ningún original en el cristal del escáner. Es posible que el ADF no detecte ningún documento en el alimentador si hay originales en el cristal del escáner.

B Nivele los bordes de los originales con unos golpecitos sobre una superficie plana.

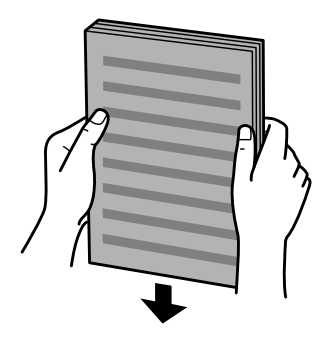

C Mueva la guía lateral del alimentador automático de documentos.

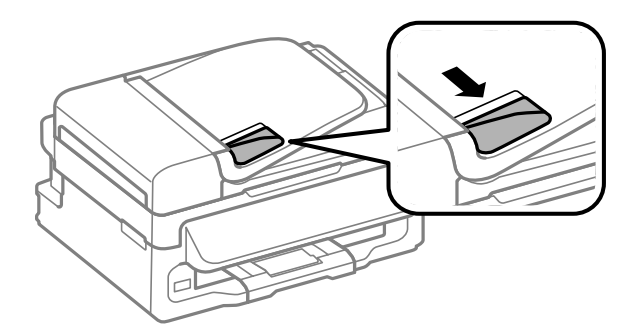

D Inserte los originales con la cara hacia arriba y el borde corto por delante en el alimentador automático de documentos.

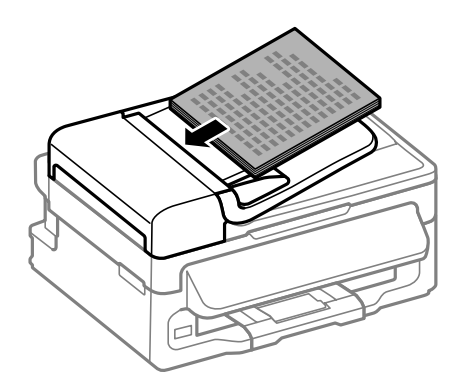

E Deslice la guía lateral hasta se encuentre a ras con los originales.

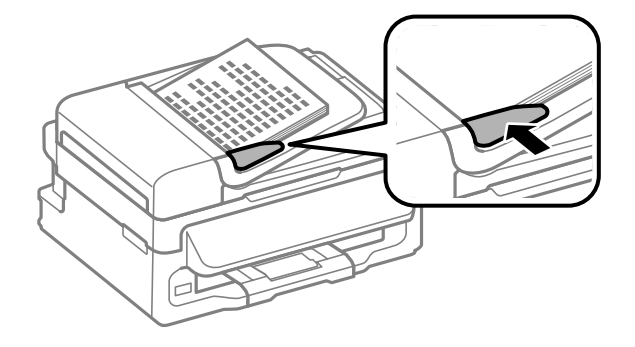

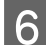

<span id="page-27-0"></span>F Compruebe que el indicador luminoso del ADF situado en el panel de control esté encendido.

#### *Nota:*

- ❏ *Es posible que el indicador luminoso del ADF esté apagado si hay otro original en el cristal del escáner. En* este caso, si pulsa  $\otimes$ , se copiará, escaneará o enviará como fax el original que esté situado en el cristal del *escáner, en lugar de los originales cargados en el ADF.*
- ❏ *El indicador luminoso del ADF no se encenderá cuando el producto se encuentre en el modo de reposo. Pulse cualquier botón, menos* P*, para salir del modo de reposo. Puede que el indicador luminoso tarde unos instantes en encenderse después de salir del modo de reposo.*
- ❏ *Procure que no entre ningún objeto externo en el agujero de la esquina delantera izquierda del cristal del escáner. Podría impedir el funcionamiento del ADF.*
- ❏ *Si utiliza la función de copia con el alimentador automático de documentos (ADF), los ajustes de impresión se fijan en Reducir/Ampliar — Tamaño real, Tipo papel — Papl normal y Tmño papel — A4/Legal. La impresión se recorta si se copia un original con un tamaño superior a A4/Legal.*

### **Cristal del escáner**

Abra la cubierta para documentos y coloque el original boca abajo en el cristal del escáner.

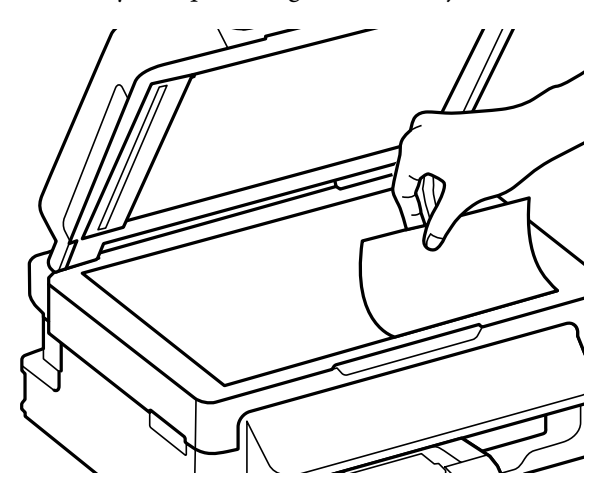

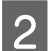

Deslice el original hasta la esquina.

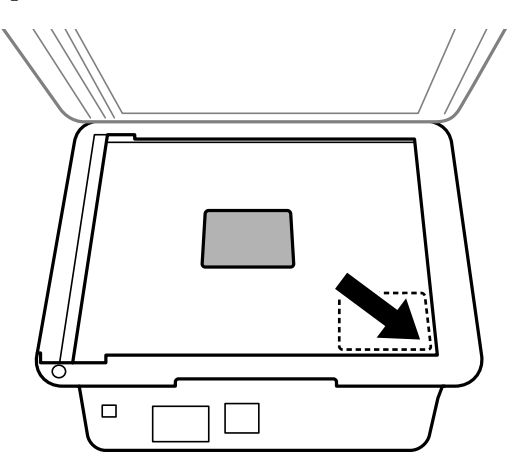

### **Manipulación del medio y del papel**

#### *Nota:*

*Consulte las secciones siguientes si se producen problemas con el área de escaneado o la dirección de escaneado al emplear EPSON Scan.*

& *["Los bordes del documento original no se han escaneado" de la página 153](#page-152-0)*

& *["Se escanean varios documentos en un solo archivo" de la página 153](#page-152-0)*

S Cierre la tapa con cuidado.

## <span id="page-29-0"></span>**Modo de copia**

## **Copia de documentos**

## **Copia básica**

Siga estos pasos para copiar documentos.

- Cargue el papel. & ["Carga de papel y sobres" de la página 23](#page-22-0) B Coloque los originales en el alimentador automático de documentos o en el cristal del escáner. & ["Colocación de originales" de la página 26](#page-25-0) 8 Pulse  $\textcircled{\texttt{*}}$  para acceder al modo de copia.  $\Box$  Pulse  $\blacktriangle$  o  $\blacktriangledown$  para ajustar el número de copias. Si lo desea, puede modificar la densidad para los modelos con una pantalla a color de 2,5 pulgadas. **E Acceda a los menús de ajustes de copias.** Modelos de pantallas a color de 2,5 pulgadas: Pulse  $\equiv$  y seleccione **Ajustes papel y copia**. Modelos de pantallas monocromáticas de 2 líneas: Pulse  $\equiv$ . F Seleccione los ajustes de copia adecuados como la composición y el tamaño, el tipo y la calidad del papel. Utilice ▲ o ▼ para seleccionar una opción de ajuste y, a continuación, pulse **OK**. Una vez finalizado, pulse de nuevo  $\equiv$  para volver a la pantalla superior del modo de copia.
- 

Pulse uno de los botones  $\Diamond$  para iniciar la copia.

## **Lista de menús del modo de copia**

Consulte la siguiente sección para más detalles sobre la lista de menús del modo de copia. & ["Modo de copia" de la página 85](#page-84-0)

## <span id="page-30-0"></span>**Impresión**

## **Controlador de impresora y Status Monitor**

El controlador de impresora permite seleccionar una amplia variedad de ajustes para obtener las mejores impresiones. Status Monitor y las utilidades de la impresora ayudan a comprobar el estado del producto y a obtener unas prestaciones óptimas.

#### *Nota para usuarios de Windows:*

- ❏ *El controlador de su impresora localiza e instala, automáticamente, la última versión de su controlador del sitio Web de Epson. Haga clic en el botón Software Update (Actualización de software) de la ventana Maintenance (Utilidades) del controlador de impresora y, a continuación, siga las instrucciones que aparezcan en la pantalla. Si el botón no aparece en la ventana Maintenance (Utilidades), vaya al menú de inicio de Windows, señale All Programs (Todos los programas) o Programs (Programas) y busque la carpeta EPSON.*
- ❏ *Si desea cambiar el idioma del controlador, seleccione el idioma deseado en el ajuste Language (Idioma) de la ventana Maintenance (Utilidades) del controlador de impresora. En algunas regiones esta función no está disponible.*

## **Acceso al controlador de impresora para Windows**

Se puede acceder al controlador de impresora desde la mayoría de las aplicaciones de Windows, desde el menú Start (Inicio) de Windows, o bien desde la taskbar (barra de tareas).

Para configurar ajustes que únicamente se apliquen en la aplicación que está en uso, acceda al controlador de impresora desde esa aplicación.

Si desea configurar ajustes que se apliquen a todas las aplicaciones de Windows, acceda al controlador de impresora desde el menú Start (Inicio) o desde la taskbar (barra de tareas).

Consulte las siguientes secciones para acceder al controlador de impresora.

*Las pantallas del controlador de impresora mostradas en este Manual de usuario corresponden a Windows 7.*

### **Desde aplicaciones de Windows**

A Haga clic en **Print (Imprimir)** o **Print Setup (Configurar impresión)** en el menú File (Archivo).

*Nota:*

B En la ventana que aparece, haga clic en **Printer (Impresora)**, **Setup (Instalación)**, **Options (Opciones)**, **Preferences (Preferencias)** o **Properties (Propiedades)**. (Según la aplicación utilizada, es posible que deba hacer clic en uno o en una combinación de dichos botones.)

### **Desde el menú Inicio**

❏ **Windows 7:**

Haga clic en el botón de inicio y seleccione **Devices and Printers (Dispositivos e impresoras)**. Después, haga clic con el botón secundario en el producto y seleccione **Printing preferences (Preferencias de impresión)**.

### <span id="page-31-0"></span>❏ **Windows Vista:**

Haga clic en el botón de inicio, seleccione **Control Panel (Panel de control)** y, a continuación, seleccione **Printer (Impresora)** en la categoría **Hardware and Sound (Hardware y sonido)**. Después, seleccione el producto y haga clic en **Select printing preferences (Seleccionar preferencias de impresión)**.

### ❏ **Windows XP:**

Haga clic en **Start (Inicio)**, **Control Panel (Panel de control)**, (**Printers and Other Hardware (Impresoras y otro hardware)**) y, a continuación, en **Printers and Faxes (Impresoras y faxes)**. Seleccione el producto y, después, haga clic en **Printing Preferences (Preferencias de impresión)** dentro del menú File (Archivo).

### **Desde el icono de acceso directo de la barra de tareas**

Haga clic con el botón secundario en el icono del producto de la taskbar (barra de tareas) y, a continuación, seleccione **Printer Settings (Ajustes de la impresora)**.

Si desea añadir un icono de acceso directo a la taskbar (barra de tareas) de Windows, primero acceda al controlador de impresora desde el menú Start (Inicio) como se explica arriba. A continuación, haga clic en la ficha **Maintenance (Utilidades)** y después en el botón **Monitoring Preferences (Preferencias de Monitorización)**. En la ventana Monitoring Preferences (Preferencias de Monitorización), seleccione la casilla de verificación **Shortcut Icon (Icono)**.

### **Obtener información mediante la ayuda en línea**

En la ventana del controlador de impresora, siga uno de estos procedimientos.

- ❏ Haga clic con el botón secundario del ratón en la opción y, después, haga clic en **Help (Ayuda)**.
- ❏ Haga clic en el botón situado en la parte superior derecha de la ventana y luego haga clic en la opción (solo para Windows XP).

## **Acceso al controlador de impresora para Mac OS X**

En la tabla siguiente se describe cómo acceder al diálogo del controlador de impresora.

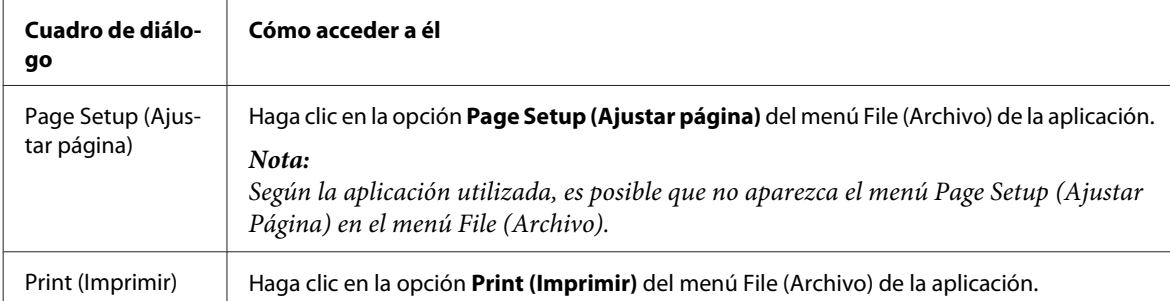

<span id="page-32-0"></span>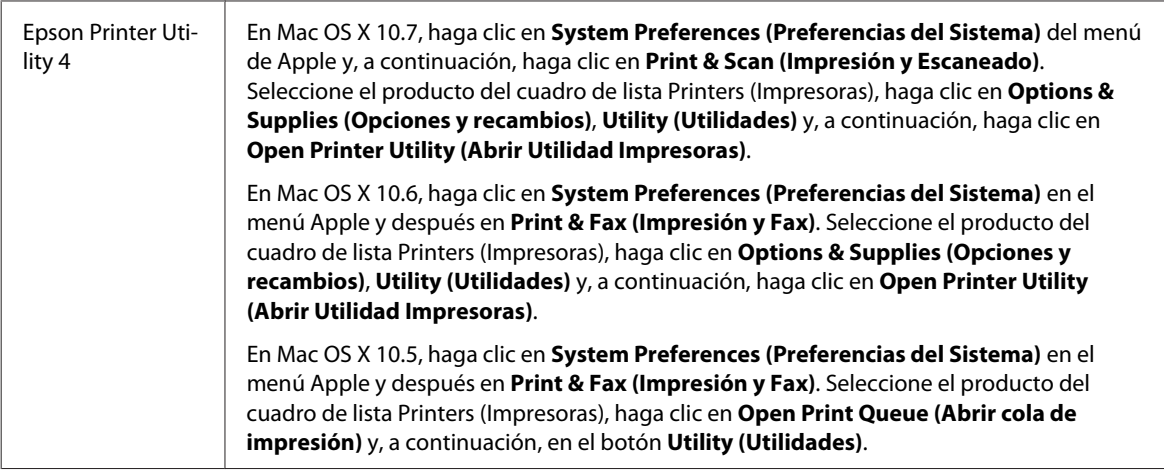

### **Cómo obtener información mediante la Ayuda en línea**

Haga clic en el botón <sup>?</sup> Help (Ayuda) del cuadro de diálogo Print (Imprimir).

## **Funcionamiento básico**

## **Impresión básica**

#### *Nota:*

❏ *Las capturas de pantalla que aparecen en esta sección pueden variar en función del modelo.*

- ❏ *Antes de iniciar la impresión, cargue papel correctamente.* & *["Carga de papel y sobres" de la página 23](#page-22-0)*
- ❏ *Consulte la sección de más adelante correspondiente al área imprimible.* & *["Área imprimible" de la página 159](#page-158-0)*
- ❏ *Cuando haya configurado los ajustes, realice una impresión de prueba y examine los resultados antes de imprimir un trabajo completo.*

### **Ajustes básicos del producto para Windows**

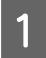

A Abra el archivo que desee imprimir.

2 Acceda a los ajustes de la impresora. & ["Acceso al controlador de impresora para Windows" de la página 31](#page-30-0)

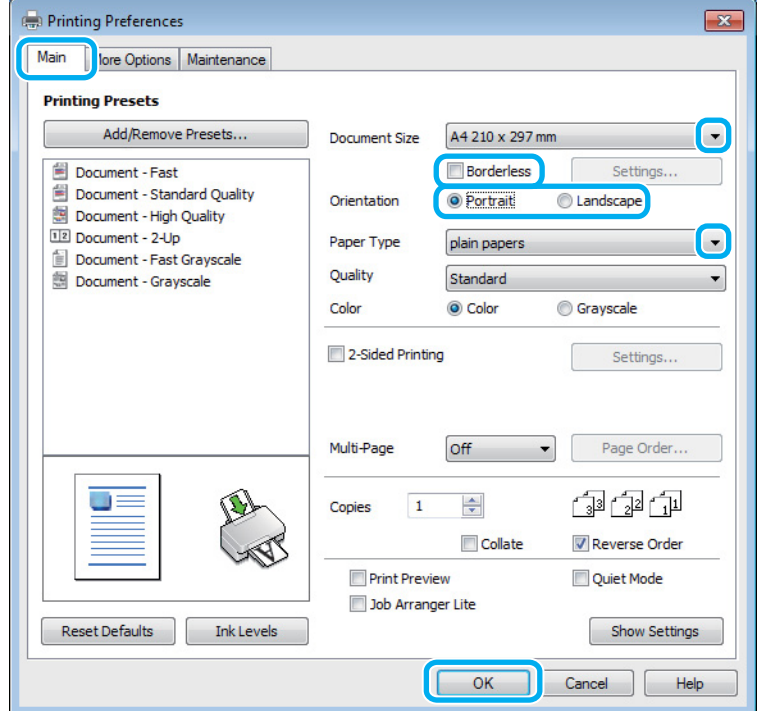

C Haga clic en la ficha **Main (Principal)**.

D Configure el ajuste de Document Size (Tamaño de Documento) apropiado. También puede definir un tamaño de papel personalizado. Si desea más detalles, consulte la ayuda en línea.

E Seleccione la casilla **Borderless (Sin márgenes)** para imprimir fotos sin márgenes. & ["Selección del papel" de la página 20](#page-19-0)

Si desea controlar hasta qué punto se imprimirá la imagen que sobresalga de los bordes del papel, haga clic en el botón **Settings (Ajustes)**, seleccione **Auto Expand (Auto Ampliación)** como Method of Enlargement (Método de ampliación) y, a continuación, ajuste la **Amount of Enlargement (Cantidad de ampliación)** con el control deslizante.

Fara cambiar la orientación de la impresión, seleccione **Portrait (Vertical)** o **Landscape (Horizontal)**.

### *Nota:*

*Seleccione Landscape (Horizontal) cuando imprima sobres.*

G Configure el ajuste de Paper Type (Tipo de Papel) apropiado. & ["Ajuste del tipo de papel desde el controlador de impresora" de la página 22](#page-21-0)

#### *Nota:*

*La calidad de impresión se ajusta automáticamente para el Paper Type (Tipo de Papel) ajustado.*

Haga clic en **OK** para cerrar la ventana de los ajustes de la impresora.

#### *Nota:*

*Para realizar cambios en los ajustes avanzados, consulte la sección correspondiente.*

9 Imprima su archivo.

### **Ajustes básicos del producto para Mac OS X**

#### *Nota:*

*Las capturas de pantalla de las ventanas del controlador de impresora que aparecen en esta sección pertenecen a Mac OS X 10.7.*

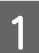

A Abra el archivo que desee imprimir.

B Abra el cuadro de diálogo Print (Imprimir).

& ["Acceso al controlador de impresora para Mac OS X" de la página 32](#page-31-0)

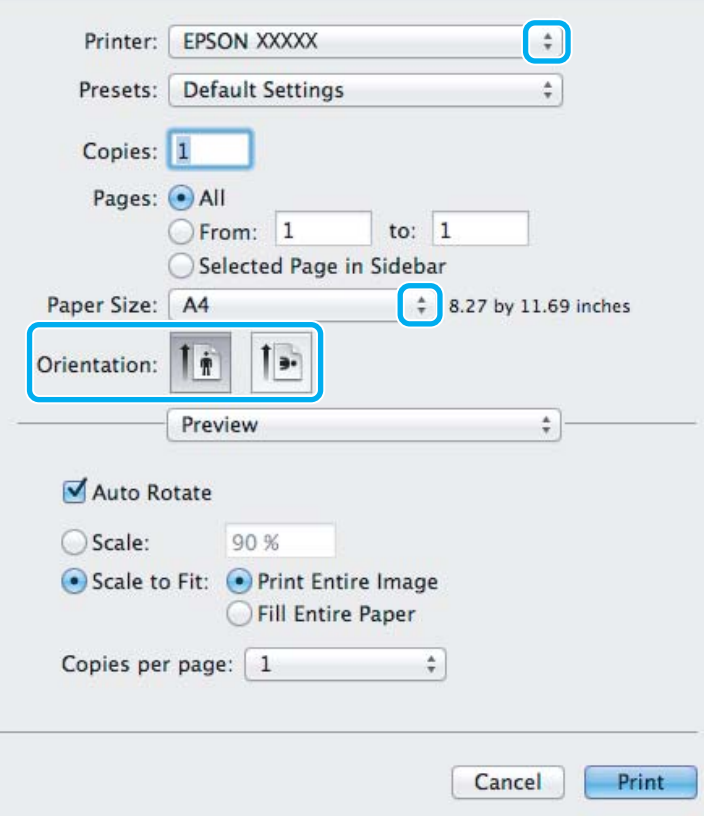

*Nota:*

*Si se muestra el Status Monitor simplificado, haga clic en el botón Show Details (Mostrar detalles) (en Mac OS X 10.7) o en el botón* ▼ (en Mac OS *X 10.6 o 10.5) para ampliar este cuadro de diálogo.* 

Seleccione el producto que esté utilizando como ajuste de Printer (Impresora).

#### *Nota:*

*Dependiendo de la aplicación utilizada, es posible que algunas opciones de este cuadro de diálogo no estén disponibles. Si es el caso, haga clic en la opción Page Setup (Ajustar Página) del menú File (Archivo) de la aplicación y, a continuación, realice los ajustes necesarios.*

**4** Configure el ajuste de Paper Size (Tamaño papel) apropiado.

#### *Nota:*

*Seleccione XXX (Borderless (Sin márgenes)) como Paper Size (Tamaño papel) si desea imprimir las fotos sin márgenes.*

& *["Selección del papel" de la página 20](#page-19-0)*

E Configure el ajuste de Orientation (Orientación) apropiado.

#### *Nota:*

*Seleccione la orientación horizontal cuando imprima sobres.*

F Seleccione **Print Settings (Ajustes Impresión)** en el menú emergente.

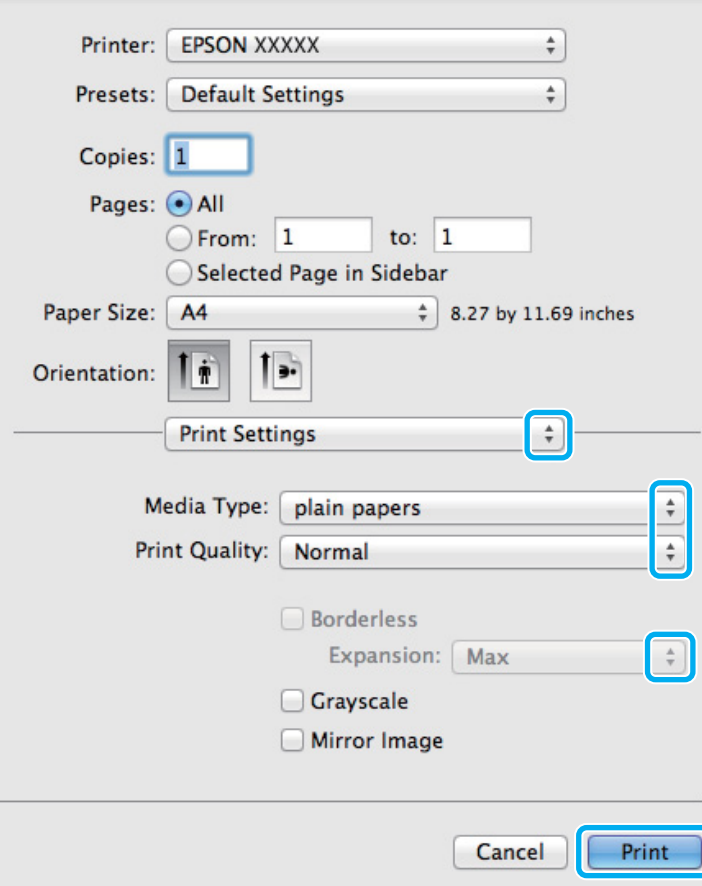

G Configure el ajuste de Media Type (Tipo papel) apropiado. & ["Ajuste del tipo de papel desde el controlador de impresora" de la página 22](#page-21-0)
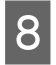

H Seleccione el ajuste de Expansion (Expansión) adecuado durante la impresión sin márgenes para controlar hasta qué punto se imprimirá la imagen que sobresalga de los bordes del papel.

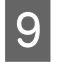

I Para empezar a imprimir, haga clic en **Print (Imprimir)**.

# **Cancelar la impresión**

Si desea cancelar la impresión, siga las instrucciones descritas en la sección correspondiente de más adelante.

# **Uso de los botones del producto**

Pulse  $\otimes$  para cancelar un trabajo de impresión en curso.

### **En Windows**

#### *Nota:*

*No puede cancelar un trabajo de impresión si ya se ha enviado completamente al producto. En ese caso, cancele el trabajo de impresión a través del producto.*

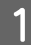

Abra EPSON Status Monitor 3. & ["En Windows" de la página 130](#page-129-0)

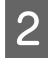

B Haga clic en el botón **Print Queue (Cola de impresión)**. Aparecerá Windows Spooler (Administración de colas para Windows).

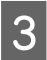

C Haga clic con el botón secundario en el trabajo que desee cancelar y seleccione **Cancel (Cancelar)**.

# **En Mac OS X**

Siga estos pasos para cancelar un trabajo de impresión.

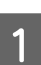

A Haga clic en el icono del producto del Dock.

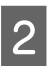

2 En la lista Nombre del Documento, seleccione el documento que esté imprimiéndose.

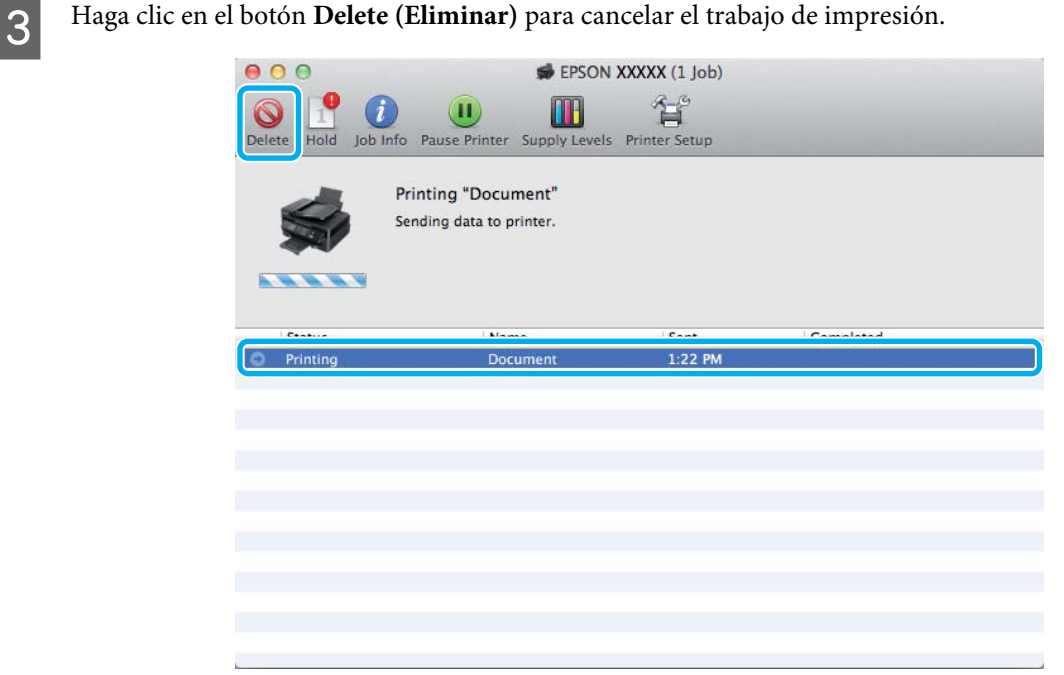

# **Otras opciones**

# **Impresión sencilla de fotos**

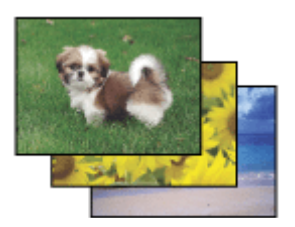

Epson Easy Photo Print le permite componer e imprimir imágenes digitales en papel de diversos tipos. Las instrucciones paso a paso de la ventana le permiten acceder a una vista previa de las imágenes impresas y obtener los efectos deseados sin tener que configurar ajustes complicados.

Con la función Quick Print, puede imprimir con solamente hacer clic en un botón con los ajustes configurados.

# **Inicio de Epson Easy Photo Print**

#### **En Windows**

❏ Haga doble clic en el icono de **Epson Easy Photo Print** que se encuentra en el escritorio.

#### ❏ **En Windows 7 y Vista:**

Haga clic en el botón de inicio, señale **All Programs (Todos los Programas)**, haga clic en **Epson Software** y, a continuación, en **Easy Photo Print**.

#### **En Windows XP:**

Haga clic en **Start (Inicio)**, señale **All Programs (Todos los Programas)**, señale **Epson Software** y, a continuación, haga clic en **Easy Photo Print**.

### **En Mac OS X**

Haga doble clic en la carpeta **Applications (Aplicaciones)** de la unidad de disco duro de Mac OS X, ahora haga doble clic en las carpetas **Epson Software** y **Easy Photo Print** y, por último, haga doble clic en el icono **Easy Photo Print**.

# **Valores preestablecidos (solo en Windows)**

Los valores preestablecidos del controlador de impresora imprimen un ajuste. También puede crear sus propios valores preestablecidos.

# **Ajustes del producto para Windows**

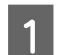

A Acceda a los ajustes de la impresora. & ["Acceso al controlador de impresora para Windows" de la página 31](#page-30-0)

B Seleccione un conjunto de Printing Presets (Predefinidos impresión) en la ficha Main (Principal). Los ajustes del productos se establecen automáticamente en los valores que se muestran en la ventana emergente.

# **Impresión a dos caras (solo en Windows)**

Utilice el controlador de impresora para imprimir en las dos caras del papel.

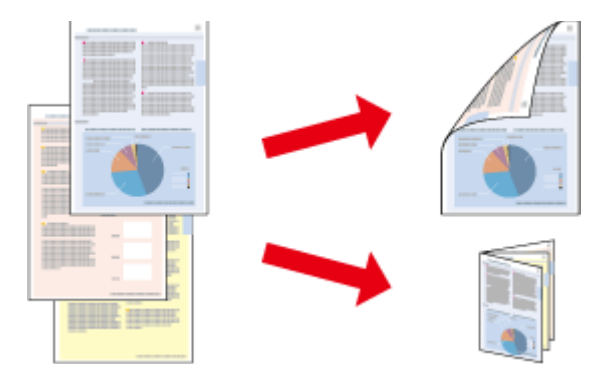

Hay disponibles dos tipos de impresión a dos caras: estándar y folleto plegado.

La impresión a dos caras solo se puede realizar con papeles de los siguientes tipos y tamaños.

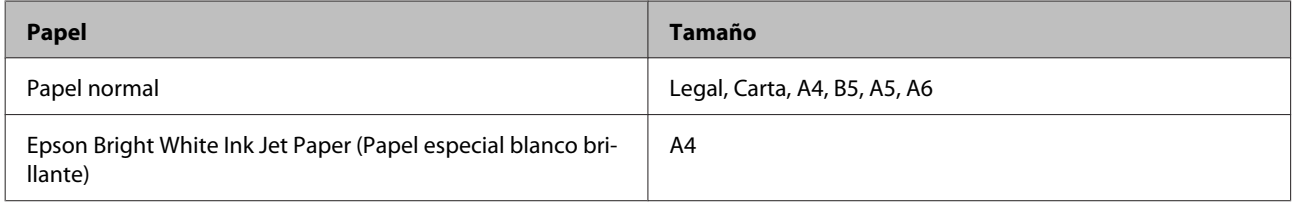

#### *Nota:*

- ❏ *Esta función no está disponible para Mac OS X.*
- ❏ *Esta función puede que no esté disponible con algunos ajustes.*
- ❏ *Esta función puede no estar disponible si se accede al producto a través de una red, o si la impresora es de uso compartido.*
- ❏ *La capacidad de carga difiere durante la impresión a dos caras.* & *["Selección del papel" de la página 20](#page-19-0)*
- ❏ *Utilice únicamente los papeles adecuados para la impresión a dos caras. De lo contrario, la calidad de la impresión podría empeorar.*
- ❏ *Según el papel y la cantidad de tinta utilizados para imprimir textos e imágenes, puede ser que la tinta traspase el papel y se vea por la otra cara.*
- ❏ *La superficie del papel podría mancharse durante la impresión a dos caras.*
- ❏ *Este ajuste solo está disponible si se selecciona EPSON Status Monitor 3. Para activar el Status Monitor, acceda al controlador de impresora y haga clic en la ficha Maintenance (Utilidades) seguido del botón Extended Settings (Más ajustes). En la ventana Extended Settings (Más ajustes), marque la casilla de verificación Enable EPSON Status Monitor 3 (Activar EPSON Status Monitor 3).*

### **Ajustes del producto para Windows**

Acceda a los ajustes de la impresora.

- & ["Acceso al controlador de impresora para Windows" de la página 31](#page-30-0)
- 

B Seleccione la casilla **2-Sided Printing (Impresión a 2 caras)**.

C Haga clic en **Settings (Ajustes)** y asegúrese de seleccionar los ajustes adecuados.

#### *Nota:*

*Si desea imprimir un folleto plegado, seleccione Booklet (Folleto).*

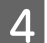

4 Compruebe el resto de ajustes e imprima.

#### *Nota:*

- ❏ *El margen de encuadernación real puede diferir de los ajustes especificados según la aplicación que utilice. Antes de imprimir todo el trabajo, pruebe con algunas hojas para ver los resultados reales.*
- ❏ *Compruebe que la tinta esté completamente seca antes de volver a cargar el papel.*

# **Impresión ajustada a la página**

Le permite aumentar o reducir, automáticamente, el tamaño del documento para adaptarlo al tamaño del papel seleccionado en el controlador de impresora.

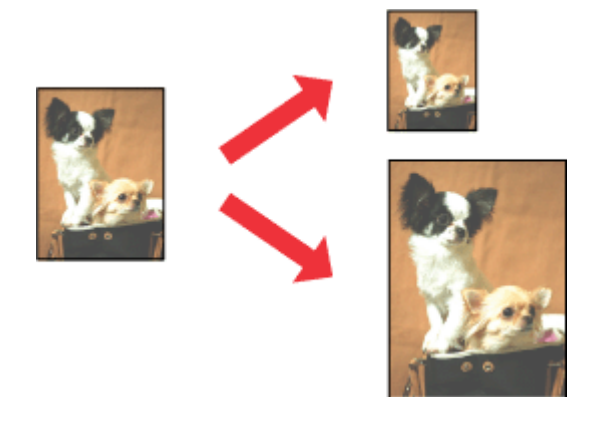

#### *Nota:*

*Esta función puede que no esté disponible con algunos ajustes.*

# **Ajustes del producto para Windows**

A Acceda a los ajustes de la impresora. & ["Acceso al controlador de impresora para Windows" de la página 31](#page-30-0)

B Seleccione **Reduce/Enlarge Document (Reducir/Ampliar Documento)** y **Fit to Page (Ajustar a Página)** en la ficha More Options (Más Opciones) y, a continuación, seleccione el tamaño del papel que esté utilizando en Output Paper (Salida de Papel).

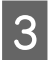

S Compruebe el resto de ajustes e imprima.

# **Ajustes del producto para Mac OS X**

A Abra el cuadro de diálogo Print (Imprimir). & ["Acceso al controlador de impresora para Mac OS X" de la página 32](#page-31-0)

B Seleccione **Scale to fit paper size (Ajustar al tamaño del papel)** para Destination Paper Size (Tamaño papel destino) en el panel Paper Handling (Manipulación del papel) y seleccione el tamaño de papel en el menú emergente.

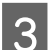

S Compruebe el resto de ajustes e imprima.

# **Impresión de Páginas por hoja**

Le permite utilizar el controlador de impresora para imprimir dos o cuatro páginas en una sola hoja de papel.

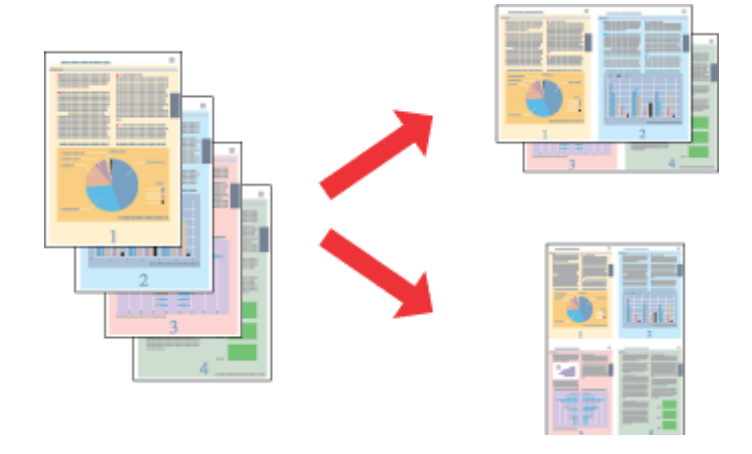

#### *Nota:*

*Esta función puede que no esté disponible con algunos ajustes.*

# **Ajustes del producto para Windows**

- A Acceda a los ajustes de la impresora. & ["Acceso al controlador de impresora para Windows" de la página 31](#page-30-0)
- B Seleccione **2-Up** o **4-Up** como Multi-Page (Multi páginas) en la ficha Main (Principal).
- C Haga clic en **Page Order (Orden de página)** y asegúrese de seleccionar los ajustes adecuados.
- D Compruebe el resto de ajustes e imprima.

# **Ajustes del producto para Mac OS X**

- Abra el cuadro de diálogo Print (Imprimir). & ["Acceso al controlador de impresora para Mac OS X" de la página 32](#page-31-0)
- B Seleccione el número deseado de Pages per Sheet (Páginas por hoja) y la Layout Direction (Orientación) (orden de las páginas) en el panel Layout (Disposición).

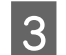

S Compruebe el resto de ajustes e imprima.

# <span id="page-42-0"></span>**Uso compartido del producto para la impresión**

# **Configuración en Windows**

Estas instrucciones le indican cómo configurar el producto de forma que puedan utilizarlo otros usuarios de la red.

En primer lugar, configurará el producto como compartido en el ordenador conectado directamente a ella. Después, agregará el producto a todos los ordenadores de la red que vayan a acceder a ella.

#### *Nota:*

- ❏ *Estas instrucciones sólo sirven para redes pequeñas. Si desea compartir el producto en una red mayor, consulte al administrador de su red.*
- ❏ *Las capturas de pantalla que se muestran en la siguiente sección pertenecen a Windows 7.*

### **Configuración del producto como impresora compartida**

#### *Nota:*

- ❏ *Para configurar el producto como impresora compartida en Windows 7 o Vista, necesitará una cuenta con privilegios de administrador y la contraseña si inicia sesión como usuario estándar.*
- ❏ *Para configurar el producto como impresora estándar en Windows XP, debe iniciar sesión con una cuenta de Computer Administrator (Administrador de equipo).*

Siga estos pasos en el ordenador que está conectado directamente al producto:

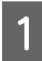

A **Windows 7:** Haga clic en el botón de inicio y seleccione **Devices and Printers (Dispositivos e impresoras)**.

#### **Windows Vista:**

Haga clic en el botón de inicio, seleccione **Control Panel (Panel de control)** y, a continuación, seleccione **Printer (Impresora)** en la categoría **Hardware and Sound (Hardware y sonido)**.

#### **Windows XP:**

Haga clic en **Start (Inicio)**, seleccione **Control Panel (Panel de control)** y, a continuación, **Printers and Faxes (Impresoras y faxes)** de la categoría **Printers and Other Hardware (Impresoras y otro hardware)**.

B **Windows 7:** Haga clic con el botón secundario en el icono del producto, haga clic en **Printer properties (Propiedades de impresora)** y, a continuación, en **Sharing (Compartir)**. Después, haga clic en el botón **Change Sharing Options (Cambiar opciones de uso compartido)**.

#### **Windows Vista:**

Haga clic con el botón secundario en el icono del producto y, luego, haga clic en **Sharing (Compartir)**. Haga clic en el botón **Change sharing options (Cambiar opciones de uso compartido)** y luego en **Continue (Continuar)**.

#### **Windows XP:**

Haga clic con el botón secundario en el icono del producto y, luego, haga clic en **Sharing (Compartir)**.

Seleccione **Share this printer (Compartir esta impresora)** y escriba el nombre de uso compartido.

#### *Nota:*

*No escriba espacios en blanco ni guiones en el nombre de recurso compartido.*

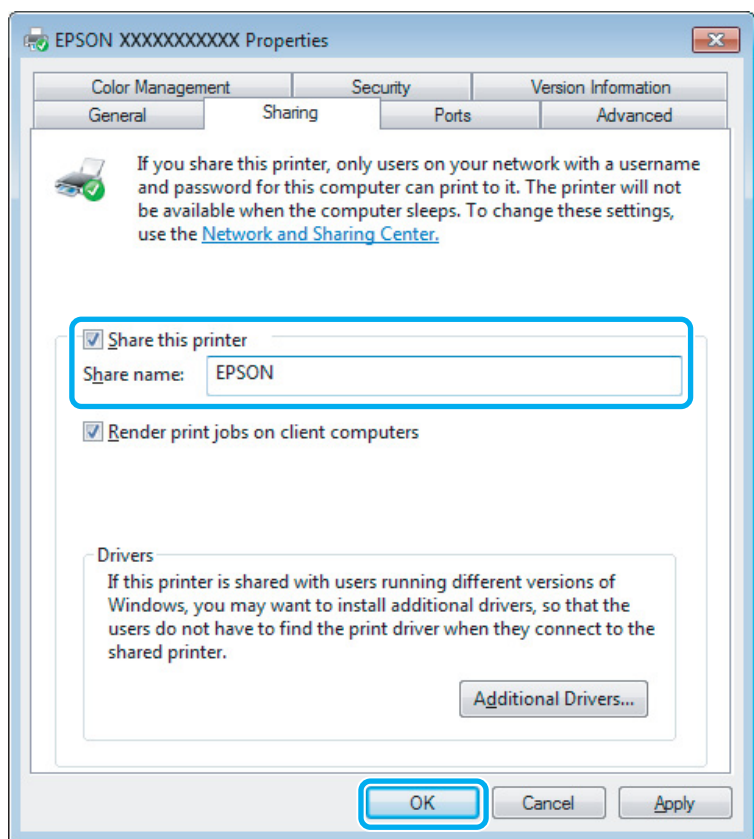

Si desea descargar automáticamente controladores de impresora para ordenadores que utilicen versiones diferentes de Windows, haga clic en **Additional Drivers (Controladores adicionales)** y seleccione el entorno y los sistemas operativos de los otros ordenadores. Haga clic en **OK** y, a continuación, introduzca el disco del software del producto.

Haga clic en **OK** o en **Close** (Cerrar) (si ha instalado controladores adicionales).

### **Adición del producto a otros ordenadores de la red**

Siga estos pasos para agregar el producto a todos los ordenadores de red que vayan a acceder a ella.

#### *Nota:*

*Para poder acceder al producto desde otro ordenador, tiene que estar configurado como impresora compartida en el ordenador al que esté conectado.*

& *["Configuración del producto como impresora compartida" de la página 43](#page-42-0).*

A **Windows 7:** Haga clic en el botón de inicio y seleccione **Devices and Printers (Dispositivos e impresoras)**.

#### **Windows Vista:**

Haga clic en el botón de inicio, seleccione **Control Panel (Panel de control)** y, a continuación, seleccione **Printer (Impresora)** en la categoría **Hardware and Sound (Hardware y sonido)**.

#### **Windows XP:**

Haga clic en **Start (Inicio)**, seleccione **Control Panel (Panel de control)** y, a continuación, **Printers and Faxes (Impresoras y faxes)** de la categoría **Printers and Other Hardware (Impresoras y otro hardware)**.

B **Windows 7 <sup>y</sup> Vista:** Haga clic en el botón **Add a printer (Agregar una impresora)**.

#### **Windows XP:**

Haga clic en el botón **Add a printer (Agregar una impresora)**. Aparecerá el Add Printer Wizard (Asistente para agregar impresoras). Haga clic en el botón **Next (Siguiente)**.

# C **Windows 7 <sup>y</sup> Vista:**

Haga clic en **Add a network, wireless or Bluetooth printer (Agregar una impresora de red, inalámbrica o Bluetooth)** y luego en **Next (Siguiente)**.

#### **Windows XP:**

Seleccione **A network printer, or a printer attached to another computer (Una impresora de red o una impresora conectada a otro equipo)** y haga clic en **Next (Siguiente)**.

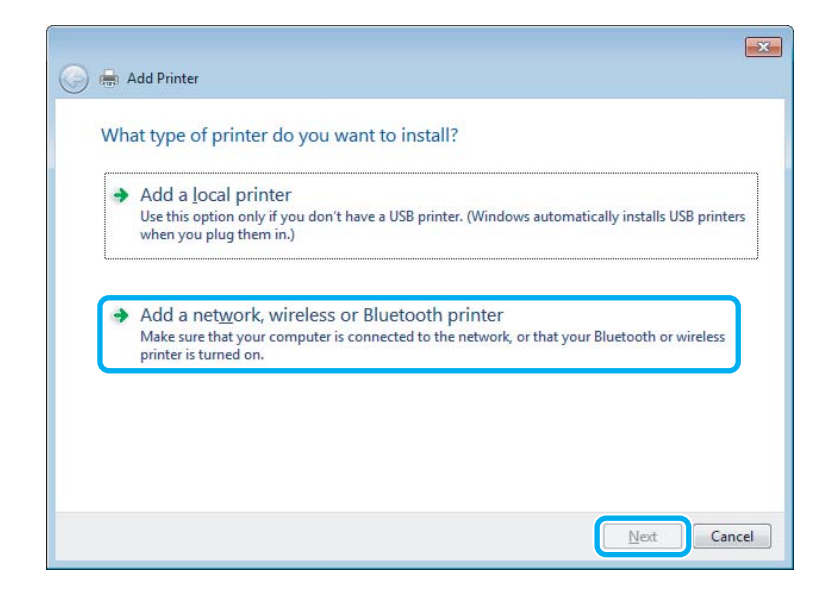

Siga las instrucciones de la pantalla para seleccionar el producto que vaya a utilizar.

#### *Nota:*

*Según cuál sea el sistema operativo y la configuración del ordenador al que está conectado el producto, es posible que el Add Printer Wizard (Asistente para agregar impresora) le pida que instale el controlador de impresora desde el disco del software del producto. Haga clic en el botón Have Disk (Utilizar disco) y siga las instrucciones que aparezcan en pantalla.*

# **Configuración en Mac OS X**

Para configurar el producto en una red de Mac OS X, utilice los ajustes de Printer Sharing (Compartir Impresora). Para más información, consulte la documentación del Macintosh.

# <span id="page-46-0"></span>**Escaneado**

# **Escanear un documento**

# **Iniciar un escaneado**

Escanee un documento para acostumbrarse a este proceso.

A Coloque los originales en el cristal del escáner.

& ["Colocación de originales" de la página 26](#page-25-0)

2 Inicie Epson Scan.

- ❏ Windows: Haga doble clic en el icono de **Epson Scan** que se encuentra en el escritorio.
- ❏ Mac OS X: Seleccione **Applications (Aplicaciones)** > **Epson Software** > **EPSON Scan**.
- Seleccione **Home Mode** (Modo Fácil).

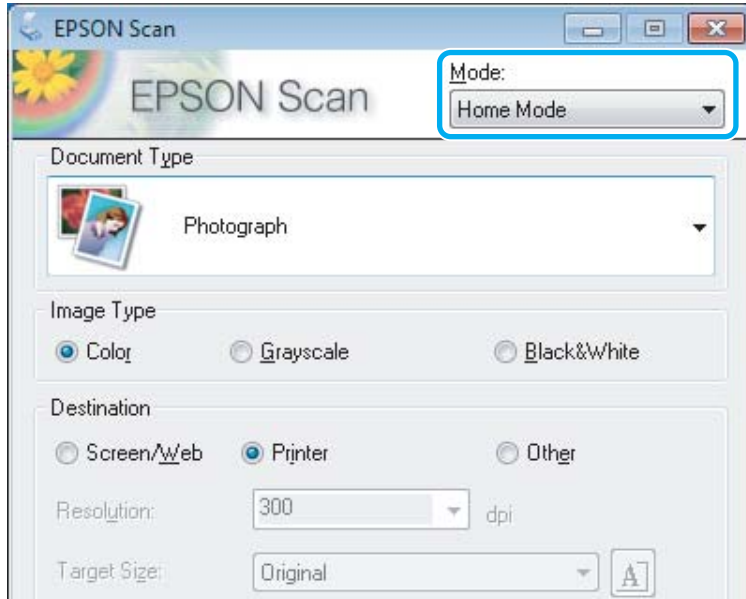

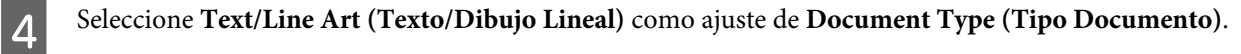

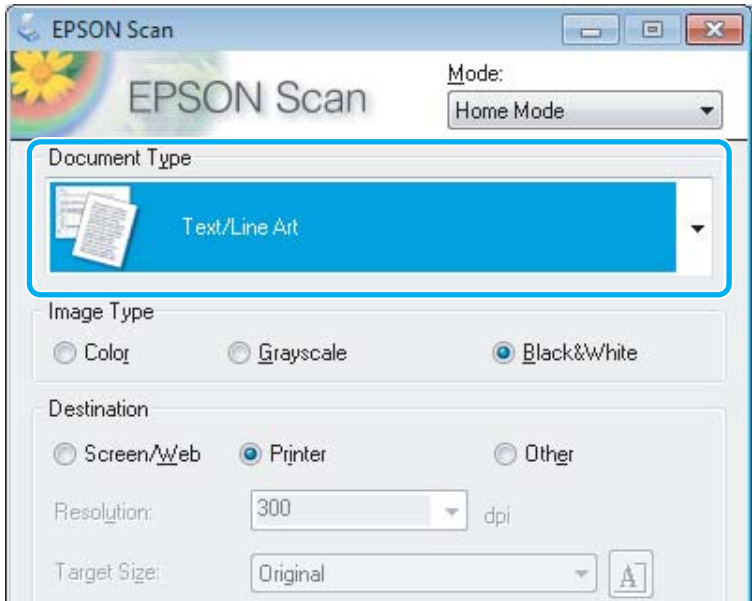

E Haga clic en **Preview (Previsualización)**.

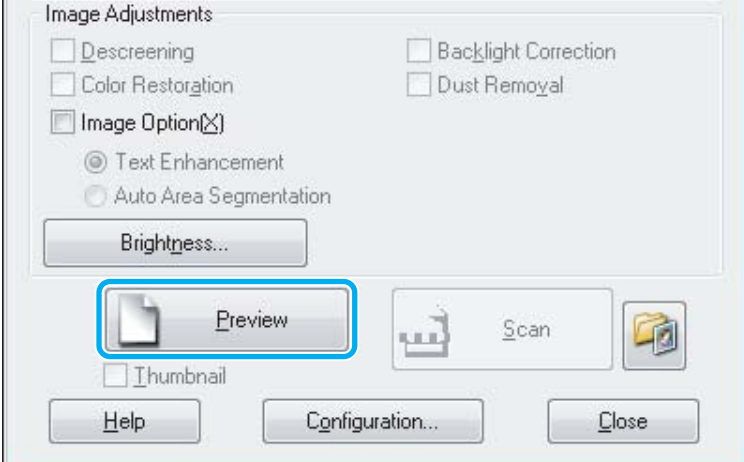

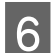

**F** Haga clic en **Scan (Escanear)**.

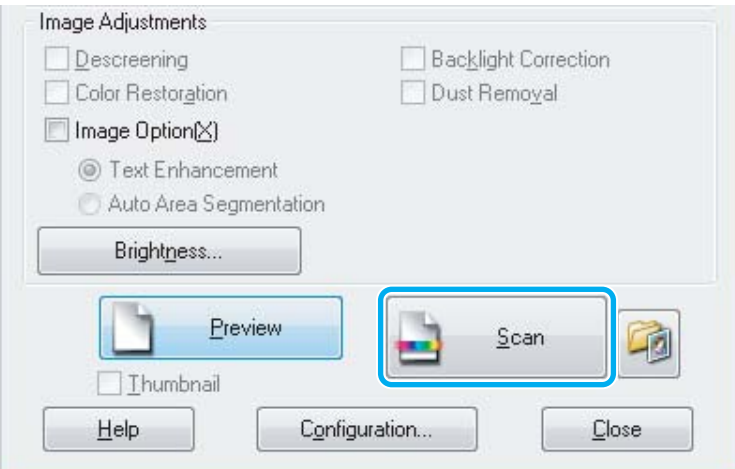

<span id="page-48-0"></span>G Haga clic en **OK**.

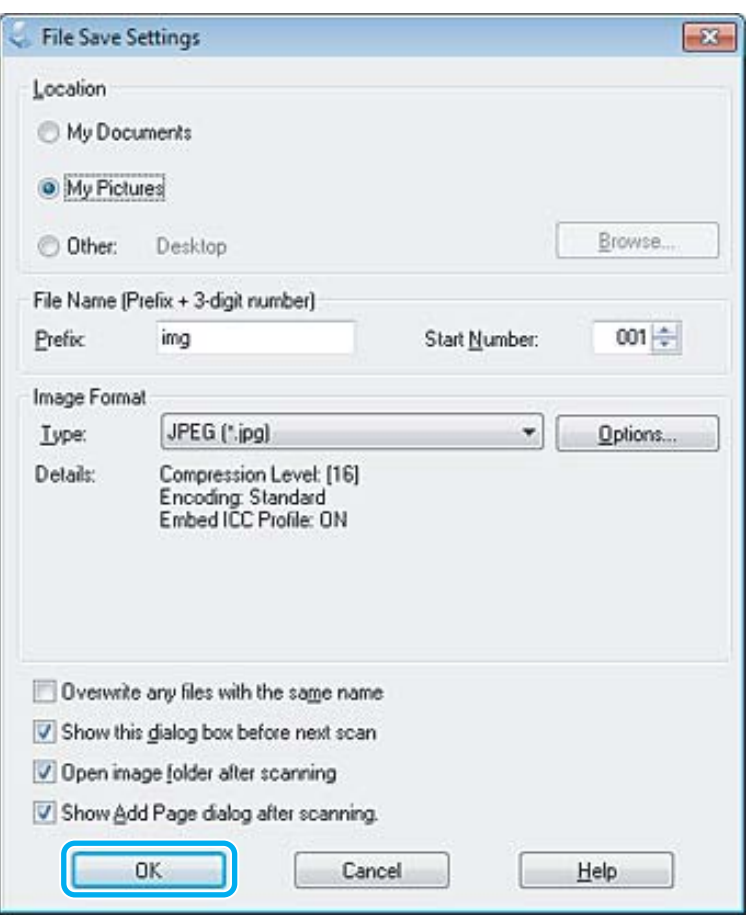

La imagen escaneada queda guardada.

# **Funciones de ajuste de la imagen**

Epson Scan ofrece todo tipo de ajustes para mejorar el color, la definición, el contraste y otros aspectos que afectan a la calidad de la imagen.

Consulte la Ayuda para obtener más información sobre Epson Scan.

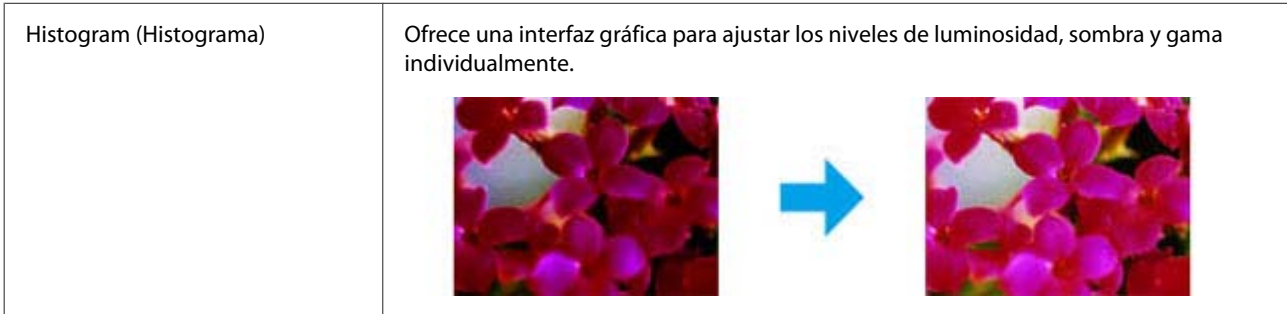

 $\mathbf{r}$ 

#### **Escaneado**

 $\overline{\phantom{0}}$ 

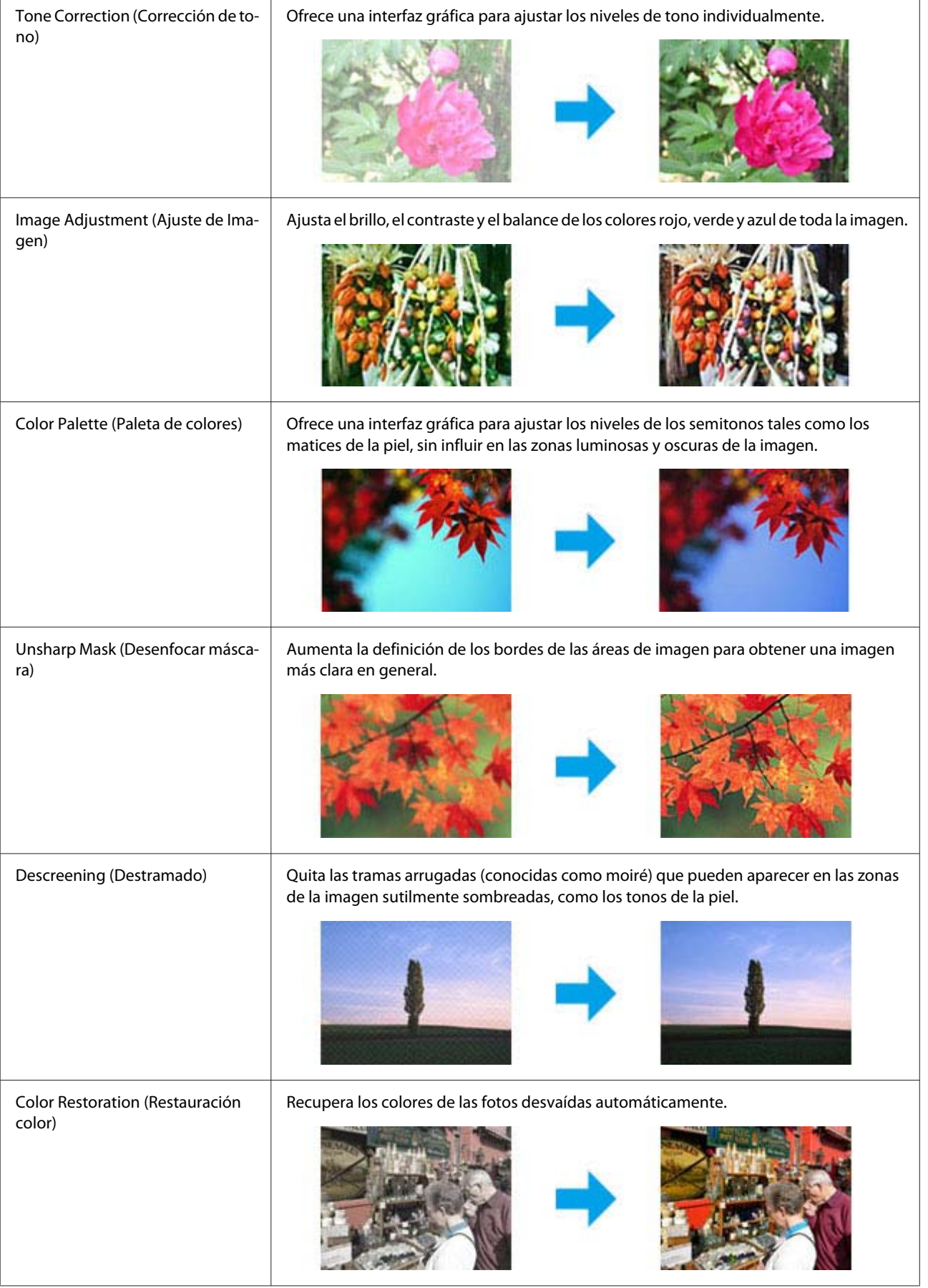

#### **Escaneado**

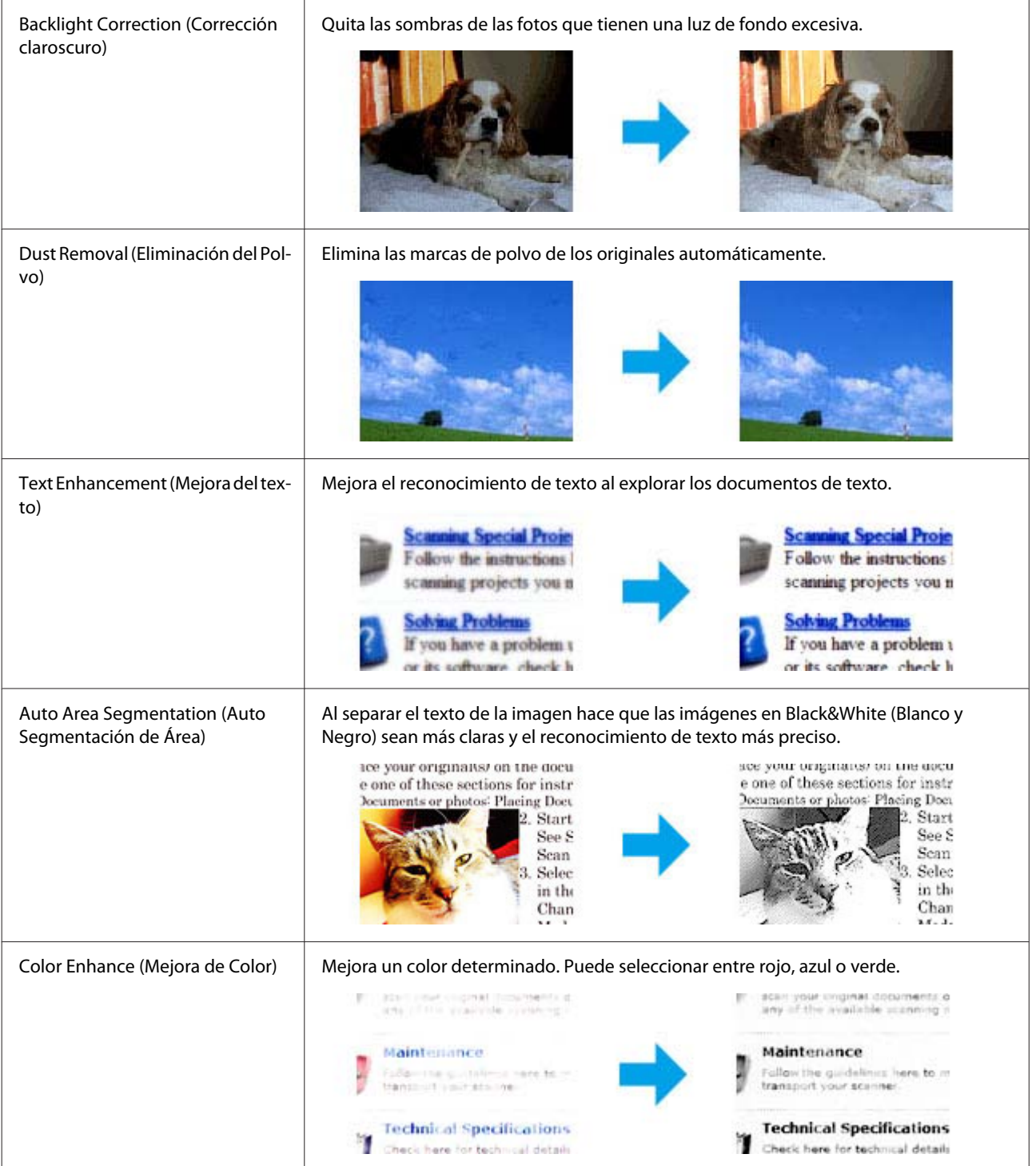

# **Escaneado básico desde el panel de control**

Puede escanear documentos y enviar la imagen escaneada desde el producto a un ordenador que esté conectado. Asegúrese de haber instalado el software del producto en el ordenador y de que esté conectado al ordenador.

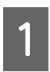

A Coloque los originales en el alimentador automático de documentos o en el cristal del escáner. & ["Colocación de originales" de la página 26](#page-25-0)

Pulse  $\Diamond$  para acceder al modo de escaneado. Seleccione una opción del menú de escaneado. Utilice  $\blacktriangle$  o  $\nabla$  para seleccionar un menú y pulse **OK**. & ["Modo de escaneado" de la página 93](#page-92-0) 4 Seleccione su ordenador. *Nota:* ❏ *Si el producto está conectado a una red, se puede seleccionar el ordenador en el que se desea guardar la imagen escaneada.* ❏ *Puede cambiar nombre del ordenador que aparece en el panel de control mediante Epson Event Manager. Modelos de pantallas a color de 2,5 pulgadas: Para guardar la imagen escaneada en una unidad flash USB conectada al producto, seleccione Escanear a USB. Para obtener más información sobre Escanear en la nube, consulte el manual Epson Connect, al que puede acceder mediante el icono de acceso directo del escritorio.* E Inicie el escaneado. Modelos de pantallas a color de 2,5 pulgadas: Pulse  $\otimes$ . Modelos de pantallas monocromáticas de 2 líneas: Pulse **OK**.

La imagen escaneada queda guardada.

# **Lista de menús del modo de escaneado**

Consulte la siguiente sección para obtener más detalles sobre la lista de menús del modo de escaneado. & ["Modo de escaneado" de la página 93](#page-92-0)

# **Escaneado básico desde el ordenador**

# **Escaneado en Modo Fácil**

Home Mode (Modo Fácil) le permite personalizar algunos ajustes de escaneado y comprobar los cambios efectuados en una previsualización. Este modo resulta útil para el escaneado básico de fotos y gráficos.

*Nota:*

- ❏ *En Home Mode (Modo Fácil), solo es posible escanear desde el cristal del escáner.*
- ❏ *Consulte la Ayuda para obtener más información sobre Epson Scan.*

Coloque el original (u originales).

& ["Cristal del escáner" de la página 28](#page-27-0)

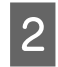

2 Inicie Epson Scan.

& ["Inicio del controlador de Epson Scan" de la página 67](#page-66-0)

Seleccione **Home Mode (Modo Fácil)** de la lista de Mode (Modo).

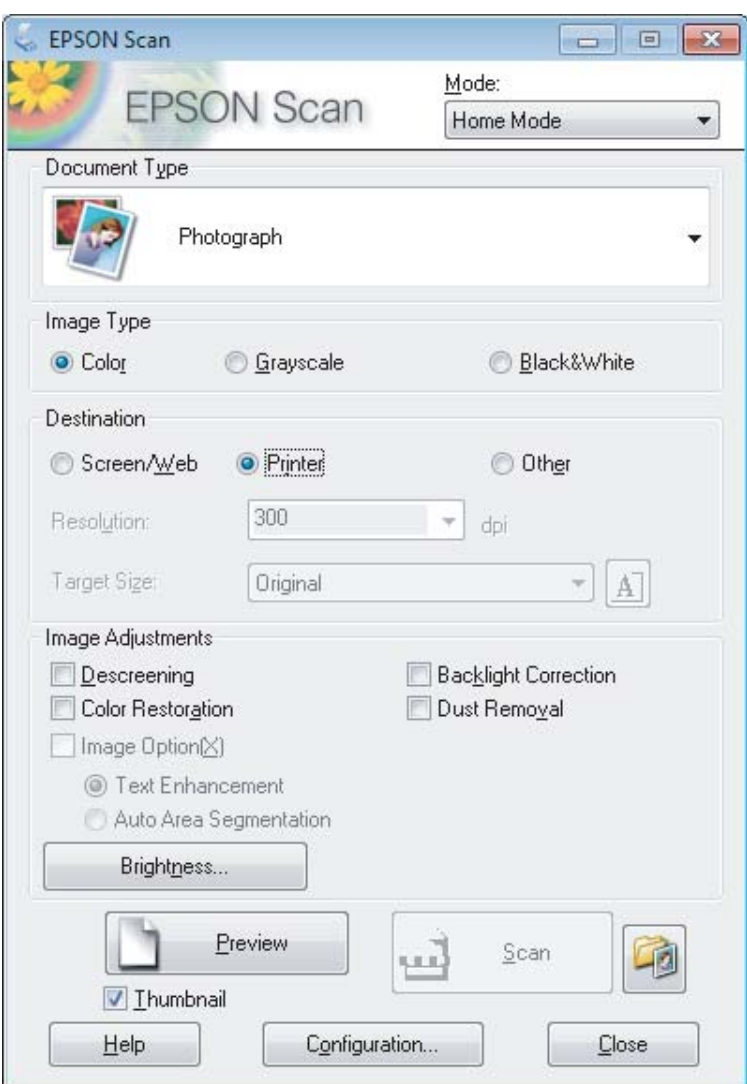

- 4 Seleccione el ajuste Document Type (Tipo Documento).
- Seleccione el ajuste Image Type (Tipo Imagen).
- F Haga clic en **Preview (Previsualización)**. & ["Previsualización y ajuste del área de escaneado" de la página 58](#page-57-0)
- G Ajuste la exposición, el brillo y demás aspectos de la calidad de imagen.

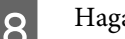

Haga clic en **Scan (Escanear)**.

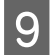

I En la ventana File Save Settings (Ajustes de Guardar Archivo), seleccione el ajuste de Type (Tipo) y, a continuación, haga clic en **OK**.

#### *Nota:*

*Si no está seleccionada la casilla de verificación Show this dialog box before next scan (Mostrar esta ventana antes de la siguiente sesión de escaneo), Epson Scan inicia el escaneado de forma inmediata sin mostrar la ventana File Save Settings (Ajustes de Guardar Archivo).*

La imagen escaneada queda guardada.

# **Escaneado en Modo Oficina**

Office Mode (Modo Oficina) le permite escanear documentos de texto rápidamente sin previsualizar la imagen.

*Nota:*

*Consulte la Ayuda para obtener más información sobre Epson Scan.*

Coloque el original (u originales).

& ["Colocación de originales" de la página 26](#page-25-0)

*Nota sobre el alimentador automático de documentos (ADF):*

❏ *Si utiliza la función de previsualización, cargue solamente la primera página.*

**□** *No cargue papel por encima de la línea que hay justo debajo de la flecha* ▼ *en el ADF.* 

2 Inicie Epson Scan.

& ["Inicio del controlador de Epson Scan" de la página 67](#page-66-0)

Seleccione **Office Mode (Modo Oficina)** de la lista de Mode (Modo).

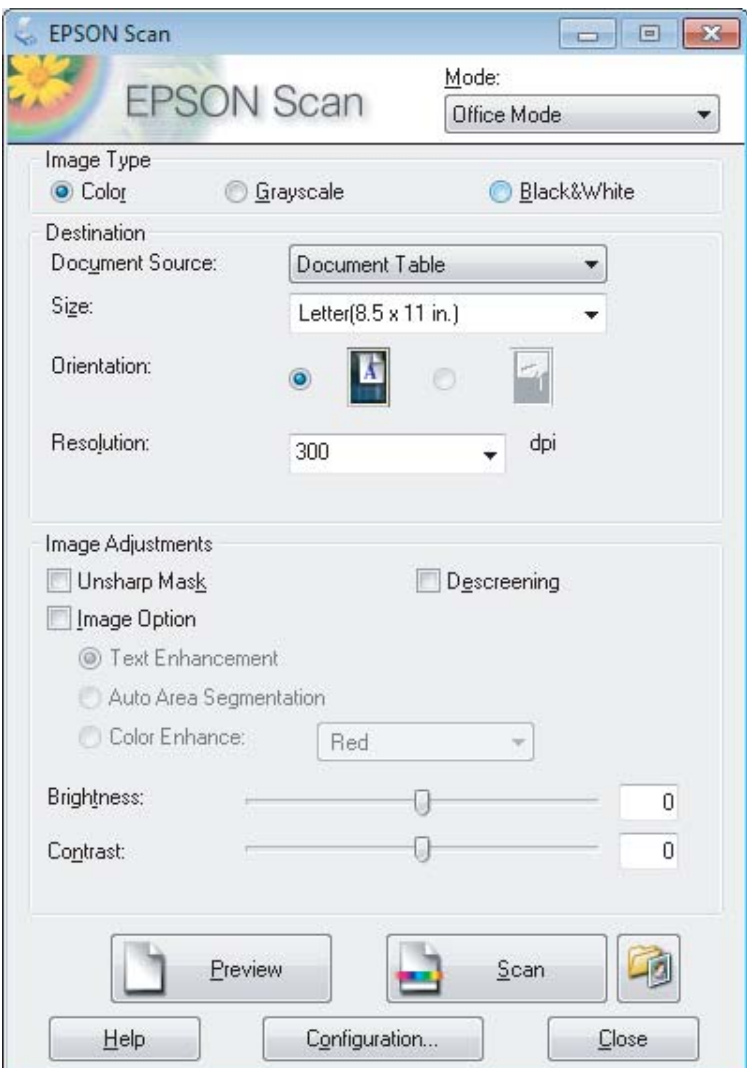

- **4** Seleccione el ajuste Image Type (Tipo Imagen).
- E Seleccione el ajuste Document Source (Origen Documento).
- $\begin{tabular}{|c|c|} \hline \bf{6} & \text{Selectione el tamaño de su original en el ajuste Size (Tamaño).} \\\hline \end{tabular}$
- G Seleccione una resolución adecuada a su original (u originales) en el ajuste Resolution (Resolución).

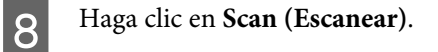

I En la ventana File Save Settings (Ajustes de Guardar Archivo), seleccione el ajuste de Type (Tipo) y, a continuación, haga clic en **OK**.

#### *Nota:*

*Si no está seleccionada la casilla de verificación Show this dialog box before next scan (Mostrar esta ventana antes de la siguiente sesión de escaneo), Epson Scan inicia el escaneado de forma inmediata sin mostrar la ventana File Save Settings (Ajustes de Guardar Archivo).*

La imagen escaneada queda guardada.

# **Escaneado en Modo Profesional**

Professional Mode (Modo Profesional) le permite controlar totalmente los ajustes de escaneado y comprobar los cambios efectuados en una previsualización. Este modo está recomendado para usuarios avanzados.

*Nota:*

*Consulte la Ayuda para obtener más información sobre Epson Scan.*

Coloque el original (u originales). & ["Colocación de originales" de la página 26](#page-25-0)

*Nota sobre el alimentador automático de documentos (ADF): Si utiliza la función de previsualización, cargue solamente la primera página.*

2 Inicie Epson Scan.

& ["Inicio del controlador de Epson Scan" de la página 67](#page-66-0)

Seleccione **Professional Mode (Modo Profesional)** de la lista de Mode (Modo).

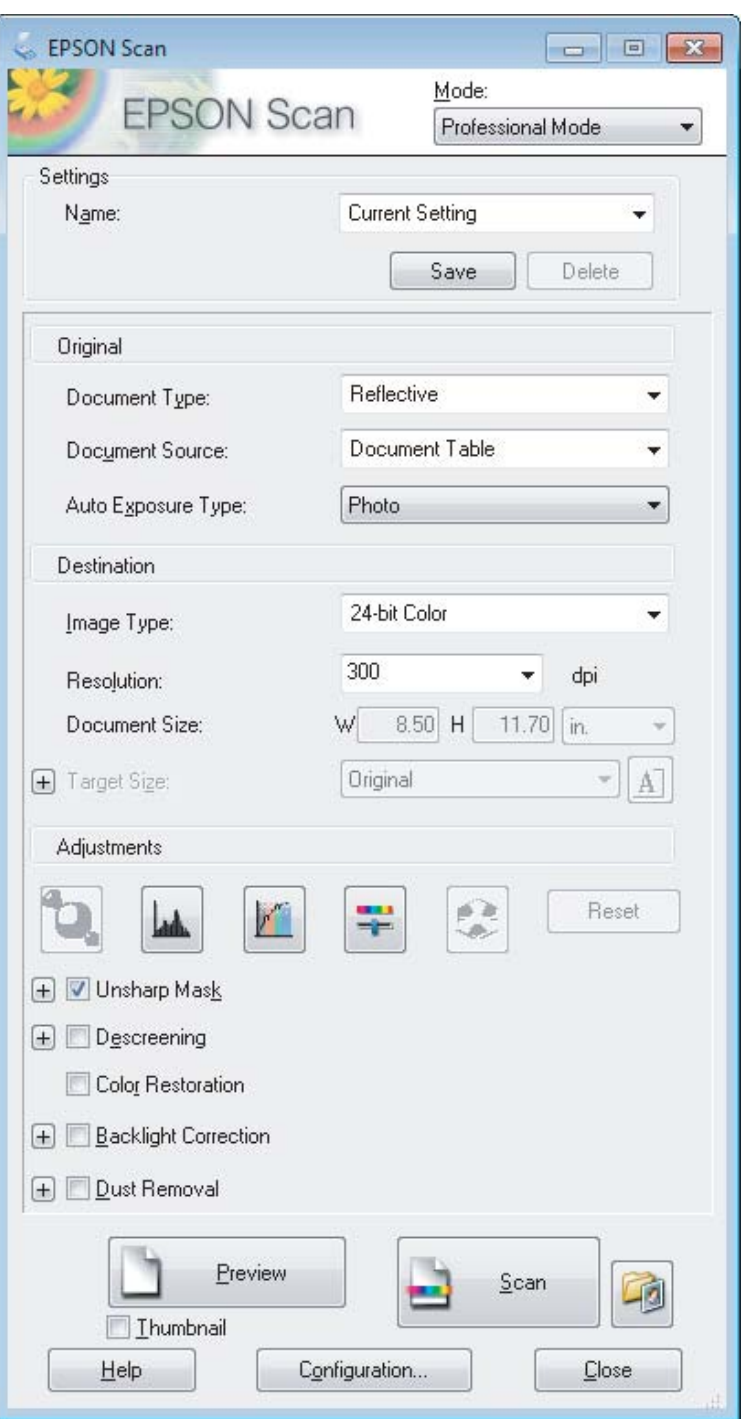

D Seleccione el tipo de original (u originales) que vaya a escanear como ajuste de Document Type (Tipo Documento).

Seleccione el ajuste Document Source (Origen Documento).

F Si selecciona **Reflective (Reflectante)** como ajuste de Document Type (Tipo Documento), escoja **Photo (Foto)** o **Document (Documento)** como ajuste de Auto Exposure Type (Tipo Auto Exposición).

<span id="page-57-0"></span>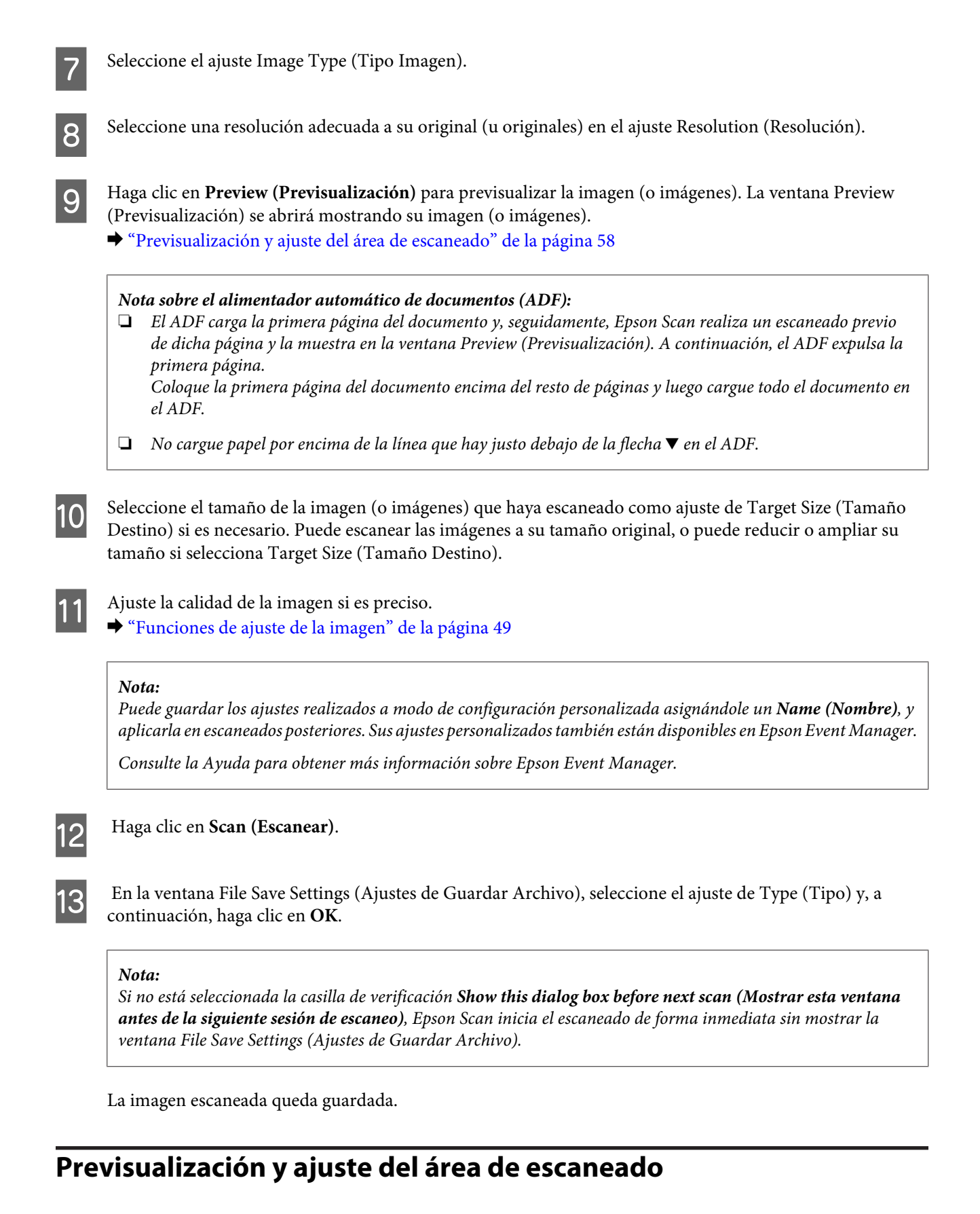

# **Selección de un modo de previsualización**

Una vez seleccionados los ajustes básicos y la resolución, podrá previsualizar su imagen y seleccionar o ajustar el área de la imagen en la ventana Preview (Previsualización). Hay dos tipos de previsualización.

- ❏ La previsualización Normal (Normal) muestra la imagen (o imágenes) en su totalidad. Puede seleccionar el área de escaneado y ajustar la calidad de la imagen de forma manual.
- ❏ La previsualización Thumbnail (Miniatura) muestra la imagen (o imágenes) en forma de miniatura. Epson Scan localiza automáticamente los extremos del área de escaneado, aplica los ajustes de exposición automática a la imagen (o imágenes) y permite girarlas si es preciso.

#### *Nota:*

- ❏ *Algunos de los ajustes modificados después de previsualizar una imagen se restablecen si se cambia el modo de previsualización.*
- ❏ *Dependiendo del tipo de documento y del modo de Epson Scan que utilice, quizás no pueda cambiar el tipo de previsualización.*
- ❏ *Si se previsualiza una imagen (o imágenes) sin mostrar el diálogo Preview (Previsualización), la imagen (o imágenes) aparecerá(n) en el modo de previsualización predeterminado. Si se previsualiza mostrando el diálogo Preview (Previsualización), la imagen (o imágenes) aparecerá(n) en el modo utilizado justo antes de la previsualización.*
- ❏ *Para ajustar el tamaño de la ventana Preview (Previsualización), haga clic en la esquina de la ventana Preview (Previsualización) y arrástrela.*
- ❏ *Consulte la Ayuda para obtener más información sobre Epson Scan.*

### **Creación de un marco**

Un marco es una línea punteada móvil que aparece en los bordes de la imagen previsualizada para señalar el área de escaneado.

Para dibujar un marco, realice una de las acciones siguientes.

❏ Para dibujar el marco de forma manual, coloque el puntero en la zona donde desee colocar la esquina del marco y haga clic. Arrastre la cruz por la imagen hasta la esquina contraria del área de escaneado deseada.

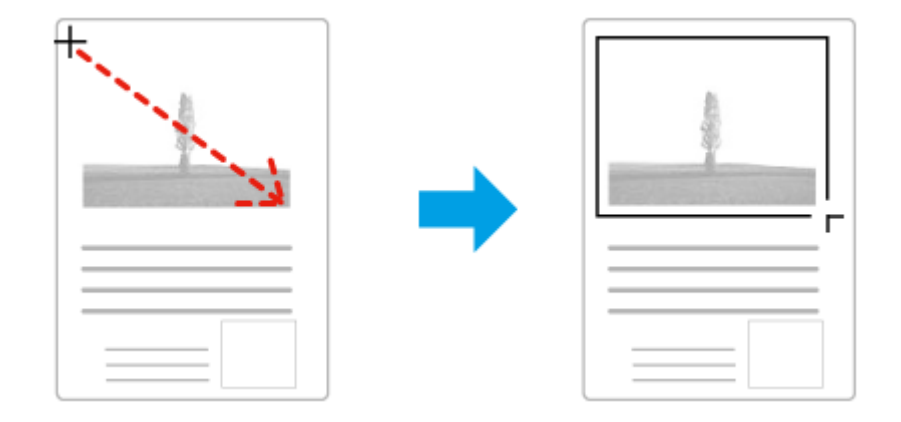

- ❏ Para dibujar el marco de forma automática, haga clic en el icono de localización automática . Este icono únicamente puede usarse cuando se tiene una previsualización normal y un solo documento en el cristal del escáner.
- ❏ Para dibujar un marco de un tamaño concreto, especifique un nuevo ancho y alto en el ajuste Document Size (Tamaño de Documento).
- ❏ Para unos resultados y exposición de la imagen óptimos, asegúrese de que todos los lados del marco están dentro de la imagen previsualizada. No incluya en el marco ninguna zona de las que rodean la imagen previsualizada.

# **Ajuste de un marco**

Puede mover el marco y ajustar su tamaño. Si está viendo una previsualización normal, podrá crear múltiples marcos (hasta 50) en cada imagen a fin de escanear diferentes áreas de la imagen como archivos de escaneado independientes.

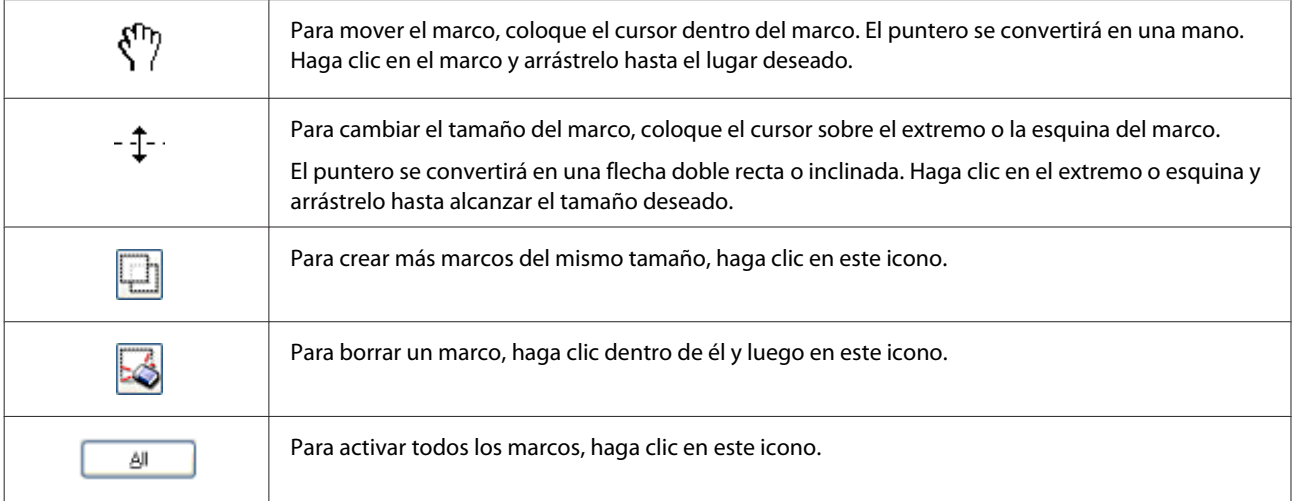

#### *Nota:*

- ❏ *Para limitar el movimiento del marco únicamente a la vertical u horizontal, mantenga pulsada la tecla Shift mientras mueve el marco.*
- ❏ *Para limitar el tamaño del marco únicamente a las proporciones actuales, mantenga pulsada la tecla Shift mientras cambia el tamaño del marco.*
- ❏ *Si dibuja varios marcos, asegúrese de hacer clic en All (Todas) en la ventana Preview (Previsualización) antes de escanear. De lo contrario, sólo se escaneará el área que hay dentro del último marco dibujado.*

# **Tipos diversos de escaneado**

# **Escaneado de una revista**

En primer lugar, coloque la revista e inicie Epson Scan.

& ["Iniciar un escaneado" de la página 47](#page-46-0)

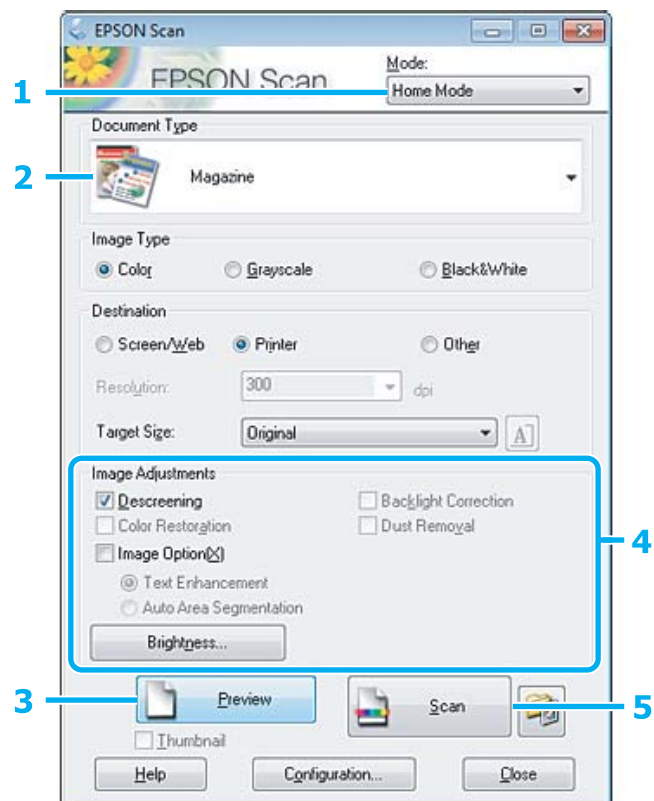

- **A Seleccione Home Mode (Modo Fácil)** de la lista de Mode (Modo).
- Seleccione Magazine (Revista) como ajuste de Document Type (Tipo Documento).
- C Haga clic en **Preview (Previsualización)**.
- Ajuste la exposición, el brillo y demás aspectos de la calidad de imagen.

Consulte la Ayuda para obtener más información sobre Epson Scan.

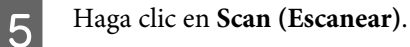

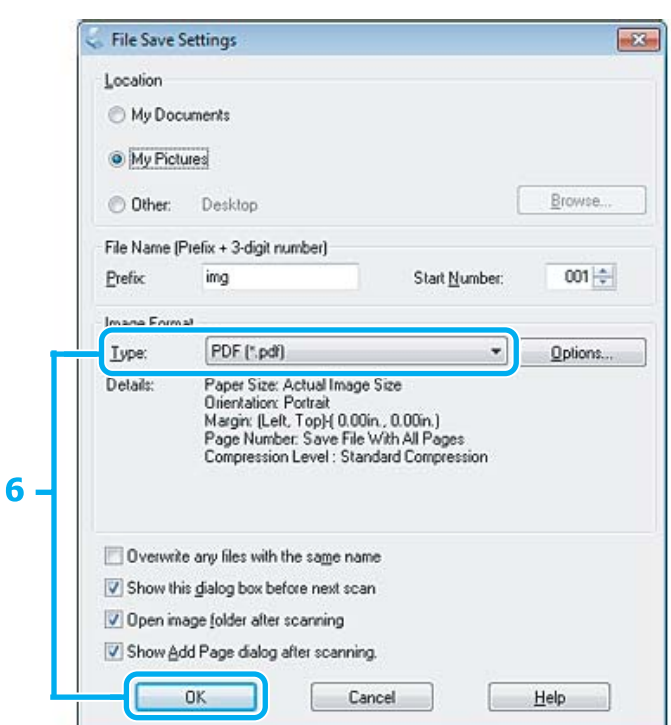

F Seleccione **PDF** como ajuste de Type (Tipo) y, a continuación, haga clic en **OK**.

La imagen escaneada queda guardada.

# **Escaneado de varios documentos a un archivo PDF**

En primer lugar, coloque el documento e inicie Epson Scan. & ["Iniciar un escaneado" de la página 47](#page-46-0)

*Nota sobre el alimentador automático de documentos (ADF): Si utiliza la función de previsualización, cargue solamente la primera página.*

#### **Escaneado**

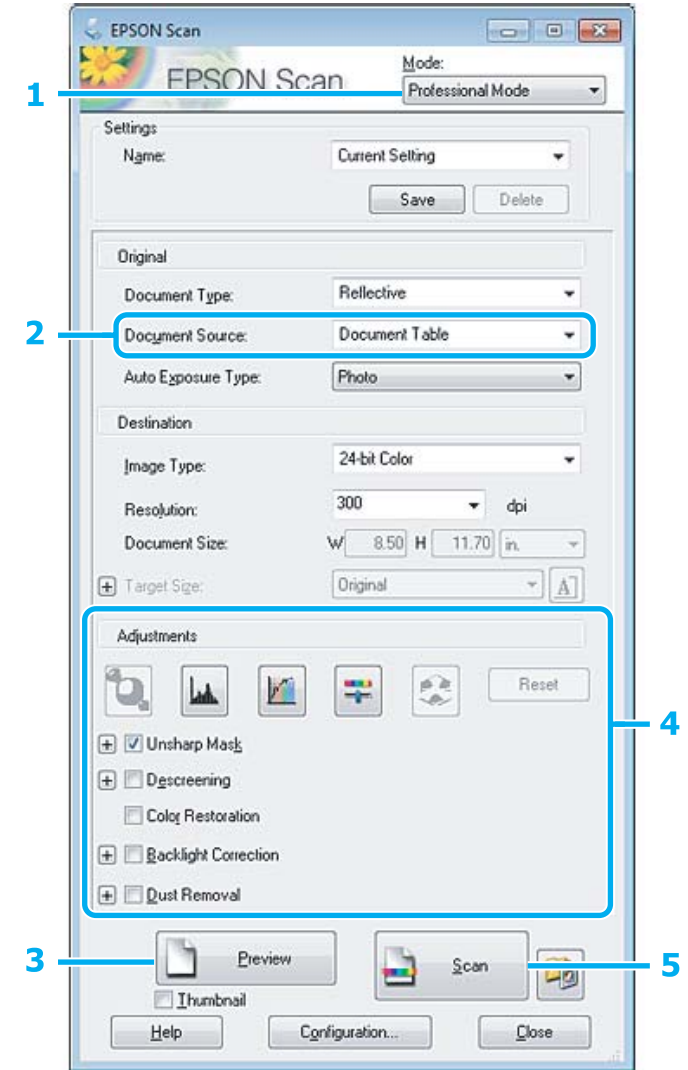

- A Seleccione **Professional Mode (Modo Profesional)** de la lista de Mode (Modo).
- Seleccione el ajuste Document Source (Origen Documento).
- C Haga clic en **Preview (Previsualización)**.

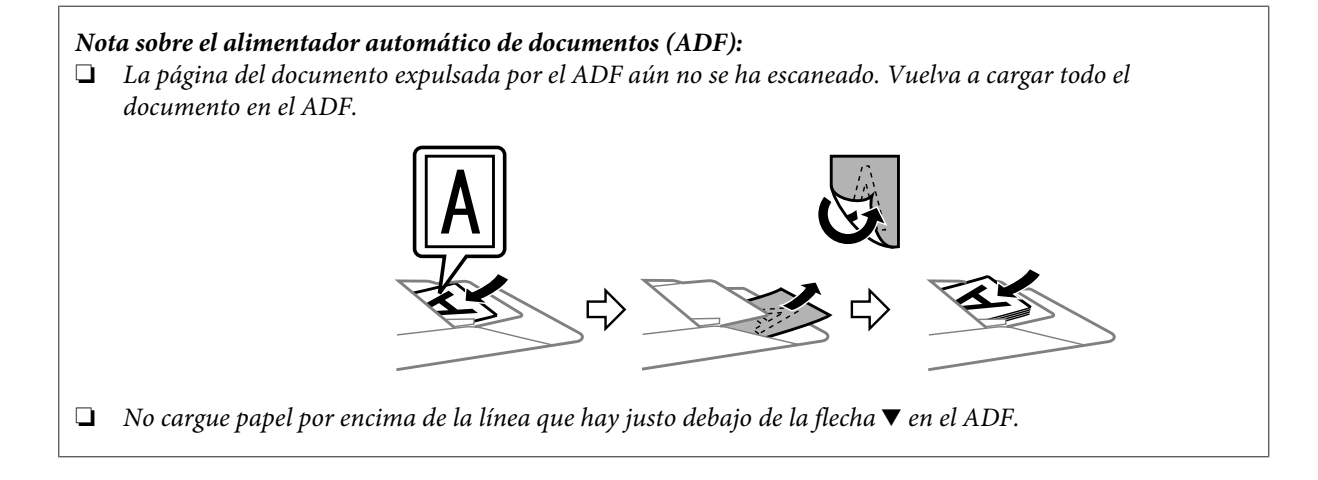

D Ajuste la exposición, el brillo y demás aspectos de la calidad de imagen.

Consulte la Ayuda para obtener más información sobre Epson Scan.

#### E Haga clic en **Scan (Escanear)**.

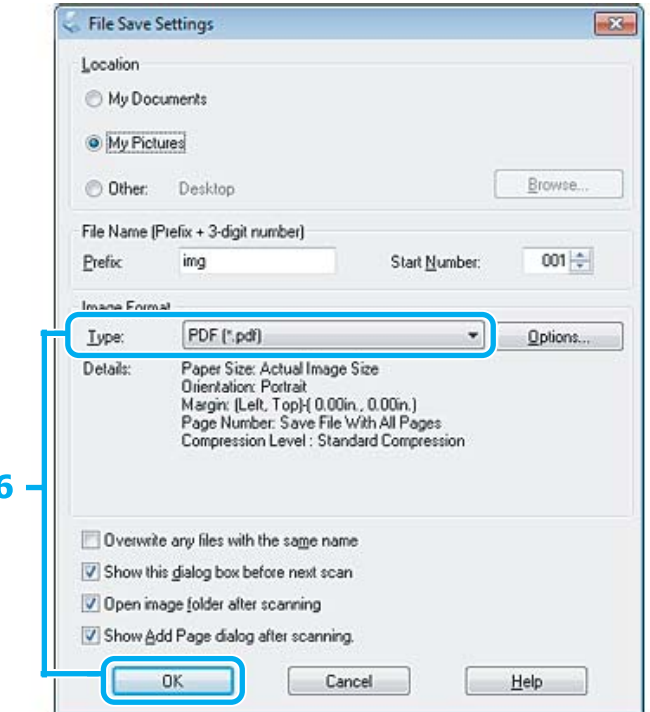

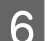

F Seleccione **PDF** como ajuste de Type (Tipo) y, a continuación, haga clic en **OK**.

#### *Nota:*

*Si se desactiva la casilla de verificación Show Add Page dialog after scanning (Mostrar diálogo Añadir página tras escaneo.), Epson Scan guarda automáticamente el documento sin mostrar la ventana Add Page Confirmation (Confirmación de añadir página).*

 $7$  Epson Scan empieza a escanear el documento.

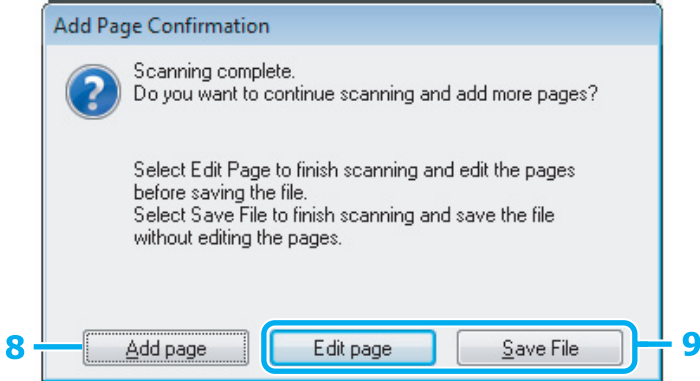

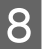

H Si desea escanear más páginas, haga clic en **Add page (Añadir página)**. Cargue el documento y vuelva a escanear, repitiendo el proceso según sea necesario para cada página.

Cuando termine de escanear, continúe con el paso 9.

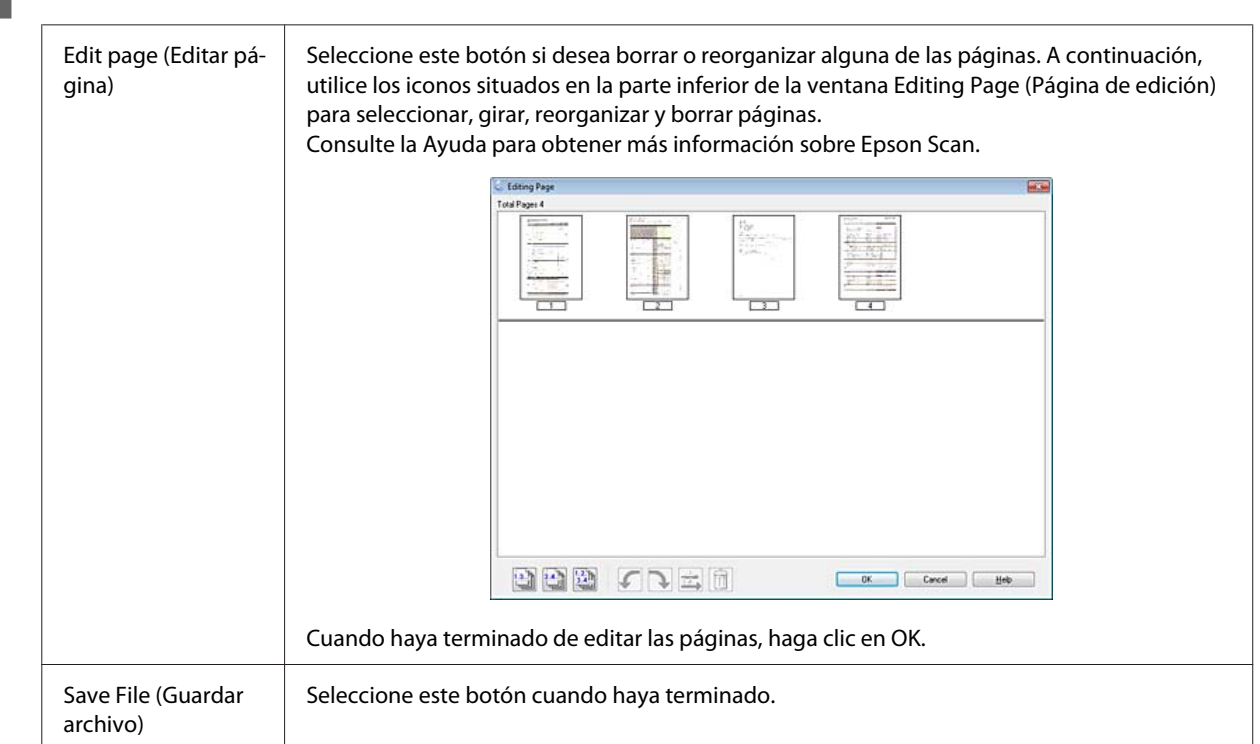

I Haga clic en **Edit page (Editar página)** o **Save File (Guardar archivo)**.

Las páginas se guardan en un archivo PDF.

# **Escaneado de una foto**

En primer lugar, coloque la foto en el cristal del escáner e inicie Epson Scan.

& ["Iniciar un escaneado" de la página 47](#page-46-0)

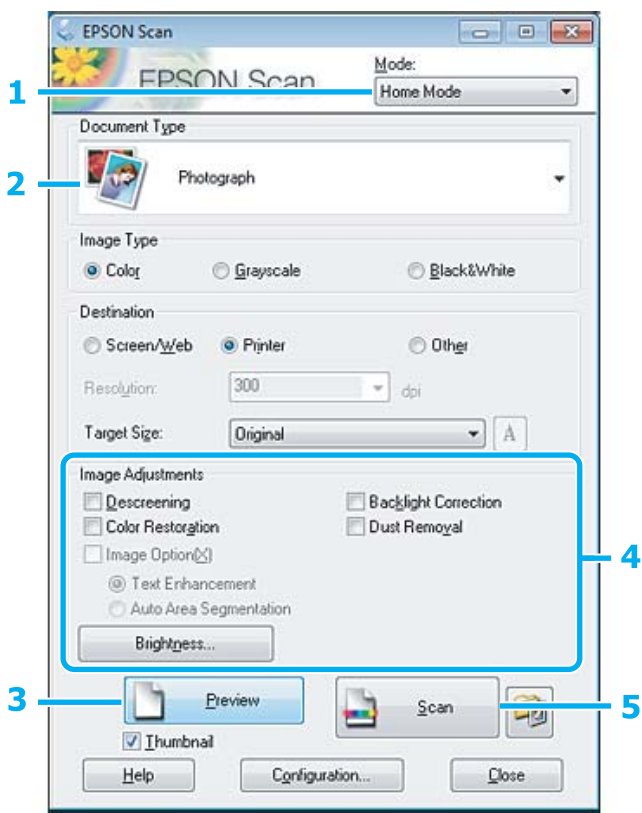

- A Seleccione **Home Mode (Modo Fácil)** de la lista de Mode (Modo).
- Seleccione **Photograph (Fotografía)** como ajuste de Document Type (Tipo Documento).
- C Haga clic en **Preview (Previsualización)**.
- Ajuste la exposición, el brillo y demás aspectos de la calidad de imagen.

Consulte la Ayuda para obtener más información sobre Epson Scan.

<span id="page-66-0"></span>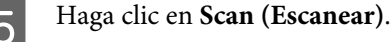

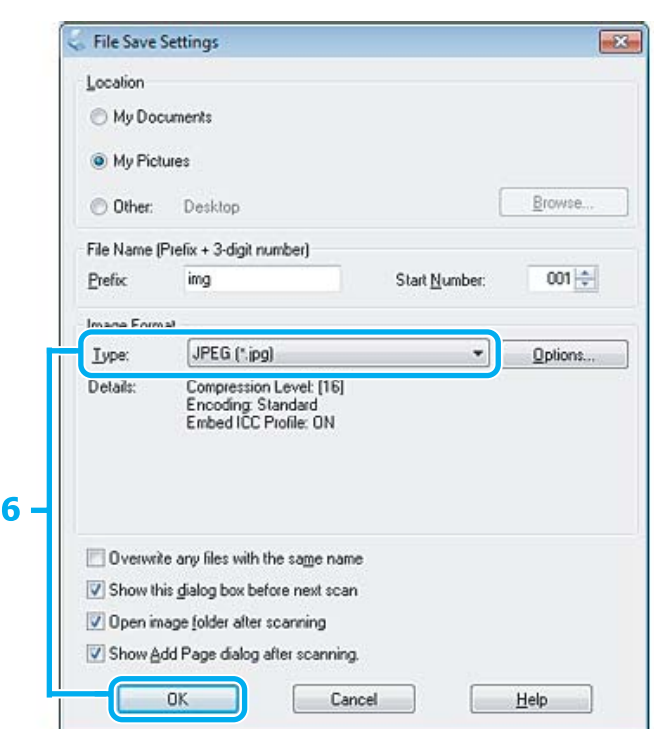

F Seleccione **JPEG** como ajuste de Type (Tipo) y, a continuación, haga clic en **OK**.

La imagen escaneada queda guardada.

# **Información del software**

# **Inicio del controlador de Epson Scan**

Este software le permite controlar todos los aspectos del proceso de escaneado. Puede utilizarlo como un programa de escaneado independiente, o bien con otro programa de escaneado compatible con TWAIN.

### **Cómo empezar**

❏ Windows:

```
Haga doble clic en el icono de EPSON Scan que se encuentra en el escritorio.
O bien, seleccione el icono del botón de inicio o Start (Inicio) > All Programs (Todos los Programas) o
Programs (Programas) > EPSON > EPSON Scan > EPSON Scan.
```

```
❏ Mac OS X:
   Seleccione Applications (Aplicaciones) > Epson Software > EPSON Scan.
```
### **Cómo acceder a la ayuda**

Haga clic en el botón **Help (Ayuda)** de Epson Scan Driver.

# **Inicio de otro software de escaneado**

#### *Nota:*

*Algunos programas de escaneado pueden no estar incluidos en determinados países.*

### **Epson Event Manager**

Esta herramienta le permite asignar cualquiera de los botones del producto para abrir un programa de escaneado. Además, puede guardar los ajustes de escaneado más frecuentes para agilizar sensiblemente sus proyectos de escaneado.

### **Cómo empezar**

❏ Windows:

Seleccione el botón de inicio o **Start (Inicio)** > **All Programs (Todos los Programas)** o **Programs (Programas)** > **Epson Software** > **Event Manager (Аdministrador de eventos)**.

❏ Mac OS X:

Seleccione **Applications (Aplicaciones)** > **Epson Software** y, a continuación, haga doble clic en el icono **Launch Event Manager**.

### **Cómo acceder a la ayuda**

❏ Windows: Haga clic en el icono **del situado en la esquina superior derecha de la pantalla.** 

❏ Mac OS X:

Haga clic en **menu (menú)** > **Help (Ayuda)** > **Epson Event Manager Help (Ayuda)**.

### **ABBYY FineReader**

Este software le permite escanear un documento y convertir el texto en datos que pueda editar mediante un programa de procesamiento de textos.

El software de OCR no reconoce o tiene dificultades para reconocer los siguientes tipos de documentos o texto.

- ❏ Caracteres manuscritos
- ❏ Originales copiados de otras copias
- ❏ Faxes
- ❏ Texto con caracteres con poco espacio entre ellos o de interlineado reducido
- ❏ Texto incluido en tablas o subrayado
- ❏ Fuentes cursivas o itálicas, y fuentes de un tamaño inferior a 8 puntos
- ❏ Documentos doblados o arrugados

Consulte la ayuda de ABBYY FineReader para obtener más información.

### **Cómo empezar**

- ❏ Windows: Seleccione el botón de inicio o **Start (Inicio)** > **All Programs (Todos los Programas)** o **Programs (Programas)** > la carpeta **ABBYY FineReader** > **ABBYY FineReader**.
- ❏ Mac OS X:
	- Seleccione **Applications (Aplicaciones)** y haga doble clic en **ABBYY FineReader**.

### **Presto! PageManager**

Este software le permite escanear, administrar y compartir sus fotos o documentos.

### **Cómo empezar**

❏ Windows:

Seleccione el botón de inicio o **Start (Inicio)** > **All Programs (Todos los Programas)** o **Programs (Programas)** > la carpeta **Presto! PageManager** > **Presto! PageManager**.

❏ Mac OS X:

Seleccione **Application (Aplicación)** > **Presto! PageManager** y haga doble clic en el icono **Presto! PageManager**.

# **Envío y recepción de faxes**

# **Introducción de FAX Utility**

FAX Utility es un software capaz de transmitir datos como documentos, dibujos y tablas creados mediante una aplicación de procesamiento de texto o de hojas de cálculo directamente por fax sin imprimir. Utilice el siguiente procedimiento para ejecutar la utilidad.

#### **Windows**

Haga clic en el botón de inicio (Windows 7 y Vista) o haga clic en **Start (Inicio)** (Windows XP), señale **All Programs (Todos los programas)**, seleccione **Epson Software** y haga clic en **FAX Utility**.

#### **Mac OS X**

Haga clic en **System Preference (Preferencias del Sistema)**, en **Print & Fax (Impresión y Fax)** o **Print & Scan (Impresión y Escaneado)** y, a continuación, seleccione **FAX** (el producto) en **Printer (Impresora)**. Después, haga clic de la siguiente forma;

Mac OS X 10.6.x, 10.7.x: **Option & Supplies (Opciones y recambios)** — **Utility (Utilidades)** — **Open Printer Utility (Abrir Utilidad Impresoras)**

Mac OS X 10.5.x: **Open Print Queue (Abrir cola de impresión)** — **Utility (Utilidades)**

*Nota:*

*Para más detalles, consulte la ayuda en línea de FAX Utility.*

# **Conexión a una línea telefónica**

# **Acerca de un cable de teléfono**

Utilice un cable de teléfono con la siguiente especificación de la interfaz.

❏ Línea telefónica RJ-11

❏ Conexión telefónica RJ-11

En función de la región, puede venir incluido con el producto un cable de teléfono. En ese caso, utilice ese cable.

# **Uso de la línea telefónica solamente para fax**

A Conecte un cable de teléfono que lleve del conector telefónico de la pared al puerto LINE.

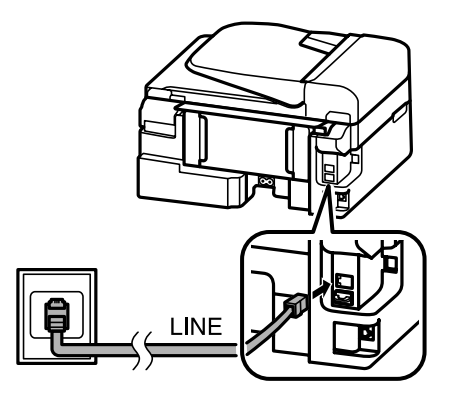

B Asegúrese de que la opción **Terminado.** está establecida en **Ac**.

& ["Configuración para la recepción automática de faxes" de la página 81](#page-80-0)

#### c*Importante:*

*Si no conecta un teléfono externo al producto, asegúrese de activar la respuesta automática. De lo contrario, no podrá recibir faxes.*

# **Línea compartida con un dispositivo telefónico**

A Conecte un cable de teléfono que lleve del conector telefónico de la pared al puerto LINE.

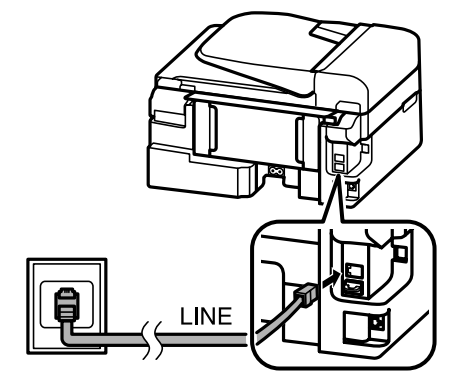

2 Retire el protector.

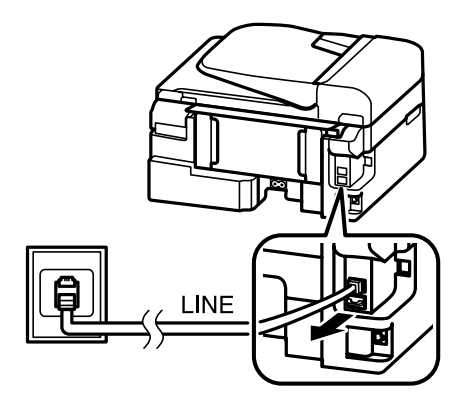

Conecte un teléfono o un contestador automático al puerto EXT.

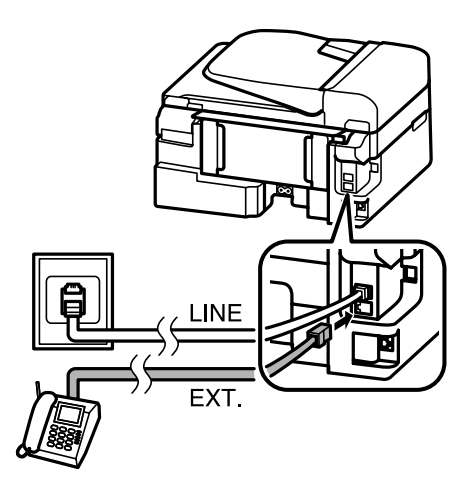

#### *Nota:*

- ❏ *Consulte la siguiente información para otros métodos de conexión.*
- ❏ *Para más detalles, consulte la documentación que acompaña a los dispositivos.*

# **Conexión a DSL**

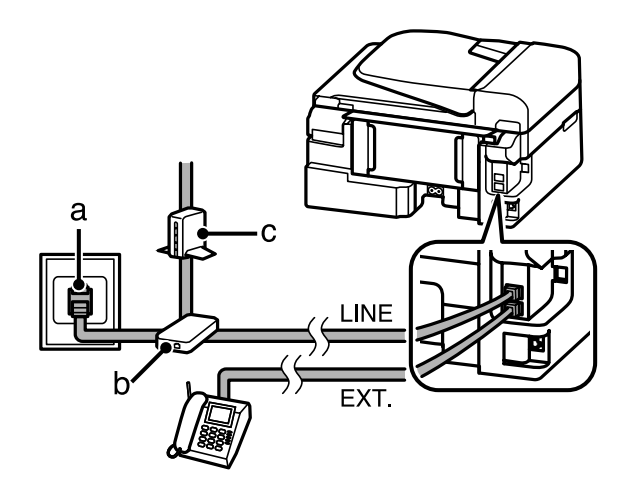

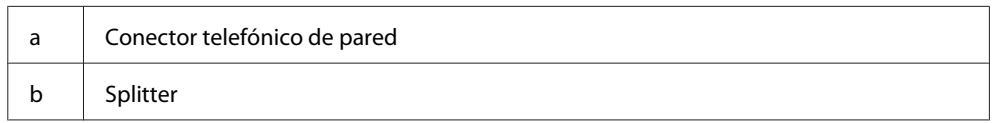
c Módem DSL

## **Conexión a RDSI (un número de teléfono)**

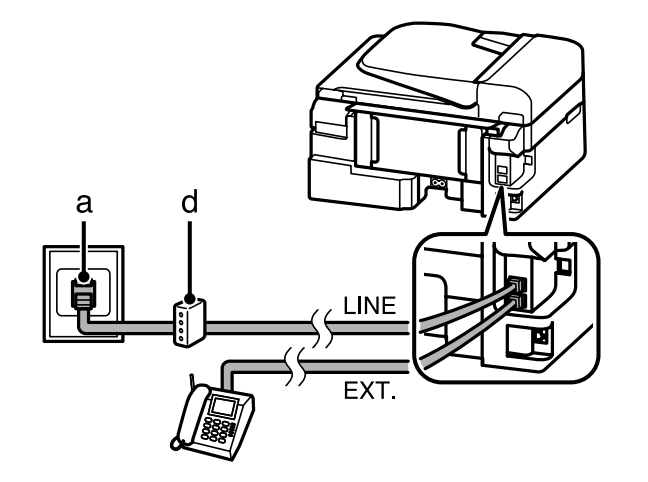

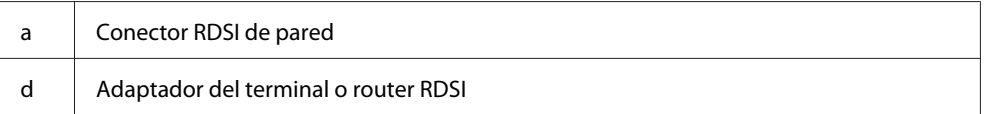

## **Conexión a RDSI (dos números de teléfono)**

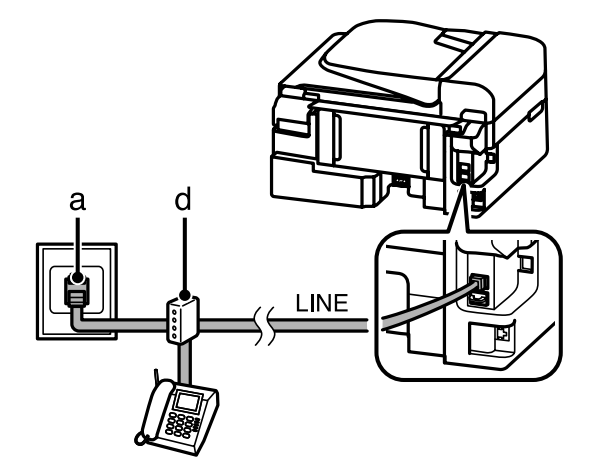

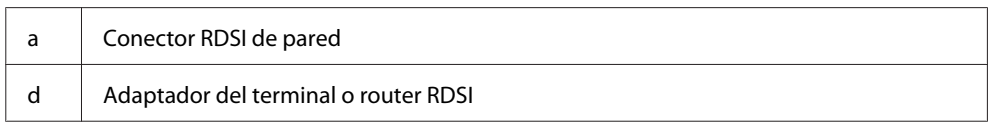

# **Revisión de la conexión de fax**

Puede comprobar si el producto está habilitado para enviar y recibir faxes.

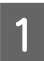

Cargue papel normal. & ["Carga de papel y sobres" de la página 23](#page-22-0)

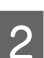

Pulse  $\textcircled{\texttt{*}}$  para acceder al modo de fax.

<span id="page-73-0"></span>Pulse  $\equiv$  para mostrar los menús.

Seleccione Ajustes de fax > Revisar la conexión del fax. Utilice  $\triangle$  o  $\nabla$  para seleccionar un menú y pulse **OK**.

Pulse uno de los botones  $\Diamond$  para imprimir el informe.

*Nota:*

*Si se informa de errores, pruebe las soluciones que ofrece el informe.*

# **Avisos cuando se apaga el producto**

Cuando se apaga el producto, se borran los siguientes datos almacenados en la memoria temporal del producto.

- ❏ Datos de fax recibidos
- ❏ Datos de fax programados para enviarse más tarde
- ❏ Datos de fax que se están transmitiendo automáticamente

Además, si la alimentación permanece apagada durante un largo periodo de tiempo, es posible que se tenga que reiniciar el reloj. Compruebe el reloj cuando vuelva a encender la alimentación.

Si se apaga el producto por motivo de un corte de corriente, se reinicia automáticamente y emite un pitido cuando se restablezca el suministro eléctrico. Si ha establecido la opción de recibir faxes de forma automática (**Terminado.** — **Ac**), también se restaura el ajuste. En función de las circunstancias previas al corte de corriente, es posible que no se reinicie.

# **Configuración de las características de fax**

## **Configuración de entradas de marcado rápido**

Se puede crear una lista de marcado rápido para seleccionar los números de fax de destinatarios rápidamente al enviar faxes. Se pueden registrar hasta 60 entradas combinadas de marcado rápido y marcado de grupo.

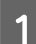

Pulse  $\otimes$  para acceder al modo de fax.

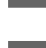

Pulse  $\ge$  para mostrar los menús.

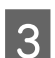

Seleccione el menú que se muestra a continuación. Utilice  $\blacktriangle$  o  $\nabla$  para seleccionar un menú y pulse **OK**.

Modelos de pantallas a color de 2,5 pulgadas: Seleccione **Config Marc rápi**.

Modelos de pantallas monocromáticas de 2 líneas: Seleccione **Ajustes de fax** > **Config Marc rápi**.

<span id="page-74-0"></span>Seleccione Crear. Se muestran los números disponibles de entrada de marcado rápido.

Seleccione el número de entrada de marcado rápido que desee registrar. Utilice ▲ o ▼ para seleccionar un número y pulse **OK**. Puede registrar hasta 60 entradas.

F Utilice el teclado numérico para introducir un número de teléfono y pulse **OK**. Puede entrar hasta 64 dígitos.

#### *Nota:*

- ❏ *Pulse* r *para introducir un espacio. Pulse* l *para eliminar números. Pulse para introducir un guion (-).*
- ❏ *Un guion ("-") introduce una leve pausa al realizar la marcación. Inclúyalo solo en los números de teléfono en los que sea necesaria una pausa. Al realizar la marcación, se ignoran los espacios introducidos entre números.*

G Introduzca un nombre para identificar la entrada de marcado rápido. Puede entrar hasta 30 caracteres.

Modelos de pantallas a color de 2,5 pulgadas: Seleccione **Hecho** y pulse **OK** para registrar el nombre.

Modelos de pantallas monocromáticas de 2 líneas: Pulse **OK** para registrar el nombre.

## **Configuración de entradas de marcado de grupo**

Se pueden añadir entradas de marcado rápido a un grupo, lo que permite enviar un fax a varios destinatarios a la vez. Se pueden introducir hasta 60 entradas combinadas de marcado rápido y marcado de grupo.

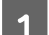

**A Pulse**  $\otimes$  para acceder al modo de fax.

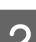

Pulse  $\equiv$  para mostrar los menús.

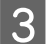

Seleccione el menú que se muestra a continuación. Utilice  $\blacktriangle \circ \blacktriangledown$  para seleccionar un menú y pulse **OK**.

Modelos de pantallas a color de 2,5 pulgadas: Seleccione **Config Marc grup**.

Modelos de pantallas monocromáticas de 2 líneas: Seleccione **Ajustes de fax** > **Confg Marc grup**.

D Seleccione **Crear**. Se muestran los números disponibles de entrada de marcado de grupo.

- Seleccione el número de entrada de marcado de grupo que desee registrar. Utilice  $\triangle$  o  $\nabla$  para seleccionar un número y pulse **OK**.
- F Introduzca un nombre para identificar la entrada de marcado de grupo. Puede entrar hasta 30 caracteres.

Modelos de pantallas a color de 2,5 pulgadas: Seleccione **Hecho** y pulse **OK** para registrar el nombre. <span id="page-75-0"></span>Modelos de pantallas monocromáticas de 2 líneas: Pulse **OK** para registrar el nombre.

G Seleccione un número de entrada de marcado rápido que desee registrar en la lista de marcado de grupo. Utilice  $\triangle$  o  $\nabla$  para seleccionar la entrada y siga los pasos que se muestran a continuación para añadirla al grupo.

Modelos de pantallas a color de 2,5 pulgadas: Press  $\blacktriangleright$ . Cuando desee cancelar la selección, pulse  $\blacktriangleright$  de nuevo.

Modelos de pantallas monocromáticas de 2 líneas: Pulse X. Cuando desee cancelar la selección, pulse X de nuevo.

H Repita el paso 7 para añadir otras entradas de marcado rápido a la lista de marcado de grupo. Se pueden registrar hasta 30 entradas de marcado rápido en un marcado de grupo.

I Pulse **OK** para finalizar la creación de una lista de marcado de grupo.

## **Creación de información de encabezamiento**

Se puede crear un encabezamiento de fax añadiendo información como el número de teléfono o el nombre.

*Nota: Asegúrese de haber configurado la hora correctamente.*

& *["Ajuste/cambio de la hora y la región" de la página 116](#page-115-0)*

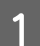

Pulse  $\otimes$  para acceder al modo de fax.

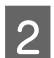

Pulse  $\equiv$  para mostrar los menús.

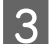

Seleccione el menú que se muestra a continuación. Utilice ▲ o ▼ para seleccionar un menú y pulse **OK**.

Modelos de pantallas a color de 2,5 pulgadas: Seleccione **Ajustes de fax** > **Comunicación** > **Encabz** > **Encabz fax**.

Modelos de pantallas monocromáticas de 2 líneas: Seleccione **Ajustes de fax** > **Encabz** > **Encabz fax**.

D Introduzca la información del encabezamiento. Puede entrar hasta 40 caracteres.

Modelos de pantallas a color de 2,5 pulgadas: Seleccione **Hecho** y pulse **OK** para registrar el nombre.

Modelos de pantallas monocromáticas de 2 líneas: Pulse **OK** para registrar el nombre.

E Pulse d para seleccionar **Su nº teléfono** y pulse **OK**.

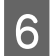

F Use el teclado numérico con otros botones del panel de control para introducir su número de teléfono. Puede entrar hasta 20 dígitos.

#### *Nota:*

*Pulse el botón # para introducir un signo más (+), que representa el prefijo de llamada internacional. Observe que el asterisco (\*) no está disponible.*

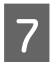

Pulse OK para registrar la información del encabezamiento.

# **Envío de faxes**

## **Envío de faxes mediante la introducción de un número**

A Coloque los originales en el alimentador automático de documentos o en el cristal del escáner. & ["Colocación de originales" de la página 26](#page-25-0)

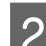

Pulse  $\textcircled{\texttt{}}$  para acceder al modo de fax.

C Use las teclas del teclado numérico para introducir el número de fax. Puede entrar hasta 64 dígitos.

Modelos de pantallas monocromáticas de 2 líneas: Si desea enviar el fax a más de un destinatario, pulse **OK** después de introducir un número de fax y seleccione **Sí** para añadir otro número de fax.

#### *Nota:*

- ❏ *Para mostrar el último número de fax utilizado, pulse .*
- ❏ *Puede modificar los ajustes de contraste y calidad del fax. Una vez finalizado, pulse de nuevo* x *para volver a la pantalla superior del modo de fax.*

*Modelos de pantallas a color de 2,5 pulgadas: Pulse*  $\equiv$  *y* seleccione *Ajustes envío fax* — *Calidad o Contrast.* 

*Modelos de pantallas monocromáticas de 2 líneas: Pulse* x *y seleccione Calidad o Contrast.*

❏ *Asegúrese de haber introducido la información del encabezamiento. Algunos equipos de fax deniegan automáticamente la recepción de faxes que no incluyan la información del encabezamiento.*

Pulse uno de los botones  $\Diamond$  para iniciar el envío.

#### *Nota:*

*Si el número de fax está ocupado o existe algún problema, este producto repite la marcación tras un minuto. Pulse para repetir la marcación inmediatamente.*

# <span id="page-77-0"></span>**Envío de faxes mediante el marcado rápido/marcado de grupo**

Siga las instrucciones descritas a continuación para enviar faxes mediante el marcado rápido/marcado de grupo.

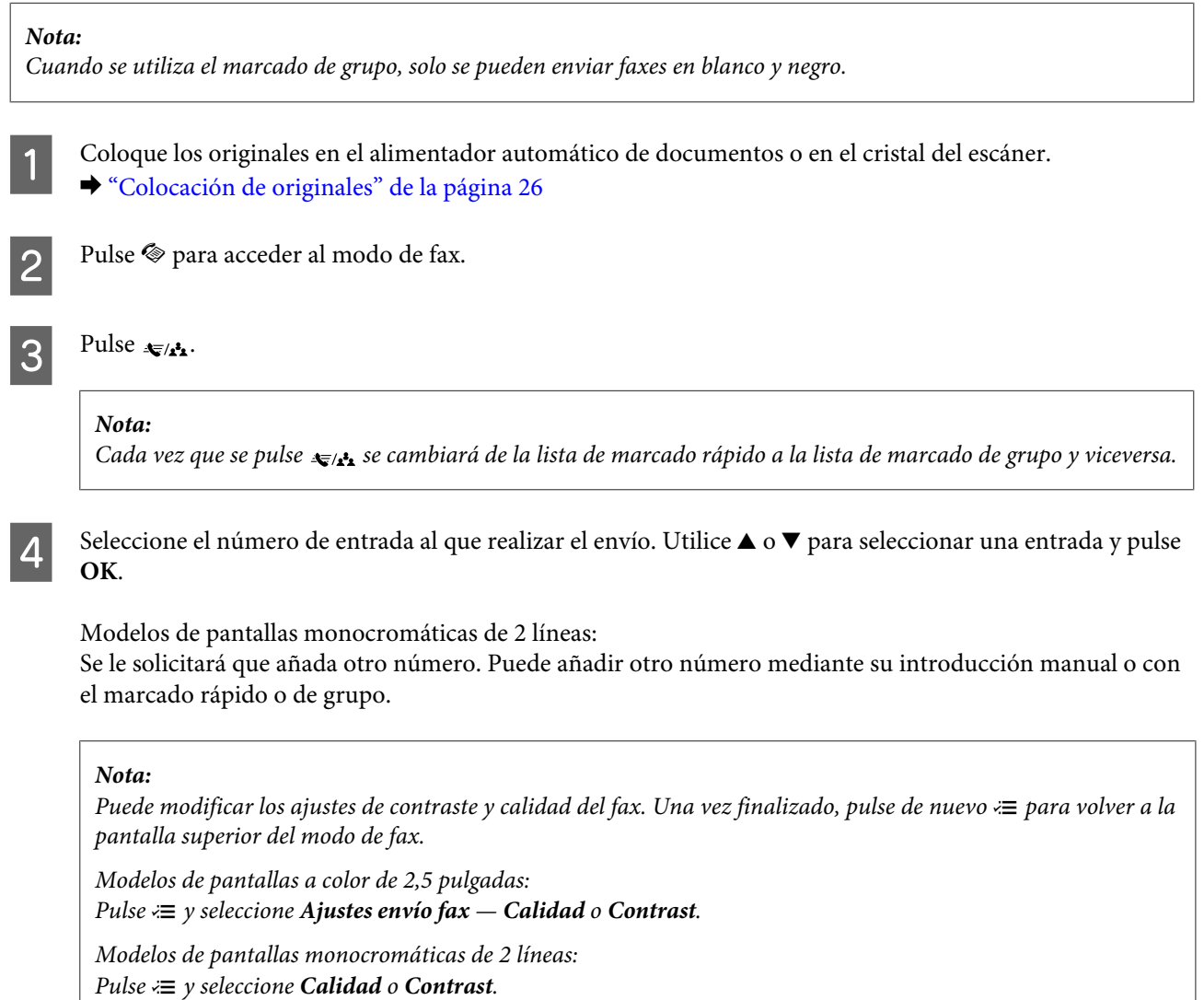

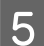

Fulse uno de los botones  $\hat{\diamond}$  para iniciar el envío.

# **Envío de faxes mediante la difusión de fax**

La difusión permite enviar de forma sencilla el mismo fax a varios números (hasta 30) mediante el marcado rápido/ marcado de grupo o mediante la introducción de números de fax. Siga las instrucciones descritas a continuación para enviar faxes mediante la difusión.

*Nota:*

- ❏ *Esta función solo está disponible para modelos de pantallas a color de 2,5 pulgadas.*
- ❏ *Sólo se pueden enviar faxes en blanco y negro.*

<span id="page-78-0"></span>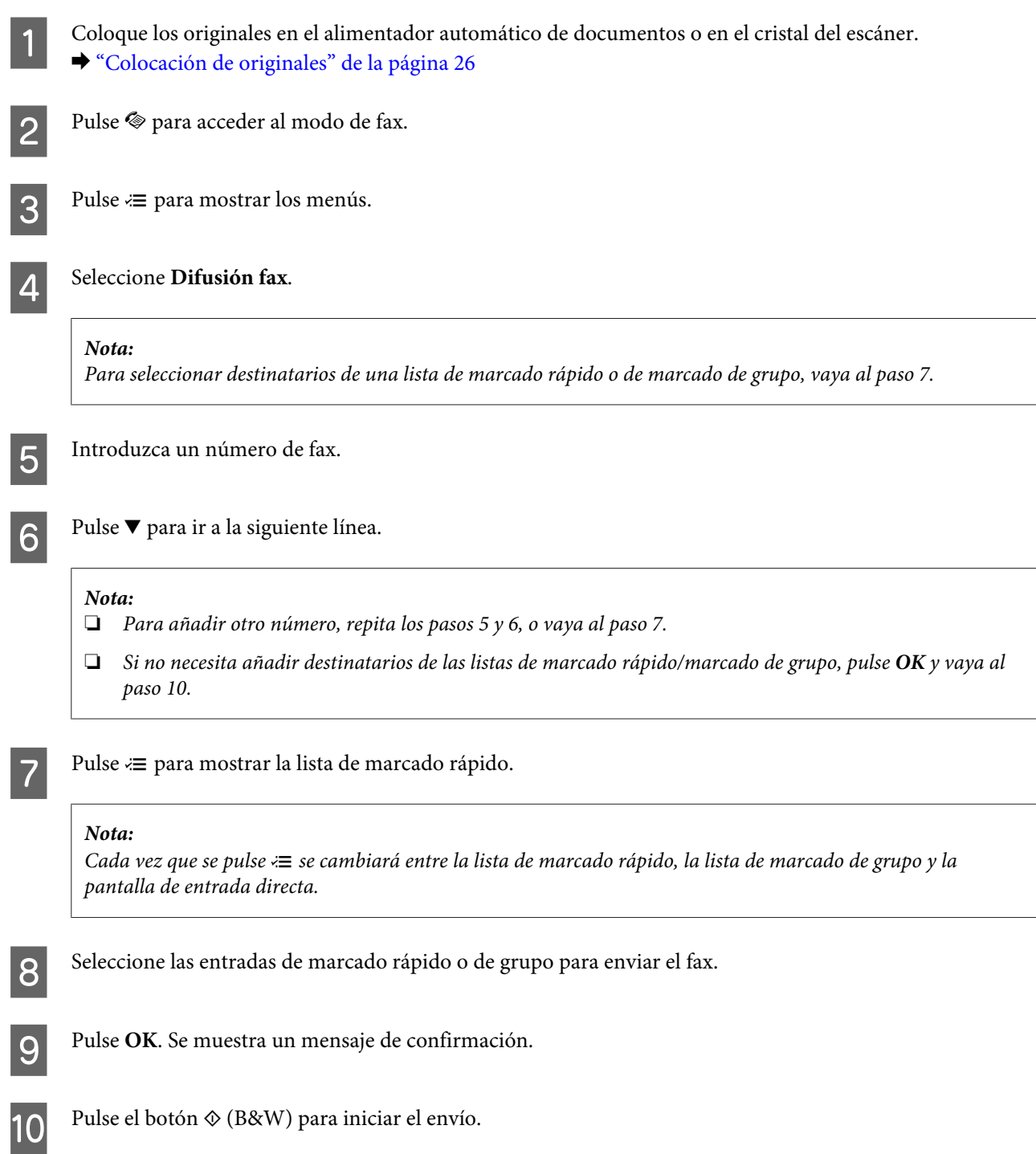

# **Envío de un fax a una hora especificada**

Siga las instrucciones descritas a continuación para enviar un fax a una hora especificada.

### *Nota:*

- ❏ *Asegúrese de haber configurado la hora correctamente.* & *["Ajuste/cambio de la hora y la región" de la página 116](#page-115-0)*
- ❏ *Sólo se pueden enviar faxes en blanco y negro.*

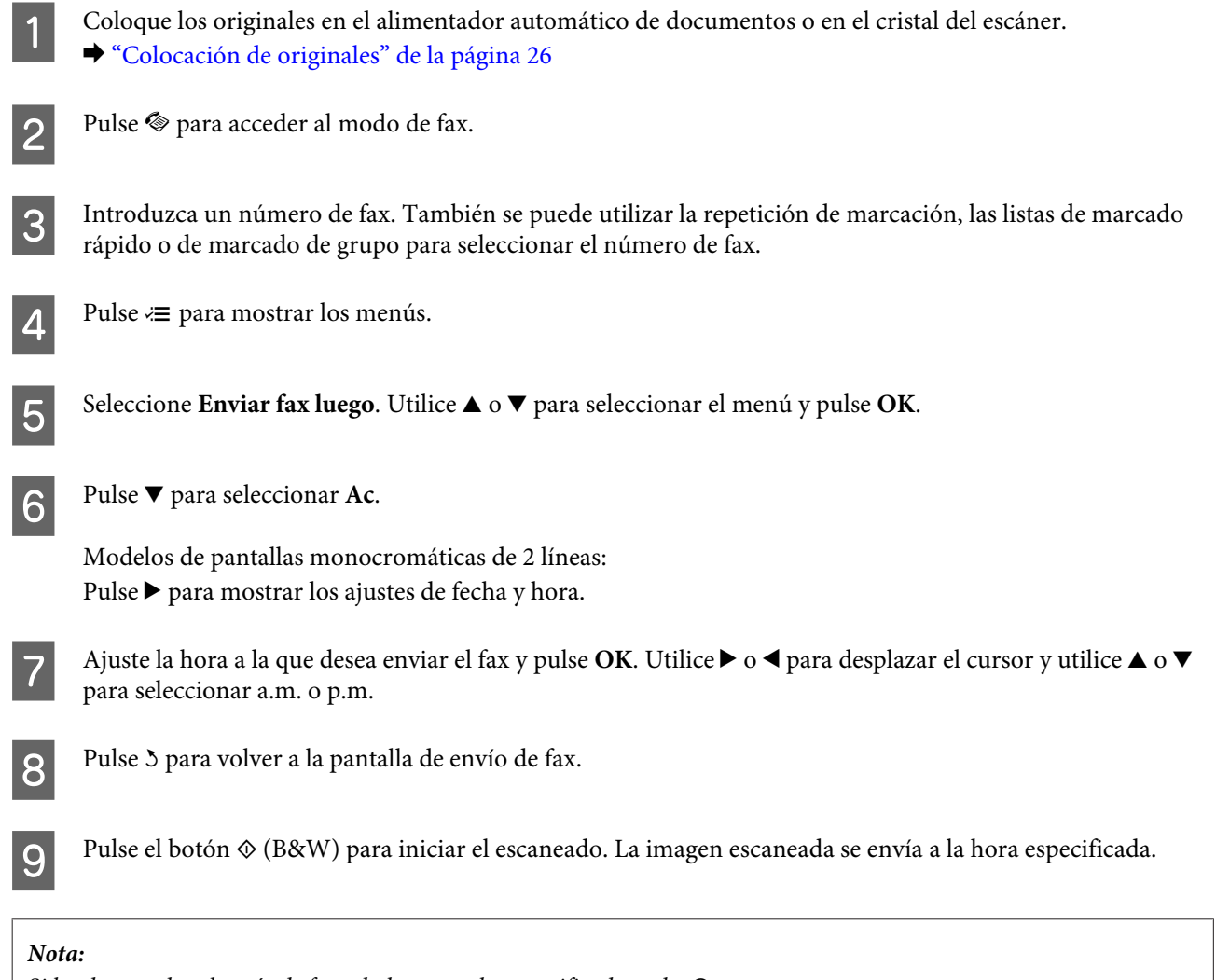

## *Si ha de cancelar el envío de fax a la hora que ha especificado, pulse*  $\odot$ *.*

# **Envío de un fax desde un teléfono conectado**

Si el destinatario tiene el mismo número para el teléfono y el fax, puede enviar un fax después de haber hablado por teléfono sin colgar.

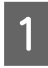

A Coloque los originales en el alimentador automático de documentos o en el cristal del escáner. & ["Colocación de originales" de la página 26](#page-25-0)

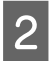

2 Marque un número desde el teléfono conectado al producto.

 $\frac{1}{2}$ 

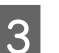

Seleccione Envi en el panel de control del producto.

<span id="page-80-0"></span>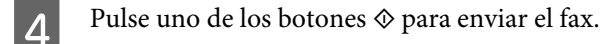

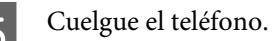

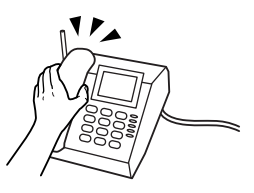

# **Recepción de faxes**

## **Configuración para la recepción automática de faxes**

Siga las instrucciones para configurar los ajustes de la recepción automática de faxes.

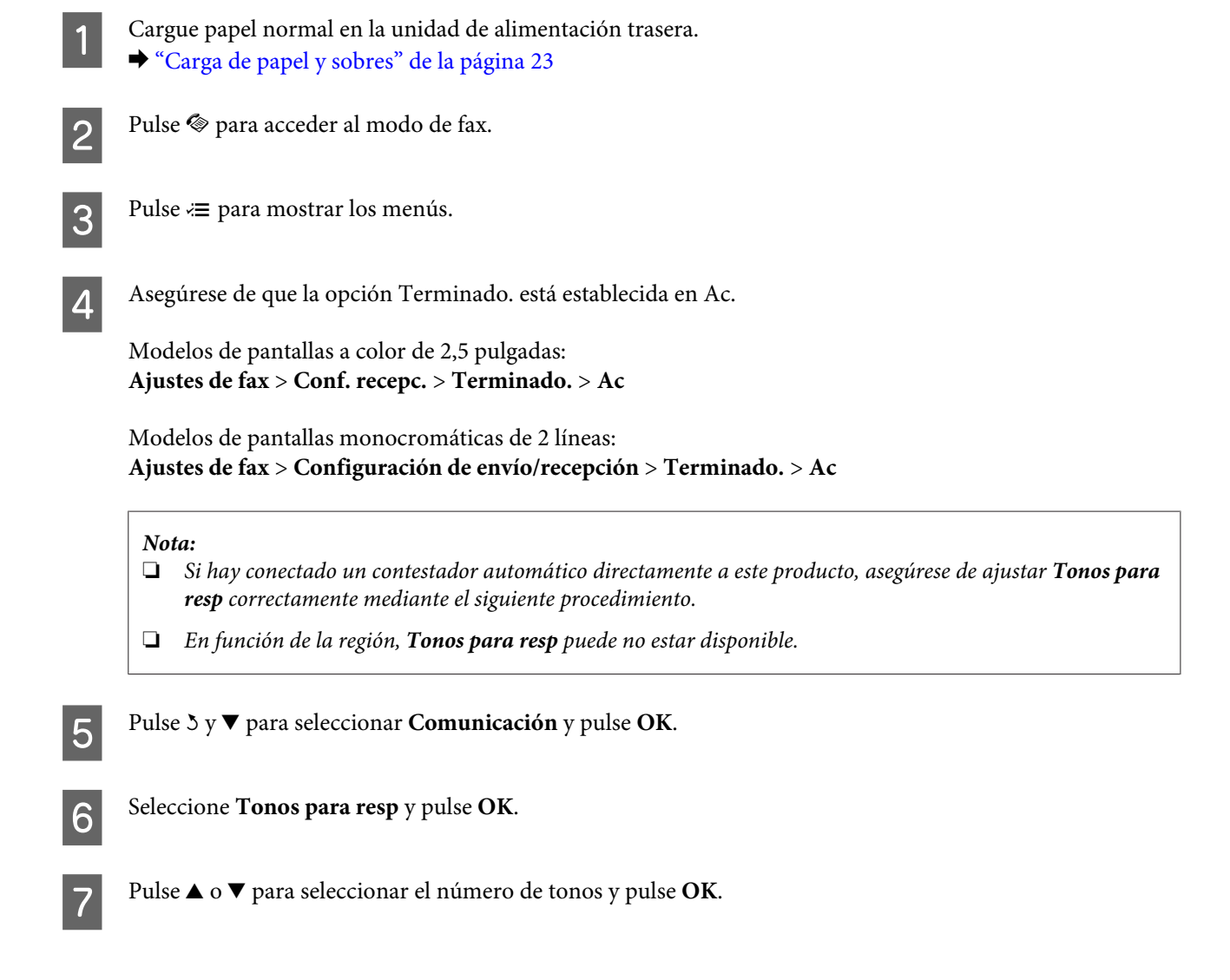

### c*Importante:*

*Seleccione más tonos de los necesitados para que el contestador automático descuelgue. Si está ajustado para descolgar en el cuarto tono, ajuste el producto para que descuelgue en el quinto tono o posterior. De lo contrario, el contestador automático no podrá recibir llamadas de voz.*

#### *Nota:*

*Si recibe una llamada y la otra parte es un fax, el producto recibe el fax automáticamente incluso si el contestador automático descuelga. Si usted descuelga el teléfono, espere hasta que en la pantalla LCD se muestre un mensaje que indique que se ha establecido una conexión antes de colgar. Si la otra parte es una persona, el teléfono se puede utilizar normalmente o se puede dejar un mensaje en el contestador automático.*

## **Recepción manual de faxes**

Si el teléfono está conectado al producto, se pueden recibir datos de fax una vez establecida la conexión.

Cargue papel normal en la unidad de alimentación trasera. & ["Carga de papel y sobres" de la página 23](#page-22-0)

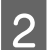

B Cuando suene el teléfono, descuelgue el teléfono conectado al producto.

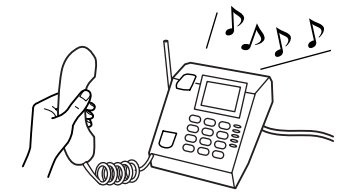

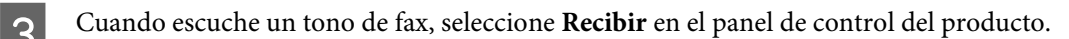

Inicie la recepción del fax.

Modelos de pantallas a color de 2,5 pulgadas: Pulse uno de los botones  $\otimes$ .

Modelos de pantallas monocromáticas de 2 líneas: Seleccione **Sí**.

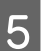

E Vuelva a colgar el teléfono.

#### *Nota:*

*Si está activado el modo Respuesta automática, los datos de fax recibidos se imprimen automáticamente y no deberá seguir con el paso 6.*

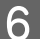

6 Imprima el fax recibido.

Modelos de pantallas a color de 2,5 pulgadas: Pulse uno de los botones  $\otimes$ .

<span id="page-82-0"></span>Modelos de pantallas monocromáticas de 2 líneas: Pulse **OK**.

# **Recepción de un fax mediante llamada selectiva**

Esta opción le permite recibir un fax del servicio de información de fax al que ha llamado.

Siga las instrucciones descritas a continuación para recibir un fax mediante la llamada selectiva.

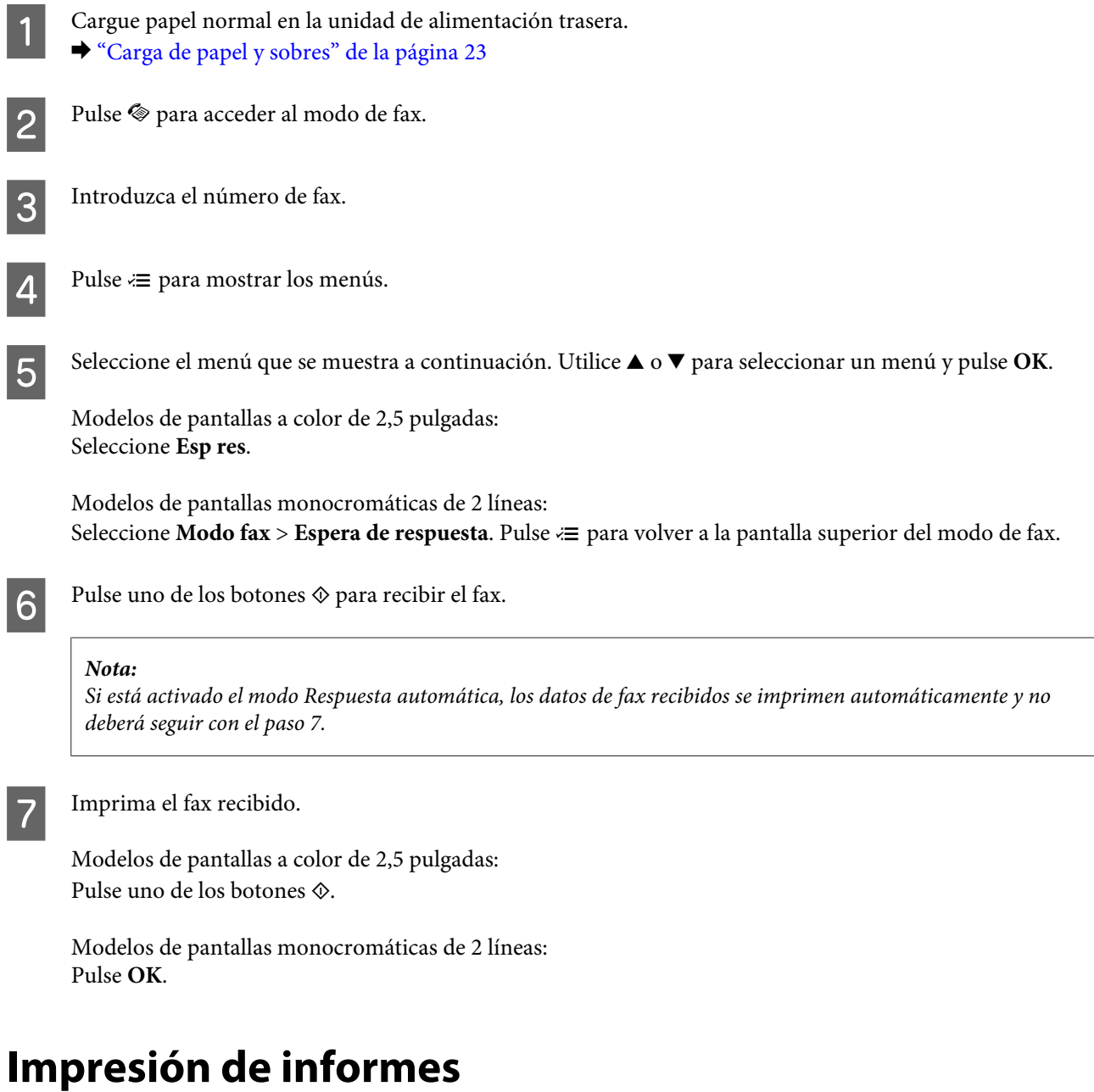

Siga las instrucciones descritas a continuación para imprimir un informe de fax.

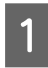

A Cargue papel normal en la unidad de alimentación trasera. & ["Carga de papel y sobres" de la página 23](#page-22-0)

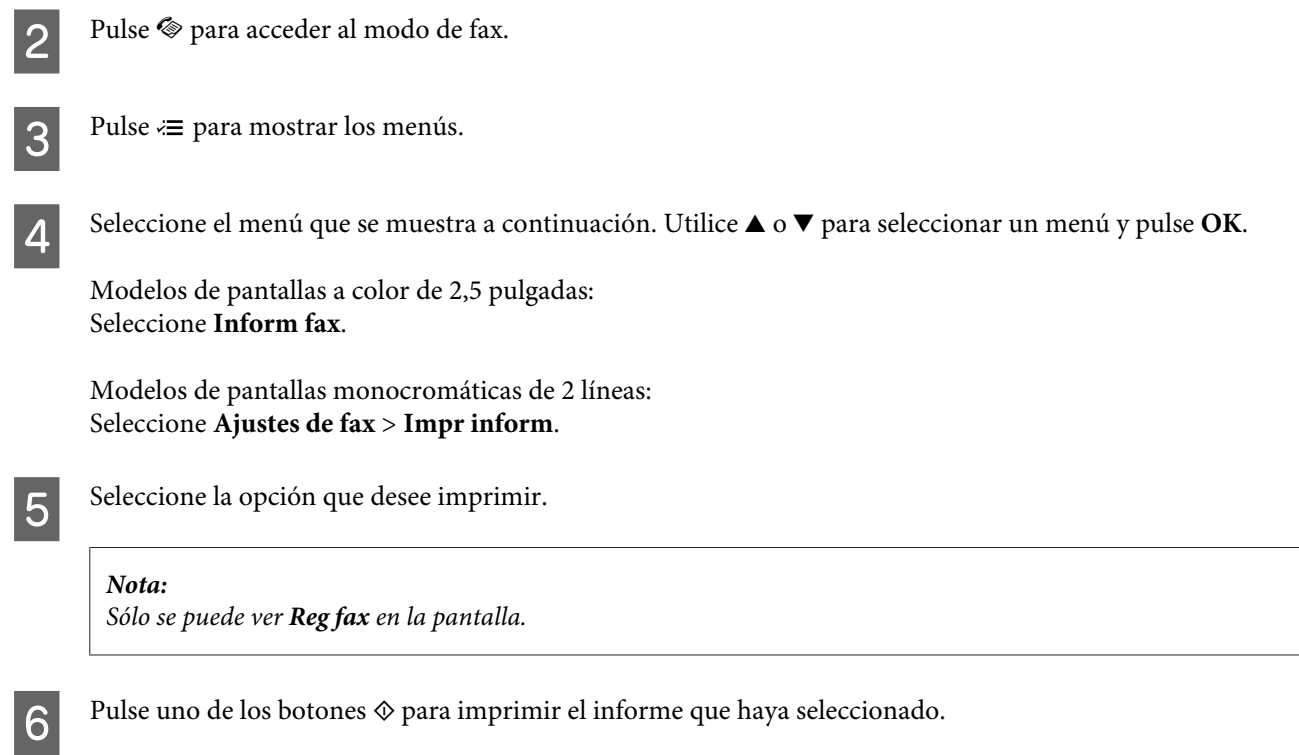

# **Lista de menús del modo de fax**

Consulte la siguiente sección para más detalles sobre la lista de menús del modo de fax. & ["Modo de fax" de la página 88](#page-87-0)

<span id="page-84-0"></span>Este producto se puede utilizar como impresora, copiadora, escáner o fax. Al utilizar una de estas funciones, excepto la de impresión, seleccione la función deseada pulsando el botón de modo correspondiente en el panel de control. Cuando se selecciona el modo, aparece la pantalla principal de cada modo.

# **Modo de copia**

*Nota:*

*En función del modelo, algunas funciones pueden no estar disponibles.*

### **Modelos de pantallas a color de 2,5 pulgadas**

Pulse  $\equiv$  para visualizar el menú.

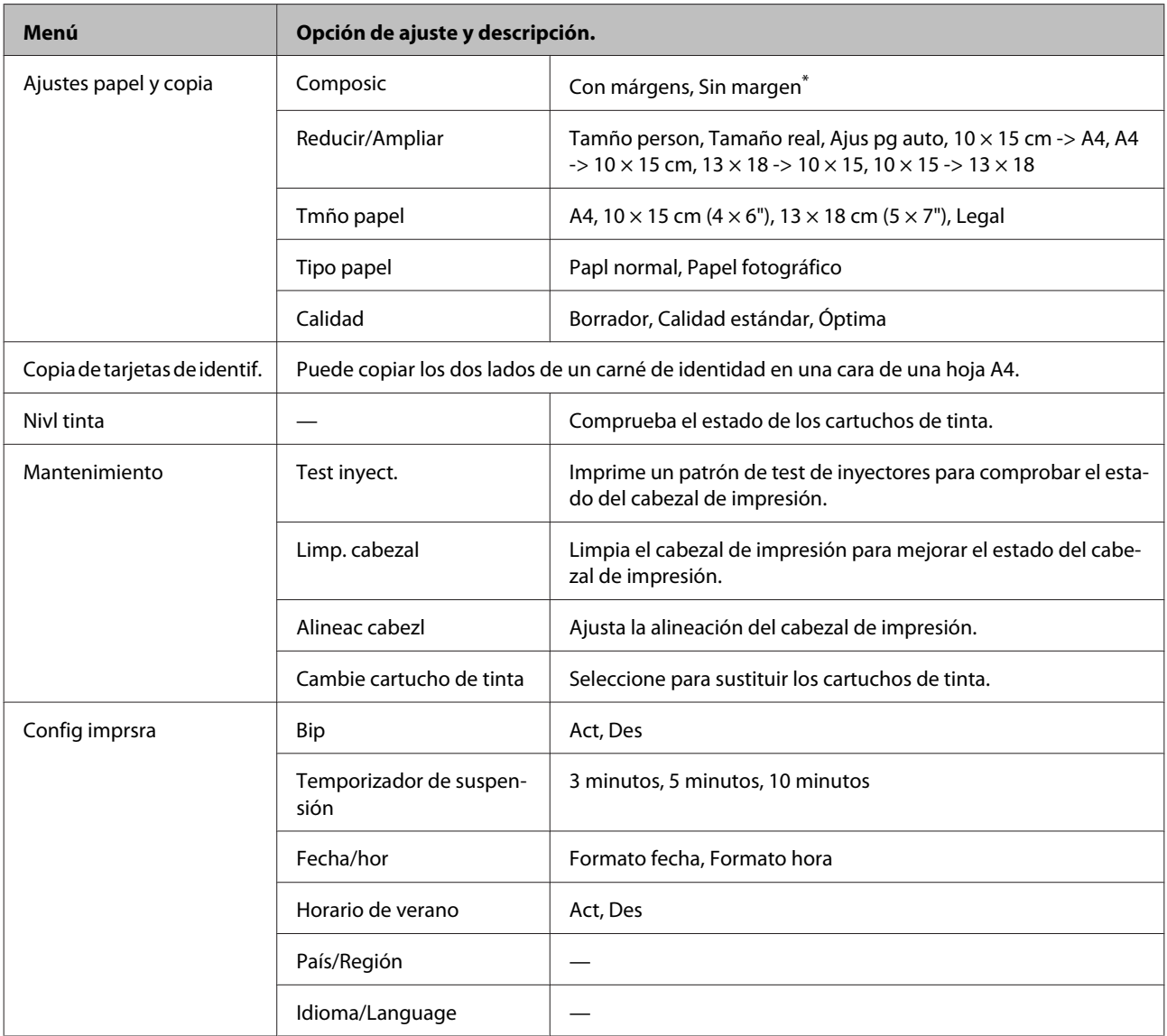

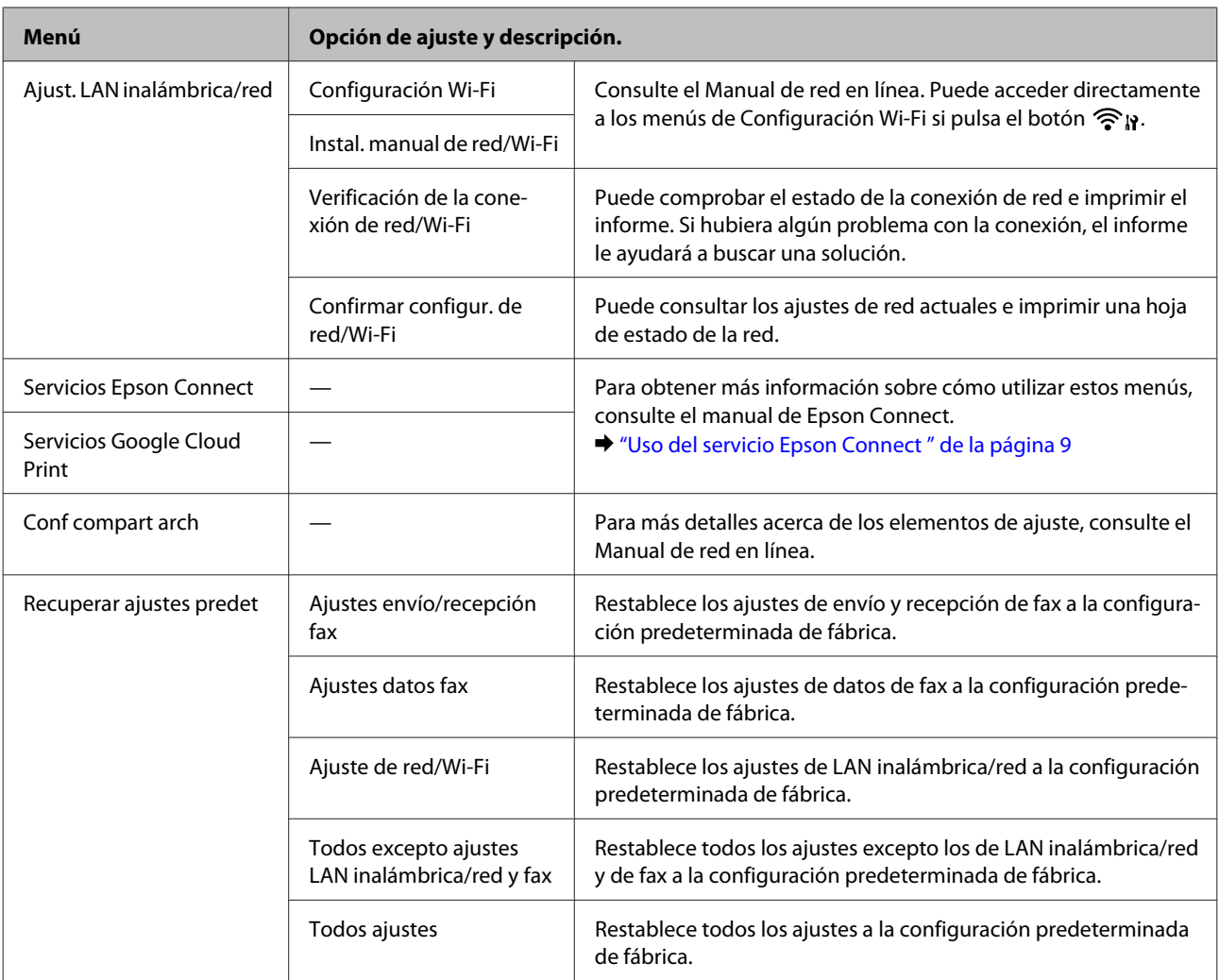

\*La imagen se ampliará o reducirá ligeramente para ajustarse a la hoja de papel. La calidad de la impresión puede ser menor en las zonas superior e inferior de la impresión, o bien esa zona puede quedar manchada al imprimir.

### **Modelos de pantallas monocromáticas de 2 líneas**

Pulse  $\equiv$  para visualizar el menú.

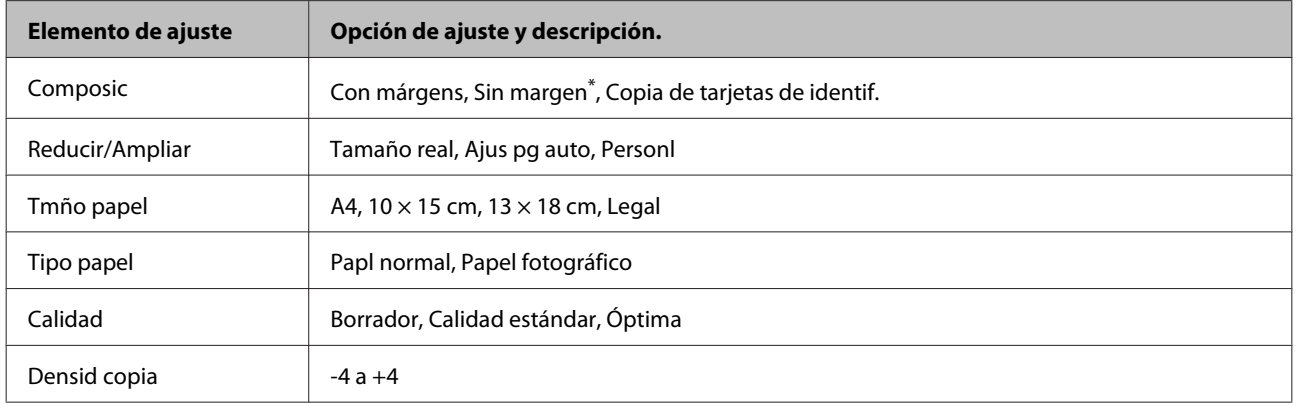

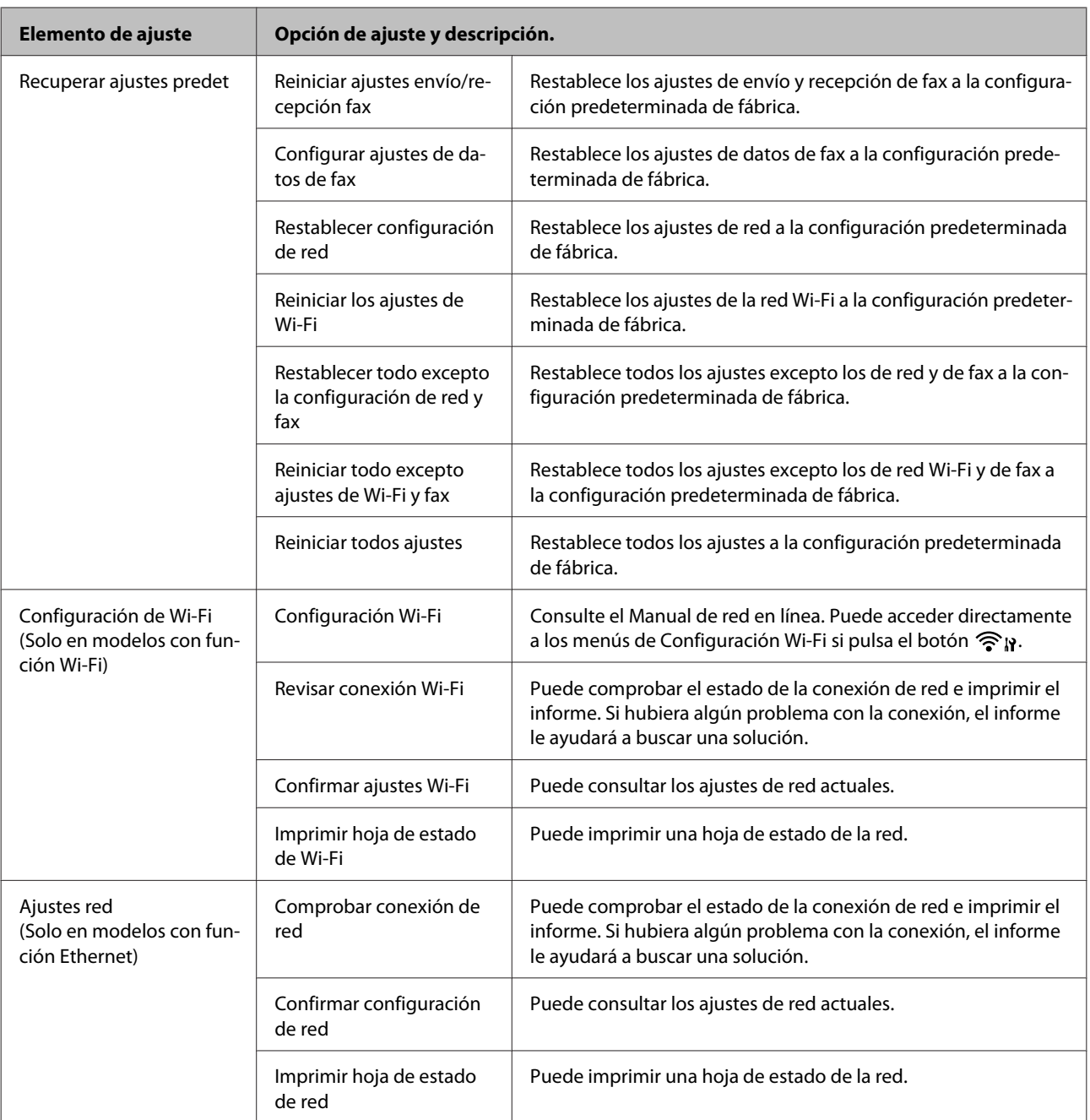

<span id="page-87-0"></span>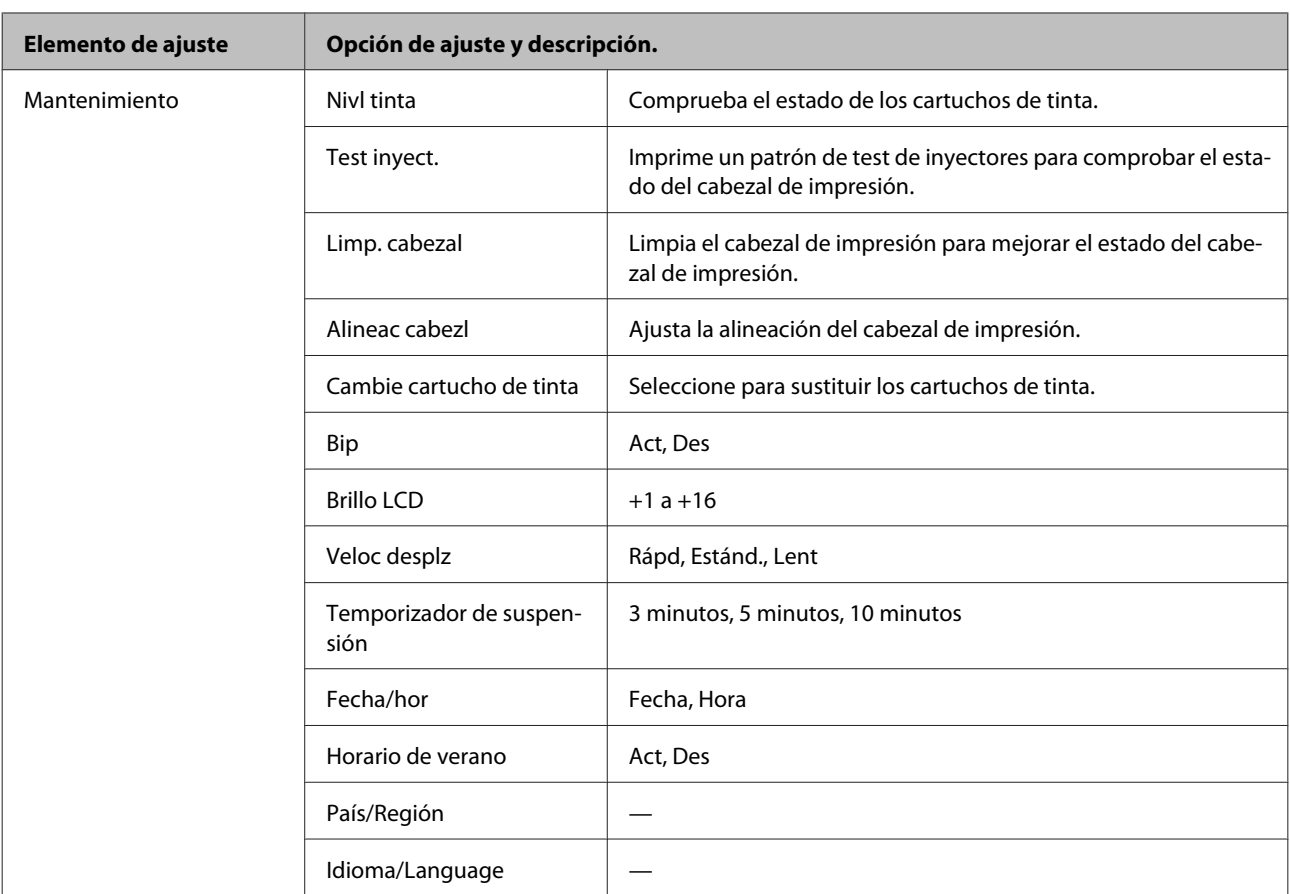

\*La imagen se ampliará o reducirá ligeramente para ajustarse a la hoja de papel. La calidad de la impresión puede ser menor en las zonas superior e inferior de la impresión, o bien esa zona puede quedar manchada al imprimir.

# **Modo de fax**

*Nota:*

*En función del modelo, algunas funciones pueden no estar disponibles.*

### **Modelos de pantallas a color de 2,5 pulgadas**

Pulse  $\equiv$  para visualizar el menú.

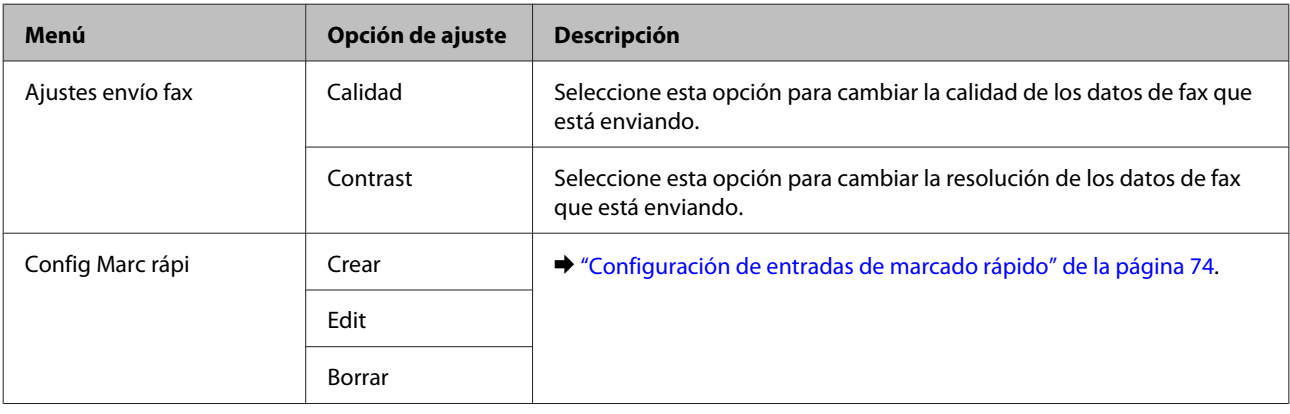

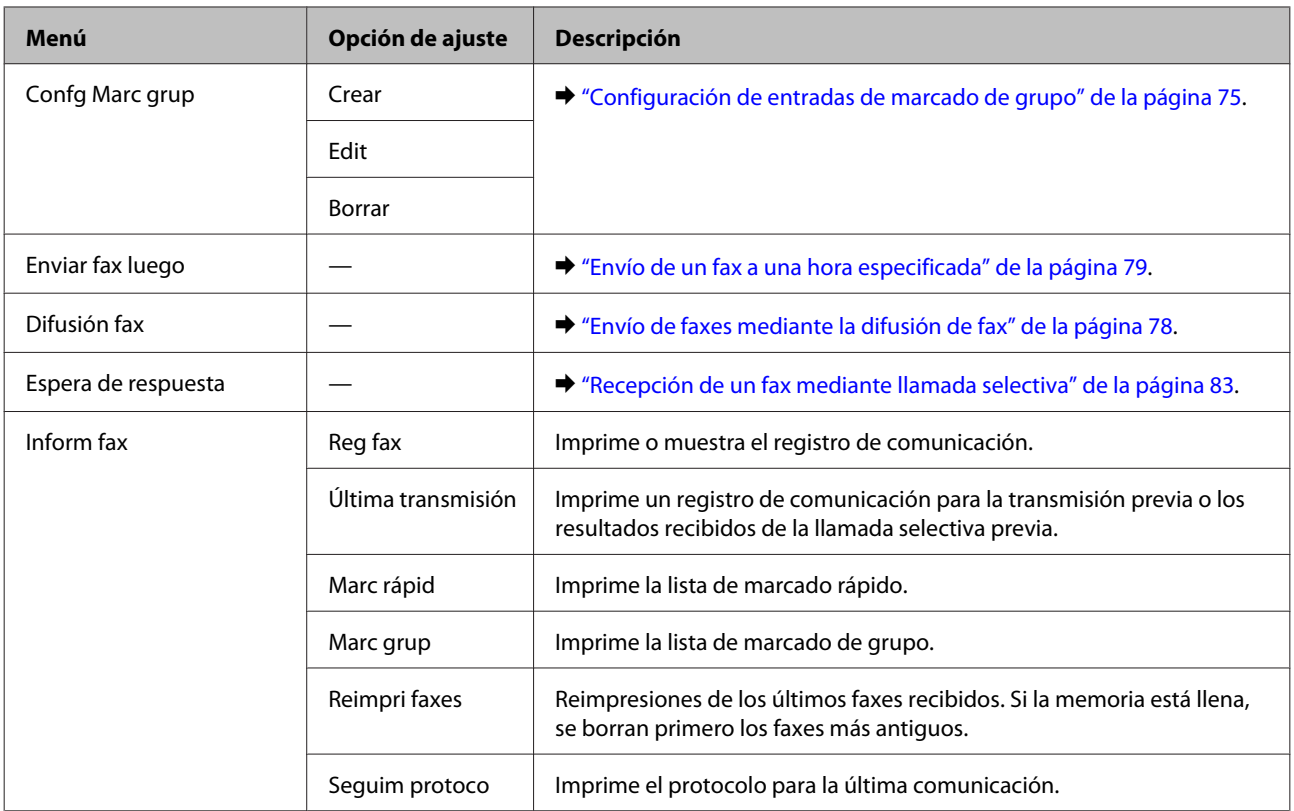

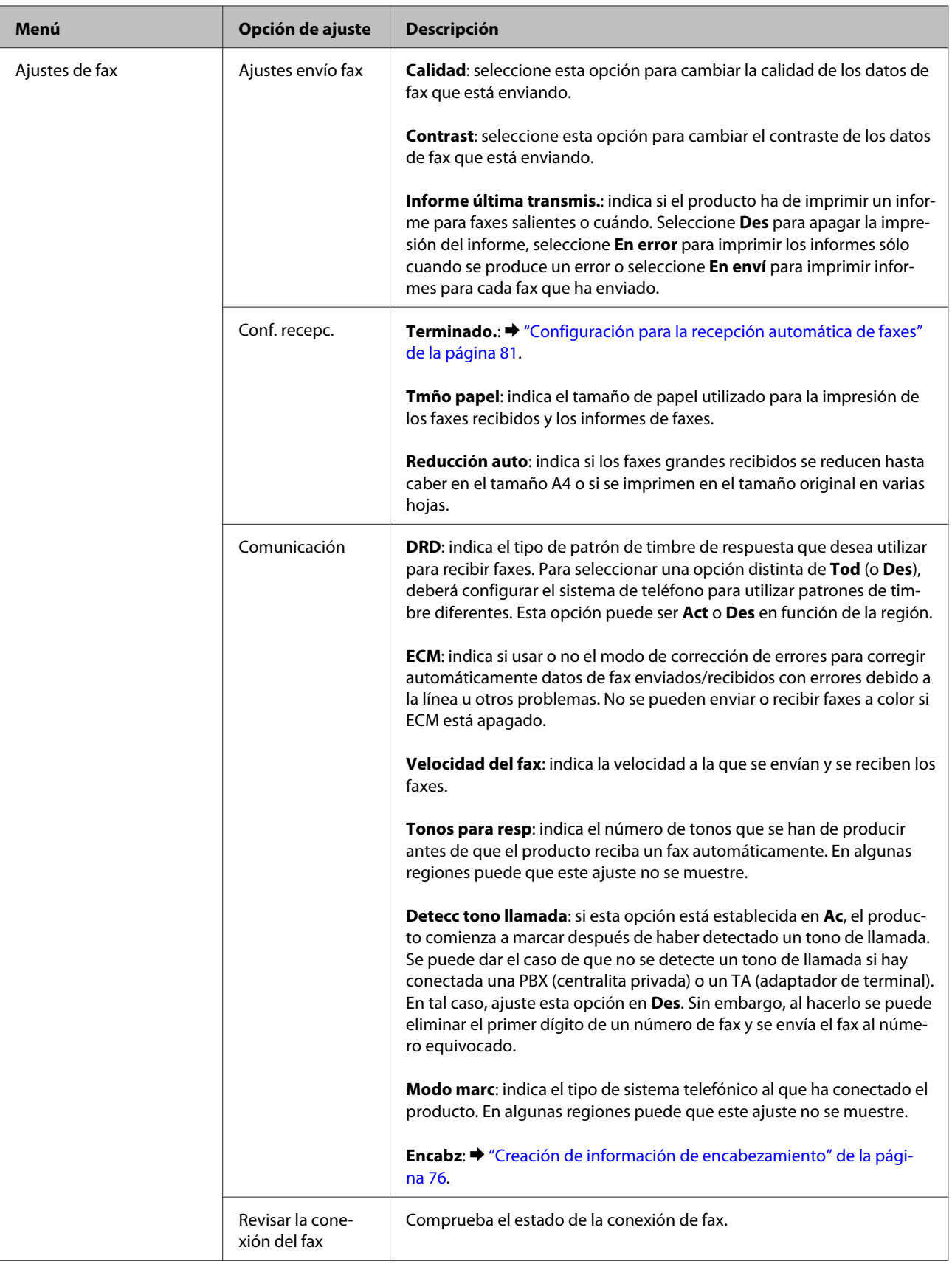

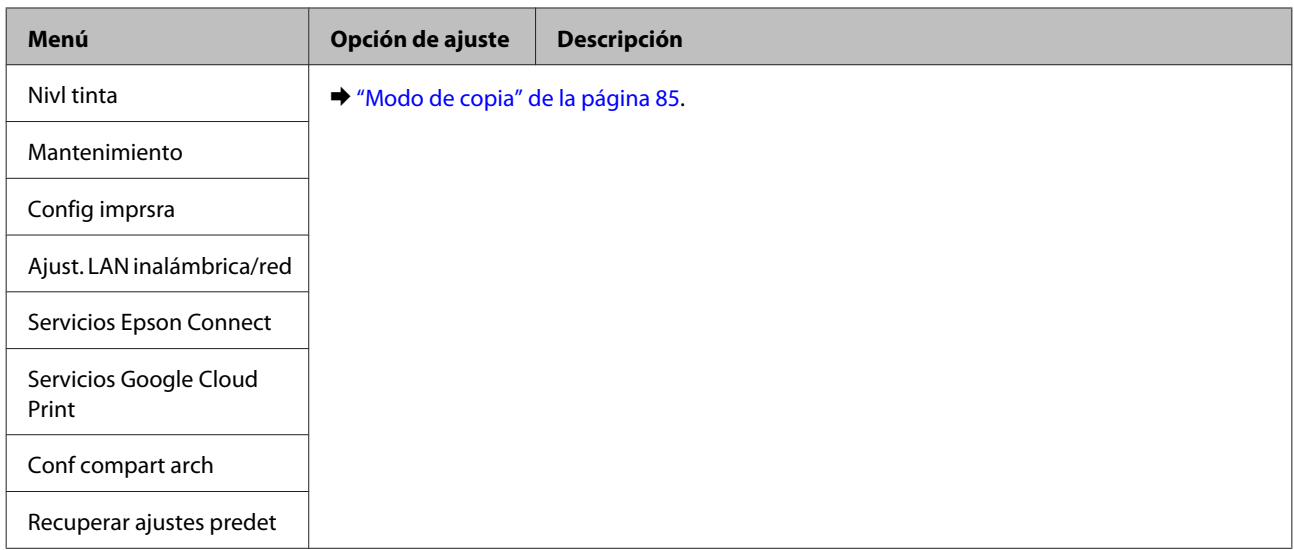

#### **Modelos de pantallas monocromáticas de 2 líneas**

Pulse « para visualizar el menú.

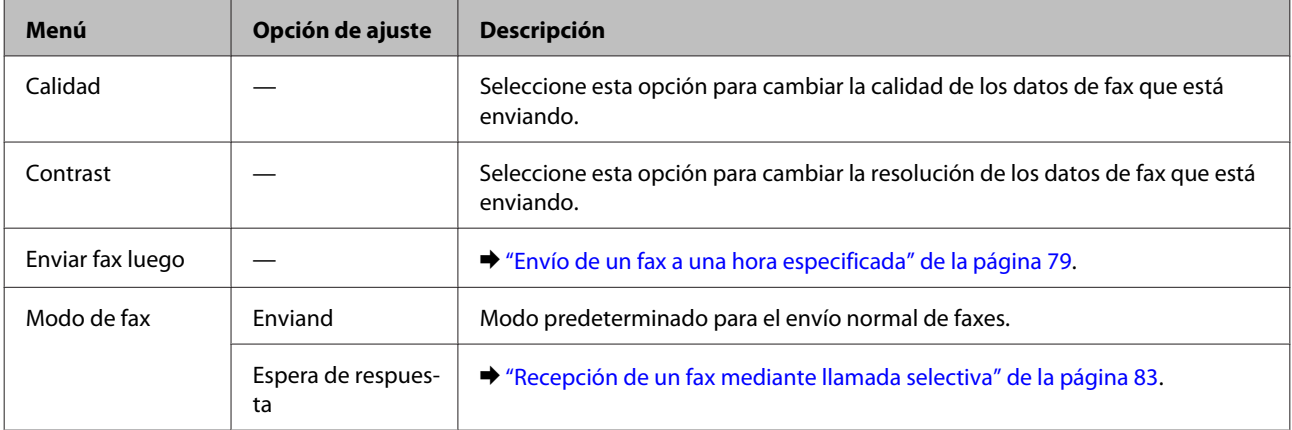

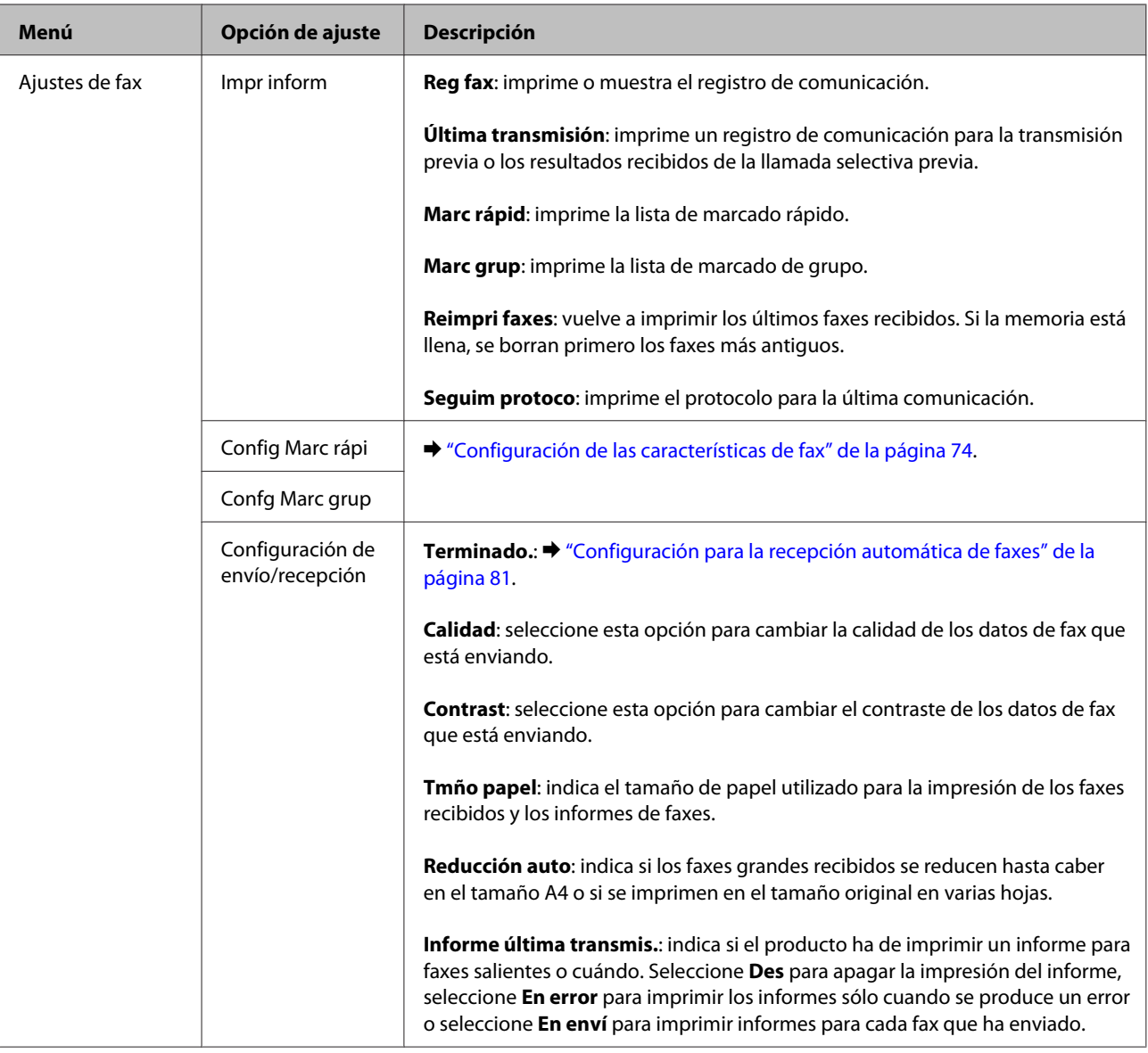

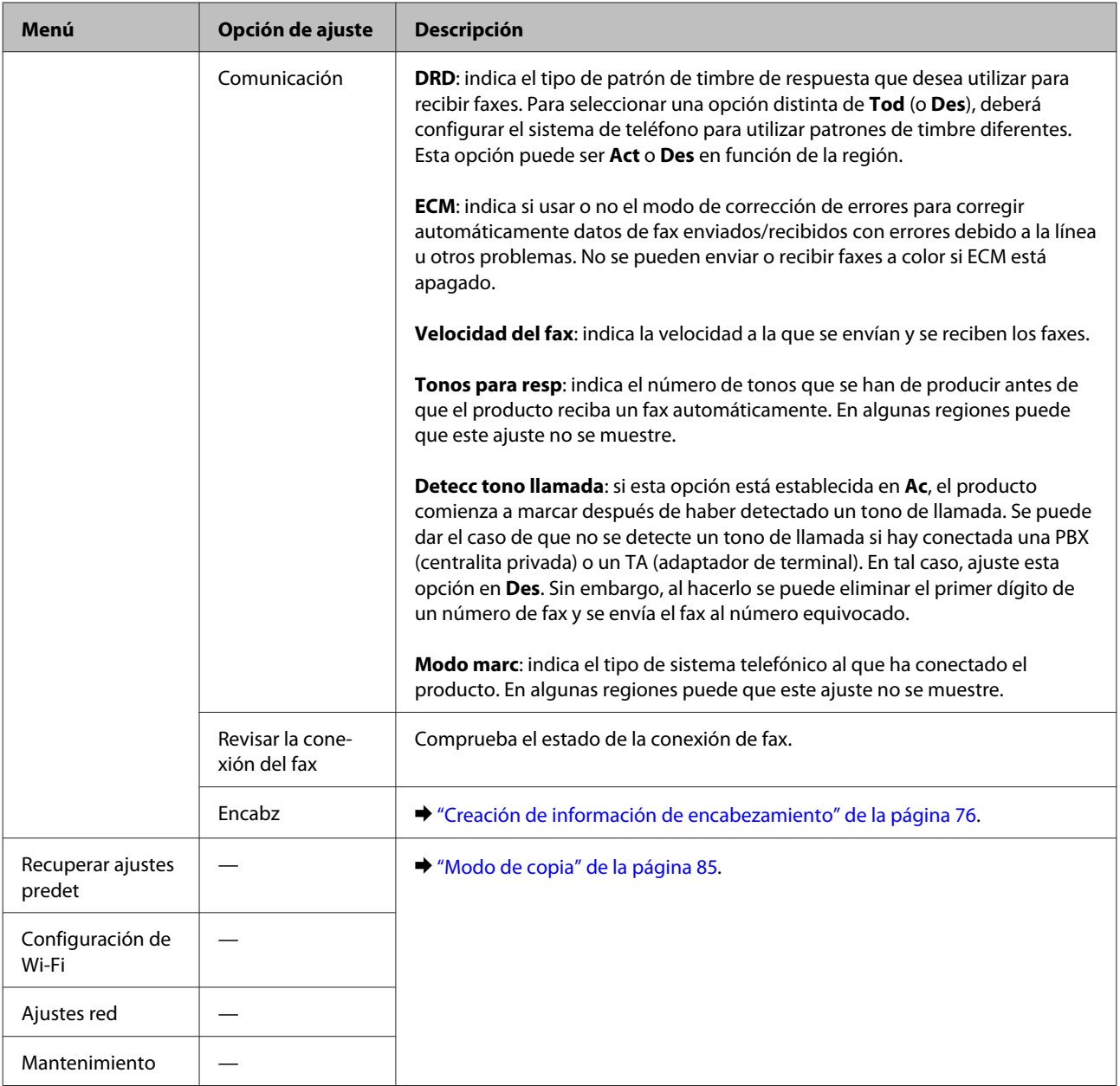

# **Modo de escaneado**

*Nota:*

*En función del modelo, algunas funciones pueden no estar disponibles.*

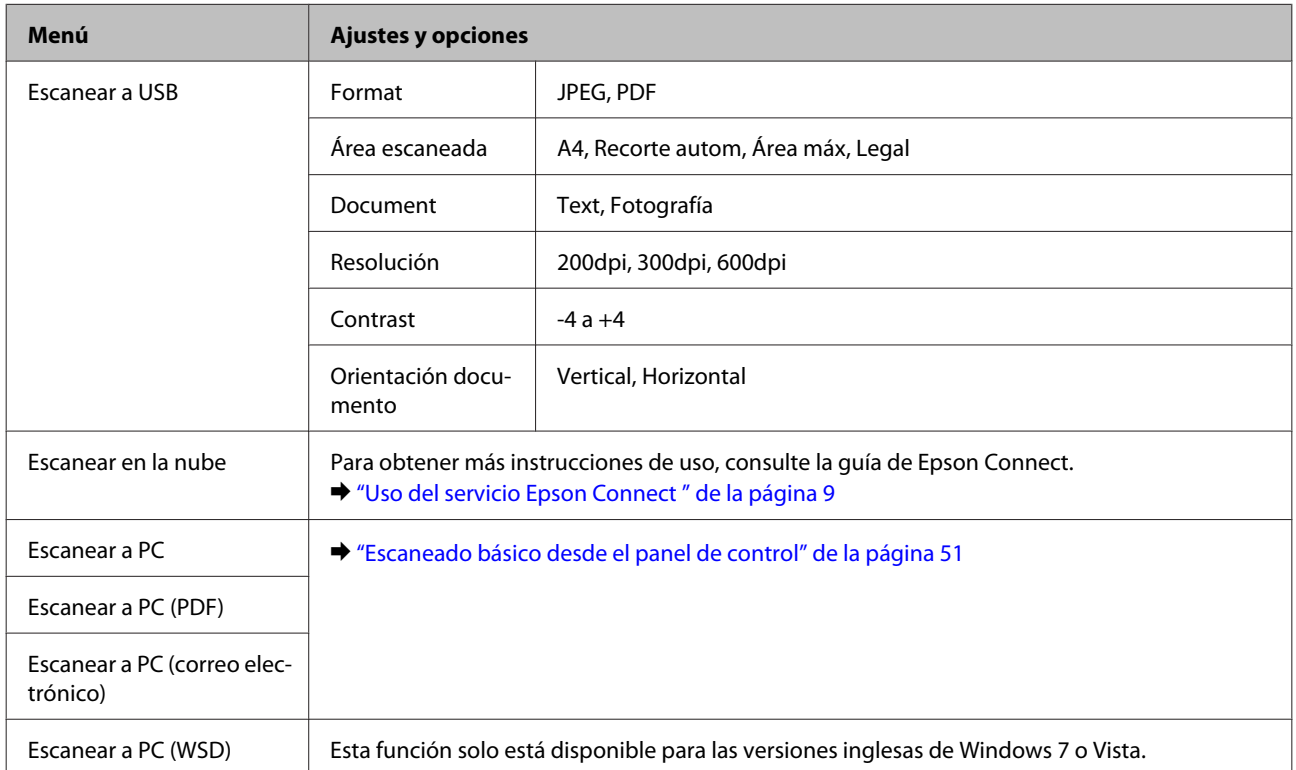

## **Modelos de pantallas a color de 2,5 pulgadas**

## Pulse  $\equiv$  para visualizar el menú.

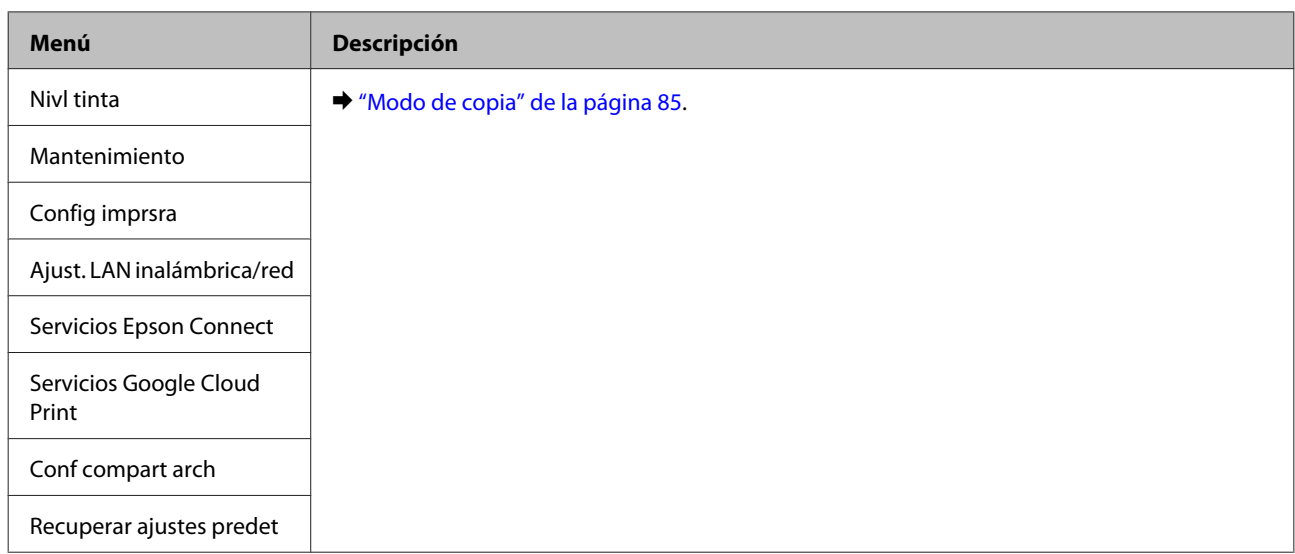

### **Modelos de pantallas monocromáticas de 2 líneas**

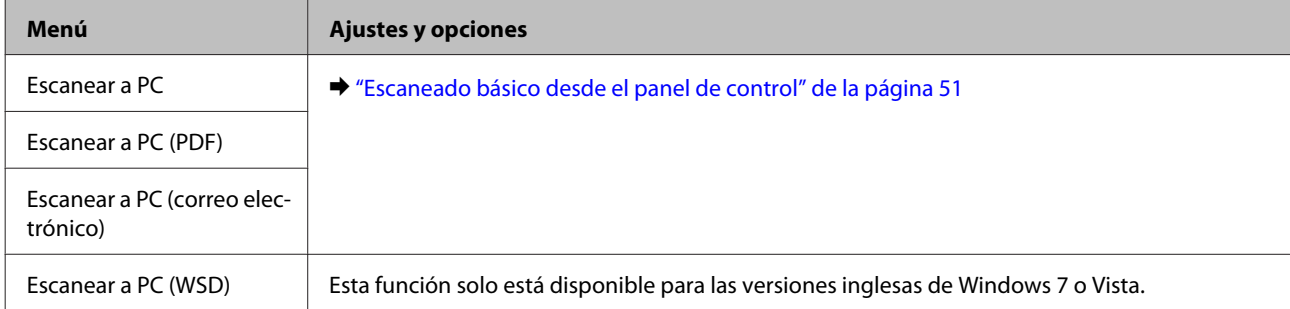

Pulse  $\rightleftarrows$  para visualizar el menú.

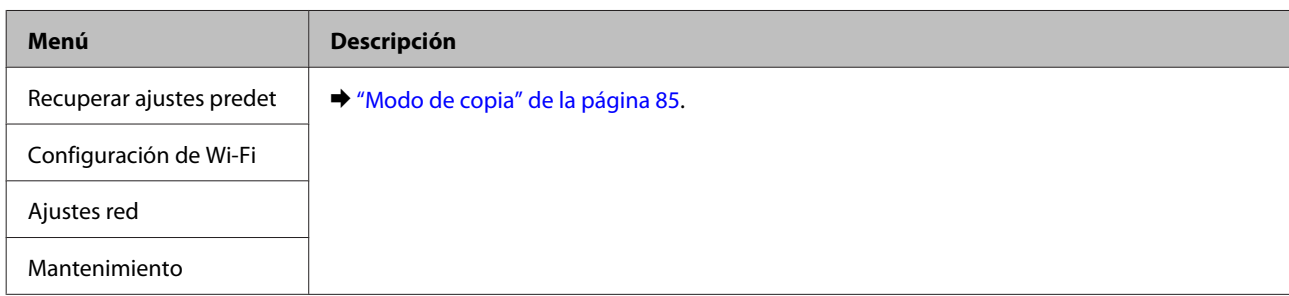

# **Sustitución de cartuchos de tinta**

# **Especificaciones, precauciones e instrucciones de seguridad de los cartuchos de tinta**

# **Instrucciones de seguridad**

Tenga en cuenta lo siguiente cuando manipule los cartuchos de tinta:

- ❏ Guarde los cartuchos de tinta fuera del alcance de los niños.
- ❏ Maneje los cartuchos de tinta ya usados con cuidado, pues puede quedar algo de tinta alrededor del puerto de suministro.

Si se mancha la piel de tinta, lávese a conciencia con agua y jabón.

Si le entra tinta en los ojos, láveselos inmediatamente con agua. Si, aun después de lavarse a conciencia, sigue notando molestias o problemas de vista, acuda a un médico de inmediato.

Si le entra tinta en la boca, escúpala inmediatamente y acuda al médico enseguida.

❏ No despegue ni rasgue la etiqueta del cartucho, pues podrían producirse pérdidas de tinta.

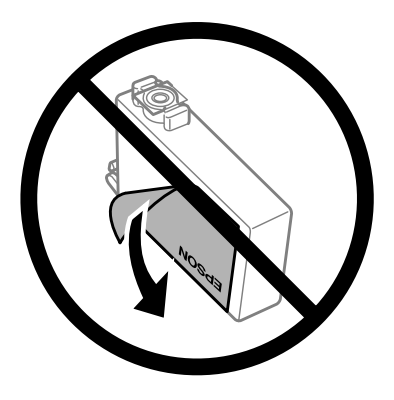

❏ No retire el precinto transparente de la parte inferior del cartucho; de lo contrario, puede que este quede inutilizable.

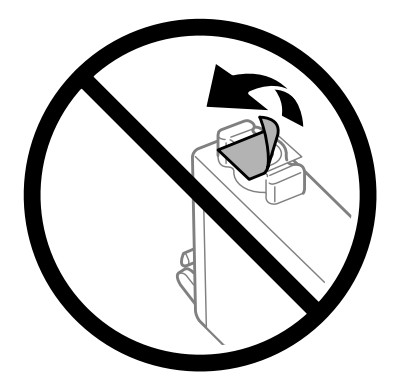

❏ No desmonte ni transforme el cartucho de tinta, ya que podría estropear la impresión.

❏ No toque el chip IC verde ni la pequeña ventana del lateral del cartucho. Podría afectar al funcionamiento e impresión normales.

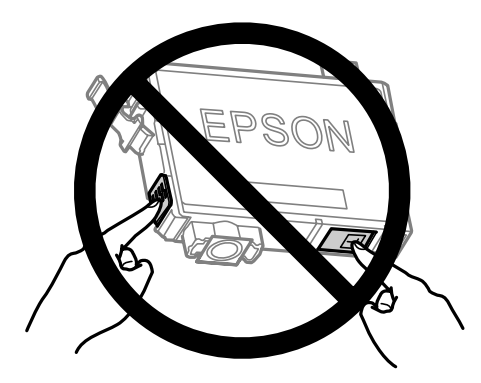

❏ No deje el producto sin cartuchos de tinta ni lo apague durante la sustitución de cartuchos. De lo contrario, la tinta que queda en los inyectores del cabezal de impresión podría secarse y no sería posible imprimir.

## **Precauciones en la sustitución de cartuchos de tinta**

Lea detenidamente todas las instrucciones de esta sección antes de usar la impresora.

- ❏ Epson recomienda la utilización de cartuchos de tinta Epson originales. Epson no puede garantizar la calidad ni la fiabilidad de las tintas que no sean de Epson. La tinta no genuina puede provocar daños no cubiertos por las garantías de Epson, y, en determinadas condiciones, un funcionamiento anormal del producto. Es posible que no se muestren datos sobre los niveles de tinta de cartuchos no originales.
- ❏ Agite suavemente todos los cartuchos de tinta cuatro o cinco veces antes de abrir el paquete.
- ❏ No agite los cartuchos de tinta con demasiada fuerza; de lo contrario, podría derramarse tinta del cartucho.
- ❏ Este producto utiliza cartuchos de tinta que llevan incorporado un chip IC para supervisar información como la cantidad de tinta que queda en cada cartucho. Esto significa que si retira el cartucho del producto antes de que se agote, puede seguir utilizando el cartucho si lo vuelve a introducir en el producto. Sin embargo, al volver a introducir un cartucho, puede que se consuma algo de tinta para garantizar el rendimiento del producto.
- ❏ No puede utilizar el cartucho que incluía el producto para la sustitución.
- ❏ Para garantizar el rendimiento óptimo del cabezal de impresión, se consume algo de tinta de todos los cartuchos no solo durante la impresión, sino también durante labores de mantenimiento como la sustitución de cartuchos de tinta y la limpieza del cabezal de impresión.
- ❏ Si tiene que extraer un cartucho de tinta temporalmente, no olvide proteger la zona de suministro de tinta de la suciedad y el polvo. Guarde el cartucho de tinta en el mismo sitio que el producto. Guarde siempre el cartucho con la etiqueta que identifica su color hacia arriba. No guarde los cartuchos de tinta boca abajo.
- ❏ El puerto de suministro de tinta lleva incorporada una válvula diseñada para contener el exceso de tinta; no es necesario que utilice sus propias tapas ni enchufes. No obstante, se recomienda manipular los cartuchos con cuidado. No toque el puerto de suministro de tinta del cartucho ni sus proximidades.
- ❏ Para aprovechar al máximo la tinta, saque un cartucho únicamente cuando esté preparado para sustituirlo. Los cartuchos que tienen poca tinta no se pueden utilizar después de volverlos a insertar.
- ❏ No desembale el paquete del cartucho de tinta hasta que vaya a instalarlo en el producto. El cartucho está envasado al vacío para conservar todas sus propiedades. Si se deja un cartucho desembalado durante mucho tiempo antes de utilizarlo, es posible que ya no pueda imprimir con él.
- ❏ Instale todos los cartuchos de tinta; de lo contrario, no podrá imprimir.
- ❏ Si se ha agotado la tinta de color y todavía queda tinta negra, puede seguir imprimiendo temporalmente sólo con tinta negra. Para más información consulte ["Impresión temporal con tinta negra cuando se agoten los](#page-101-0) [cartuchos de colores" de la página 102.](#page-101-0)
- ❏ Si un cartucho se está quedando sin tinta, prepare uno nuevo.
- ❏ Tenga cuidado de no romper los ganchos laterales del cartucho de tinta al extraerlos del paquete.
- ❏ Debe retirar el precinto amarillo del cartucho antes de instalarlo; de lo contrario, es posible que disminuya la calidad de impresión o que no sea posible imprimir.
- ❏ Si ha sacado el cartucho de tinta de un lugar de almacenamiento frío, espere al menos tres horas para que alcance la temperatura ambiente antes de usarlo.
- ❏ Guarde los cartuchos de tinta en un lugar fresco y oscuro.
- ❏ Guarde los cartuchos de tinta con las etiquetas hacia arriba, nunca hacia abajo.

## **Especificaciones del cartucho de tinta**

- ❏ Epson no recomienda el uso del cartucho de tinta después de la fecha de caducidad indicada en el paquete.
- ❏ Durante la configuración inicial, se utiliza parte de la tinta de los cartuchos suministrados junto con el producto. Para obtener impresiones de alta calidad, el cabezal de impresión del producto debe estar totalmente cargado de tinta. Este proceso consume cierta tinta, por lo que estos cartuchos podrían imprimir menos páginas que los cartuchos de tinta que instale posteriormente.
- ❏ Las siguientes cifras son variables, dependen de las imágenes que se impriman, del tipo de papel, de la frecuencia de las impresiones y de las condiciones ambientales tales como la temperatura.
- ❏ Para garantizar la mejor calidad de impresión y proteger el cabezal, el cartucho cuenta con una reserva de tinta variable cuando el producto avisa para cambiarlo. Las siguientes cifras no incluyen dicha reserva.
- ❏ Aunque los cartuchos de tinta puedan contener material reciclado, no afecta al funcionamiento ni al rendimiento del producto.
- ❏ Al imprimir en monocromo o escala de grises pueden utilizarse tintas de color en vez de tinta negra en función de los ajustes de la calidad de impresión o el tipo de papel. Ello se debe a que se utiliza una mezcla de tintas de color para crear el negro.

# **Revisión del estado de los cartuchos de tinta**

## **En Windows**

### *Nota:*

*Cuando queda poca tinta en un cartucho, aparece la pantalla Low Ink Reminder (Aviso Tinta Baja). También puede consultar el estado de los cartuchos de tinta en esta pantalla. Si no desea que aparezca esta pantalla, abra el controlador de impresora, haga clic en la ficha Maintenance (Utilidades) y luego en Monitoring Preferences (Preferencias de Monitorización). En la pantalla Monitoring Preferences (Preferencias de Monitorización), desactive la casilla See Low Ink Reminder alerts (Consulte las alertas Aviso Tinta Baja).*

Para consultar el estado de los cartuchos, siga uno de estos pasos:

- ❏ Abra el controlador de impresora, haga clic en la pestaña **Main (Principal)** y luego en el botón **Ink Levels (Niveles de tinta)**.
- ❏ Haga doble clic en el icono de acceso directo al producto de la taskbar (barra de tareas) de Windows. Si desea añadir un icono de acceso directo a la taskbar (barra de tareas), consulte la siguiente sección:
	- & ["Desde el icono de acceso directo de la barra de tareas" de la página 32](#page-31-0)

❏ Abra el controlador de impresora, haga clic en la ficha **Maintenance (Utilidades)** y, a continuación, en el botón **EPSON Status Monitor 3**. Aparecerá un gráfico mostrando el estado de los cartuchos de tinta.

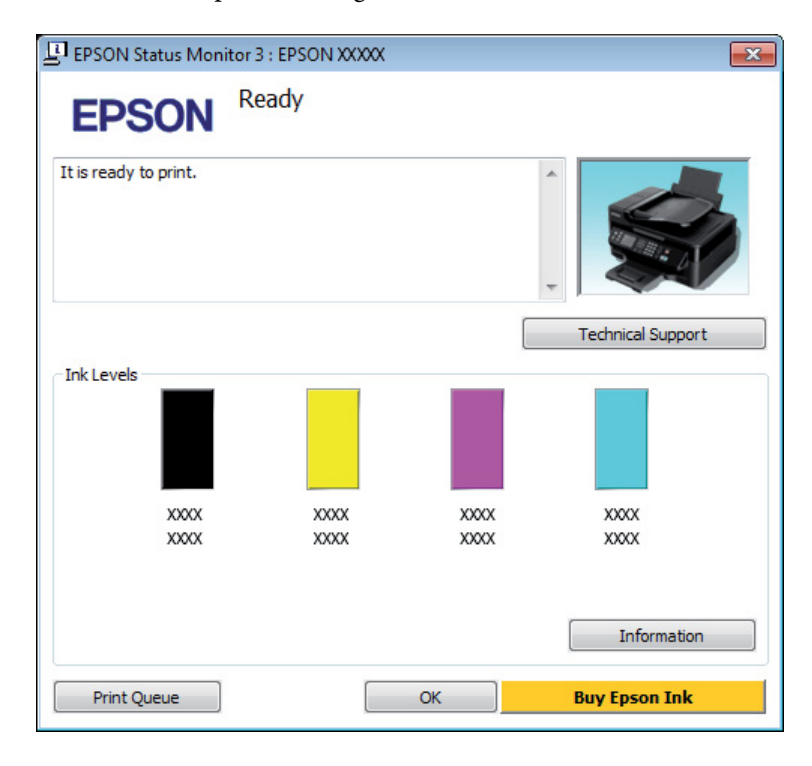

### *Nota:*

- ❏ *Si no aparece EPSON Status Monitor 3, acceda al controlador de impresión y haga clic en la ficha Maintenance (Utilidades) y luego en el botón Extended Settings (Más ajustes). En la ventana Extended Settings (Más ajustes), marque la casilla de verificación Enable EPSON Status Monitor 3 (Activar EPSON Status Monitor 3).*
- ❏ *En función de los ajustes actuales, se puede mostrar el Status Monitor simplificado. Haga clic en el botón Details (Detalles) para mostrar la ventana de arriba.*
- ❏ *Los niveles de tinta mostrados son una indicación aproximada.*

## **En Mac OS X**

Puede consultar el estado de los cartuchos de tinta en EPSON Status Monitor. Siga estos pasos.

A Abra Epson Printer Utility 4. & ["Acceso al controlador de impresora para Mac OS X" de la página 32](#page-31-0) B Haga clic en el icono **EPSON Status Monitor**. Aparecerá EPSON Status Monitor.

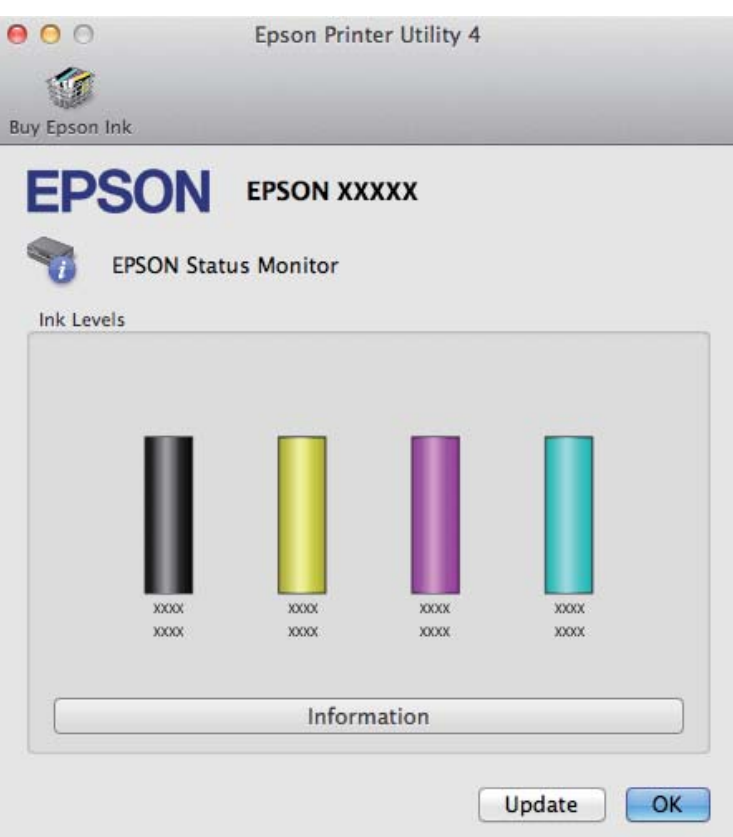

#### *Nota:*

- ❏ *El gráfico muestra el estado de los cartuchos de tinta cuando se abrió EPSON Status Monitor por primera vez. Si desea poner al día la información sobre el estado de los cartuchos, haga clic en Update (Actualizar).*
- ❏ *Los niveles de tinta mostrados son una indicación aproximada.*

## **Usar el panel de control**

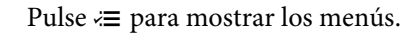

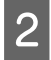

Para modelos de pantallas a color de 2,5 pulgadas: Seleccione **Nivl tinta**.

> Para modelos de pantallas monocromáticas de 2 líneas: Seleccione **Mantenimiento** > **Nivl tinta**.

#### *Nota:*

*Los niveles de tinta mostrados son una indicación aproximada.*

# <span id="page-101-0"></span>**Impresión temporal con tinta negra cuando se agoten los cartuchos de colores**

Si se ha agotado la tinta de color y todavía queda tinta negra, puede seguir imprimiendo un rato sólo con tinta negra. Sin embargo, debería reponer los cartuchos de tinta agotados lo antes posible. En la siguiente sección se explica cómo seguir imprimiendo temporalmente con tinta negra.

#### *Nota:*

*El tiempo que pueda seguir imprimiendo depende de las condiciones de uso, de las imágenes impresas, de los ajustes de impresión y de la frecuencia de uso.*

## **En Windows**

#### *Nota:*

*Esta función solo está disponible si se selecciona EPSON Status Monitor 3. Para activar el Status Monitor, acceda al controlador de impresora y haga clic en la ficha Maintenance (Utilidades) seguido del botón Extended Settings (Más ajustes). En la ventana Extended Settings (Más ajustes), marque la casilla de verificación Enable EPSON Status Monitor 3 (Activar EPSON Status Monitor 3).*

Siga estos pasos para continuar imprimiendo temporalmente con tinta negra.

A Cuando EPSON Status Monitor 3 le indique que cancele el trabajo de impresión, haga clic en **Cancel (Cancelar)** o **Cancel Print (Cancelar impresión)** para cancelarlo.

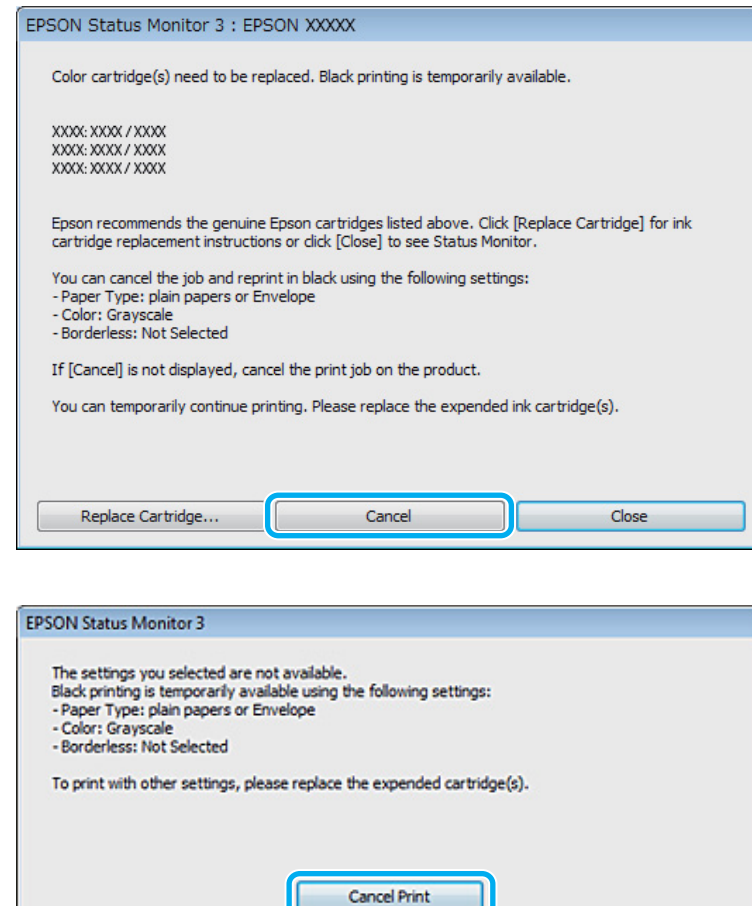

#### *Nota:*

*Si surge el error de un cartucho de tinta agotado con otro ordenador de la red, tendrá que cancelar el trabajo de impresión en el producto.*

**2** Cargue papel normal o un sobre.

- C Acceda a los ajustes de la impresora. & ["Acceso al controlador de impresora para Windows" de la página 31](#page-30-0)
- D Haga clic en la ficha Main (Principal) y asegúrese de seleccionar los ajustes adecuados.
- E Seleccione **plain papers (Papel Normal)** o **Envelope (Sobre)** como ajuste de Paper Type (Tipo de Papel).
- F Seleccione **Grayscale (Escala de Grises)** como ajuste de Color.
	- Haga clic en OK para cerrar la ventana de los ajustes de la impresora.

8 Imprima su archivo.

I EPSON Status Monitor 3 volverá a aparecer en la pantalla del ordenador. Haga clic en **Print in Black (Imprimir en negro)** para imprimir con tinta negra.

## **En Mac OS X**

Siga estos pasos para continuar imprimiendo temporalmente con tinta negra.

A Si no puede reanudar la impresión, haga clic en el icono del producto en el Dock. Si aparece un mensaje de error indicándole que cancele el trabajo de impresión, haga clic en **Delete (Borrar)** y siga estas instrucciones para imprimir el documento con tinta negra.

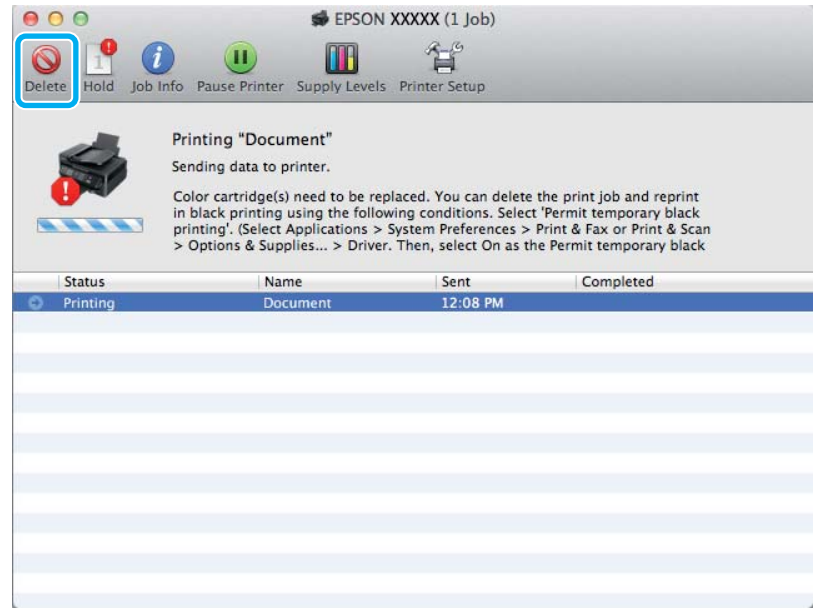

### *Nota:*

*Si surge el error de un cartucho de tinta agotado con otro ordenador de la red, tendrá que cancelar el trabajo de impresión en el producto.*

B Abra **System Preferences (Preferencias del Sistema)**, haga clic en **Print & Scan (Impresión y Escaneado)** (Mac OS X 10.7) o **Print & Fax (Impresión y Fax)** (Mac OS X 10.6 o 10.5) y seleccione el producto de la lista de Printers (Impresoras). A continuación, haga clic en **Options & Supplies (Opciones y recambios)** y en **Driver**.

Seleccione **On (Activada)** para Permit temporary black printing (Permitir temporalmente la impresión en negro).

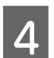

Cargue papel normal o un sobre.

E Abra el cuadro de diálogo Print (Imprimir). & ["Acceso al controlador de impresora para Mac OS X" de la página 32](#page-31-0)

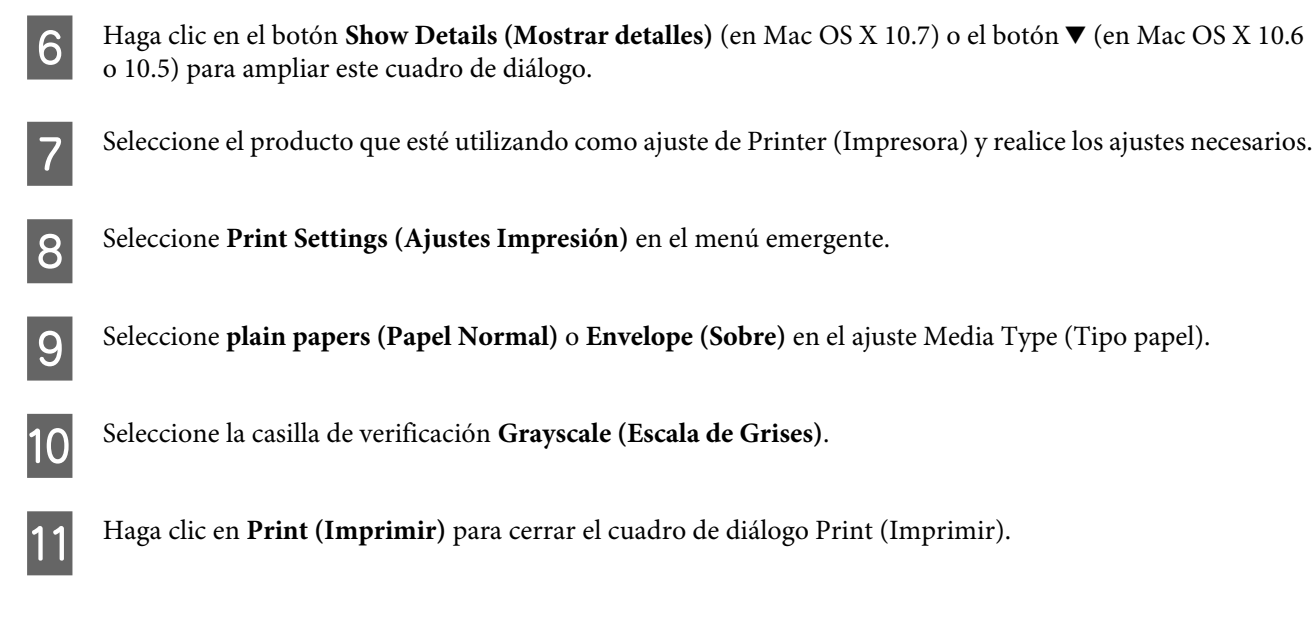

# **Cómo ahorrar tinta negra cuando un cartucho está casi vacío (solo para Windows)**

### *Nota:*

*Esta función solo está disponible si se selecciona EPSON Status Monitor 3. Para activar el Status Monitor, acceda al controlador de impresora y haga clic en la ficha Maintenance (Utilidades) seguido del botón Extended Settings (Más ajustes). En la ventana Extended Settings (Más ajustes), marque la casilla de verificación Enable EPSON Status Monitor 3 (Activar EPSON Status Monitor 3).*

Cuando queda poca tinta negra y hay más tinta de color que negra, aparece la siguiente ventana. Solo aparece cuando se selecciona **plain papers (Papel Normal)** como tipo de papel y **Standard (Estándar)** como Quality (Calidad).

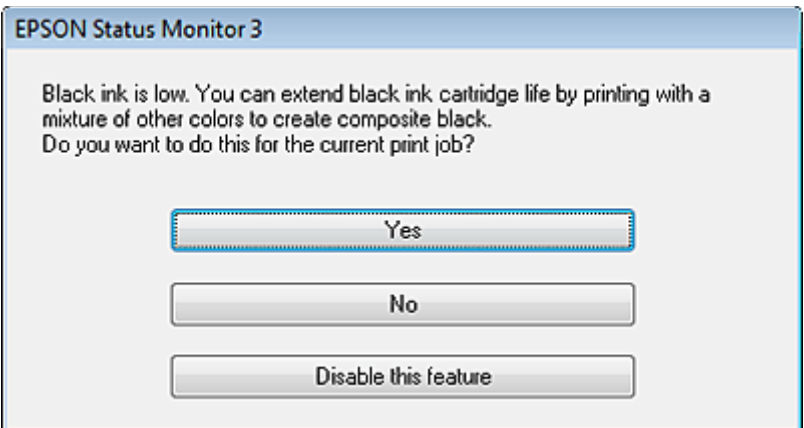

Esta ventana le permite elegir entre seguir usando la tinta negra de la forma habitual o ahorrar tinta negra utilizando una mezcla de las tintas de colores para producir el negro.

❏ Haga clic en el botón **Yes (Sí)** para utilizar una mezcla de tintas de color para crear el negro. La próxima vez que imprima un trabajo similar aparecerá la misma ventana.

- ❏ Si hace clic en el botón **No**, seguirá utilizando la tinta negra restante en el trabajo que esté imprimiendo. La próxima vez que imprima un trabajo similar aparecerá la misma ventana, y volverá a tener la opción de ahorrar tinta negra.
- ❏ Si desea utilizar la tinta negra restante, haga clic en **Disable this feature (Desactive esta opción)**.

# **Sustitución de un cartucho de tinta**

## **Usar el panel de control**

A Cuando se le solicite que sustituya un cartucho de tinta, abra el escáner y pulse **OK**. El soporte del cartucho de tinta se coloca en posición de sustitución del cartucho de tinta.

Cuando sustituye un cartucho de tinta antes de que se agote, siga las instrucciones que se muestran a continuación.

Pulse *i*≡ y seleccione **Mantenimiento** > **Cambie cartucho de tinta**.

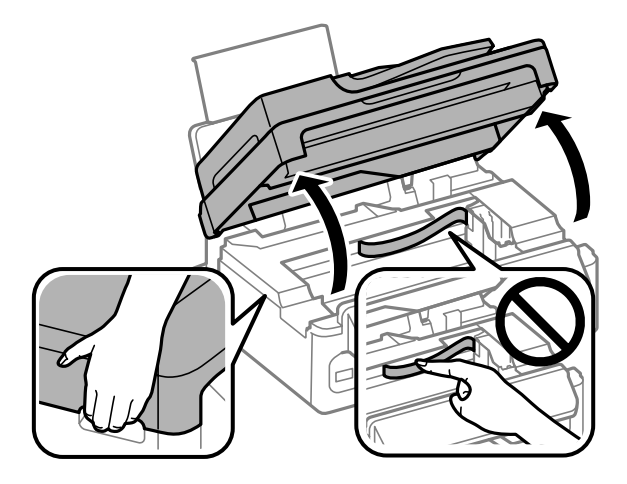

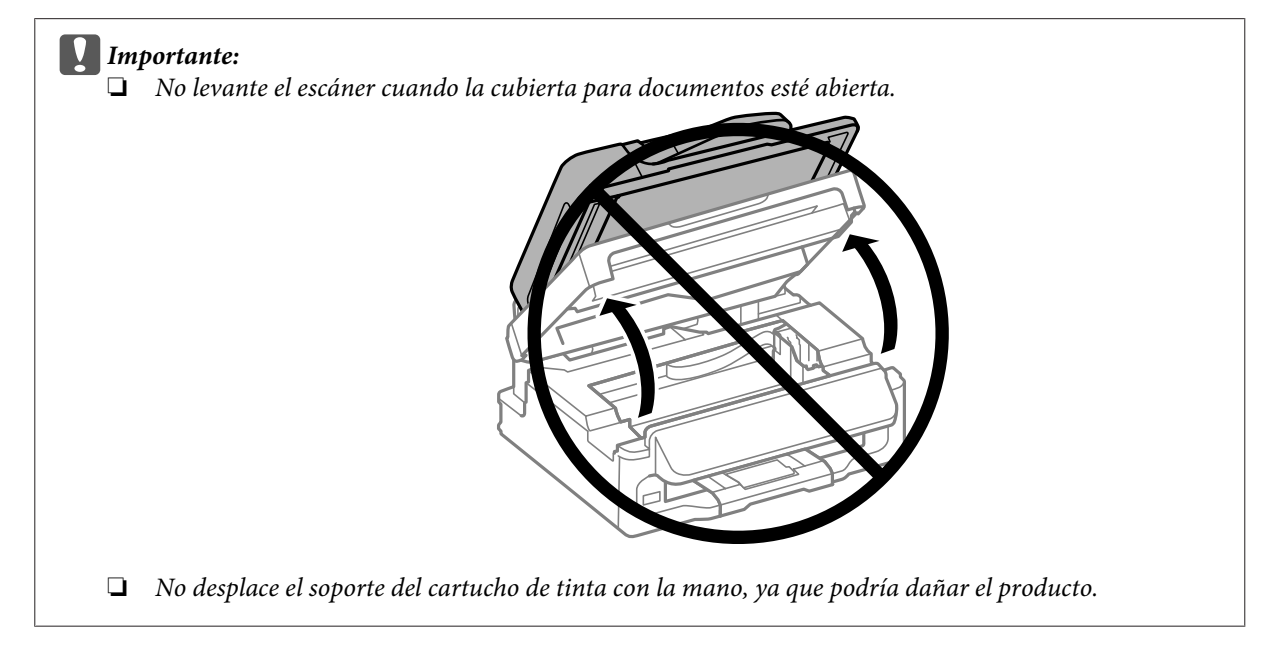

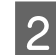

Apriete y extraiga el cartucho de tinta.

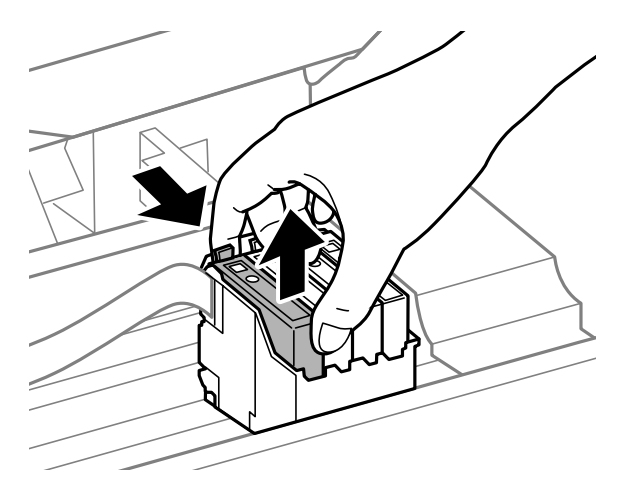

#### *Nota:*

*Los cartuchos de tinta retirados pueden tener tinta alrededor del puerto de suministro de tinta. Por lo que deberá tener cuidado de no ensuciarse con tinta del área adyacente al retirar lo cartuchos.*

C Agite suavemente los cartuchos de sustitución nuevos cuatro o cinco veces antes de desembalarlos.

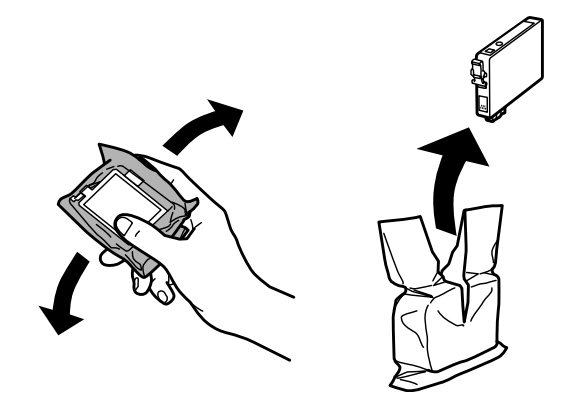

### c*Importante:*

❏ *Tenga cuidado de no romper los ganchos laterales del cartucho de tinta al extraerlos del paquete.*

❏ *No toque el chip IC verde ni la pequeña ventana del lateral del cartucho. Podría afectar al funcionamiento e impresión normales.*

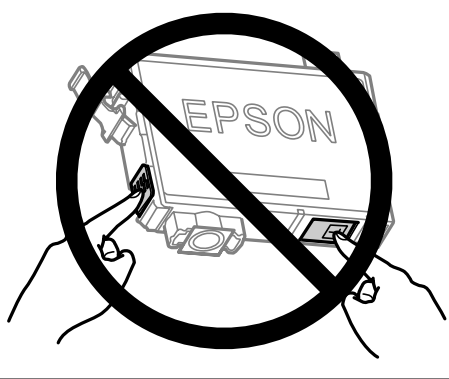

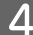

Retire únicamente el precinto amarillo.

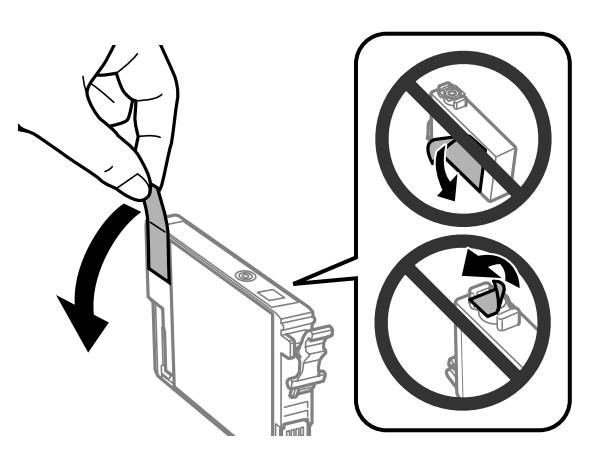

# c*Importante:*

- ❏ *Debe retirar el precinto amarillo del cartucho antes de instalarlo; de lo contrario, es posible que disminuya la calidad de impresión o que no sea posible imprimir.*
- ❏ *Si ha instalado un cartucho de tinta sin retirar el precinto amarillo, extraiga el cartucho del producto, retire dicho precinto y vuelva a instalarlo.*
- ❏ *No retire el precinto transparente de la parte inferior del cartucho; de lo contrario, puede que este quede inutilizable.*
- ❏ *No despegue ni rasgue la etiqueta del cartucho; de lo contrario, se producirán pérdidas de tinta.*

Introduzca el cartucho y pulse hasta oír un clic. Asegúrese de que la superficie superior de los cartuchos de tinta estén alineados.

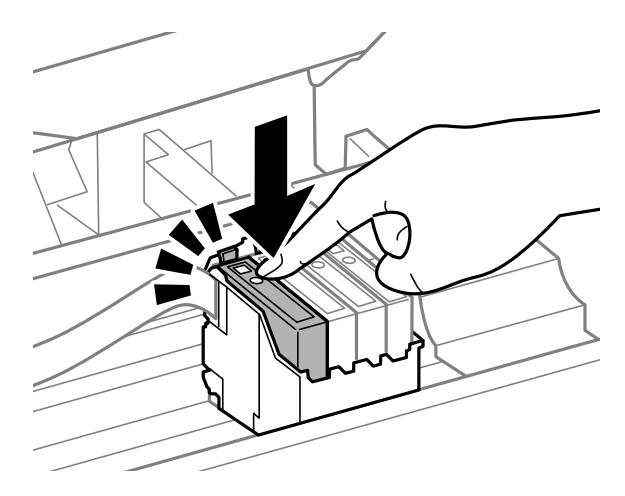

F Cierre despacio el escáner y pulse **OK**. Comienza la carga de tinta.

#### *Nota:*

- ❏ *El indicador luminoso* P *seguirá intermitente mientras el producto esté cargando tinta. No apague el producto durante la carga de tinta. Si la carga de tinta no se ha completado, no se podrá imprimir.*
- ❏ *Si tuviera que sustituir un cartucho de tinta durante una copia, cancele ese trabajo y vuelva a iniciarlo desde la colocación de los originales para garantizar la calidad de la copia una vez finalizada la carga de tinta.*

El cambio de cartucho de tinta ha terminado. El producto volverá a su estado anterior.
## **En Windows**

Cuando tenga que cambiar un cartucho de tinta agotado, haga clic en **How to (Cómo)** en la ventana de Status Monitor. Siga las instrucciones en pantalla para sustituir el cartucho.

Si desea más información sobre el uso del ordenador para sustituir cartuchos de tinta, consulte la siguiente sección.

& ["En Windows" de la página 130](#page-129-0).

Si tiene que cambiar un cartucho de tinta antes de que esté agotado o su nivel de tinta sea bajo, haga clic en el botón de la ficha **Maintenance (Utilidades)** del controlador de impresora.

& ["Acceso al controlador de impresora para Windows" de la página 31](#page-30-0)

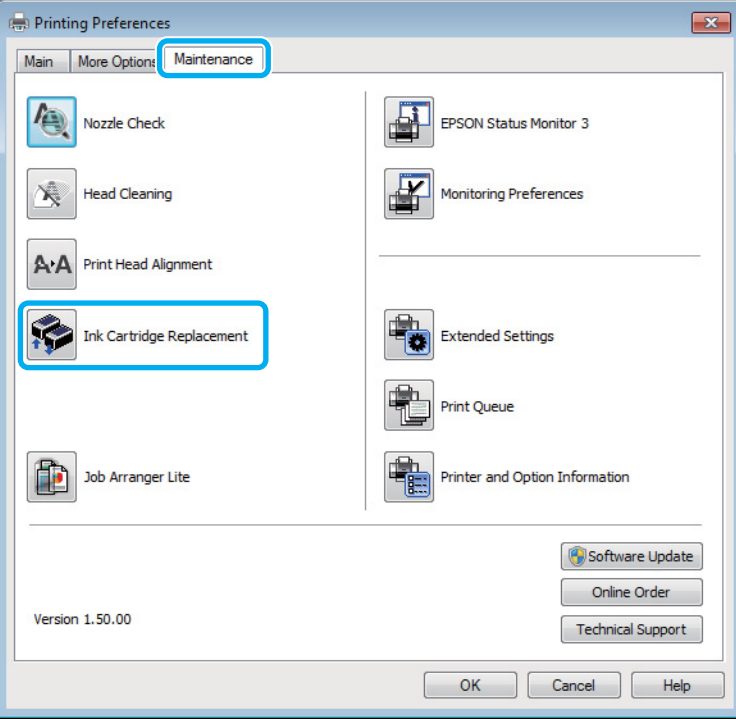

Para obtener más información sobre la utilización de las funciones de la impresora, consulte la ayuda en línea.

## **En Mac OS X**

Cuando tenga que cambiar un cartucho de tinta agotado, haga clic en **How to (Cómo)** en la ventana de Status Monitor. Siga las instrucciones en pantalla para sustituir el cartucho.

Si desea más información sobre el uso del ordenador para sustituir cartuchos de tinta, consulte la siguiente sección.

& ["En Mac OS X" de la página 131.](#page-130-0)

Si tiene que sustituir un cartucho de tinta antes de que se agote o su nivel de tinta sea bajo, acceda a Epson Printer Utility 4.

 $\blacktriangleright$  ["Acceso al controlador de impresora para Mac OS X" de la página 32.](#page-31-0)

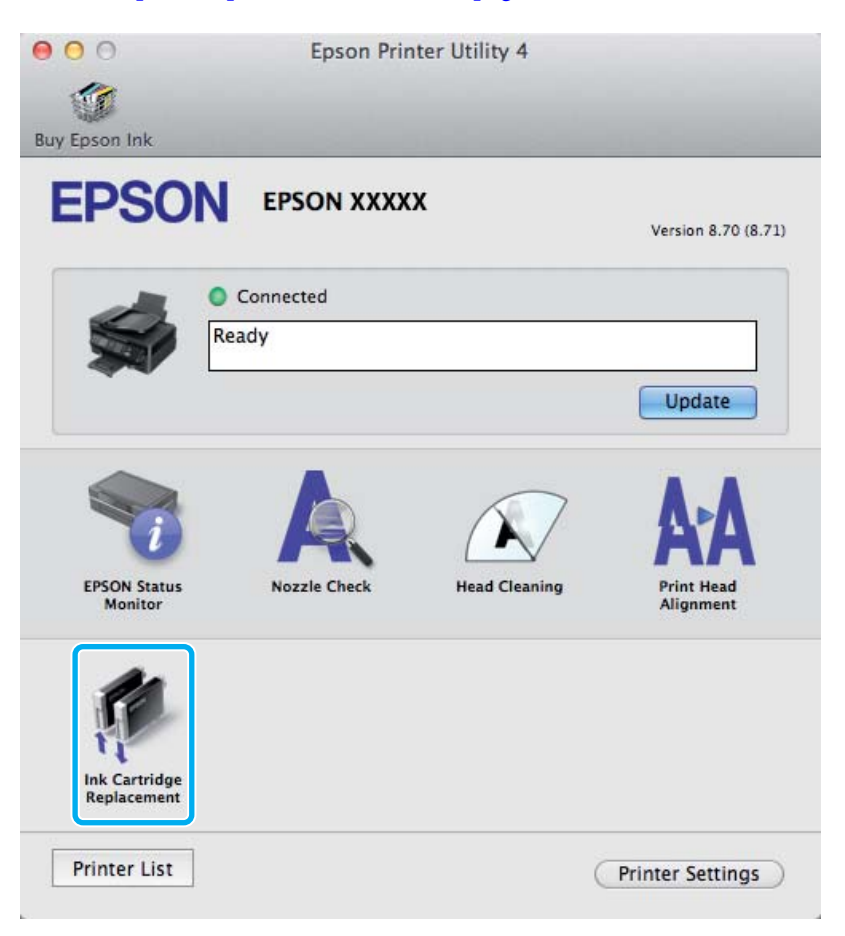

Para obtener más información sobre la utilización de las funciones de la impresora, consulte la ayuda en línea.

# **Mantenimiento del producto y el software**

# **Comprobación de los inyectores del cabezal de impresión**

Si la impresión es débil o faltan puntos, es posible que identifique el problema revisando los inyectores del cabezal de impresión.

Puede revisar los inyectores del cabezal de impresión desde el ordenador con la utilidad Nozzle Check (Test de inyectores) o desde el producto con ayuda de los botones.

## **Uso de la función Test de inyectores para Windows**

Siga estos pasos para usar la función Nozzle Check (Test de inyectores).

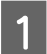

A Confirme que no se indiquen advertencias o errores en el panel de control.

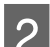

Compruebe que haya papel tamaño A4 en la unidad de alimentación trasera.

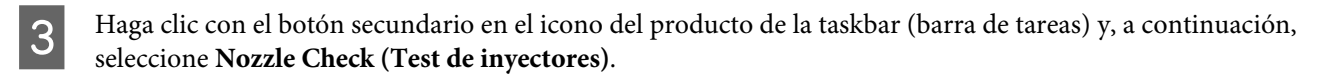

Si no aparece el icono del producto, consulte la siguiente sección para añadirlo. & ["Desde el icono de acceso directo de la barra de tareas" de la página 32](#page-31-0)

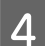

4 Siga las instrucciones que aparezcan en la pantalla.

## **Uso de la función Test de inyectores para Mac OS X**

Siga estos pasos para usar la función Nozzle Check (Test de inyectores).

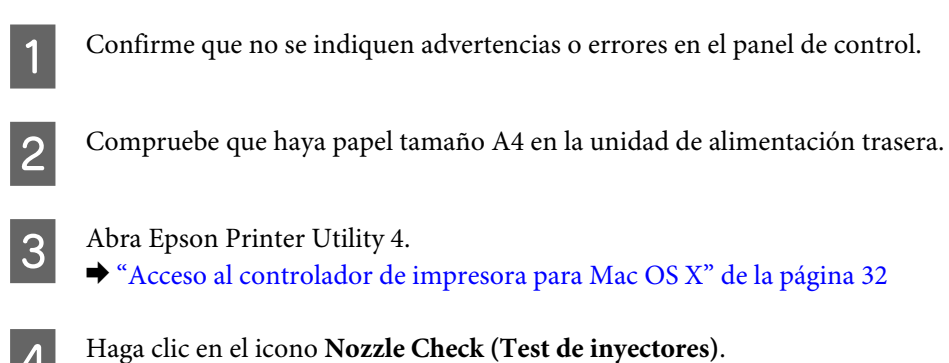

Siga las instrucciones que aparezcan en la pantalla.

## **Usar el panel de control**

Si desea comprobar los inyectores del cabezal de impresión con el panel de control del producto, siga estos pasos.

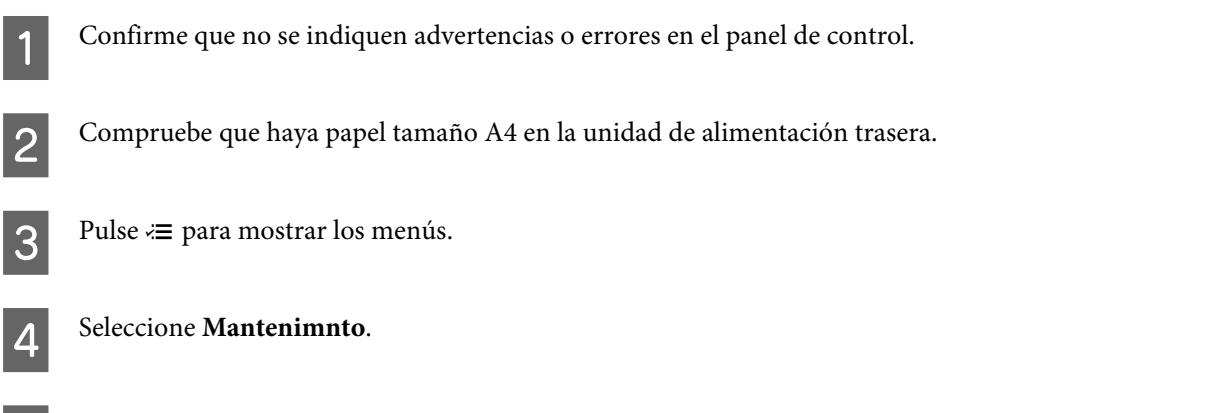

E Seleccione **Test inyectr** y siga las instrucciones que aparecen en la pantalla LCD para imprimir un patrón de test de inyectores.

A continuación se muestran dos ejemplos del test de inyectores.

Compare la calidad de la página de comprobación impresa con la del ejemplo mostrado a continuación. Si no ve problemas con la calidad de impresión, por ejemplo espacios en blanco o segmentos inexistentes en las líneas de prueba, las condiciones del cabezal de impresión son correctas.

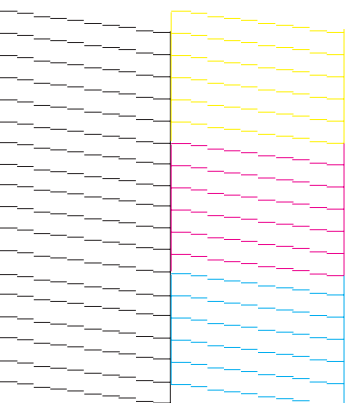

Si falta algún segmento en las líneas impresas, como se muestra a continuación, el cabezal de impresión podría estar obstruido o desalineado.

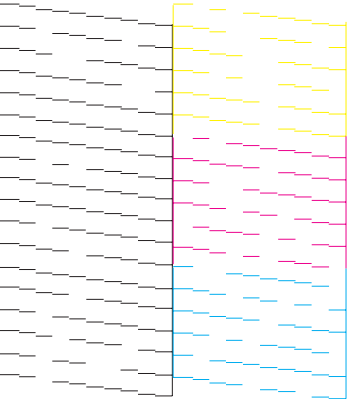

- <span id="page-112-0"></span>& "Limpieza del cabezal de impresión" de la página 113
- & ["Alinear el cabezal de impresión" de la página 114](#page-113-0)

# **Limpieza del cabezal de impresión**

Si la impresión es débil o faltan puntos, puede intentar solucionar estos problemas limpiando el cabezal de impresión, con lo cual se asegura que los inyectores suministran tinta correctamente.

Puede limpiar los inyectores del cabezal de impresión desde el ordenador mediante la utilidad Head Cleaning (Limpieza de cabezales) del controlador producto, o bien desde la impresora mediante sus botones.

### c*Importante:*

*No apague el producto durante la limpieza del cabezal. Si la limpieza del cabezal no se ha completado, no se podrá imprimir.*

### *Nota:*

- ❏ *No abra el escáner durante la limpieza del cabezal.*
- ❏ *Dado que en la limpieza del cabezal de impresión se usa un poco de tinta de todos los cartuchos, límpielo únicamente si baja la calidad (por ejemplo: si la impresión queda borrosa, faltan colores o son incorrectos).*
- ❏ *Use primero el Nozzle Check (Test de inyectores) para ver si es necesario limpiar el cabezal. Así ahorrará tinta.*
- ❏ *Si queda poca tinta, quizá no pueda limpiar el cabezal de impresión. Si se ha agotado la tinta, no podrá limpiar el cabezal. Sustituya primero el cartucho de tinta correspondiente.*
- ❏ *Si la calidad de impresión no mejora después de repetir este procedimiento unas cuatro veces, deje el producto encendido durante seis horas como mínimo. Después, vuelva a realizar el test de inyectores y repita la limpieza de cabezales si fuera necesario. Si la calidad sigue sin mejorar, diríjase al Soporte Técnico de Epson.*
- ❏ *Para mantener la calidad de impresión, recomendamos imprimir unas páginas con regularidad.*

## **Uso de la función Limpieza de cabezales para Windows**

Si desea limpiar el cabezal de impresión con la utilidad Head Cleaning (Limpieza de cabezales), siga estos pasos.

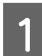

Confirme que no se indiquen advertencias o errores en el panel de control.

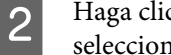

B Haga clic con el botón secundario en el icono del producto de la taskbar (barra de tareas) y, a continuación, seleccione **Head Cleaning (Limpieza de cabezales)**.

Si no aparece el icono del producto, consulte la siguiente sección para añadirlo. & ["Desde el icono de acceso directo de la barra de tareas" de la página 32](#page-31-0)

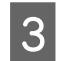

Siga las instrucciones que aparezcan en la pantalla.

## **Uso de la función Limpieza de cabezales para Mac OS X**

Si desea limpiar el cabezal de impresión con la utilidad Head Cleaning (Limpieza de cabezales), siga estos pasos.

<span id="page-113-0"></span>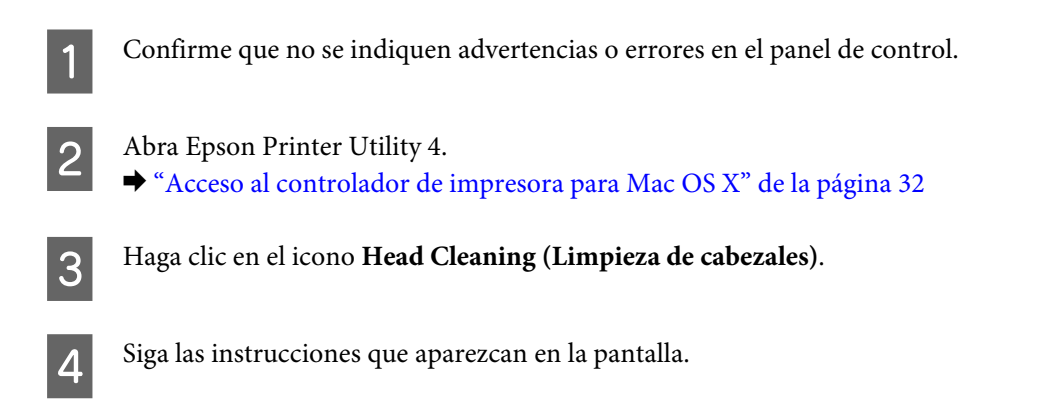

## **Usar el panel de control**

Si desea limpiar el cabezal de impresión con el panel de control del producto, siga estos pasos.

Confirme que no se indiquen advertencias o errores en el panel de control. Pulse  $\equiv$  para mostrar los menús. C Seleccione **Mantenimnto**. Seleccione Limp. cabezal. E Siga las instrucciones que aparecen en la pantalla LCD para continuar.

# **Alinear el cabezal de impresión**

Si observa que las líneas verticales no están alineadas o que aparecen bandas horizontales, puede intentar solucionar este problema con la utilidad Print Head Alignment (Alineación de cabezales) del controlador de impresora o utilizando los botones del producto.

Consulte la sección correspondiente más adelante.

### *Nota:*

*No pulse el botón* y *para cancelar la impresión mientras imprime un patrón de test de inyectores con la utilidad Print Head Alignment (Alineación de cabezales).*

## **Uso de la función Alineación de cabezales para Windows**

Si desea alinear el cabezal de impresión con la utilidad Print Head Alignment (Alineación de cabezales), siga estos pasos.

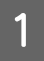

Confirme que no se indiquen advertencias o errores en el panel de control.

B Compruebe que haya papel tamaño A4 en la unidad de alimentación trasera.

C Haga clic con el botón secundario en el icono del producto de la taskbar (barra de tareas) y, a continuación, seleccione **Print Head Alignment (Alineación de cabezales)**.

Si no aparece el icono del producto, consulte la siguiente sección para añadirlo. & ["Desde el icono de acceso directo de la barra de tareas" de la página 32](#page-31-0)

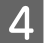

Siga las instrucciones que aparecen en pantalla para alinear el cabezal de impresión.

## **Uso de la función Alineación de cabezales para Mac OS X**

Si desea alinear el cabezal de impresión con la utilidad Print Head Alignment (Alineación de cabezales), siga estos pasos.

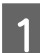

Confirme que no se indiquen advertencias o errores en el panel de control.

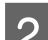

Compruebe que haya papel tamaño A4 en la unidad de alimentación trasera.

C Abra Epson Printer Utility 4. & ["Acceso al controlador de impresora para Mac OS X" de la página 32](#page-31-0)

D Haga clic en el icono **Print Head Alignment (Alineación de cabezales)**.

E Siga las instrucciones que aparecen en pantalla para alinear el cabezal de impresión.

## **Usar el panel de control**

Si desea alinear el cabezal de impresión con el panel de control del producto, siga estos pasos.

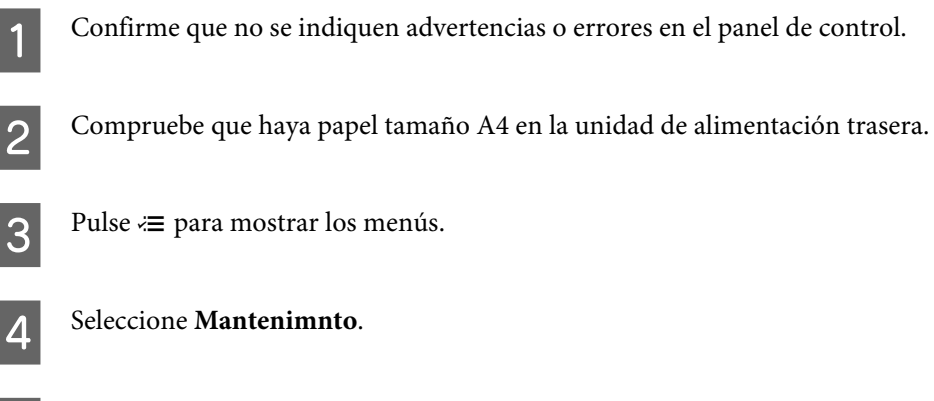

E Seleccione **Alineac. cabez** y siga las instrucciones que aparecen en la pantalla LCD para imprimir los patrones.

### **Mantenimiento del producto y el software**

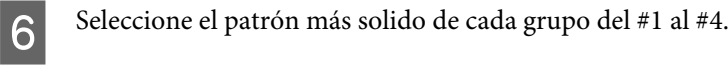

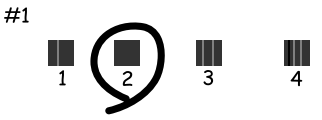

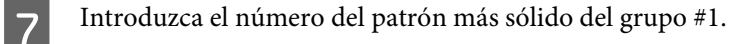

- Repita el paso 7 con los demás grupos (del #2 al #4).
- I Finalice la alineación del cabezal de impresión.

## **Ajuste/cambio de la hora y la región**

Para ajustar la hora y la región mediante el panel de control del producto, siga estos pasos.

Pulse  $\equiv$  para mostrar los menús.

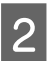

B Modelos de pantallas a color de 2,5 pulgadas: Seleccione **Config imprsra**.

> Modelos de pantallas monocromáticas de 2 líneas: Seleccione **Mantenimnto**.

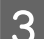

Seleccione Fecha/hor.

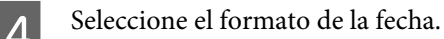

E Ajuste la fecha.

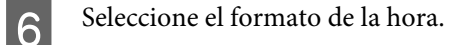

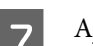

7 Ajuste la hora.

*Nota:*

*Para seleccionar el horario de verano, ajuste Hora verano en Act.*

**8** Seleccione País/Región.

**116**

**Mantenimiento del producto y el software**

**9** Seleccione la región.

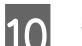

10 Seleccione Sí.

*Nota:*

*Si la alimentación permanece apagada durante un largo periodo de tiempo, es posible que se tenga que reiniciar el reloj. Compruebe el reloj cuando vuelva a encender la alimentación.*

# **Ahorro de energía**

La pantalla LCD se apaga si no se realiza ninguna operación durante un periodo establecido.

Se puede ajustar la hora antes de aplicar la gestión de energía. Cualquier incremento afectará la eficacia de la energía del producto. Tenga en cuenta el medio ambiente antes de realizar cualquier cambio.

Siga estos pasos para ajustar la hora.

### **En Windows**

- A Acceda a los ajustes de la impresora. & ["Acceso al controlador de impresora para Windows" de la página 31](#page-30-0)
- B Haga clic en la ficha **Maintenance (Utilidades)** y, a continuación, en el botón **Printer and Option Information (Información de la Impresora y Opciones)**.
- Seleccione **3 minutes (3 minutos)**, **5 minutes (5 minutos)**, o **10 minutes (10 minutos)** como ajuste de Sleep Timer (Temporizador reposo).
- 

Haga clic en el botón OK.

### **En Mac OS X**

- A Abra Epson Printer Utility 4. & ["Acceso al controlador de impresora para Mac OS X" de la página 32](#page-31-0)
- 

B Haga clic en el botón **Printer Settings (Ajustes de la impresora)**. Aparecerá la pantalla Printer Settings (Ajustes de la impresora).

Seleccione 3 minutes (3 minutos), 5 minutes (5 minutos), o 10 minutes (10 minutos) como ajuste de Sleep Timer (Temporizador reposo).

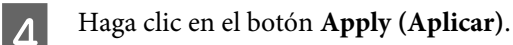

## <span id="page-117-0"></span>**Usar el panel de control**

Pulse  $\equiv$  para mostrar los menús.

B Modelos de pantallas a color de 2,5 pulgadas: Seleccione **Config imprsra**.

> Modelos de pantallas monocromáticas de 2 líneas: Seleccione **Mantenimnto**.

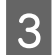

Seleccione **Temporizador de suspensión**.

D Seleccione **3 minutos**, **5 minutos**, o **10 minutos**.

# **Limpieza del producto**

## **Limpieza del exterior del producto**

Para que el producto siga funcionando al máximo de sus prestaciones, límpielo a conciencia varias veces al año según las instrucciones descritas a continuación.

### c*Importante:*

*Nunca utilice alcohol ni disolventes para limpiar el producto. Esos productos químicos pueden averiar el producto.*

- ❏ Utilice un paño seco y suave para limpiar la pantalla LCD. No utilice productos de limpieza líquidos ni químicos.
- ❏ Utilice un paño seco, suave y limpio para limpiar el cristal del escáner. Si aparecen líneas rectas en la impresión o en los datos escaneados, limpie con cuidado la parte izquierda del cristal del escáner.

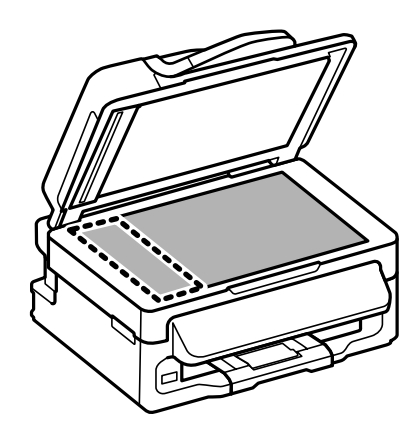

❏ Si el cristal se ensucia con grasa o con algún otro material difícil de eliminar, utilice un paño suave humedecido con un poco de limpiacristales para limpiarlo. Seque todo líquido restante.

<span id="page-118-0"></span>❏ Abra la tapa del ADF y utilice un paño suave y seco para limpiar el rodillo y el interior del ADF (solo en productos con función ADF).

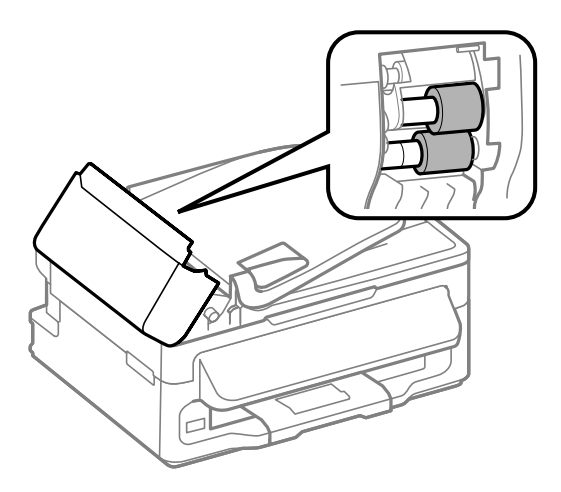

- ❏ No presione con mucha fuerza la superficie del cristal del escáner.
- ❏ Procure no rayar ni dañar el cristal de la superficie del cristal del escáner, ni tampoco utilice cepillos muy duros o abrasivos para limpiarla. Una superficie de cristal dañada puede provocar la disminución de la calidad del escaneado.

## **Limpieza del interior del producto**

Para conseguir siempre una impresión óptima, limpie el rodillo interior mediante el siguiente procedimiento.

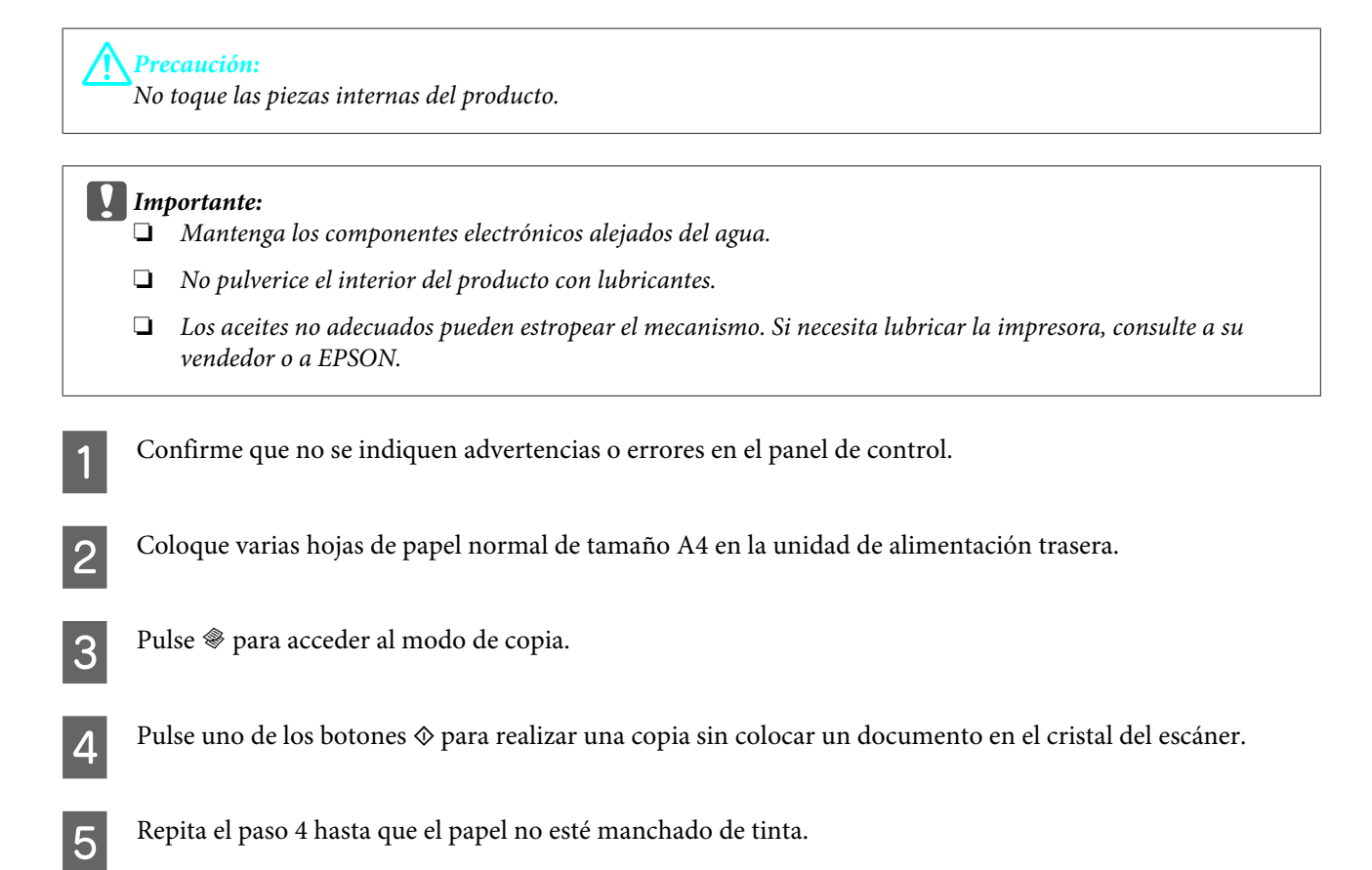

# **Transporte del producto**

Si traslada el producto a otra ubicación, prepárelo para transportarlo en su embalaje original o en una caja de medidas similares.

## *Importante:*<br>**C***Cuando*

- ❏ *Cuando guarde o transporte el producto, no lo incline, no lo coloque verticalmente ni le dé la vuelta; de lo contrario, podría derramarse tinta.*
- ❏ *Deje instalados los cartuchos de tinta. Si los extrajera, el cabezal de impresión se secaría y el producto no podría imprimir.*
- A Retire todas las hojas de papel de la unidad de alimentación trasera y asegúrese de que el producto esté apagado.

Abra el escáner y asegúrese de que el soporte del cartucho de tinta se encuentre en la posición de reposo a la derecha.

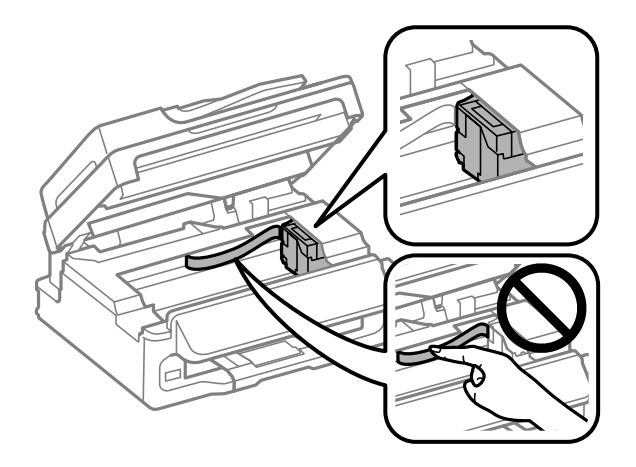

### *Nota:*

*Si el soporte del cartucho de tinta no se encuentra en la posición de reposo a la derecha, encienda el producto y espere hasta que el soporte del cartucho de tinta se bloquee en la posición situada más a la derecha. A continuación, apague el producto.*

Fije el soporte del cartucho de tinta a la carcasa con cinta adhesiva tal y como se muestra; a continuación, cierre el escáner.

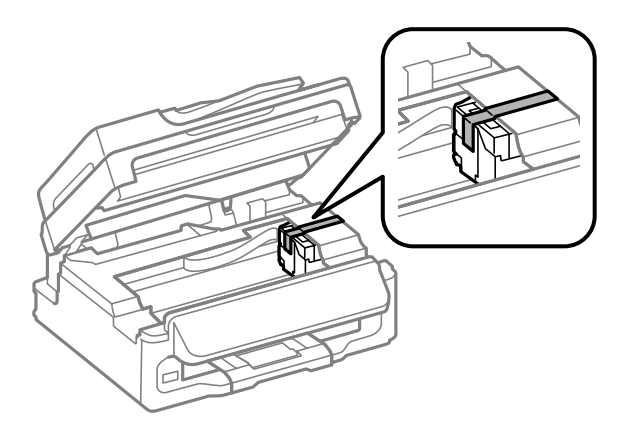

### **Mantenimiento del producto y el software**

<span id="page-120-0"></span>*Nota:*

*No coloque la cinta adhesiva en el cable plano blanco situado dentro del producto.*

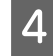

Desenchufe el cable de alimentación de la toma eléctrica de la pared; a continuación, desconecte todos los cables del producto.

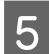

E Cierre el soporte del papel y la bandeja de salida.

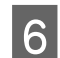

F Vuelva a embalar el producto en la caja utilizando los materiales protectores que se suministraron con el mismo.

### *Nota:*

- ❏ *Mantenga el producto en posición horizontal durante el traslado.*
- ❏ *Cuando vaya a utilizar el producto de nuevo, retire todos los materiales de protección.*

# **Comprobación e instalación del software**

## **Comprobación del software instalado en su ordenador**

Para utilizar las funciones descritas en este Manual de usuario, tendrá que instalar el siguiente software.

- ❏ Epson Driver and Utilities (Controlador y utilidades Epson)
- ❏ Epson Easy Photo Print
- ❏ Epson Event Manager

Para comprobar qué software hay instalado en su ordenador, siga estos pasos.

### **En Windows**

A **Windows 7 <sup>y</sup> Vista:** haga clic en el botón de inicio y seleccione **Control Panel (Panel de control)**.

**Windows XP:** haga clic en **Start (Inicio)** y seleccione **Control Panel (Panel de control)**.

B **Windows 7 <sup>y</sup> Vista:** haga clic en **Uninstall a program (Desinstalar un programa)** de la categoría Programs (Programas).

**Windows XP:** haga doble clic en el icono **Add or Remove Programs (Agregar o quitar programas)**.

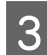

S Compruebe la lista de los programas instalados actualmente.

### **En Mac OS X**

A Haga doble clic en **Macintosh HD**.

<span id="page-121-0"></span>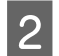

B Haga doble clic en la carpeta **Epson Software** en la carpeta Applications (Aplicaciones) y marque el contenido.

### *Nota:*

- ❏ *La carpeta Applications (Aplicaciones) contiene software proporcionado por terceros.*
- ❏ *Para comprobar que está instalado el controlador de impresora, haga clic en System Preferences (Preferencias del Sistema) en el menú Apple y luego haga clic en Print & Scan (Impresión y Escaneado) (en Mac OS X 10.7) o Print & Fax (Impresión y Fax) (en Mac OS X 10.6 o 10.5). A continuación, localice su producto en el recuadro de lista Printers (Impresoras).*

### **Instalación del software**

**En Windows**

Inserte el disco del software del producto suministrado con su producto y seleccione el software que desea instalar en la pantalla Software Select (Selección de software).

## **Desinstalación del software**

Quizás tenga que desinstalar y luego volver a instalar el software para solucionar ciertos problemas o si actualiza su sistema operativo.

Consulte la siguiente sección para obtener más información sobre cómo determinar qué aplicaciones están instaladas.

& ["Comprobación del software instalado en su ordenador" de la página 121](#page-120-0)

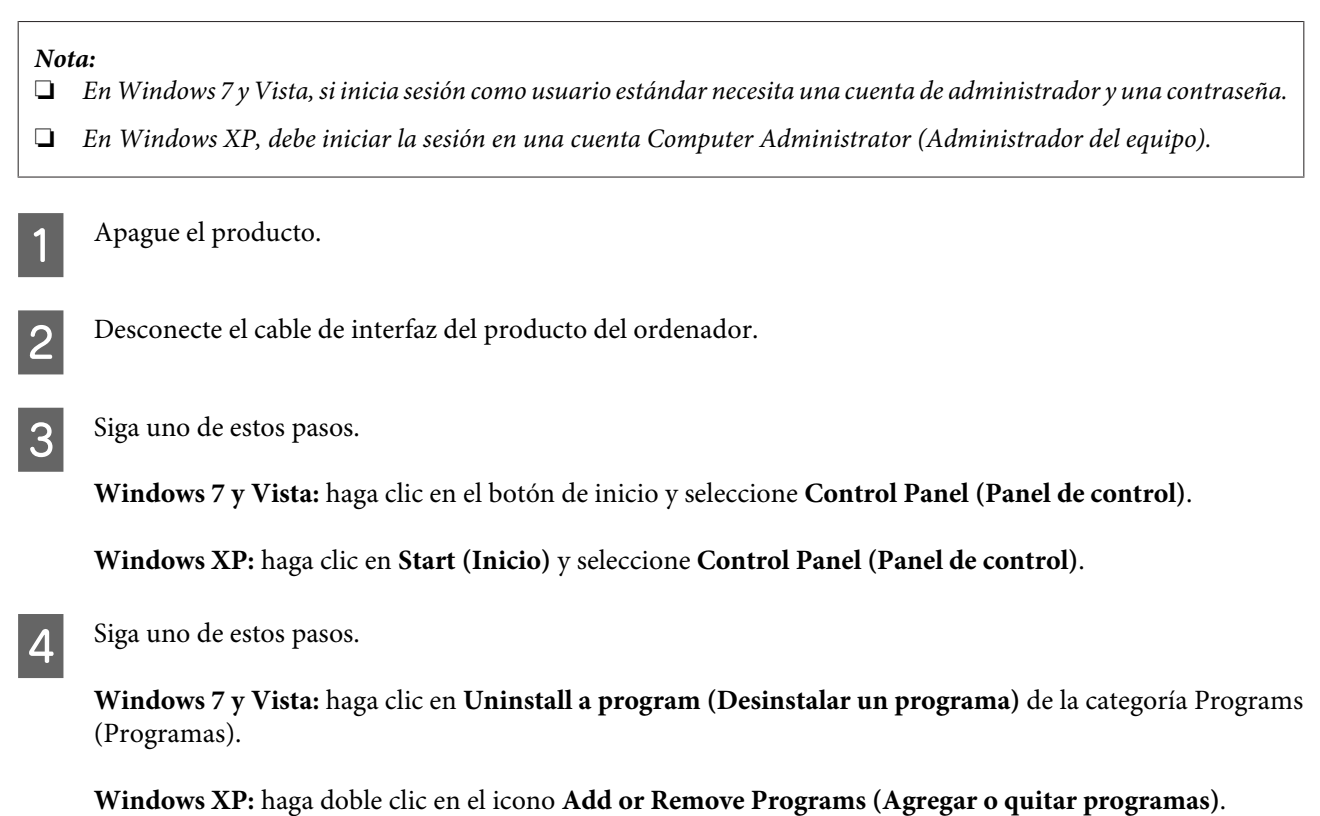

- E Seleccione el software que desee desinstalar, por ejemplo, la aplicación o el controlador del producto de la lista mostrada.
- 6 Siga uno de estos pasos.

**Windows 7:** haga clic en **Uninstall/Change (Desinstalar o cambiar)** o **Uninstall (Desinstalar)**.

**Windows Vista:** haga clic en **Uninstall/Change (Desinstalar o cambiar)** o **Uninstall (Desinstalar)** y, a continuación, haga clic en **Continue (Continuar)** dentro de la ventana User Account Control (Control de cuentas de usuario).

**Windows XP:** haga clic en **Change/Remove (Cambiar o quitar)** o **Remove (Quitar)**.

#### *Nota:*

*Si elige desinstalar el controlador de impresora del producto en el paso 5, seleccione el icono para su producto y haga clic en OK.*

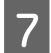

G En el mensaje de confirmación que aparece, haga clic en **Yes (Sí)** o **Next (Siguiente)**.

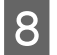

 $\overline{8}$  Siga las instrucciones que aparezcan en la pantalla.

En ocasiones, aparecerá un mensaje pidiéndole que reinicie el sistema. En ese caso, asegúrese de que la opción **I want to restart my computer now (Sí, deseo reiniciar mi equipo ahora)** esté seleccionada y haga clic en **Finish (Finalizar)**.

### **En Mac OS X**

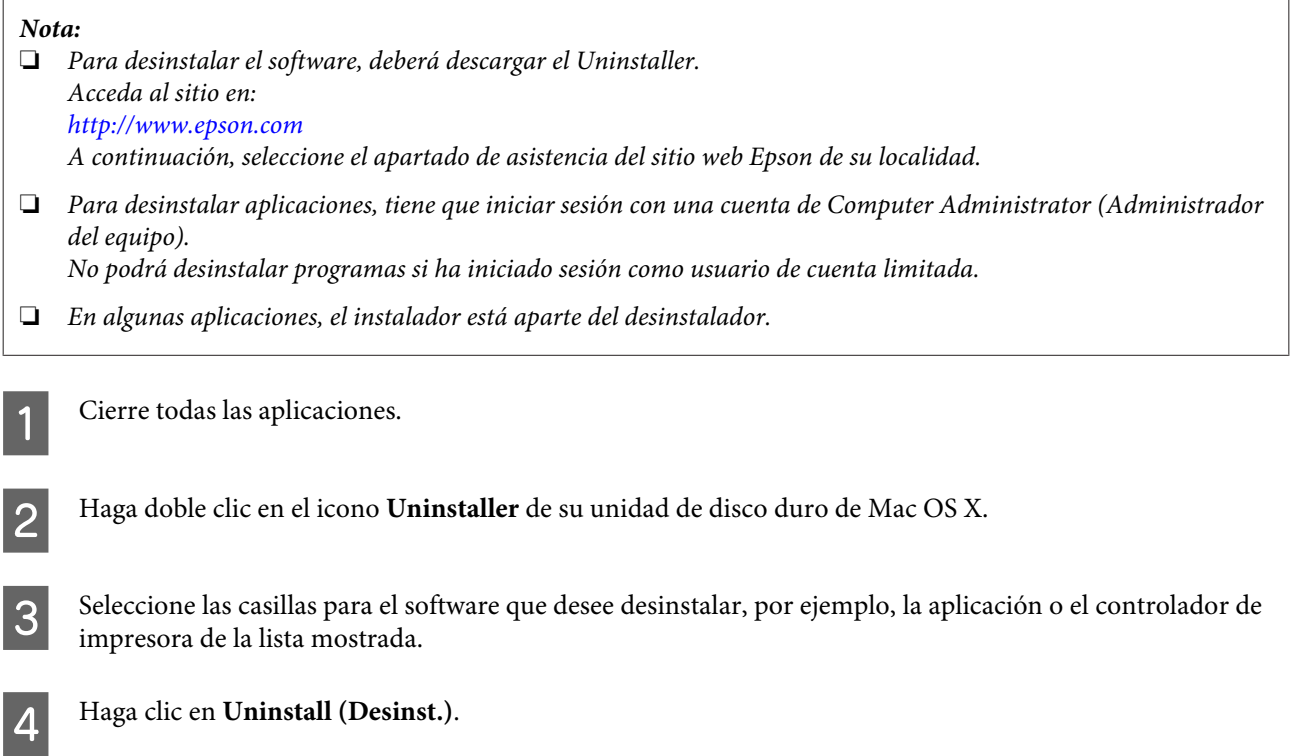

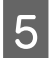

E Siga las instrucciones que aparezcan en la pantalla.

Si no puede encontrar el software que desea desinstalar en la ventana Uninstaller, haga doble clic en la carpeta **Applications (Aplicaciones)** de su disco duro de Mac OS X, seleccione la aplicación que desea desinstalar y arrástrela al icono **Trash (Papelera)**.

### *Nota:*

*Si desinstala el controlador de impresora y el nombre del producto sigue apareciendo en la ventana Print & Scan (Impresión y Escaneado) (en Mac OS X 10.7) o Print & Fax (Impresión y Fax) (en Mac OS X 10.6 o 10.5), seleccione el nombre del producto y haga clic en el botón — eliminar.*

# **Transferencia de datos mediante un dispositivo de almacenamiento externo**

*Nota:*

*La disponibilidad de esta función depende del producto.*

Puede utilizar el puerto USB externo del producto para copiar archivos en un ordenador conectado al producto. Asimismo, puede utilizarlas para copiar archivos del ordenador al dispositivo de almacenamiento.

# **Precauciones de los dispositivos de almacenamiento**

Tenga presente lo siguiente cuando copie archivos del dispositivo de almacenamiento al ordenador y viceversa:

- ❏ Compruebe la documentación que se incluye con el dispositivo de almacenamiento y cualquier adaptador que pueda utilizar, para obtener directrices sobre el funcionamiento.
- ❏ No copie archivos en un dispositivo de almacenamiento mientras imprime desde el dispositivo de almacenamiento.
- ❏ La pantalla del producto no actualiza información relativa al dispositivo de almacenamiento después de copiar archivos o eliminar archivos del mismo. Para actualizar la información que aparece en la pantalla, expulse y vuelva a cargar el dispositivo de almacenamiento.

# **Copia de archivos entre un dispositivo de almacenamiento y el ordenador**

## **Copia de archivos al ordenador**

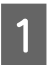

Compruebe que el producto esté encendido y haya un dispositivo de almacenamiento conectado.

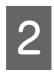

B **Windows 7 <sup>y</sup> Vista:** Haga clic en el botón de inicio y seleccione **Computer (Equipo)**.

**Windows XP:** Haga clic en **Start (Inicio)** y seleccione **My Computer (Mi PC)**.

En **Mac OS X:** El icono de disco extraíble ( ) aparece en el desktop (escritorio) de forma automática.

### **Transferencia de datos mediante un dispositivo de almacenamiento externo**

Haga doble clic en el icono de disco extraíble y, a continuación, seleccione la carpeta en la que se guardan los archivos.

#### *Nota:*

*Si ha configurado una etiqueta del volumen, se mostrará como el nombre de la unidad. Si no ha configurado la etiqueta del volumen, el nombre de la unidad será "removable disk" (disco extraíble) en Windows XP.*

D Seleccione los archivos que desee copiar y arrástrelos a una carpeta situado en el disco duro del ordenador.

### c*Importante:*

*Para usuarios de Mac OS X Cuando extraiga el dispositivo de almacenamiento, arrastre siempre el icono de disco extraíble del escritorio a la papelera antes de extraer dicho dispositivo, o podría perder los datos del dispositivo.*

### **Almacenamiento de archivos en un dispositivo de almacenamiento**

Compruebe que el producto esté encendido y haya un dispositivo de almacenamiento conectado.

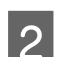

B **Windows 7 <sup>y</sup> Vista:** Haga clic en el botón de inicio y seleccione **Computer (Equipo)**.

### **Windows XP:**

Haga clic en **Start (Inicio)** y seleccione **My Computer (Mi PC)**.

En **Mac OS X:**

El icono de disco extraíble ( ) aparece en el desktop (escritorio) de forma automática.

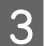

Haga doble clic en el icono de disco extraíble y, a continuación, seleccione la carpeta en la que se van a guardar los archivos.

#### *Nota:*

*Si ha configurado una etiqueta del volumen, se mostrará como el nombre de la unidad. Si no ha configurado la etiqueta del volumen, el nombre de la unidad será "removable disk" (disco extraíble) en Windows XP.*

Seleccione la carpeta del disco duro del ordenador que contenga los archivos que desee copiar. A continuación, seleccione los archivos y arrástrelos a la carpeta del dispositivo de almacenamiento.

### c*Importante:*

*Para usuarios de Mac OS X*

*Cuando extraiga el dispositivo de almacenamiento, arrastre siempre el icono de disco extraíble del escritorio a la papelera antes de extraer dicho dispositivo, o podría perder los datos que contenga.*

# **Indicadores de error**

# **Mensajes de error en el panel de control**

En esta sección se describe el significado de los mensajes que aparecen en la pantalla LCD.

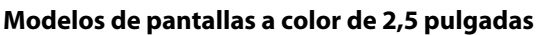

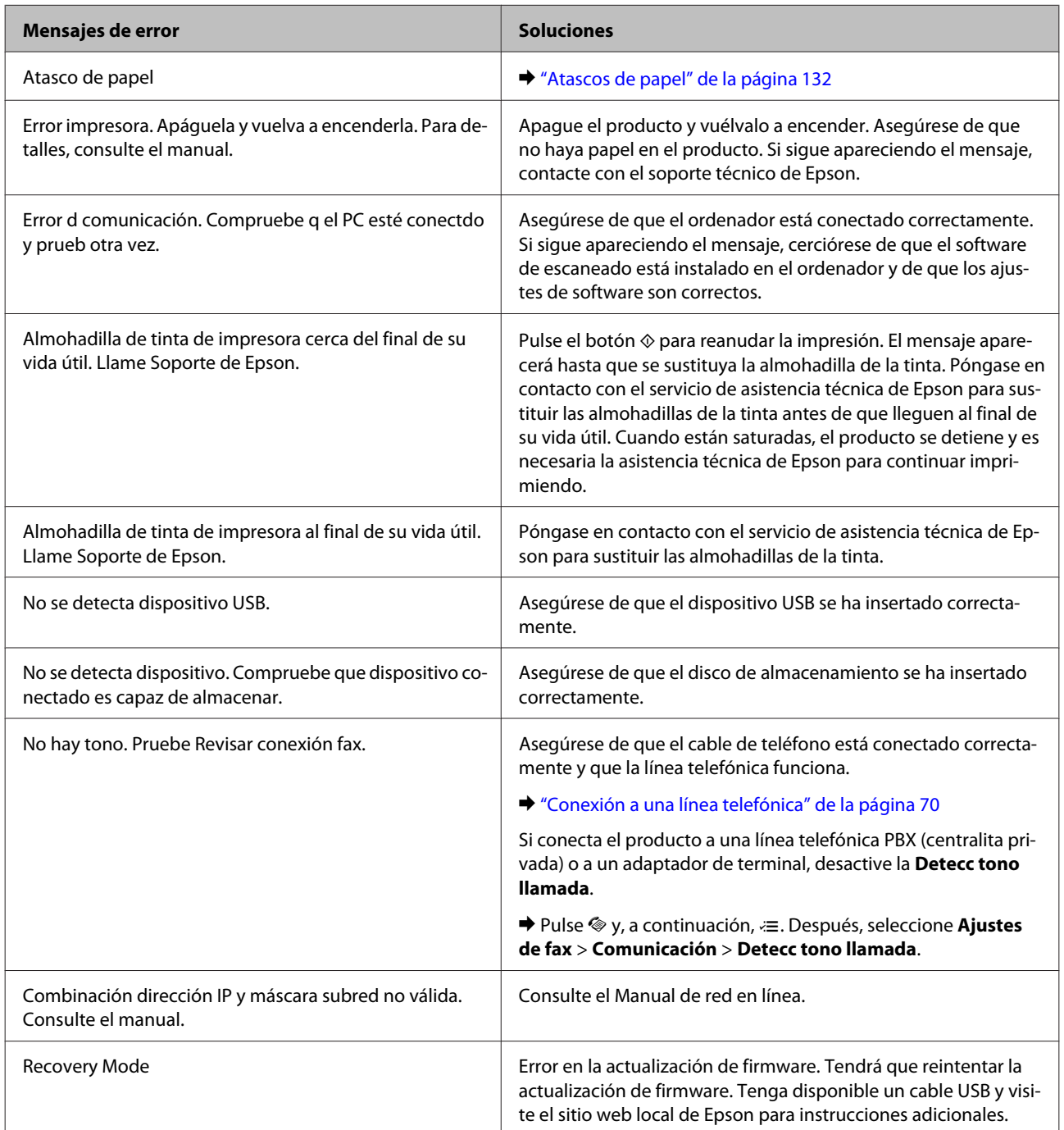

### **Modelos de pantallas monocromáticas de 2 líneas**

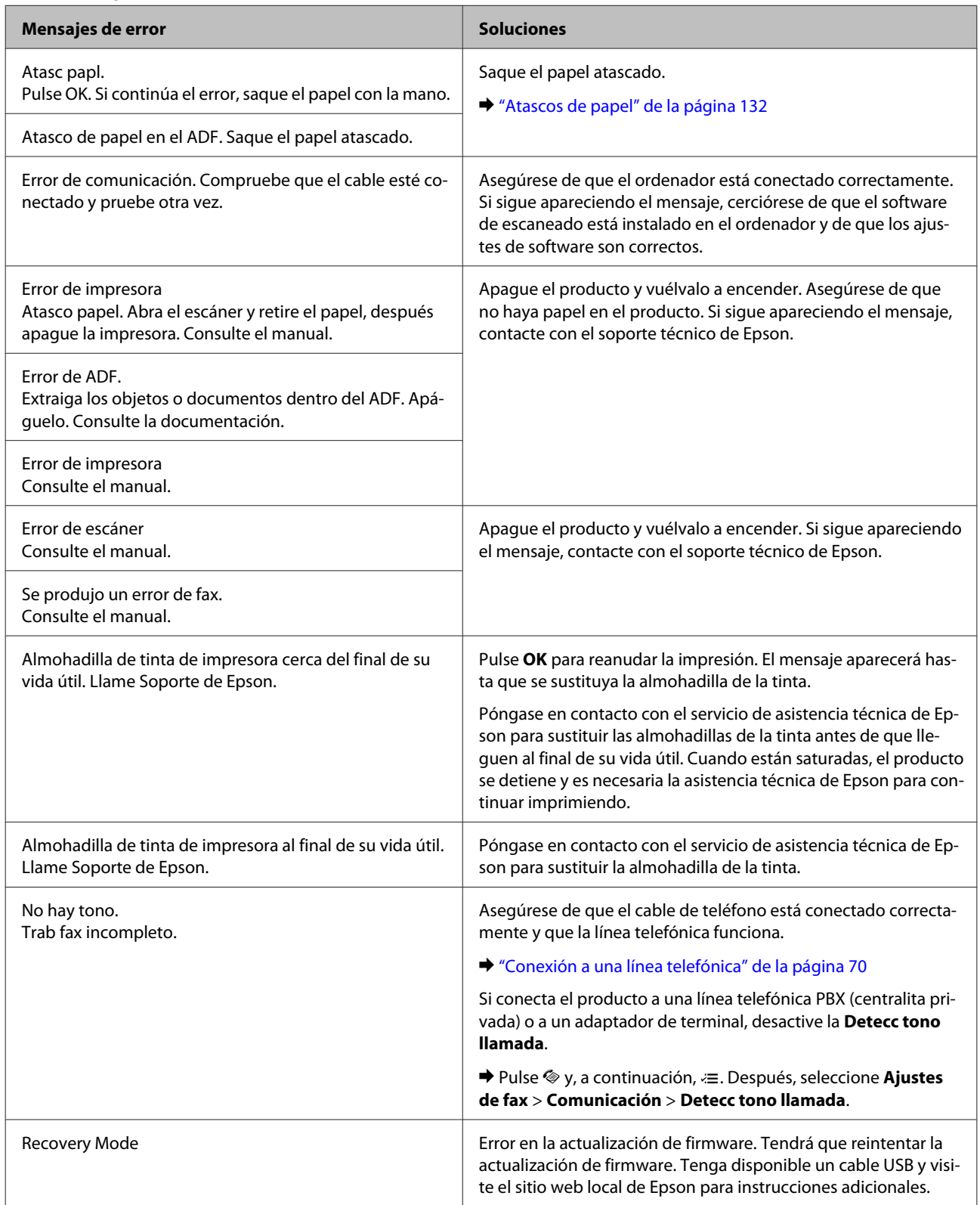

# **Diagnosticar el problema**

La mejor manera de solucionar los problemas del producto es siguiendo dos pasos: en primer lugar, hay que diagnosticar el problema y, en segundo lugar, hay que aplicar las soluciones adecuadas hasta resolverlo.

Encontrará la información necesaria para establecer un diagnóstico y resolver los problemas más comunes en la solución de problemas en línea, en el panel de control o en Status Monitor. Consulte la sección correspondiente más adelante.

Si tiene un problema relacionado con la calidad de impresión, un problema de impresión no relacionado con la calidad o un problema con la alimentación del papel, o bien si no se imprime nada, consulte la sección correspondiente.

Es posible que tenga que cancelar la impresión para solucionar el problema. & ["Cancelar la impresión" de la página 37](#page-36-0)

**129**

## <span id="page-129-0"></span>**Comprobación del estado del producto**

Si ocurre algún problema durante la impresión, aparecerá un mensaje de error en la ventana Status Monitor.

Si aparece un mensaje de error indicando que las almohadillas de la tinta del producto casi han llegado al final de su vida útil, póngase en contacto con el servicio de asistencia técnica de Epson para cambiarlas. El mensaje aparecerá cada cierto tiempo hasta que se sustituyan las almohadillas de la tinta. Cuando están saturadas, el producto se detiene y es necesaria la asistencia técnica de Epson para continuar imprimiendo.

### **En Windows**

Hay dos formas de acceder a EPSON Status Monitor 3:

- ❏ Haga doble clic en el icono de acceso directo al producto de la barra de tareas de Windows. Si desea añadir un icono de acceso directo a la barra de tareas, consulte la siguiente sección: & ["Desde el icono de acceso directo de la barra de tareas" de la página 32](#page-31-0)
- ❏ Abra el controlador de impresora, haga clic en la ficha **Maintenance (Utilidades)** y, a continuación, en el botón **EPSON Status Monitor 3**.

Cuando se accede a EPSON Status Monitor 3, aparece la siguiente ventana:

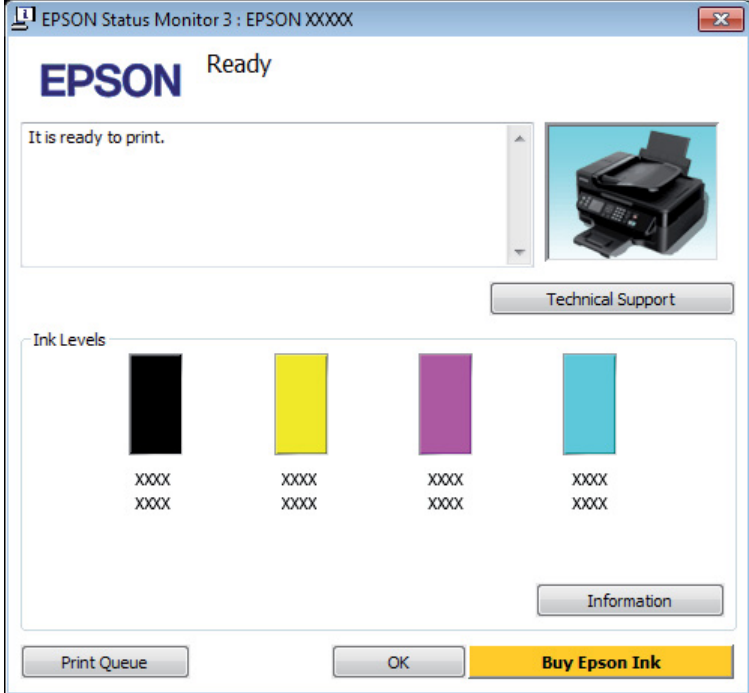

### *Nota:*

- ❏ *Si no aparece EPSON Status Monitor 3, acceda al controlador de impresión y haga clic en la ficha Maintenance (Utilidades) y luego en el botón Extended Settings (Más ajustes). En la ventana Extended Settings (Más ajustes), marque la casilla de verificación Enable EPSON Status Monitor 3 (Activar EPSON Status Monitor 3).*
- ❏ *En función de los ajustes actuales, se puede mostrar el Status Monitor simplificado. Haga clic en el botón Details (Detalles) para mostrar la ventana de arriba.*

EPSON Status Monitor 3 ofrece la siguiente información:

<span id="page-130-0"></span>❏ **Estado actual:**

Si queda poca tinta o se agota, aparece el botón **How to (Cómo)** en la ventana EPSON Status Monitor 3. Si hace clic en **How to (Cómo)**, aparecerán las instrucciones para cambiar el cartucho de tinta y el soporte de dicho cartucho se colocará en la posición de cambio del cartucho.

- ❏ **Ink Levels (Niveles de tinta):** EPSON Status Monitor 3 ofrece una presentación gráfica del estado del cartucho de tinta.
- ❏ **Information (Información):** Puede ver información sobre los cartuchos de tinta instalados haciendo clic en **Information (Información)**.
- ❏ **Technical Support (Soporte Técnico):** Haga clic en **Technical Support (Soporte Técnico)** para acceder al sitio web de asistencia técnica de Epson.

### ❏ **Print Queue (Cola de impresión):**

Puede ver Windows Spooler (Administración de colas para Windows) si hace clic en **Print Queue (Cola de impresión)**.

### **En Mac OS X**

Siga estos pasos para acceder a EPSON Status Monitor.

A Abra Epson Printer Utility 4. & ["Acceso al controlador de impresora para Mac OS X" de la página 32](#page-31-0)

B Haga clic en el icono **EPSON Status Monitor**. Aparecerá EPSON Status Monitor.

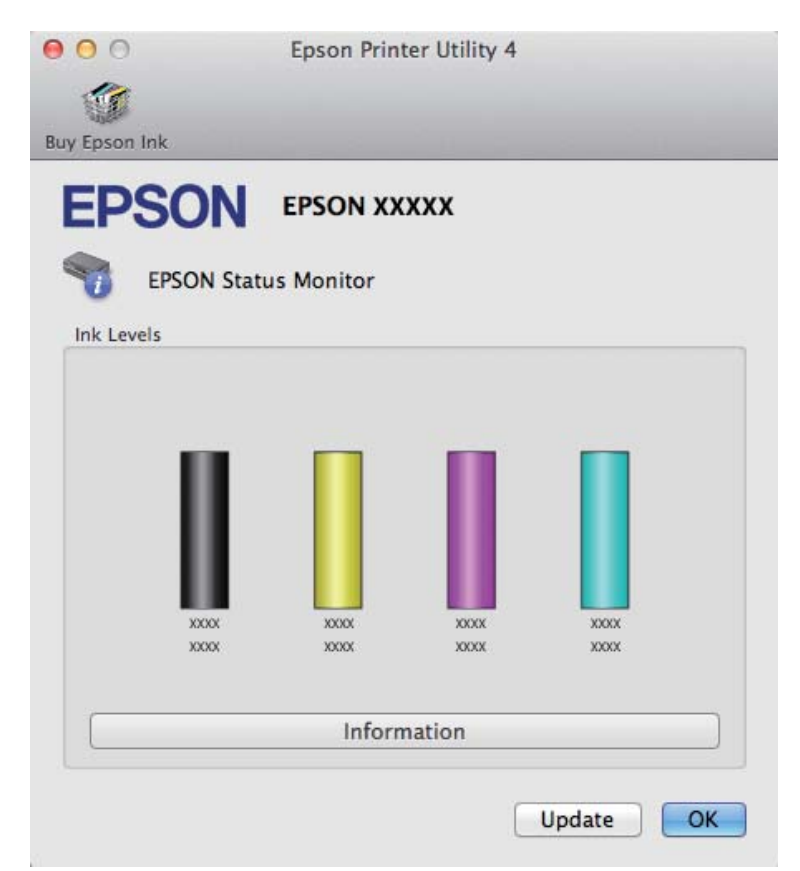

<span id="page-131-0"></span>También puede usar esta utilidad para revisar el estado de los cartuchos de tinta antes de imprimir. EPSON Status Monitor muestra el estado de los cartuchos cuando se abrió. Si desea poner al día la información sobre el estado de los cartuchos, haga clic en **Update (Actualizar)**.

Si queda poca tinta o se agota, aparecerá el botón **How to (Como)**. Si hace clic en **How to (Como)**, EPSON Status Monitor le guiará paso a paso en el procedimiento de sustitución del cartucho.

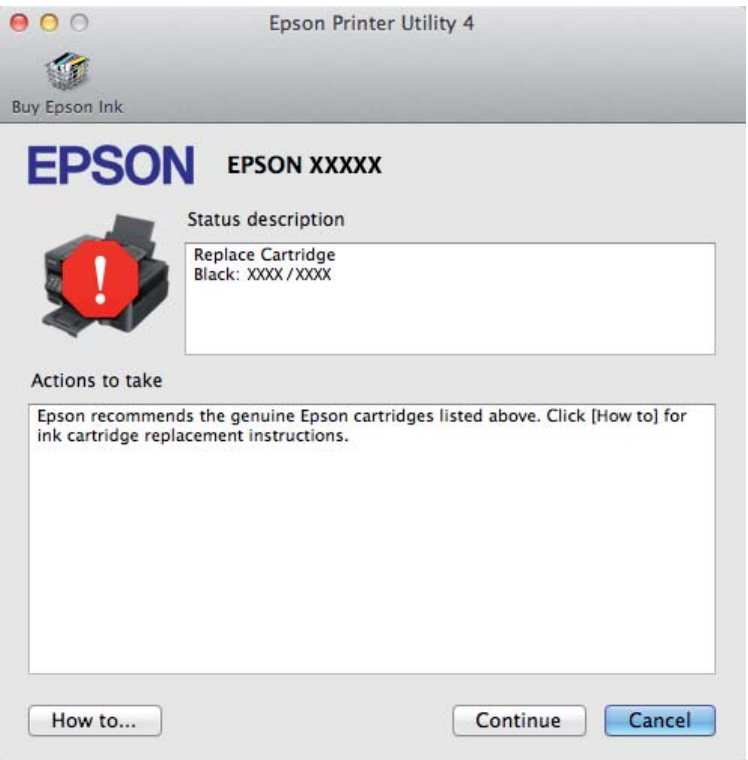

# **Atascos de papel**

!*Precaución: No toque nunca los botones del panel de control si tiene la mano dentro del producto.*

### *Nota:*

- ❏ *Cancele el trabajo de impresión si se lo solicita un mensaje de la pantalla LCD o el controlador de impresora.*
- ❏ *Después de retirar el papel atascado, pulse botón que indique la pantalla LCD.*

## **Extracción de papel atascado del interior del producto**

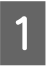

1 Abra el escáner.

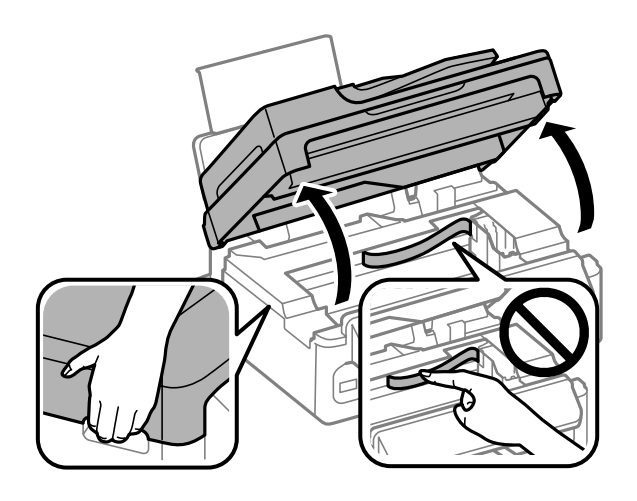

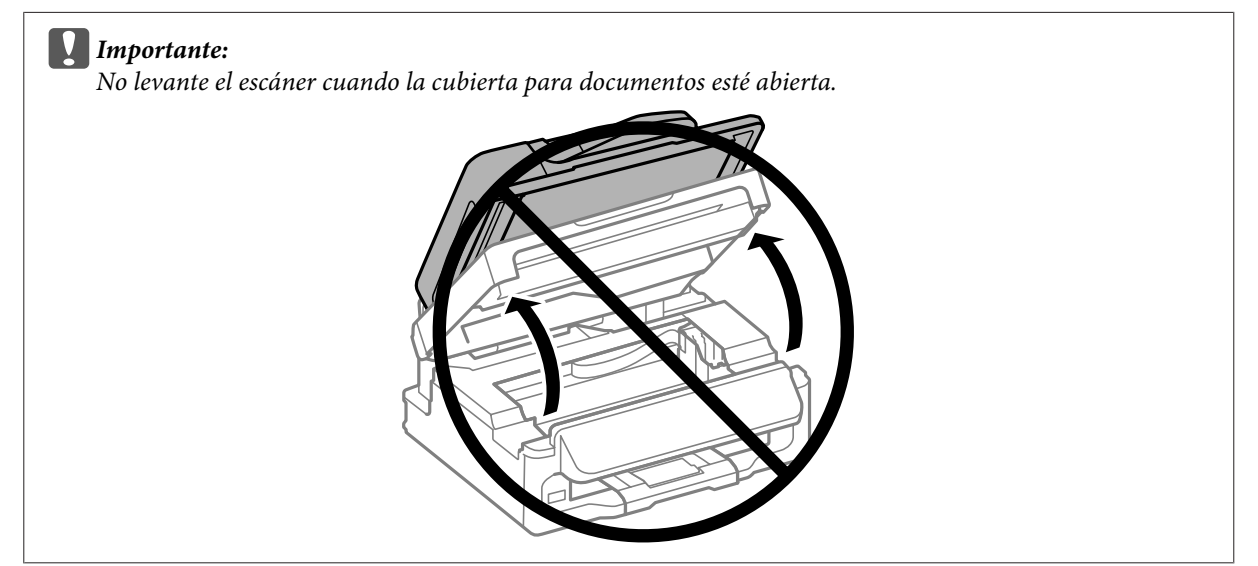

**B** Extraiga todo el papel del interior, incluidos los trozos rotos.

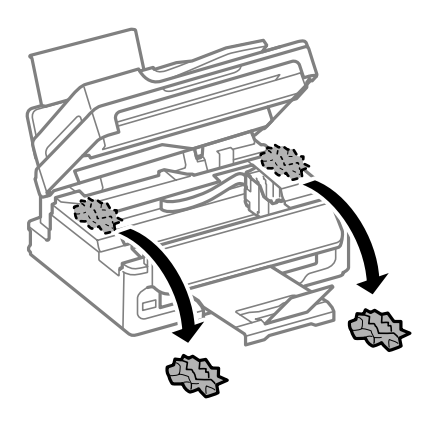

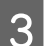

S Cierre el escáner despacio.

## **Extracción de papel atascado en el alimentador automático de documentos (ADF)**

### *Nota:*

*La disponibilidad de esta función depende del producto.*

Saque la pila de papel de la bandeja de entrada del ADF.

2 Abra la tapa del ADF.

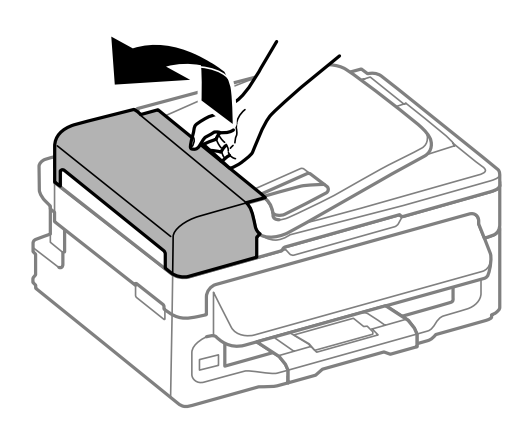

### c*Importante:*

*Asegúrese de que abre la tapa del ADF antes de extraer el papel atascado. De lo contrario, puede dañarse el producto.*

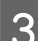

8 Extraiga con cuidado el papel atascado.

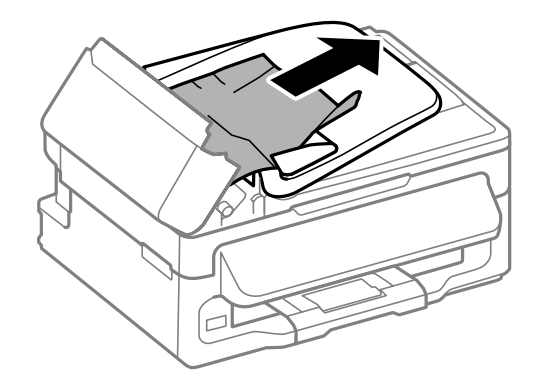

Abra el alimentador automático de documentos (ADF).

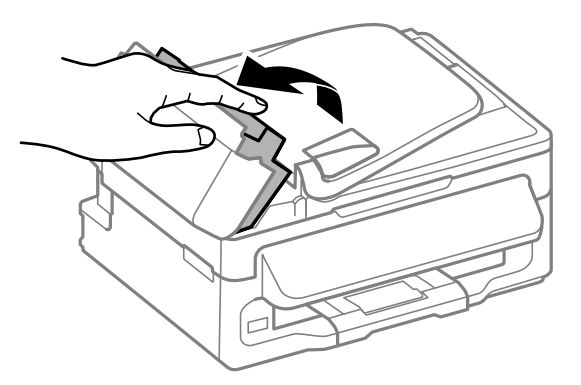

Extraiga todo el papel del interior, incluidos los trozos rotos.

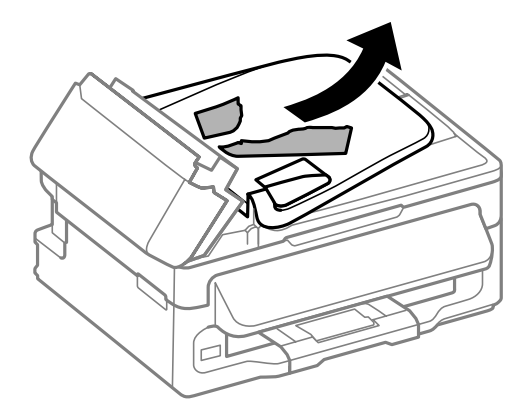

G Cierre el alimentador automático de documentos (ADF).

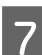

G Levante la bandeja de entrada del ADF.

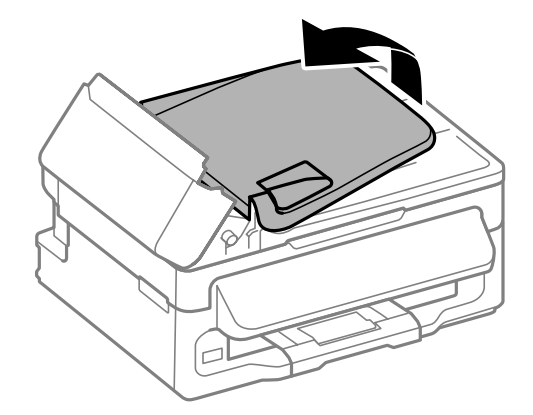

B Extraiga con cuidado el papel atascado.

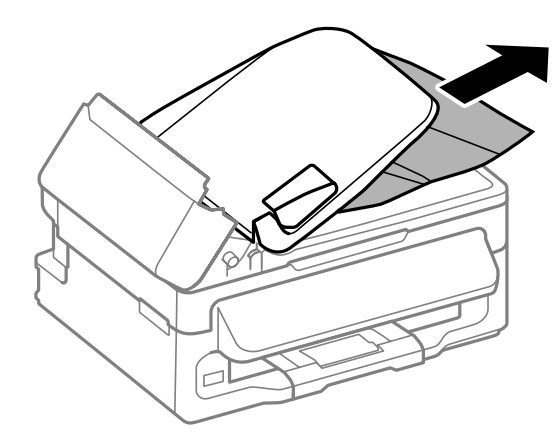

I Vuelva a colocar la bandeja de entrada del ADF en su posición original y cierre la tapa del ADF.

## **Para evitar atascos de papel**

Si el papel se atasca con frecuencia, compruebe que:

- ❏ El papel esté liso, y no curvado o arrugado.
- ❏ Está usando papel de alta calidad.
- ❏ La cara imprimible del papel está hacia arriba en la unidad de alimentación trasera.
- ❏ Se haya aireado la pila de papel antes de cargarlo.
- ❏ Si es papel normal, no lo cargue por encima de la línea que hay justo debajo de la flecha H del interior de la guía lateral.

Si es un soporte especial de Epson, compruebe que el número de hojas sea inferior al límite especificado para ese papel.

& ["Selección del papel" de la página 20](#page-19-0)

- ❏ Las guías laterales estén pegadas a los bordes del papel.
- ❏ El producto se encuentre encima de una superficie plana y estable que sea mayor que su base en todas las direcciones. El producto no funcionará correctamente si está inclinada.

## **Reimpresión después de un atasco de papel (sólo en Windows)**

Después de cancelar un trabajo de impresión por un atasco de papel, puede reimprimirlo sin volver a imprimir las páginas ya impresas.

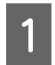

Solucione el atasco de papel. & ["Atascos de papel" de la página 132](#page-131-0)

Acceda a los ajustes de la impresora. & ["Acceso al controlador de impresora para Windows" de la página 31](#page-30-0)

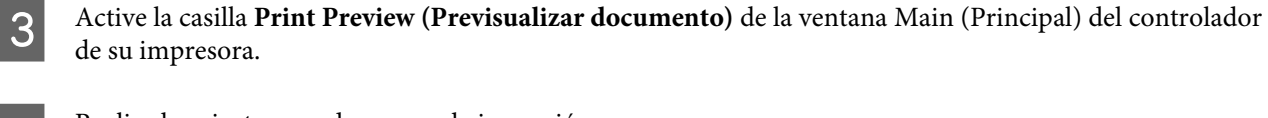

D Realice los ajustes que desee para la impresión.

- E Haga clic en **OK** para cerrar la ventana de los ajustes de la impresora y, después, imprima el archivo. Se abrirá la ventana Print Preview (Previsualizar documento).
- F Seleccione una página ya impresa en el cuadro de lista de páginas de la esquina superior izquierda y seleccione **Remove Page (Quitar página)** del menú Print Options (Opciones de impresión). Repita este paso con todas las páginas ya impresas.
	- G Haga clic en **Print (Imprimir)** dentro de la ventana Print Preview (Previsualizar documento).

# **Ayuda sobre calidad de impresión**

Si tiene problemas con la calidad de la impresión, compárela con las ilustraciones siguientes. Haga clic en el pie de la ilustración que mejor describa la impresión.

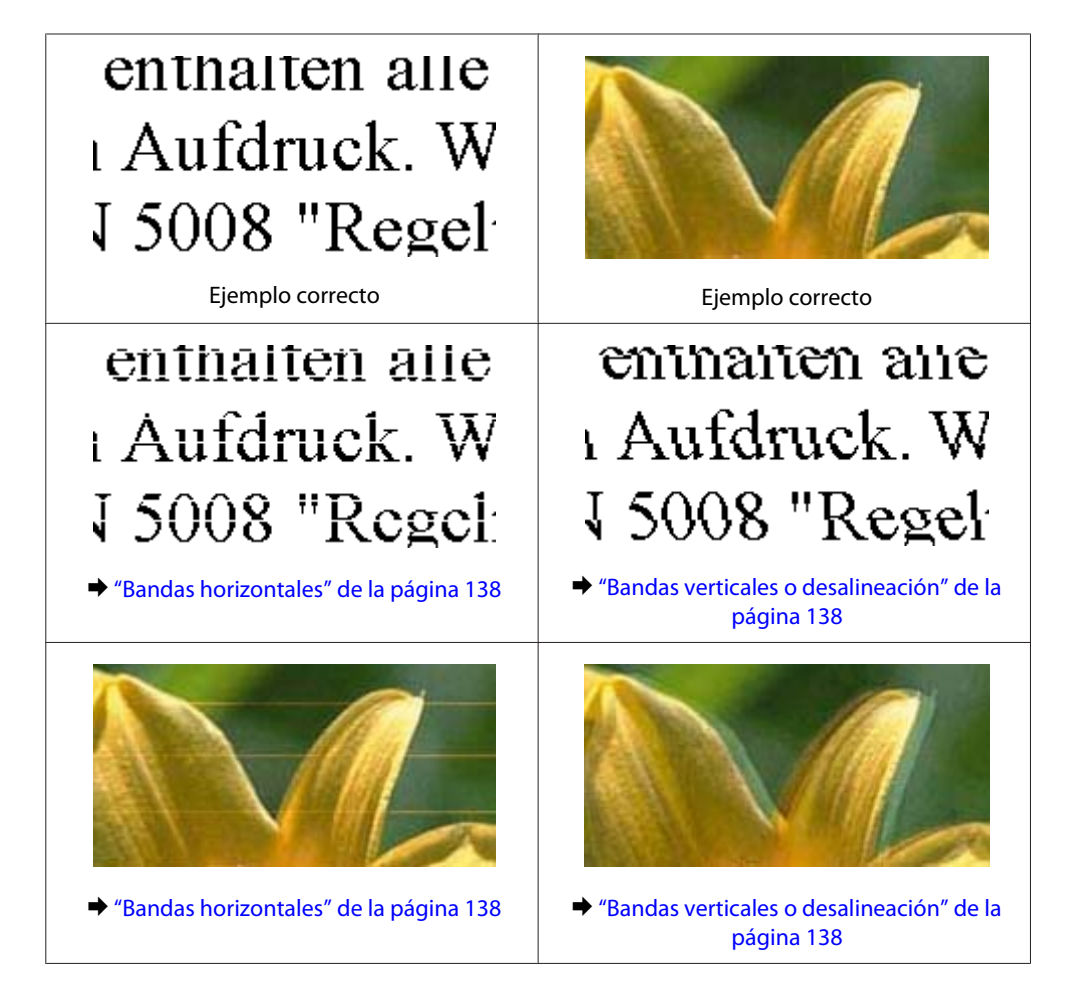

<span id="page-137-0"></span>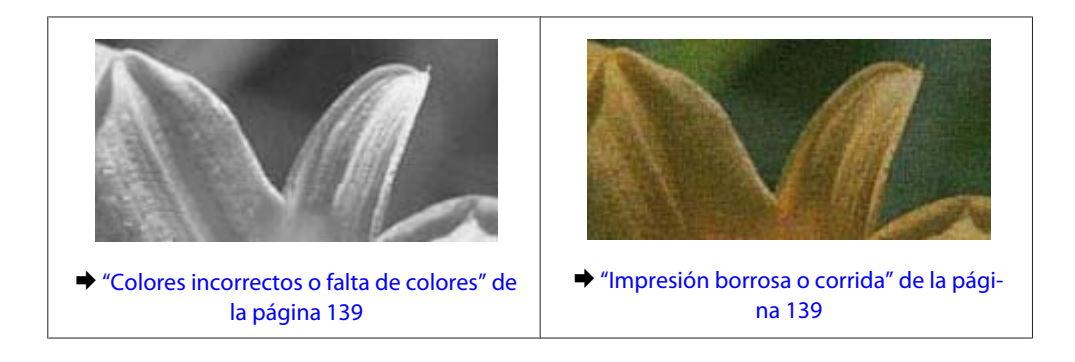

### **Bandas horizontales**

- ❏ Compruebe que la cara imprimible (la más blanca o satinada) del papel se encuentre hacia arriba en la unidad de alimentación trasera.
- ❏ Ejecute la utilidad Head Cleaning (Limpieza de cabezales) para eliminar cualquier obstrucción de los inyectores de tinta.

& ["Limpieza del cabezal de impresión" de la página 113](#page-112-0)

- ❏ Para conseguir mejores resultados, use los cartuchos de tinta en los 6 meses siguientes a la apertura del envoltorio.
- ❏ Intente usar cartuchos de tinta genuinos de Epson.
- ❏ Confirme que el tipo de papel seleccionado en el menú LCD o en el controlador de impresora corresponda al papel cargado en el producto. & ["Selección del papel" de la página 20](#page-19-0)
- ❏ Si aparecen bandas en intervalos de 2,5 cm, ejecute la utilidad Print Head Alignment (Alineación de cabezales).

& ["Alinear el cabezal de impresión" de la página 114](#page-113-0)

- ❏ Si aparece un patrón de moire (trama arrugada o sombreada) en la copia, cambie el ajuste de **Reducir/ Ampliar** en el menú LCD o cambie la posición del original.
- ❏ Si detecta algún problema con la calidad de la copia, limpie el exterior del producto.
	- & ["Limpieza del exterior del producto" de la página 118](#page-117-0)

## **Bandas verticales o desalineación**

- ❏ Compruebe que la cara imprimible (la más blanca o satinada) del papel se encuentre hacia arriba en la unidad de alimentación trasera.
- ❏ Ejecute la utilidad Head Cleaning (Limpieza de cabezales) para eliminar cualquier obstrucción de los inyectores de tinta.

& ["Limpieza del cabezal de impresión" de la página 113](#page-112-0)

- ❏ Ejecute la utilidad Print Head Alignment (Alineación de cabezales).
	- & ["Alinear el cabezal de impresión" de la página 114](#page-113-0)
- <span id="page-138-0"></span>❏ En Windows, desactive la casilla **High Speed (Alta Velocidad)** de la ventana More Options (Más Opciones) del controlador de impresora. Si desea más información, consulte la Ayuda on-line. En Mac OS X, seleccione **Off (Desactivada)** en High Speed Printing (Impresión alta velocidad). Para mostrar High Speed Printing (Impresión alta velocidad), haga clic en los siguientes menús: **System Preferences (Preferencias del Sistema)**, **Print & Scan (Impresión y Escaneado)** (en Mac OS X 10.7) o **Print & Fax (Impresión y Fax)** (en Mac OS X 10.6 o 10.5), el producto (en el cuadro de lista Printers (Impresoras)), **Options & Supplies (Opciones y recambios)** y, a continuación, **Driver**.
- ❏ Confirme que el tipo de papel seleccionado en el menú LCD o en el controlador de impresora corresponda al papel cargado en el producto.
	- & ["Selección del papel" de la página 20](#page-19-0)
- ❏ Si detecta algún problema con la calidad de la copia, limpie el exterior del producto.
	- & ["Limpieza del exterior del producto" de la página 118](#page-117-0)

## **Colores incorrectos o falta de colores**

❏ En Windows, desactive el ajuste **Grayscale (Escala de Grises)** en la ventana Main (Principal) del controlador de impresora.

En Mac OS X, desactive el ajuste **Grayscale (Escala de Grises)** en Print Settings (Ajustes Impresión) del cuadro de diálogo Print (Imprimir) del controlador de impresora. Si desea más información, consulte la Ayuda on-line.

- ❏ Defina los ajustes de color en la aplicación o en el controlador de impresora. En Windows, revise la ventana More Options (Más Opciones). En Mac OS X, seleccione el cuadro de diálogo Color Options (Opciones de color) del cuadro de diálogo Print (Imprimir). Si desea más información, consulte la Ayuda on-line.
- ❏ Ejecute la utilidad Head Cleaning (Limpieza de cabezales) para eliminar cualquier obstrucción de los inyectores de tinta.
	- & ["Limpieza del cabezal de impresión" de la página 113](#page-112-0)
- ❏ Si acaba de sustituir un cartucho de tinta, compruebe la fecha de caducidad. Si lleva mucho tiempo sin utilizar el producto, Epson le recomienda que cambie los cartuchos de tinta.
	- & ["Sustitución de un cartucho de tinta" de la página 106](#page-105-0)
- ❏ Trate de utilizar los cartuchos de tinta originales de Epson y papel recomendado por Epson.

## **Impresión borrosa o corrida**

- ❏ Trate de utilizar los cartuchos de tinta originales de Epson y papel recomendado por Epson.
- ❏ Compruebe que el producto se encuentre encima de una superficie plana y estable que sea mayor que su base en todas las direcciones. El producto no funcionará correctamente si está inclinada.
- ❏ Compruebe que el papel no esté estropeado, sucio o demasiado viejo.
- ❏ Compruebe que el papel esté seco y que la cara imprimible (la más blanca o satinada) se encuentre hacia arriba en la unidad de alimentación trasera.
- ❏ Si el papel está curvado en la superficie imprimible, alíselo o enróllelo ligeramente en sentido contrario.

- ❏ Confirme que el tipo de papel seleccionado en el menú LCD o en el controlador de impresora corresponda al papel cargado en el producto. & ["Selección del papel" de la página 20](#page-19-0)
- ❏ Retire todas las hojas de la bandeja de salida según se vayan imprimiendo.
- ❏ No toque ni permita que nada entre en contacto con la cara impresa del papel satinado. Para manipular las impresiones, siga las instrucciones del papel.
- ❏ Ejecute la utilidad Head Cleaning (Limpieza de cabezales) para eliminar cualquier obstrucción de los inyectores de tinta.
	- & ["Limpieza del cabezal de impresión" de la página 113](#page-112-0)
- ❏ Ejecute la utilidad Print Head Alignment (Alineación de cabezales).
	- & ["Alinear el cabezal de impresión" de la página 114](#page-113-0)
- ❏ Si el papel está manchado de tinta después de haber imprimido, limpie el interior del producto. & ["Limpieza del interior del producto" de la página 119](#page-118-0)
- ❏ Si detecta algún problema con la calidad de la copia, limpie el exterior del producto. & ["Limpieza del exterior del producto" de la página 118](#page-117-0)

# **Problemas diversos de impresión**

### **Caracteres incorrectos o ilegibles**

- ❏ Borre todos los trabajos de impresión pendientes. & ["Cancelar la impresión" de la página 37](#page-36-0)
- ❏ Apague el producto y el ordenador. Compruebe que el cable de interfaz del producto esté bien enchufado.
- ❏ Desinstale el controlador de impresora y vuelva a instalarlo.
	- & ["Desinstalación del software" de la página 122](#page-121-0)

### **Márgenes incorrectos**

- ❏ Compruebe que el papel esté cargado correctamente en la unidad de alimentación trasera. & ["Carga de papel y sobres" de la página 23](#page-22-0)
- ❏ Revise los ajustes de los márgenes en la aplicación. Compruebe que los márgenes queden comprendidos dentro del área imprimible de la página.
	- & ["Área imprimible" de la página 159](#page-158-0)
- ❏ Confirme que los ajustes del controlador de impresora corresponden al tamaño del papel que está utilizando. En Windows, compruebe la ventana Main (Principal). En Mac OS X, examine el cuadro de diálogo Page Setup (Ajustar Página) o el cuadro de diálogo Print (Imprimir).
- ❏ Desinstale el controlador de impresora y vuelva a instalarlo. & ["Desinstalación del software" de la página 122](#page-121-0)

### **La impresión sale ligeramente inclinada**

- ❏ Compruebe que el papel esté cargado correctamente en la unidad de alimentación trasera. & ["Carga de papel y sobres" de la página 23](#page-22-0)
- ❏ Si la opción **Draft (Borrador)** está seleccionada en Quality (Calidad) en la ventana Main (Principal) del controlador de impresora (en Windows), o si la opción **Fast Economy (Económico rápido)** está seleccionada en Print Quality (Resolución) en Print Settings (Ajustes Impresión) (en Mac OS X), seleccione otro ajuste.

### **El tamaño o la posición de la imagen no son correctos**

- ❏ Asegúrese de que el tamaño de papel, la composición y los ajustes de reducción o ampliación seleccionados en el control de panel coinciden con el papel utilizado.
- ❏ Si los extremos de la copia se recortan, aleje el original ligeramente de los extremos.
- ❏ Limpie el cristal del escáner. & ["Limpieza del exterior del producto" de la página 118](#page-117-0)

## **Imagen invertida**

- ❏ En Windows, desactive la casilla **Mirror Image (Espejo)** en la ventana More Options (Más Opciones) del controlador de impresora, o desactive el ajuste Mirror Image (Espejo) de la aplicación. En Mac OS X, desactive la casilla de verificación **Mirror Image (Espejo)** en **Print Settings (Ajustes Impresión)** del cuadro de diálogo Print (Imprimir) del controlador de impresora, o bien desactive el ajuste Mirror Image (Espejo) de la aplicación. Consulte las instrucciones en la Ayuda on-line del controlador de impresora o de la aplicación.
- ❏ Desinstale el controlador de impresora y vuelva a instalarlo. & ["Desinstalación del software" de la página 122](#page-121-0)

### **Impresión de páginas en blanco**

- ❏ Confirme que los ajustes del controlador de impresora corresponden al tamaño del papel que está utilizando. En Windows, compruebe la ventana Main (Principal). En Mac OS X, examine el cuadro de diálogo Page Setup (Ajustar Página) o el cuadro de diálogo Print (Imprimir).
- ❏ En Windows, marque el ajuste **Skip Blank Page (Pág en Blanco)** haciendo clic en el botón **Extended Settings (Más ajustes)** de la ventana Maintenance (Utilidades) del controlador de impresora. En Mac OS X, seleccione **On (Activada)** en Skip Blank Page (Pág en Blanco). Para mostrar Skip Blank Page (Pág en Blanco), haga clic en los siguientes menús: **System Preferences (Preferencias del Sistema)**, **Print & Scan (Impresión y Escaneado)** (en Mac OS X 10.7) o **Print & Fax (Impresión y Fax)** (en Mac OS X 10.6 o 10.5), el producto (en el cuadro de lista Printers (Impresoras)), **Options & Supplies (Opciones y recambios)** y, a continuación, **Driver**.
- ❏ Desinstale el controlador de impresora y vuelva a instalarlo. & ["Desinstalación del software" de la página 122](#page-121-0)

### **La cara impresa está corrida o rayada**

- ❏ Si el papel está curvado en la superficie imprimible, alíselo o enróllelo ligeramente en sentido contrario.
- ❏ Realice varias copias sin colocar un documento en el cristal del escáner. & ["Limpieza del interior del producto" de la página 119](#page-118-0)
- ❏ Desinstale el controlador de impresora y vuelva a instalarlo. & ["Desinstalación del software" de la página 122](#page-121-0)

## **La impresión es demasiado lenta**

- ❏ Confirme que el tipo de papel seleccionado en el menú LCD o en el controlador de impresora corresponda al papel cargado en el producto.
	- & ["Selección del papel" de la página 20](#page-19-0)
- ❏ En Windows, elija una **Quality (Calidad)** inferior en la ventana del controlador de impresora Main (Principal).

En Mac OS X, seleccione un ajuste de Print Quality (Resolución) inferior, dentro del cuadro de diálogo Print Settings (Ajustes Impresión) del cuadro de diálogo Print (Imprimir) del controlador de impresora.

- & ["Acceso al controlador de impresora para Windows" de la página 31](#page-30-0)
- & ["Acceso al controlador de impresora para Mac OS X" de la página 32](#page-31-0)
- ❏ Cierre todas las aplicaciones que no necesite.
- ❏ Si imprime de forma continuada durante mucho tiempo, la impresión puede volverse muy lenta. Es para reducir la velocidad de impresión e impedir que el mecanismo del producto se sobrecaliente y averíe. En ese caso, puede seguir imprimiendo, pero le recomendamos que pare y deje el producto encendido pero inactivo durante una media hora al menos. (El producto no se recupera si está apagado). Después de reiniciar, el producto irá a la velocidad normal de impresión.
- ❏ Desinstale el controlador de impresora y vuelva a instalarlo.
	- & ["Desinstalación del software" de la página 122](#page-121-0)

Si ha probado todas las soluciones anteriores y no ha conseguido resolver el problema, consulte: & ["Cómo aumentar la velocidad de impresión \(solo en Windows\)" de la página 146](#page-145-0)

## **El papel no avanza correctamente**

## **El papel no avanza**

Extraiga la pila de papel y compruebe que:

- ❏ El papel no esté curvado ni arrugado.
- ❏ El papel no sea demasiado viejo. Si desea más información, consulte las instrucciones suministradas junto con el papel.

❏ Si es papel normal, no lo cargue por encima de la línea que hay justo debajo de la flecha H del interior de la guía lateral.

Si es un soporte especial de Epson, compruebe que el número de hojas sea inferior al límite especificado para ese papel.

& ["Selección del papel" de la página 20](#page-19-0)

- ❏ No hay papel atascado en el producto. Si fuera así, extraiga el papel atascado. & ["Atascos de papel" de la página 132](#page-131-0)
- ❏ Los cartuchos de tinta no estén vacíos. Si hay un cartucho vacío, sustitúyalo. & ["Sustitución de un cartucho de tinta" de la página 106](#page-105-0)
- ❏ Haya seguido las instrucciones especiales para ese tipo de papel.

## **Avanzan varias páginas a la vez**

❏ Si es papel normal, no lo cargue por encima de la línea que hay justo debajo de la flecha H del interior de la guía lateral. Si es un soporte especial de Epson, compruebe que el número de hojas sea inferior al límite especificado para

ese papel.

& ["Selección del papel" de la página 20](#page-19-0)

- ❏ Confirme que las guías laterales estén pegadas a los bordes del papel.
- ❏ Compruebe que el papel no esté arrugado ni curvado. Si lo estuviera, alíselo o enróllelo ligeramente en dirección contraria antes de cargarlo.
- ❏ Extraiga la pila de papel y compruebe que el papel no sea demasiado fino. & ["Papel" de la página 158](#page-157-0)
- ❏ Airee los bordes de la pila para separar las hojas y cargue de nuevo el papel.
- ❏ Si se están imprimiendo demasiadas copias del documento, revise el ajuste Copies (Copias) del controlador de impresora como se indica a continuación, y también la aplicación. En Windows, active el ajuste Copies (Copias) de la ventana Main (Principal). Mac OS X, compruebe el ajuste de Copies (Copias) dentro del cuadro de diálogo Print (Imprimir).

## **Papel cargado de forma incorrecta**

Si ha colocado el papel muy al fondo del producto, este no podrá hacerlo avanzar correctamente. Apague el producto y extraiga el papel con cuidado. Después, encienda el producto y vuelva a cargar el papel correctamente.

## **El papel no se ha expulsado por completo o está arrugado**

- ❏ Si el papel no sale del todo, pulse uno de los botones x para expulsarlo. Si el papel se ha atascado en el interior del producto, extráigalo consultando la sección siguiente.
	- & ["Atascos de papel" de la página 132](#page-131-0)
- ❏ Si el papel sale arrugado, es posible que sea demasiado fino o que haya absorbido humedad. Cargue una nueva pila de papel.

### *Nota:*

*Guarde el papel que no utilice en su envoltorio original y en un lugar seco.*

# **El producto no imprime**

## **Todos los indicadores están apagados**

- □ Pulse el botón  $\circ$  para confirmar que el producto esté encendido.
- ❏ Compruebe que el cable de alimentación esté bien enchufado.
- ❏ Compruebe que la toma de corriente funciona y que no está controlada por un interruptor de pared o un temporizador.

## **Sólo se ilumina el indicador de encendido**

- ❏ Apague el producto y el ordenador. Compruebe que el cable de interfaz del producto esté bien enchufado.
- ❏ Si utiliza la interfaz USB, use un cable compatible con los estándares USB o USB de alta velocidad.
- ❏ Si conecta el producto al ordenador a través de un concentrador ("hub") USB, conecte el producto a la primera fila del concentrador desde el ordenador. Si el ordenador sigue sin reconocer el controlador de impresora, pruebe a conectar directamente el producto al ordenador sin el concentrador USB.
- ❏ Si conecta el producto al ordenador a través de un concentrador ("hub") USB, compruebe que el ordenador detecte el dispositivo concentrador USB.
- ❏ Si intenta imprimir una imagen de gran tamaño, es posible que el ordenador no disponga de suficiente memoria. Pruebe a reducir la resolución de la imagen o a imprimirla con un tamaño menor. Quizás tenga que instalar más memoria en su ordenador.
- ❏ Los usuarios de Windows pueden borrar cualquier trabajo de impresión pendiente en la Windows Spooler (Administración de colas para Windows). & ["Cancelar la impresión" de la página 37](#page-36-0)
- ❏ Desinstale el controlador de impresora y vuelva a instalarlo. & ["Desinstalación del software" de la página 122](#page-121-0)
### <span id="page-144-0"></span>**Aparece un error de tinta tras la sustitución del cartucho**

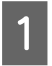

Abra el escáner.

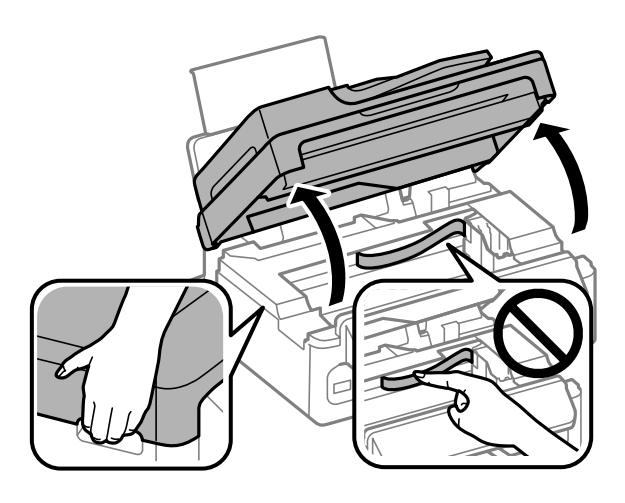

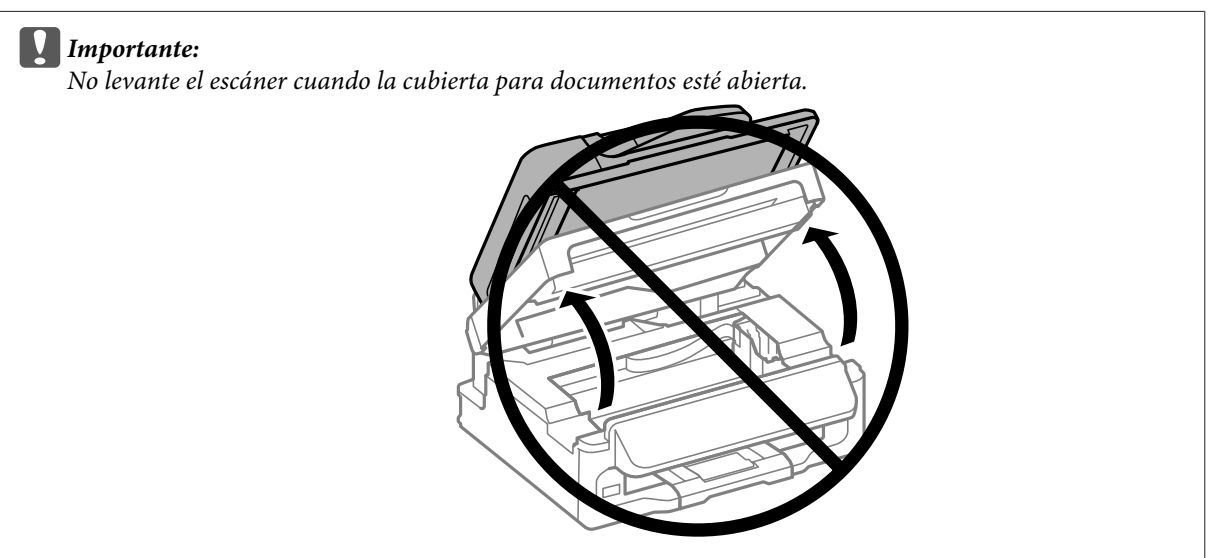

B Asegúrese de que el soporte del cartucho de tinta esté en posición de sustitución.

#### *Nota:*

*Si el soporte del cartucho de tinta está colocado en la posición más a la derecha, pulse*  $\equiv$ *, seleccione Mantenimiento y, a continuación, seleccione Cambie cartucho de tinta.*

#### **Solución de problemas para la impresión/copia**

<span id="page-145-0"></span>Saque y vuelva a colocar el cartucho de tinta y siga con la instalación del cartucho. Asegúrese de que la superficie superior de los cartuchos de tinta estén alineados.

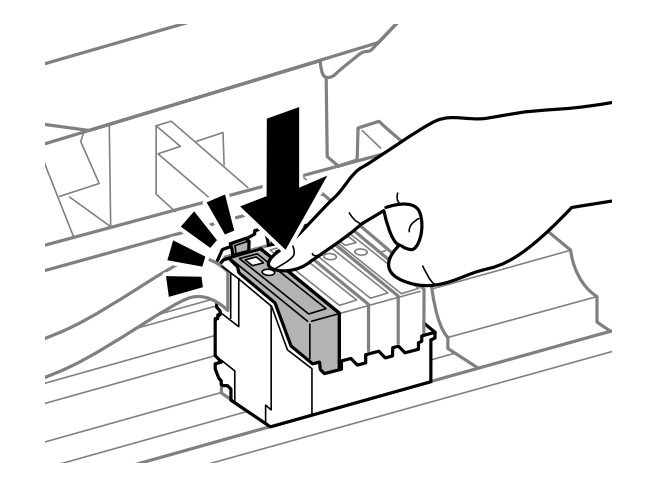

D Cierre despacio el escáner y pulse **OK** en el panel de control.

## **Cómo aumentar la velocidad de impresión (solo en Windows)**

Se puede aumentar la velocidad de impresión seleccionando determinados ajustes en la ventana Extended Settings (Más ajustes) cuando la velocidad de impresión es lenta. Haga clic en el botón **Extended Settings (Más ajustes)** de la ventana Maintenance (Utilidades) del controlador de impresora.

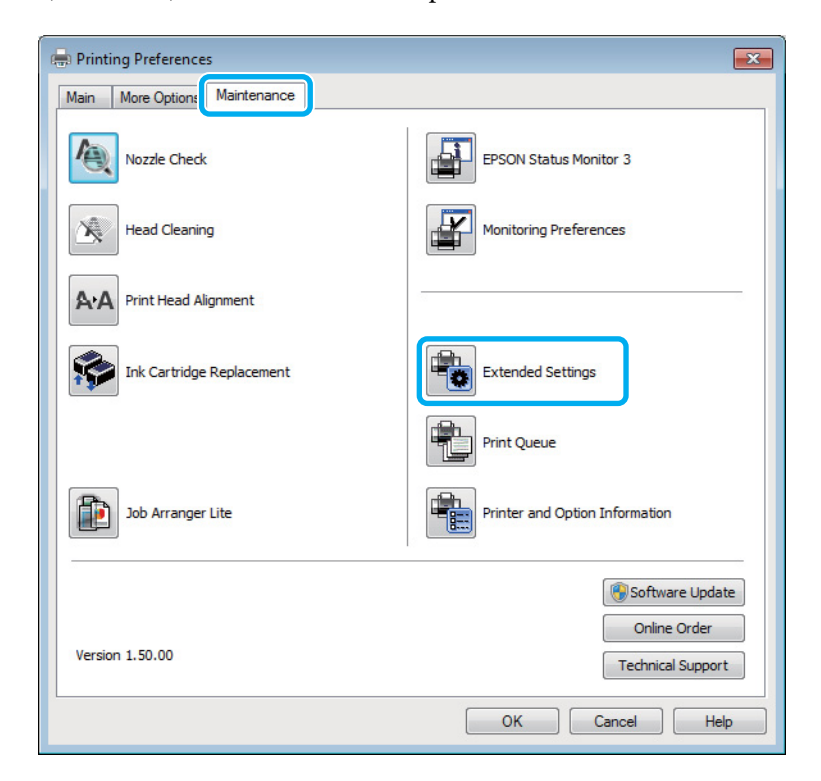

#### **Solución de problemas para la impresión/copia**

Aparecerá el cuadro de diálogo siguiente.

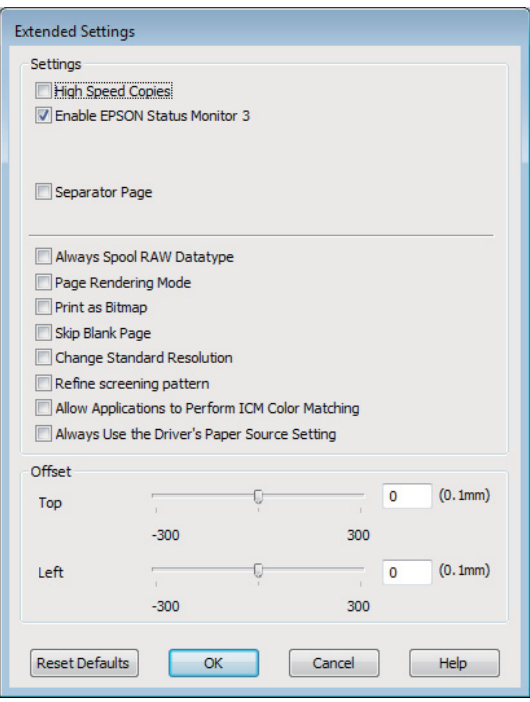

Seleccione las siguientes casillas de verificación para intentar aumentar la velocidad de impresión.

- ❏ High Speed Copies (Copias Alta Velocidad)
- ❏ Always spool RAW datatype (Siempre el spool con tipo de datos RAW)
- ❏ Page Rendering Mode (Modo Render de página)
- ❏ Print as Bitmap (Imprimir como mapa d bits)

Si desea más detalles sobre cada opción, consulte la Ayuda on-line.

### **Otros problemas**

#### **Impresión silenciosa de papel normal**

Cuando está seleccionado el papel normal como tipo de papel y se selecciona Standard (Estándar) (Windows) o Normal (Mac OS X) como ajuste de calidad en el controlador de impresora, el producto imprime a alta velocidad. Si selecciona Quiet Mode (Modo silencioso), la impresión será más silenciosa y más lenta.

En Windows, seleccione la casilla Quiet Mode (Modo silencioso) de la ventana Main (Principal) del controlador de impresora.

En Mac OS X, seleccione **On (Activada)** en Quiet Mode (Modo silencioso). Para mostrar Quiet Mode (Modo silencioso), haga clic en los siguientes menús: **System Preferences (Preferencias del Sistema)**, **Print & Scan (Impresión y Escaneado)** (en Mac OS X 10.7) o **Print & Fax (Impresión y Fax)** (en Mac OS X 10.6 o 10.5), el producto (en el cuadro de lista Printers (Impresoras)), **Options & Supplies (Opciones y recambios)** y, a continuación, **Driver**.

# <span id="page-147-0"></span>**Solución de problemas para el escaneado**

## **Problemas indicados mediante mensajes en la pantalla LCD o indicador luminoso de estado**

- ❏ Asegúrese de que el producto se haya conectado correctamente a su ordenador.
- ❏ Apague el producto y vuelva a encenderlo. Si el problema no se soluciona, es posible que el funcionamiento del producto sea defectuoso o que deba cambiarse la fuente de luz del escáner. Póngase en contacto con su distribuidor.
- ❏ Asegúrese de que el software de escaneado se ha instalado correctamente. Consulte el manual en papel para obtener instrucciones sobre la instalación del software de escaneado.

## **Problemas al iniciar un escaneado**

- ❏ Compruebe el indicador luminoso de estado y asegúrese de que el producto está listo para escanear.
- ❏ Compruebe que los cables estén bien conectados al producto y enchufados a una toma de corriente que funcione.

Si fuera necesario, pruebe el adaptador de CA del producto enchufándolo a otro dispositivo eléctrico y encendiéndolo.

- ❏ Apague el producto y el ordenador; después, compruebe la conexión del cable de interfaz entre ambos para asegurarse de que es correcta.
- ❏ Si al iniciar el escaneado aparece una lista de escáneres, asegúrese de seleccionar el producto correcto.

Si ejecuta Epson Scan mediante el icono EPSON Scan y se muestra la lista Select Scanner (Seleccionar Escáner), asegúrese de seleccionar el modelo de su producto.

Mac OS X:

Si inicia Epson Scan desde la carpeta Applications (Aplicaciones) y aparece la lista Select Scanner (Seleccionar Escáner), asegúrese de seleccionar el modelo del producto.

- ❏ Conecte el producto directamente al puerto USB externo del ordenador, o a través de un solo concentrador USB. Es posible que el producto no funcione bien si está conectado al ordenador mediante más de un concentrador USB. Si el problema persiste, pruebe a conectar el producto directamente al ordenador.
- ❏ Si hay más de un producto conectado al ordenador, es posible que no funcione. Conecte únicamente el producto que desee usar y, a continuación, pruebe a escanear de nuevo.
- ❏ Si el software de escaneado no funciona correctamente, desinstale primero el software y luego vuelva a instalarlo tal como se describe en el manual en papel.

& ["Desinstalación del software" de la página 122](#page-121-0)

Windows:

### **Uso del alimentador automático de documentos (ADF)**

- ❏ Compruebe el indicador luminoso del ADF y asegúrese de que el ADF esté listo para escanear.
- ❏ Asegúrese de que no haya ningún original en el cristal del escáner.
- ❏ Si la cubierta del documento o del ADF está abierta, ciérrela y pruebe a escanear de nuevo.
- ❏ Asegúrese de haber seleccionado **Office Mode (Modo Oficina)** o **Professional Mode (Modo Profesional)** en Epson Scan.
- ❏ Compruebe que los cables estén bien conectados al producto y enchufados a una toma de corriente que funcione.
- ❏ Si el indicador luminoso del ADF está encendido y no se produce la alimentación de los originales, compruebe que no haya ningún objeto externo en el agujero de la esquina delantera izquierda del cristal del escáner.

### **Uso del botón**

#### *Nota:*

*Dependiendo del producto utilizado, es posible que la función de escaneado no esté disponible cuando se usa el botón.*

- ❏ Compruebe si ha asignado un programa al botón. & ["Epson Event Manager" de la página 68](#page-67-0)
- ❏ Compruebe que Epson Scan y Epson Event Manager estén instalados correctamente.
- ❏ Si ha hecho clic en el botón **Keep Blocking (Continuar bloqueo)** de la ventana Windows Security Alert (Alerta de seguridad de Windows) durante o tras la instalación del software de Epson, desbloquee Epson Event Manager.

& "Cómo desbloquear Epson Event Manager" de la página 149

❏ Mac OS X:

Compruebe que haya iniciado sesión como el usuario que ha instalado el software de escaneado. El resto de usuarios deben iniciar primero Epson Scanner Monitor en la carpeta Applications (Aplicaciones) y después pulsar un botón para escanear.

#### **Cómo desbloquear Epson Event Manager**

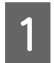

A Haga clic en **Start (Inicio)** o en el botón de inicio y, a continuación, señale **Control Panel (Panel de control)**.

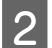

Siga uno de estos pasos.

- ❏ Windows 7: Seleccione **System and Security (Sistema y seguridad)**.
- ❏ Windows Vista: Seleccione **Security (Seguridad)**.

#### **Solución de problemas para el escaneado**

<span id="page-149-0"></span>❏ Windows XP: Seleccione **Security Center (Centro de seguridad)**. Siga uno de estos pasos. ❏ Windows 7 y Windows Vista: Seleccione **Allow a program through Windows Firewall (Dejar pasar un programa a través de Firewall de Windows)**. ❏ Windows XP: Seleccione **Windows Firewall (Firewall de Windows)**. 4 Siga uno de estos pasos. ❏ Windows 7: Confirme que la casilla de verificación de **EEventManager Application** esté seleccionada en la lista Allowed programs and features (Programas y características permitidos). ❏ Windows Vista: Haga clic en la ficha **Exceptions (Excepciones)** y, a continuación, confirme que la casilla de verificación de **EEventManager Application** esté seleccionada en la lista Program or port (Programa o puerto). ❏ Windows XP:

Haga clic en la ficha **Exceptions (Excepciones)** y, a continuación, confirme que la casilla de verificación de **EEventManager Application** esté seleccionada en la lista Programs and Services (Programas y servicios).

Haga clic en OK.

### **Uso de un software de escaneado distinto de Epson Scan Driver**

- ❏ Si está utilizando programas compatibles con TWAIN, como por ejemplo Adobe Photoshop Elements, asegúrese de seleccionar el producto correcto en el ajuste Scanner (Escáner) o Source (Origen).
- ❏ Si no puede escanear utilizando ningún programa compatible con TWAIN, como por ejemplo Adobe Photoshop Elements, desinstale el programa de escaneado compatible con TWAIN y vuelva a instalarlo. & ["Desinstalación del software" de la página 122](#page-121-0)

## **Problemas con la alimentación de papel**

### **El papel se ensucia**

Puede ser necesario limpiar el producto.

& ["Limpieza del producto" de la página 118](#page-117-0)

### <span id="page-150-0"></span>**Se produce una alimentación múltiple de hojas de papel**

- ❏ Es posible que, si se carga un papel no compatible, se produzca en el producto la alimentación de más de una hoja de papel a la vez.
	- & ["Especificaciones del alimentador automático de documentos \(ADF\)" de la página 161](#page-160-0)
- ❏ Puede ser necesario limpiar el producto.
	- & ["Limpieza del producto" de la página 118](#page-117-0)

### **El papel se atasca en el alimentador automático de documentos (ADF)**

Retire el papel atascado en el interior del ADF.

& ["Extracción de papel atascado en el alimentador automático de documentos \(ADF\)" de la página 134](#page-133-0)

## **Problemas con la duración del escaneado**

- ❏ Los ordenadores con puertos USB externos de alta velocidad pueden escanear más rápido que los que tienen puertos USB externos. Si utiliza un puerto USB externo de alta velocidad con su producto, compruebe que cumpla los requisitos del sistema.
	- & ["Requisitos del sistema" de la página 157](#page-156-0)
- ❏ El escaneado con alta resolución tarda mucho tiempo.

## **Problemas con las imágenes escaneadas**

### **La calidad del escaneado no es satisfactoria**

La calidad del escaneado puede mejorarse modificando los ajustes actuales o ajustando la imagen escaneada. & ["Funciones de ajuste de la imagen" de la página 49](#page-48-0)

#### **En la imagen escaneada aparece una imagen por detrás de la original**

Si el original está impreso en papel fino, las imágenes de la otra cara pueden ser visibles para el producto y aparecer en la imagen escaneada. Pruebe a escanear el original con un papel blanco por detrás. Compruebe también que los ajustes de Document Type (Tipo Documento) y los de Image Type (Tipo Imagen) sean los correctos para su original.

#### **Los caracteres están distorsionados o borrosos**

❏ En Office Mode (Modo Oficina) o Home Mode (Modo Fácil), seleccione la casilla de verificación **Text Enhancement (Mejora del texto)**.

❏ Configure el ajuste de Threshold (Umbral).

Home Mode (Modo Fácil):

Seleccione **Black&White (Blanco y negro)** como ajuste de Image Type (Tipo Imagen), haga clic en el botón **Brightness (Brillo)** y, a continuación, pruebe a ajustar la opción Threshold (Umbral).

Office Mode (Modo Oficina):

Seleccione **Black&White (Blanco y negro)** como ajuste de Image Type (Tipo Imagen) y, a continuación, trate de configurar el ajuste de Threshold (Umbral).

Professional Mode (Modo Profesional):

Seleccione **Black & White (Blanco y negro)** como ajuste Image Type (Tipo Imagen) y haga clic en el botón **+** (Windows) o▶ (Mac OS X) situado al lado de **Image Type (Tipo Imagen)**. Realice el ajuste apropiado Image Option (Opción Imagen) y, a continuación, intente configurar el ajuste Threshold (Umbral).

❏ Aumente el ajuste de resolution.

#### **Los caracteres no se reconocen correctamente cuando se convierten en texto editable (OCR)**

Coloque el documento de forma que quede recto sobre el cristal del escáner. Si el documento está torcido, es posible que no se reconozca correctamente.

#### **En la imagen escaneada aparecen tramas arrugadas**

Puede aparecer una trama arrugada o sombreada (conocida como moiré) en la imagen escaneada de un documento impreso.

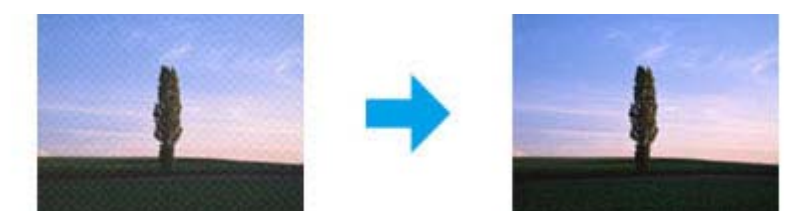

- ❏ Gire el documento original.
- ❏ Gire la imagen escaneada utilizando el software de aplicación tras el escaneado.
- ❏ Seleccione la casilla de verificación **Descreening (Destramado)**.
- ❏ En Professional Mode (Modo Profesional), modifique el ajuste de resolución y escanee de nuevo.

#### **En la imagen aparece un color irregular, manchas, puntos o líneas rectas**

Puede ser necesario limpiar el interior del producto.

& ["Limpieza del producto" de la página 118](#page-117-0)

### **El área o la dirección de escaneado no es satisfactoria**

#### **Los bordes del documento original no se han escaneado**

- ❏ Si está escaneando mediante la previsualización de miniaturas en Home Mode (Modo Fácil) o Professional Mode (Modo Profesional), separe el documento o la foto 6 mm (0,2 pulgadas) de los extremos horizontales y verticales del cristal del escáner para evitar recortes.
- ❏ Si está escaneando con el botón o la previsualización normal en Office Mode (Modo Oficina), Home Mode (Modo Fácil) o Professional Mode (Modo Profesional) separe el documento o la foto 3 mm (0,12 pulgadas) de los extremos horizontales y verticales del cristal del escáner para evitar recortes.

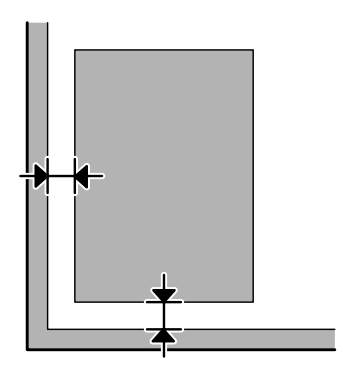

#### **Se escanean varios documentos en un solo archivo**

Deje una distancia mínima de 20 mm (0,8 pulgadas) entre un documento y otro en el cristal del escáner.

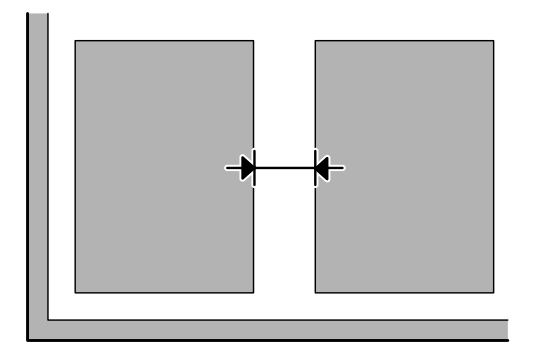

#### **No es posible escanear el área deseada**

Dependiendo del documento, es posible que no pueda escanear el área deseada. Utilice la previsualización normal en Office Mode (Modo Oficina), Home Mode (Modo Fácil) o Professional Mode (Modo Profesional) y cree marcos en la zona que desee escanear.

#### **No es posible escanear en la dirección deseada**

Haga clic en **Configuration (Configuración)**, seleccione la ficha **Preview (Previsualización)** y, a continuación, desactive la casilla de verificación **Auto Photo Orientation (Orientación Automática de Foto)**. A continuación, coloque los documentos correctamente.

## <span id="page-153-0"></span>**Los problemas persisten después de probar todas las soluciones**

Si el problema no se ha resuelto después de probar todas las soluciones, inicialice la configuración de Epson Scan.

Haga clic en **Configuration (Configuración)**, seleccione la ficha **Other (Otros)** y, a continuación, haga clic en **Reset All (Reiniciar Todo)**.

# <span id="page-154-0"></span>**Solución de problemas para el envío de faxes**

## **No se pueden enviar ni recibir faxes**

- ❏ Asegúrese de que el cable de teléfono esté conectado correctamente y que la línea telefónica funcione. Se puede comprobar el estado de la línea mediante la función **Revisar conexión fax**. & ["Conexión a una línea telefónica" de la página 70](#page-69-0)
- ❏ Si no se envió el fax, asegúrese de que la máquina de fax del receptor esté encendida y en funcionamiento.
- ❏ Si este producto no está conectado a un teléfono y desea recibir faxes automáticamente, asegúrese de activar la respuesta automática.
	- & ["Recepción de faxes" de la página 81](#page-80-0)
- ❏ Si utiliza el alimentador de documentos automático, compruebe que el indicador luminoso del ADF esté encendido. Asegúrese de que no haya ningún original en el cristal del escáner.
- ❏ Si el indicador luminoso del ADF está encendido y no se produce la alimentación de los originales, compruebe que no haya ningún objeto externo en el agujero de la esquina delantera izquierda del cristal del escáner.
- ❏ Si ha conectado el producto a una línea telefónica DSL, deberá instalar un filtro DSL en la línea, de lo contrario no podrá enviar faxes. Contacte con su proveedor de DSL para obtener el filtro necesario.
- ❏ Si conecta este producto a una línea telefónica PBX (centralita privada) o a un adaptador de terminal, desactive la **Detecc tono llamada**. & ["Modo de fax" de la página 88](#page-87-0)
- ❏ La velocidad de transmisión puede ser la cauda del problema. Seleccione una configuración de **Velocidad del fax** más lenta.

& ["Modo de fax" de la página 88](#page-87-0)

❏ Asegúrese de que **ECM** esté encendido. No se pueden enviar ni recibir faxes a color si **ECM** está apagado. & ["Modo de fax" de la página 88](#page-87-0)

## **Problemas de calidad (envío)**

- ❏ Limpie el cristal del escáner y el alimentador automático de documentos (ADF). & ["Limpieza del exterior del producto" de la página 118](#page-117-0)
- ❏ Si el fax que ha enviado estaba apenas visible o poco claro, cambie la **Resolución** (o la **Calidad** en función del modelo) o el **Contraste** en el menú de ajustes de fax.
	- & ["Modo de fax" de la página 88](#page-87-0)
- ❏ Asegúrese de que **ECM** esté encendido. & ["Modo de fax" de la página 88](#page-87-0)

## **Problemas de calidad (recepción)**

- ❏ Asegúrese de que **ECM** esté encendido.
	- & ["Modo de fax" de la página 88](#page-87-0)

## **El contestador automático no puede responder a llamadas de voz**

❏ Si está activada la respuesta automática y hay conectado un contestador automático a la misma línea telefónica que este producto, establezca el número de tonos hasta responder para la recepción de faxes en un número superior que el número de tonos para el contestador automático.

& ["Recepción de faxes" de la página 81](#page-80-0)

## **Hora incorrecta**

- ❏ El reloj puede haberse adelantado o atrasado o haberse reiniciado tras un corte de corriente, o la alimentación de corriente se ha apagado durante un espacio de tiempo prolongado. Ajuste la hora correcta.
	- & ["Ajuste/cambio de la hora y la región" de la página 116](#page-115-0)

# <span id="page-156-0"></span>**Información sobre el producto**

## **Cartuchos de tinta**

Puede utilizar los siguientes cartuchos de tinta con este producto:

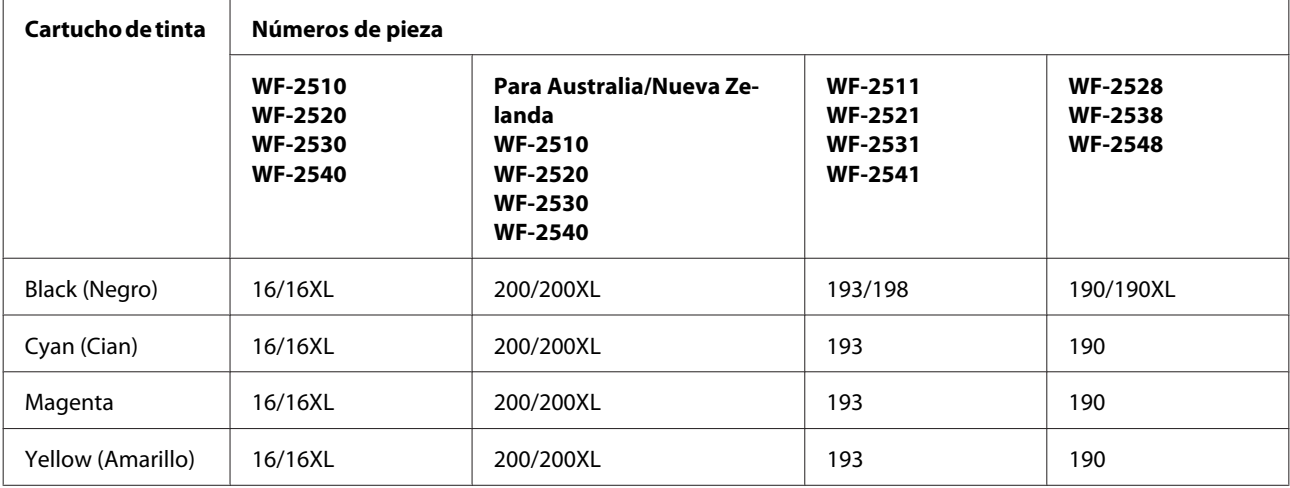

*Nota:*

*No todos los cartuchos están disponibles en todas las regiones.*

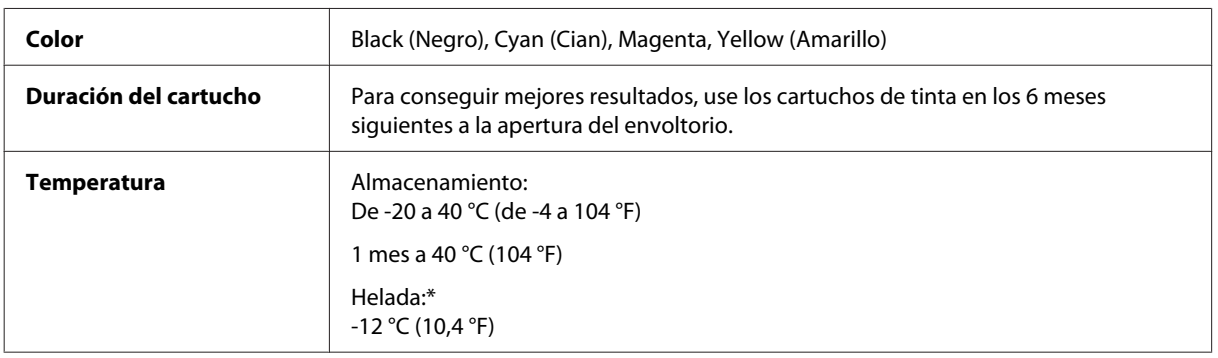

\* La tinta tarda en descongelarse y estar lista para su uso unas 3 horas a 25 °C (77 °F).

## **Requisitos del sistema**

### **En Windows**

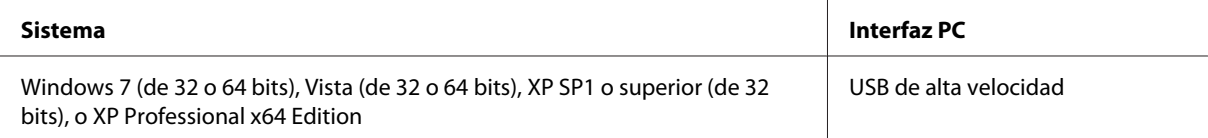

### <span id="page-157-0"></span>**En Mac OS X**

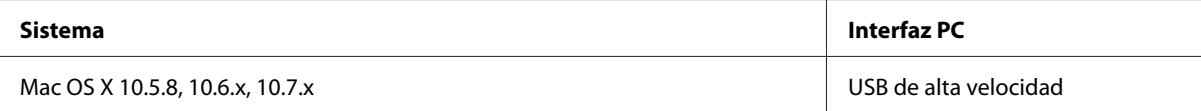

#### *Nota:*

*No se admite el sistema de archivos de UNIX (USF) para Mac OS X.*

## **Especificaciones técnicas**

*Nota: Estas especificaciones están sujetas a cambios sin previo aviso.*

### **Especificaciones de la impresora**

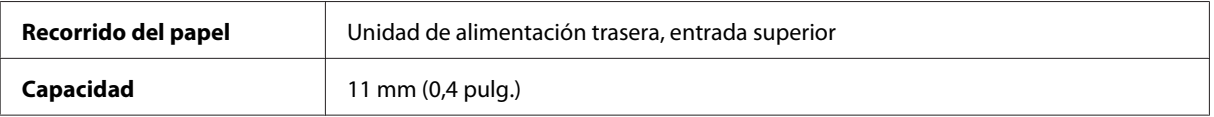

### **Papel**

#### *Nota:*

- ❏ *Puesto que el fabricante puede cambiar en cualquier momento la calidad de cualquier marca o tipo de papel concretos, Epson no puede garantizar las prestaciones de ninguna marca ni tipo de papel que no sea Epson. Realice siempre pruebas con muestras del papel antes de adquirirlo en grandes cantidades o de imprimir trabajos de gran volumen.*
- ❏ *Un papel de baja calidad puede mermar la calidad de impresión y provocar atascos de papel y otros problemas. Si sufre problemas de este tipo, utilice un tipo de papel de mejor calidad.*

*Hojas sueltas:*

<span id="page-158-0"></span>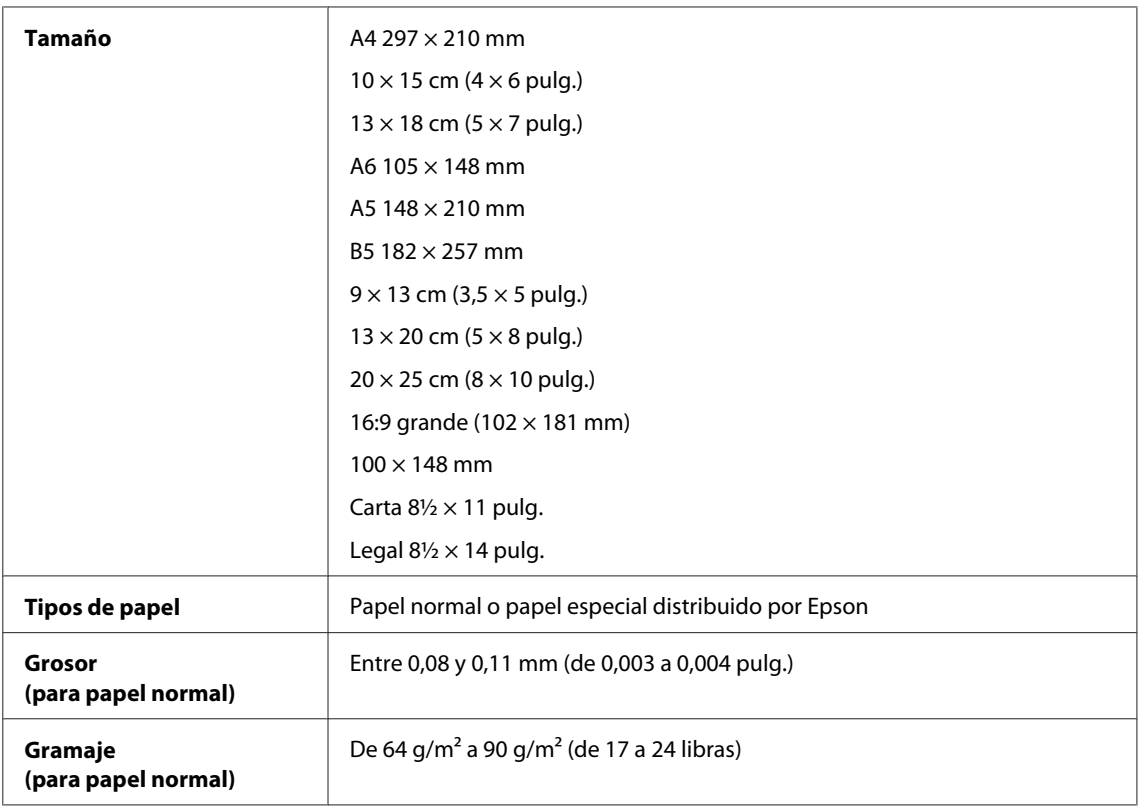

#### *Sobres:*

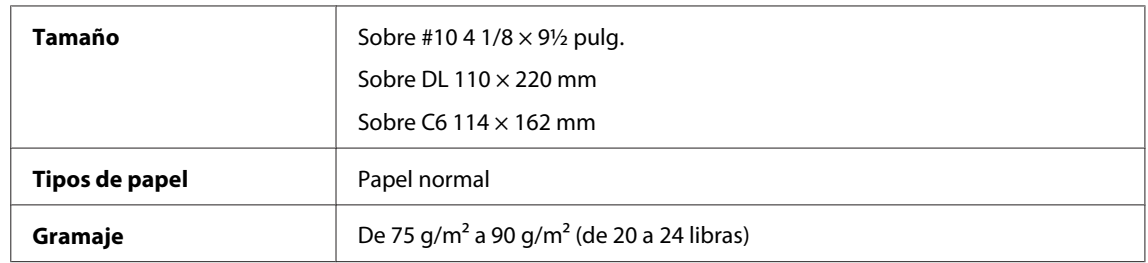

### **Área imprimible**

Las partes resaltadas señalan el área imprimible.

*Hojas sueltas:*

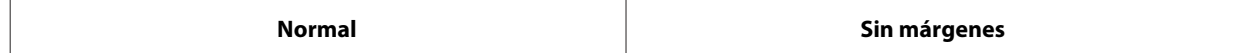

<span id="page-159-0"></span>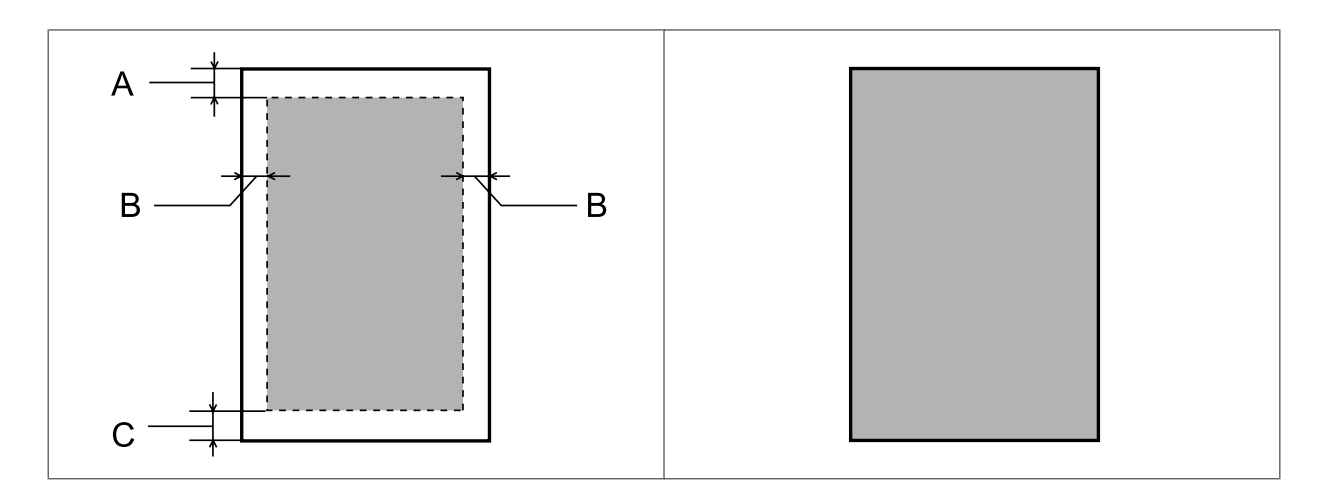

*Sobres:*

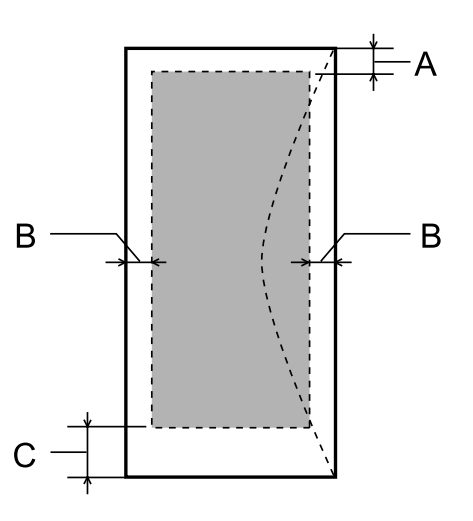

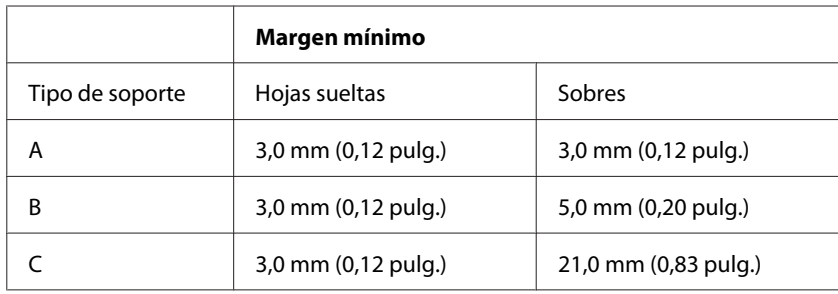

*Nota:*

*Según el tipo de papel utilizado, es posible que la resolución sea menor en las zonas superior e inferior de la impresión, así como que dicha zona esté manchada.*

## **Especificaciones del escáner**

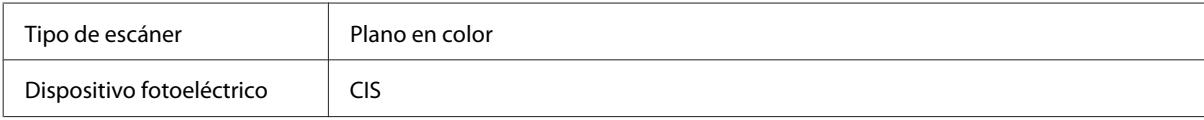

<span id="page-160-0"></span>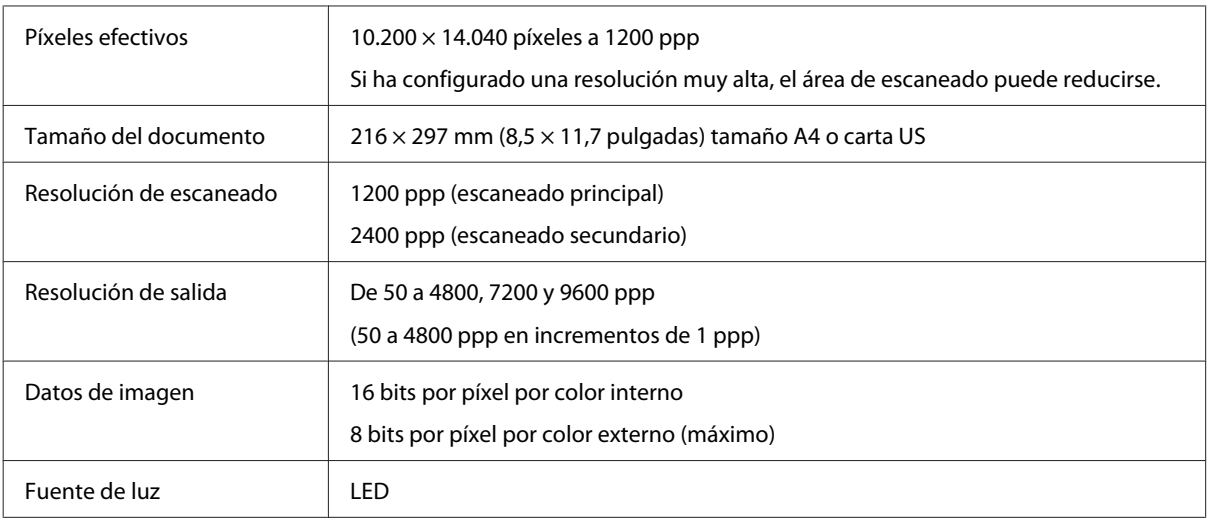

## **Especificaciones del alimentador automático de documentos (ADF)**

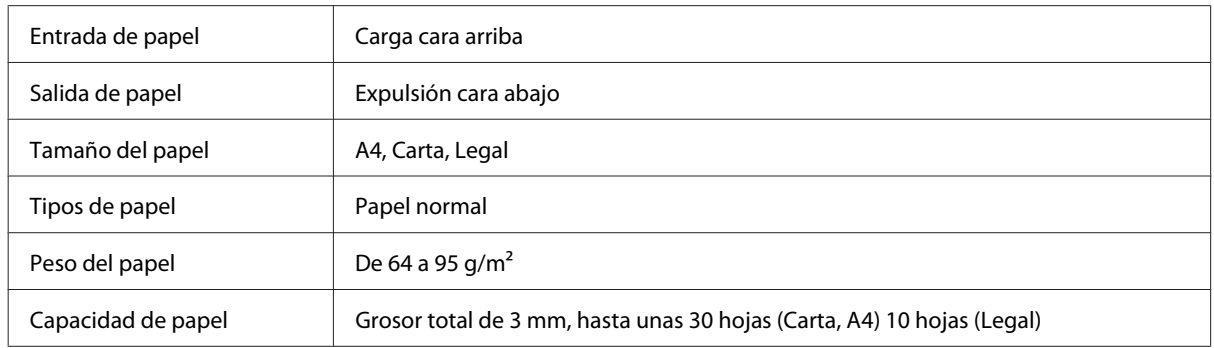

## **Especificaciones de fax**

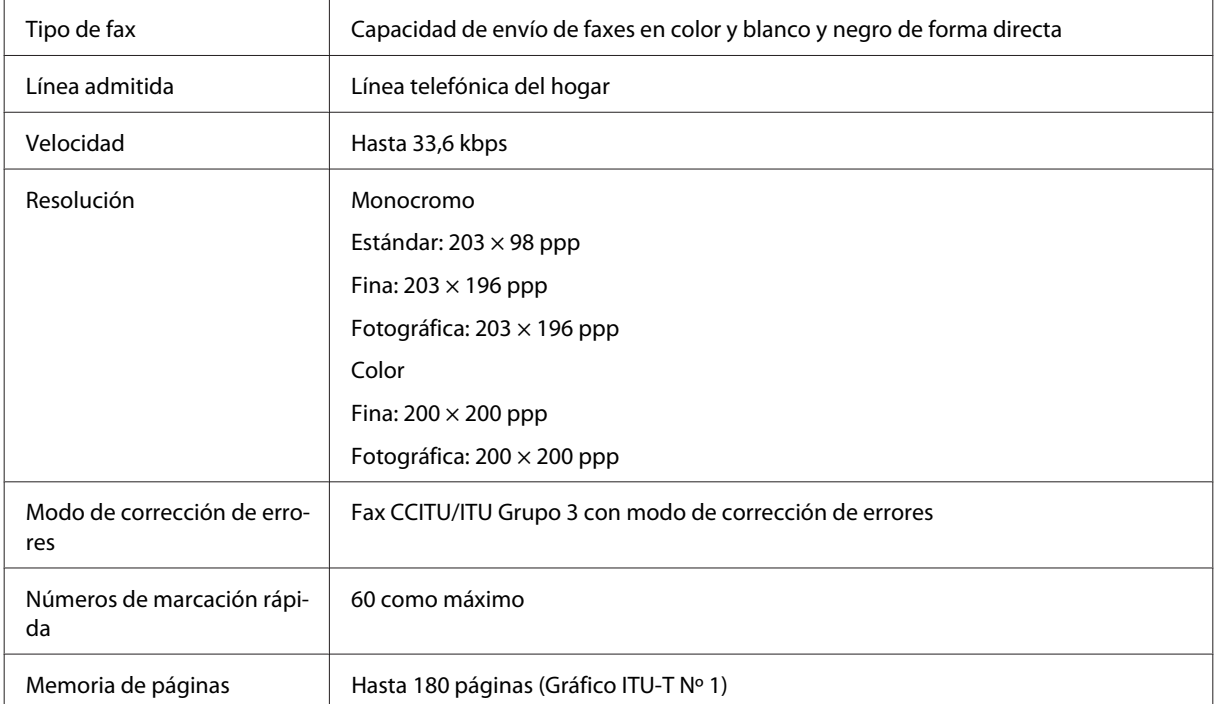

<span id="page-161-0"></span>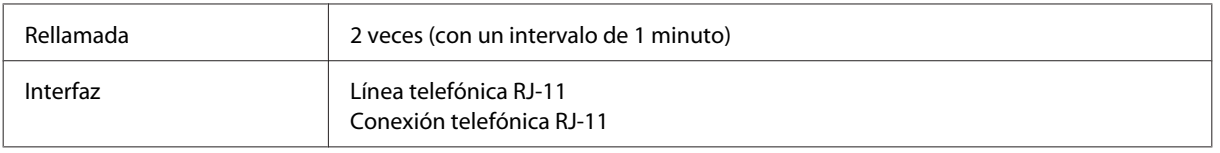

### **Especificación de la interfaz de red**

Consulte la siguiente información sobre la interfaz de red disponible para su producto. & ["Funciones disponibles" de la página 15](#page-14-0)

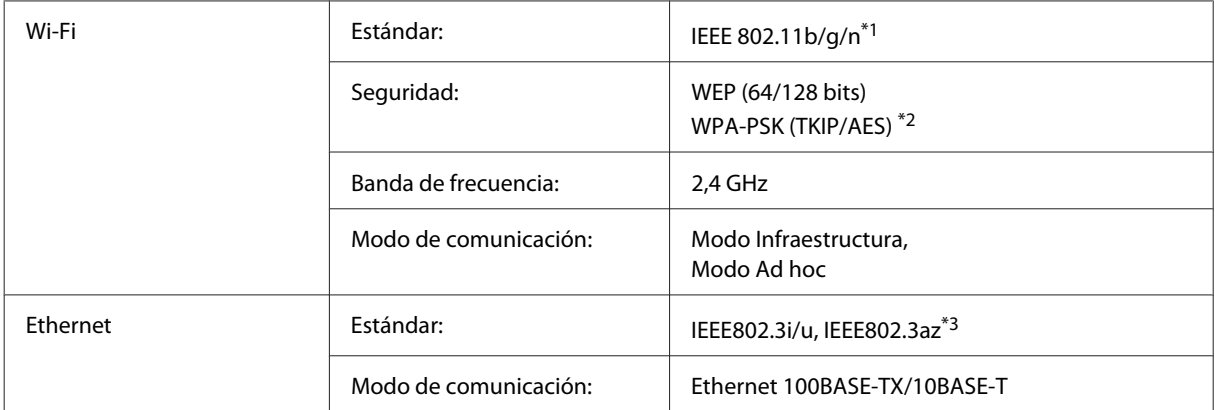

\*1 Cumple con el estándar IEEE 802.11b/g/n o IEEE 802.11b/g en función del lugar de compra.

\*2 Cumple con el estándar WPA2 con soporte para WPA/WPA2 Personal.

\*3 El dispositivo conectado debe cumplir con el estándar IEEE802.3az.

### **Especificaciones físicas**

WF-2510/WF-2511

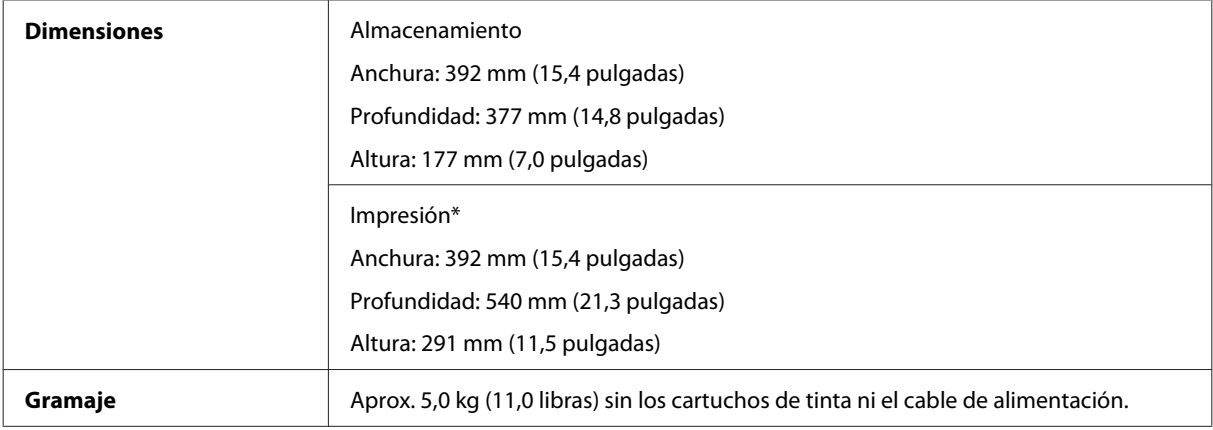

\* Con la extensión de la bandeja de salida desplegada.

WF-2520/WF-2521/WF-2528

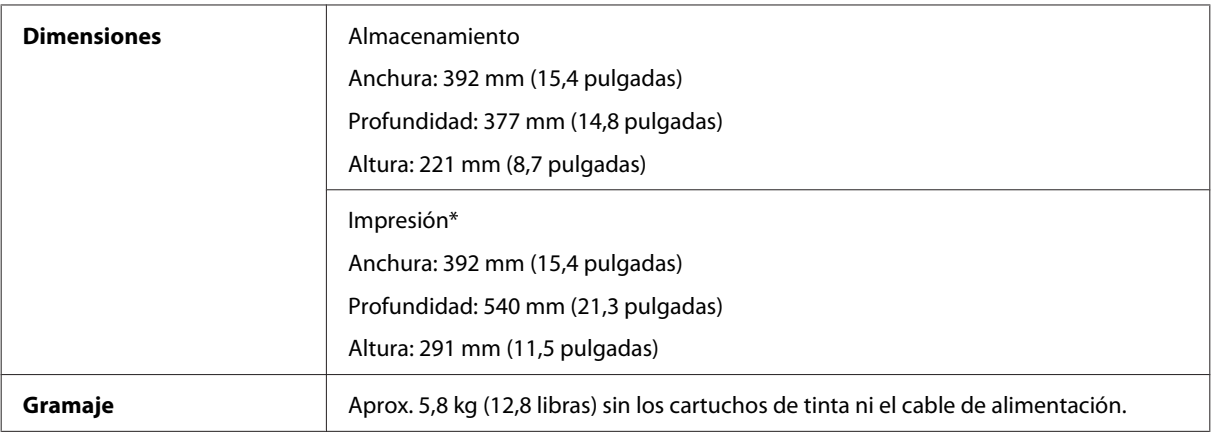

\* Con la extensión de la bandeja de salida desplegada.

#### WF-2530/WF-2531/WF-2538

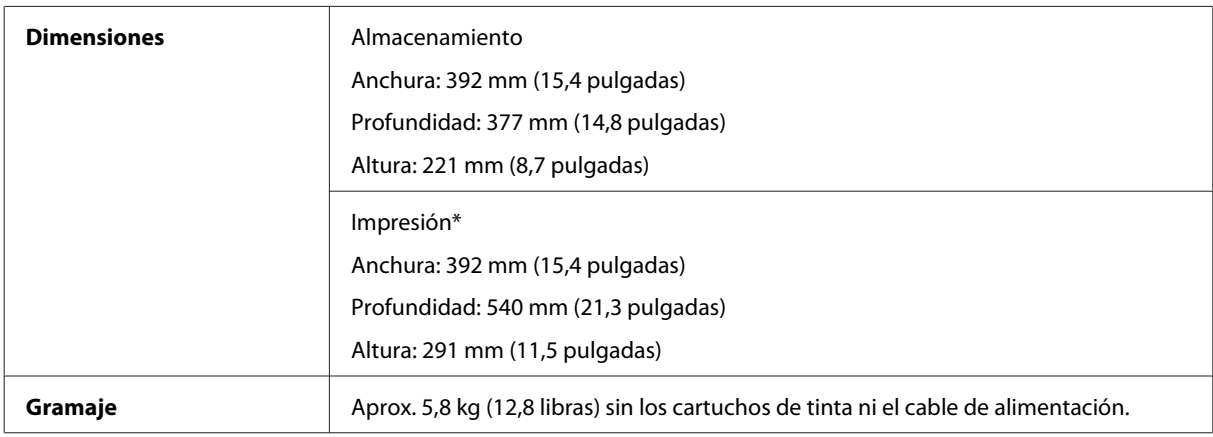

\* Con la extensión de la bandeja de salida desplegada.

#### WF-2540/WF-2541/WF-2548

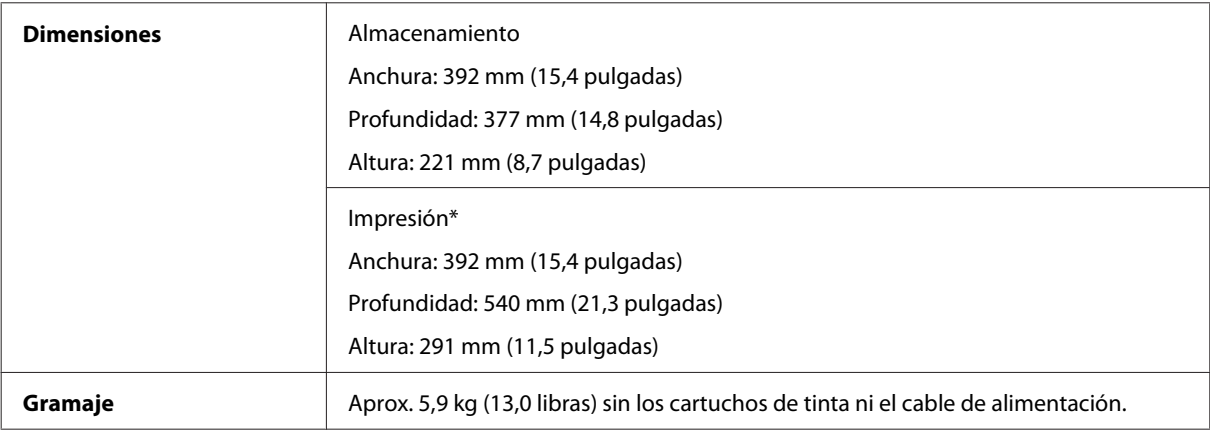

\* Con la extensión de la bandeja de salida desplegada.

### **Eléctricas**

WF-2510/WF-2511

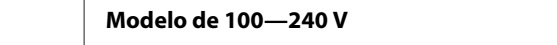

Ŧ

#### **Información sobre el producto**

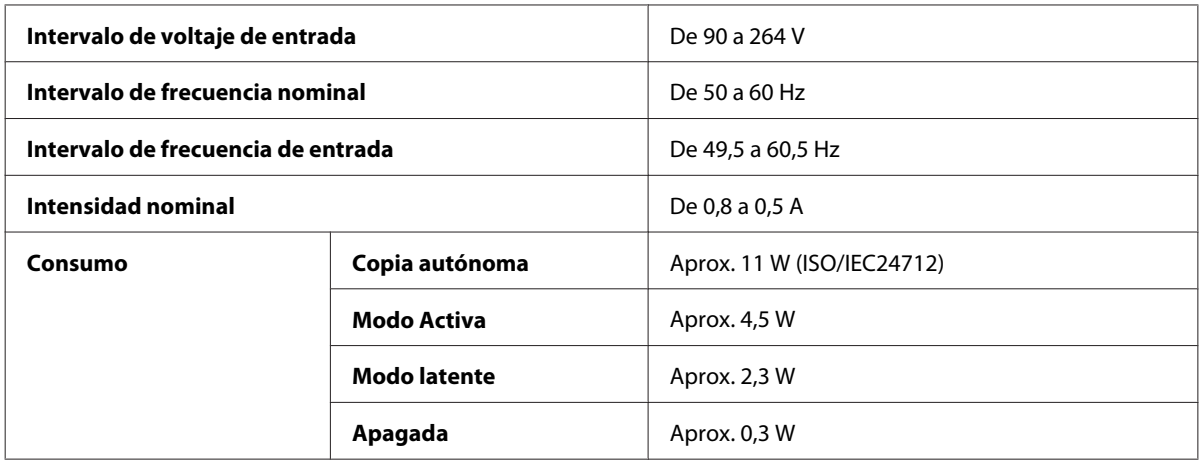

#### WF-2520/WF-2521/WF-2528

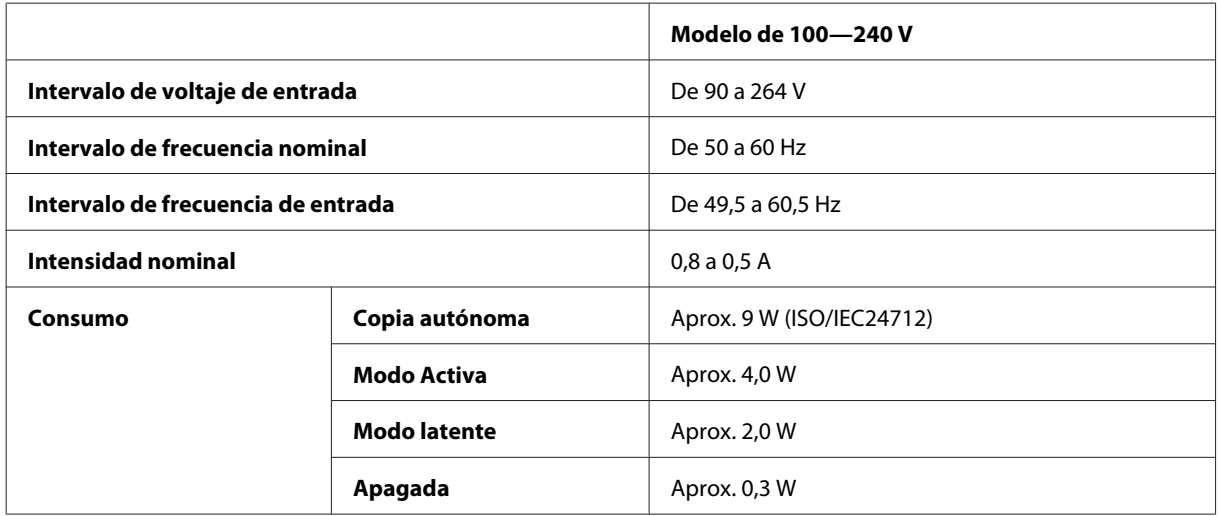

#### WF-2530/WF-2531/WF-2538

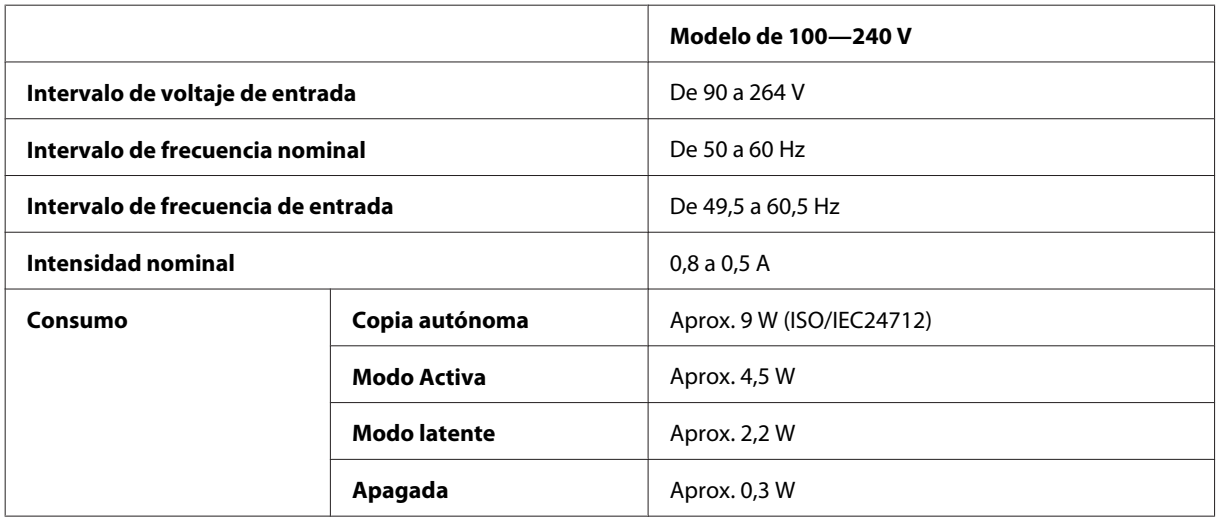

#### WF-2540/WF-2541/WF-2548

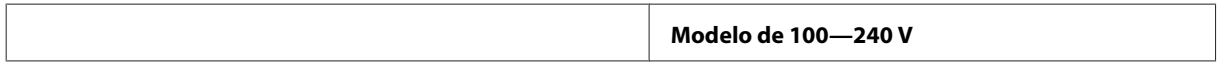

<span id="page-164-0"></span>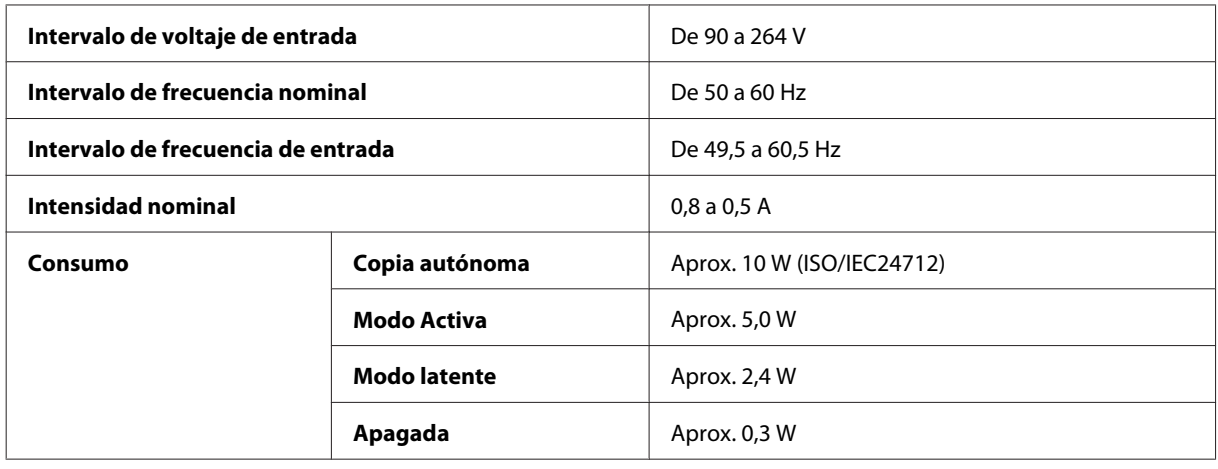

*Nota:*

*Consulte el voltaje del producto en la etiqueta de su parte posterior.*

### **Ambientales**

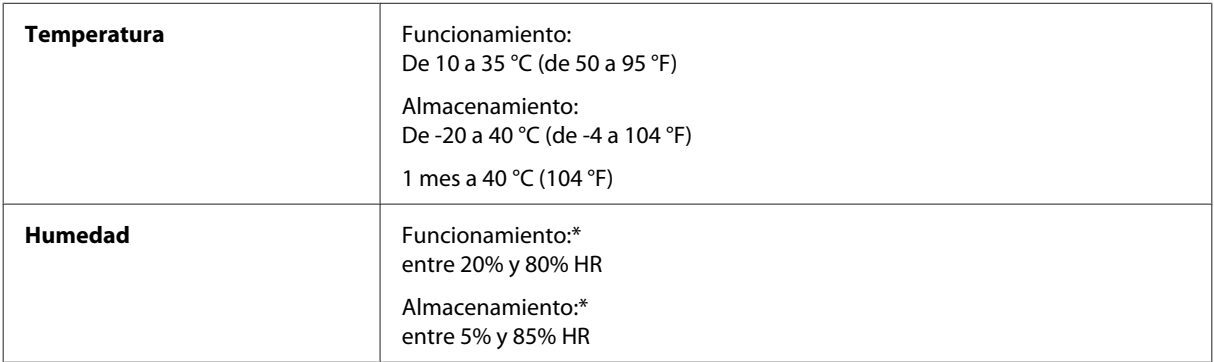

\* Sin condensación

### **Normas y homologaciones**

Modelo para EE.UU.:

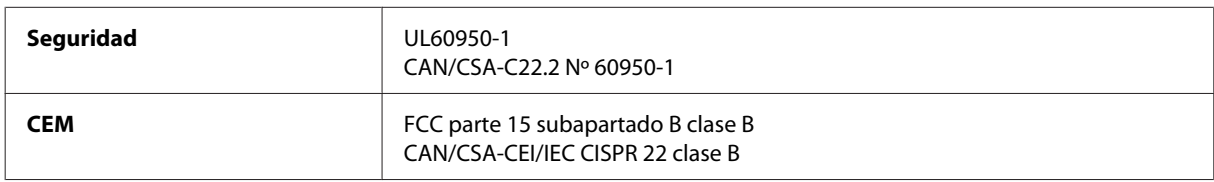

#### **WF-2510/WF-2530/WF-2540**

Estos equipos contienen el siguiente módulo inalámbrico. Fabricante: Askey Computer Corporation Tipo: WLU6117-D69 (RoHS)

Este producto se ajusta a la parte 15 de las normas de la FCC y RSS-210 de las normas de IC. Epson no puede aceptar ninguna responsabilidad por el no cumplimiento de los requisitos de protección que sea resultado de una modificación no recomendada del producto. La utilización de este aparato está sujeta a las dos condiciones siguientes: (1) este dispositivo no debe causar interferencias perjudiciales, y (2) este dispositivo debe aceptar toda interferencia recibida, incluidas las provocadas por un manejo erróneo del dispositivo.

Para evitar interferencias de radio, este dispositivo se ha diseñado para su uso en interiores y alejado de ventanas para ofrecer el máximo blindaje. El equipo (o su antena transmisora) que se instale en exteriores estará sujeto a la concesión de una licencia.

**Directiva de bajo voltaje 2006/95/CE** EN60950-1 **Directiva de CEM 2004/108/CE** | EN55022 clase B EN61000-3-2 EN61000-3-3 EN55024 **Directiva de R&TTE 1999/5/CE** FN300 328<sup>\*</sup> EN301 489-1\* EN301 489-17\* TBR21 EN60950-1

Modelo para Europa:

\*Solo se aplica a WF-2510/WF-2530/WF-2540

Para los usuarios europeos:

Nosotros, Seiko Epson Corporation, por la presente declaramos que estos aparatos, modelos C471A, C471B, C471C, y C471D, cumplen los requisitos esenciales y otras provisiones pertinentes de la Directiva 1999/5/CE.

Para uso únicamente en Irlanda, Reino Unido, Austria, Alemania, Liechtenstein, Suiza, Francia, Bélgica, Luxemburgo, Holanda, Italia, Portugal, España, Dinamarca, Finlandia, Noruega, Suecia, Islandia, Chipre, Grecia, Eslovenia, Malta, Bulgaria, República Checa, Estonia, Hungría, Letonia, Lituania, Polonia, Rumanía, Eslovaquia.

#### **WF-2510/WF-2530/WF-2540**

En Francia sólo se permite su uso en interiores. En Italia, si se utiliza fuera de la propiedad privada del usuario, se exige una autorización general.

Epson no asume ninguna responsabilidad por la falta de cumplimiento de los requisitos de protección que sea resultado de una modificación no recomendada de los productos.

Modelo para Australia:

**CEM** AS/NZS CISPR22 clase B

#### **WF-2510/WF-2530/WF-2540**

Epson declara por la presente que estos aparatos, modelos C471A, C471B, C471C y C471D, cumplen los requisitos fundamentales y otras provisiones relevantes de AS/NZS4268. Epson no puede aceptar ninguna responsabilidad por el no cumplimiento de los requisitos de protección que sea resultado de una modificación no recomendada del producto.

### <span id="page-166-0"></span>**Interfaz**

USB de alta velocidad (Clase de dispositivo para ordenadores)

USB de alta velocidad (para clase de almacenamiento masivo para almacenamiento externo)\*

\*Solo está disponible para WF-2540/WF-2541/WF-2548. Para la conexión de una unidad flash USB (de hasta 2 TB, con formato FAT, FAT32 o exFAT). Epson no garantiza el funcionamiento de dispositivos conectados de forma externa.

# <span id="page-167-0"></span>**Dónde obtener ayuda**

## **Sitio Web de Soporte técnico**

El sitio Web de soporte técnico de Epson ofrece ayuda para los problemas que no se puedan resolver mediante la información sobre solución de problemas incluida en la documentación de su producto. Si dispone de un explorador Web y de conexión a Internet, visite el sitio Web en:

```
http://support.epson.net/
http://www.epson.eu/Support (Europa)
```
Si necesita los controladores más recientes, preguntas más frecuentes, manuales u otros archivos descargables, visite el sitio web:

```
http://www.epson.com
http://www.epson.eu/Support (Europa)
```
Después, seleccione la sección de soporte técnico del sitio Web de Epson de su región.

## **Soporte Técnico de Epson**

### **Antes de dirigirse a Epson**

Si su producto EPSON no funciona correctamente y no consigue resolver el problema haciendo uso de la documentación para la solución de problemas del producto, póngase en contacto con el centro de atención al cliente de EPSON para obtener asistencia. Si no figura ningún servicio técnico de Epson para su zona en la siguiente lista, póngase en contacto con el distribuidor de su producto.

En el servicio técnico de Epson podrán ayudarle con mayor rapidez si les proporciona los siguientes datos:

- ❏ Número de serie del producto (La etiqueta del número de serie suele encontrarse en la parte posterior del producto.)
- ❏ Modelo del producto
- ❏ Versión del software del producto (Haga clic en **About (Acerca de)**, **Version Info (Información Versión)**, o en un botón similar del software del producto).
- ❏ Marca y modelo del ordenador.
- ❏ El nombre y la versión del sistema operativo de su ordenador.
- ❏ Los nombres y las versiones de las aplicaciones que suela usar con el producto.

#### *Nota:*

*En función del producto, los datos de la lista de marcado para los ajustes de fax y/o red pueden estar almacenados en la memoria del producto. Debido a una avería o reparación de un producto se pueden perder datos y/o ajustes. EPSON no se responsabilizará de la perdida de ningún dato, de la copia de seguridad ni de la recuperación de datos y/o ajustes durante el periodo de garantía. Recomendamos que realice sus propias copias de seguridad de datos o se apunte los ajustes.*

### **Ayuda para los usuarios de Europa**

En su **Documento de Garantía Paneuropea** encontrará los datos de contacto del Soporte Técnico de Epson.

### **Ayuda para los usuarios de Taiwán**

Encontrará información, asistencia técnica y servicios en:

#### **World Wide Web ([http://www.epson.com.tw\)](http://www.epson.com.tw)**

Información sobre especificaciones de productos, controladores que puede descargar y consultas sobre productos.

#### **Servicio de información de Epson (teléfono: +0280242008)**

El equipo de nuestro Servicio de información le ofrece los siguientes servicios por teléfono:

- ❏ Información sobre ventas y productos
- ❏ Preguntas o problemas sobre la utilización de productos
- ❏ Información sobre el servicio de reparaciones y la garantía

#### **Centro de servicio de reparación:**

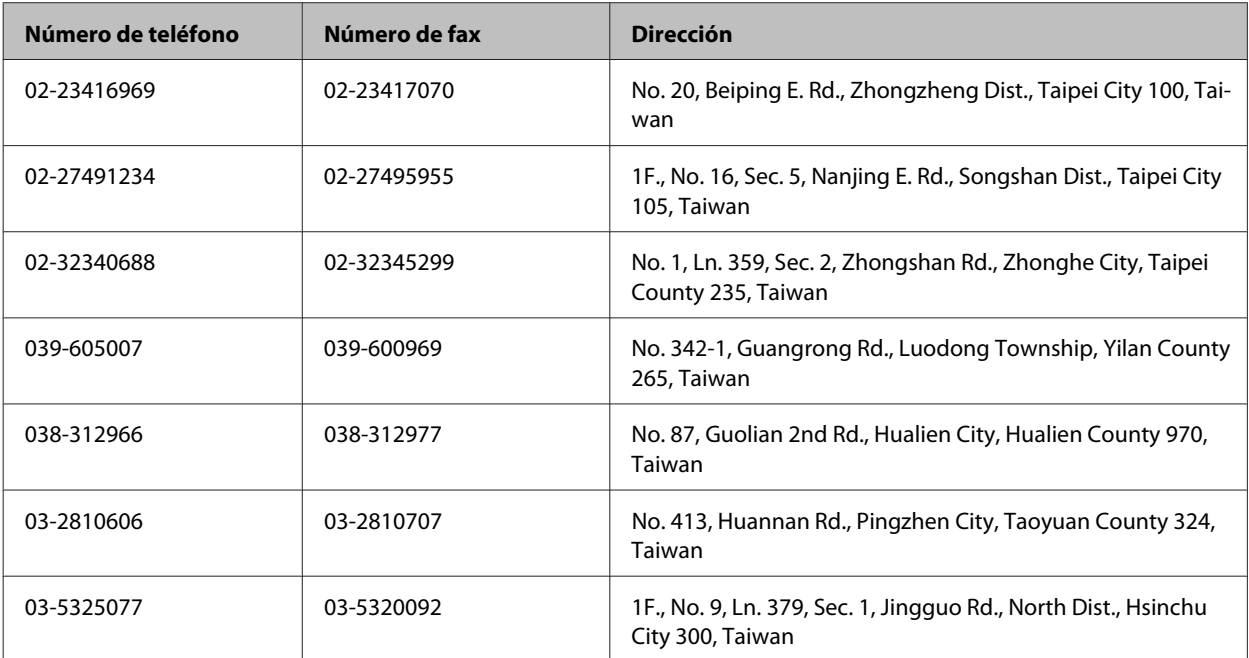

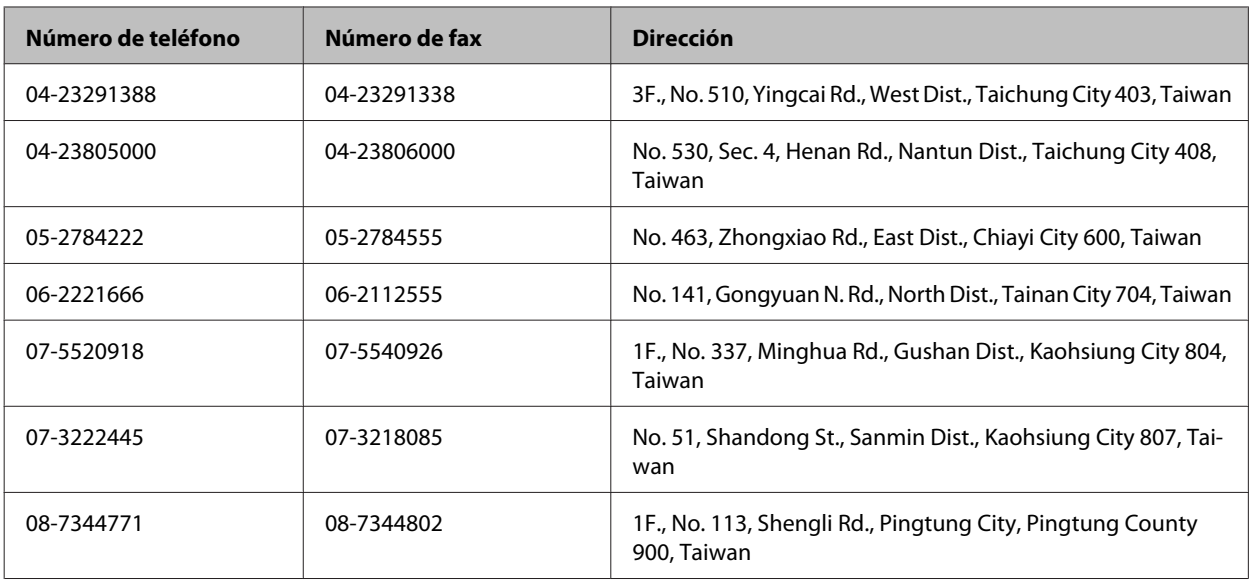

### **Ayuda para los usuarios de Australia**

Epson Australia desea ofrecerle un servicio al cliente de alto nivel. Además de la documentación de su producto, le ofrecemos las siguientes fuentes de información:

### **Su distribuidor**

Recuerde que su distribuidor podrá ayudarle a menudo a identificar y a solucionar problemas. El distribuidor será siempre la primera persona a la que recurra cuando le surjan problemas, puesto que muchas veces pueden resolverlos rápida y fácilmente y aconsejarle sobre los pasos a seguir.

#### **Dirección URL de Internet <http://www.epson.com.au>**

Visite las páginas Web de Epson Australia. ¡Merece la pena traer su módem hasta aquí para hacer algo de surf! Este sitio ofrece una zona de descarga de controladores, puntos de encuentro con Epson, información nueva sobre productos y asistencia técnica (por correo electrónico).

### **Servicio de información Epson (Epson Helpdesk)**

El objetivo del Servicio de información de Epson (Epson Helpdesk) es garantizar que nuestros clientes tengan acceso a asesoramiento. Los operadores del Mostrador de Ayuda pueden ayudarle a instalar, configurar y trabajar con su producto Epson. El personal de nuestro Mostrador de Ayuda preventa pueden proporcionarle documentación sobre los productos Epson más recientes e informarle sobre dónde se encuentra el distribuidor o el agente del servicio más cercano. Aquí encontrará respuestas a preguntas de muchos tipos.

Números del Mostrador de Ayuda:

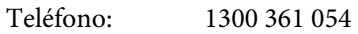

Fax: (02) 8899 3789

Le aconsejamos que tenga a mano todos los datos necesarios cuando llame por teléfono. Cuanta más información tenga preparada, más rápido podremos ayudarle a resolver el problema. Esta información incluye la documentación de su producto Epson, el tipo de ordenador, el sistema operativo, las aplicaciones de software y cualquier dato que usted estime preciso.

### **Ayuda para los usuarios de Singapur**

Desde Epson Singapur, podrá acceder a las siguientes fuentes de información, asistencia técnica y servicios:

#### **World Wide Web (<http://www.epson.com.sg>)**

Información sobre especificaciones de productos, controladores que puede descargar, preguntas más frecuentes (FAQ), información sobre ventas y asistencia técnica por correo electrónico.

#### **Servicio de información de Epson (teléfono: (65) 6586 3111)**

El equipo de nuestro Servicio de información le ofrece los siguientes servicios por teléfono:

- ❏ Información sobre ventas y productos
- ❏ Preguntas o problemas sobre la utilización de productos
- ❏ Información sobre el servicio de reparaciones y la garantía

### **Ayuda para los usuarios de Tailandia**

Encontrará información, asistencia técnica y servicios en:

#### **World Wide Web (<http://www.epson.co.th>)**

Información sobre especificaciones de productos, controladores que puede descargar, preguntas más frecuentes (FAQ), e información por correo electrónico.

#### **Hotline de Epson (teléfono: (66) 2685-9899)**

El equipo de nuestra Hotline le ofrece los siguientes servicios por teléfono:

- ❏ Información sobre ventas y productos
- ❏ Preguntas o problemas sobre la utilización de productos
- ❏ Información sobre el servicio de reparaciones y la garantía

### **Ayuda para los usuarios de Vietnam**

Encontrará información, asistencia técnica y servicios en:

Hotline de Epson (teléfono): 84-8-823-9239

Centro de Atención al Clien-80 Truong Dinh Street, District 1, Hochiminh City te: Vietnam

### **Ayuda para los usuarios de Indonesia**

Encontrará información, asistencia técnica y servicios en:

#### **World Wide Web ([http://www.epson.co.id\)](http://www.epson.co.id)**

- ❏ Información sobre especificaciones de productos, controladores para descargar
- ❏ Preguntas más frecuentes (FAQ), Información sobre ventas, preguntas por correo electrónico

#### **Hotline de Epson**

- ❏ Información sobre ventas y productos
- ❏ Soporte técnico

Teléfono (62) 21-572 4350 Fax (62) 21-572 4357

#### **Centro de Atención al Cliente de Epson**

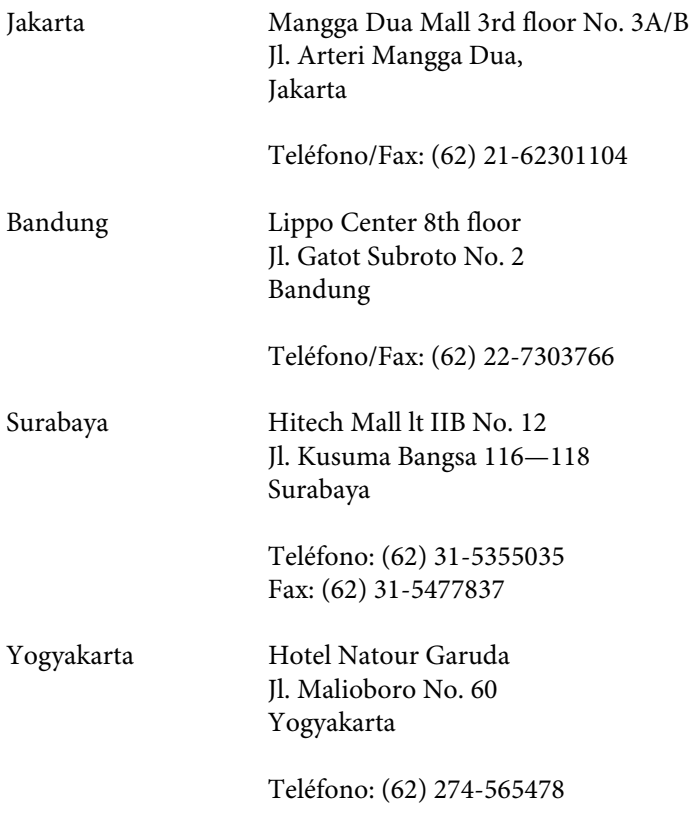

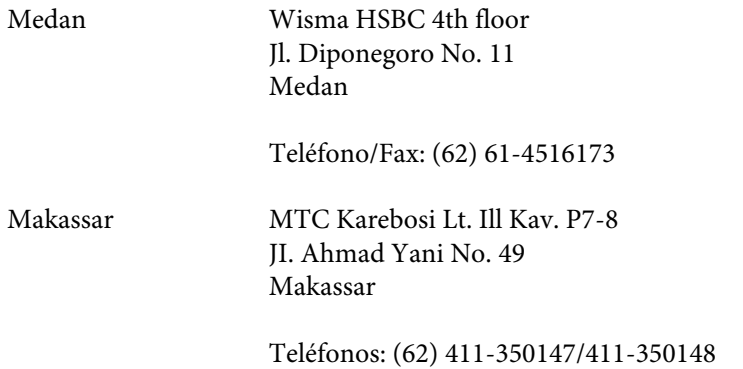

### **Ayuda para los usuarios de Hong Kong**

Para obtener asistencia técnica y otros servicios posventa, los usuarios pueden ponerse en contacto con Epson Hong Kong Limited.

#### **Página principal de Internet**

Epson Hong Kong ha establecido una página inicial local en Internet, en chino y en inglés, para ofrecer a sus clientes lo siguiente:

- ❏ Información sobre productos
- ❏ Respuestas a las preguntas más frecuentes (FAQ)
- ❏ Últimas versiones de los controladores de productos Epson

Los usuarios pueden visitar nuestra página inicial Web en:

<http://www.epson.com.hk>

#### **Hotline de soporte técnico**

También puede ponerse en contacto con nuestro personal técnico en los siguientes números de teléfono y de fax:

Teléfono: (852) 2827-8911 Fax: (852) 2827-4383

### **Ayuda para los usuarios de Malasia**

Encontrará información, asistencia técnica y servicios en:

#### **World Wide Web (<http://www.epson.com.my>)**

- ❏ Información sobre especificaciones de productos, controladores para descargar
- ❏ Preguntas más frecuentes (FAQ), Información sobre ventas, preguntas por correo electrónico

#### **Epson Trading (M) Sdn. Bhd.**

Sede.

Teléfono: 603-56288288

Fax: 603-56288388/399

#### **Servicio de información Epson (Epson Helpdesk)**

❏ Información sobre ventas y productos (Infoline)

Teléfono: 603-56288222

❏ Información sobre el servicio de reparaciones y la garantía, utilización del producto y soporte técnico (Techline)

Teléfono: 603-56288333

### **Ayuda para los usuarios de la India**

Encontrará información, asistencia técnica y servicios en:

#### **World Wide Web ([http://www.epson.co.in\)](http://www.epson.co.in)**

Información sobre especificaciones de productos, controladores que puede descargar y consultas sobre productos.

#### **Sede de Epson India — Bangalore:**

Teléfono: 080-30515000

Fax: 30515005

#### **Oficinas regionales de Epson India:**

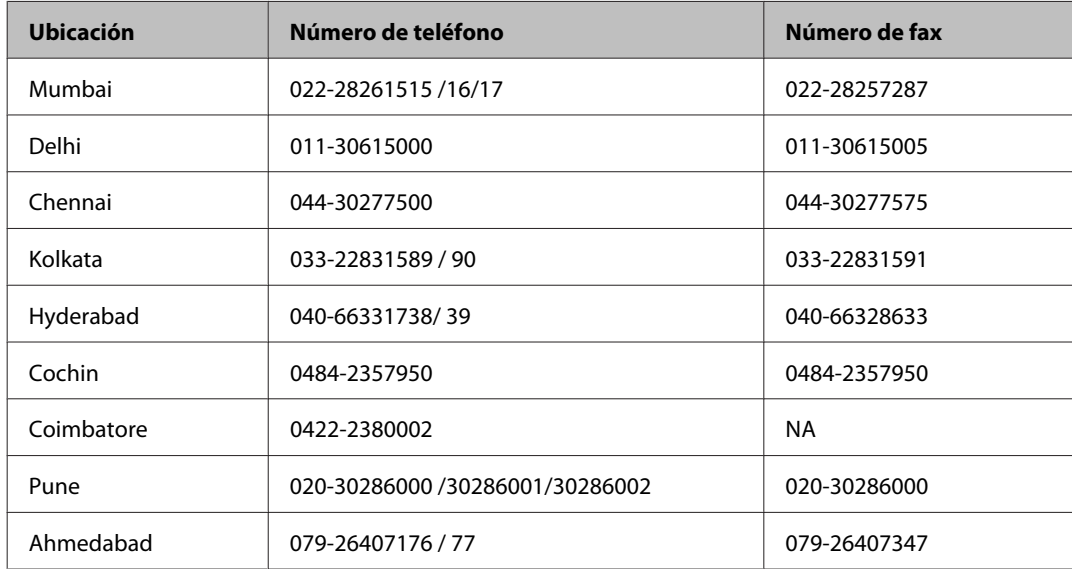

#### **Línea de ayuda (Helpline)**

Para información sobre servicio técnico, productos o para encargar un cartucho — 18004250011 (9.00—21.00) — Es un número gratuito.

Para servicio técnico (usuarios de CDMA y móviles) — 3900 1600 (9.00—18.00) Código STD de prefijo local

### **Ayuda para los usuarios de las Filipinas**

Para obtener asistencia técnica y otros servicios posventa, los usuarios pueden ponerse en contacto con Epson Philippines Corporation a través de los siguientes números de teléfono y de fax y dirección de correo electrónico:

Centralita: (63-2) 706 2609

Fax: (63-2) 706 2665

Línea directa con el Mos-(63-2) 706 2625 trador de Ayuda:

Dirección de correo elec-epchelpdesk@epc.epson.com.ph trónico:

**World Wide Web** [\(http://www.epson.com.ph](http://www.epson.com.ph))

Información sobre especificaciones de productos, controladores que puede descargar, preguntas más frecuentes (FAQ), e información por correo electrónico.

#### **Número gratuito 1800-1069-EPSON(37766)**

El equipo de nuestra Hotline le ofrece los siguientes servicios por teléfono:

- ❏ Información sobre ventas y productos
- ❏ Preguntas o problemas sobre la utilización de productos
- ❏ Información sobre el servicio de reparaciones y la garantía

# *<u>Indice</u>*

### $\overline{\mathbf{A}}$

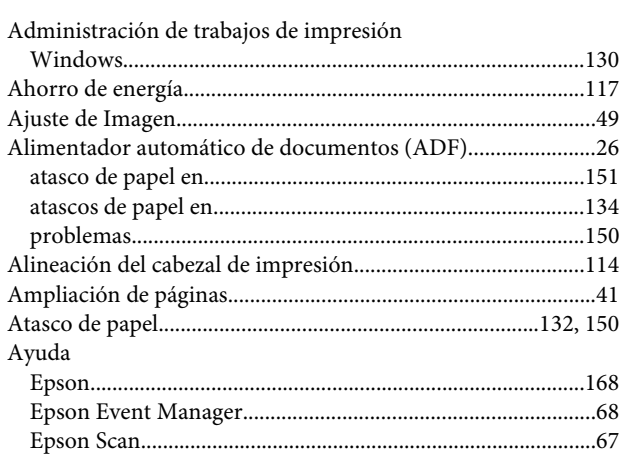

### $\overline{\mathbf{B}}$

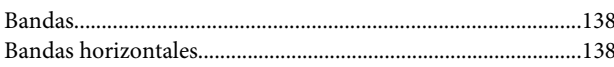

## $\mathsf{C}$

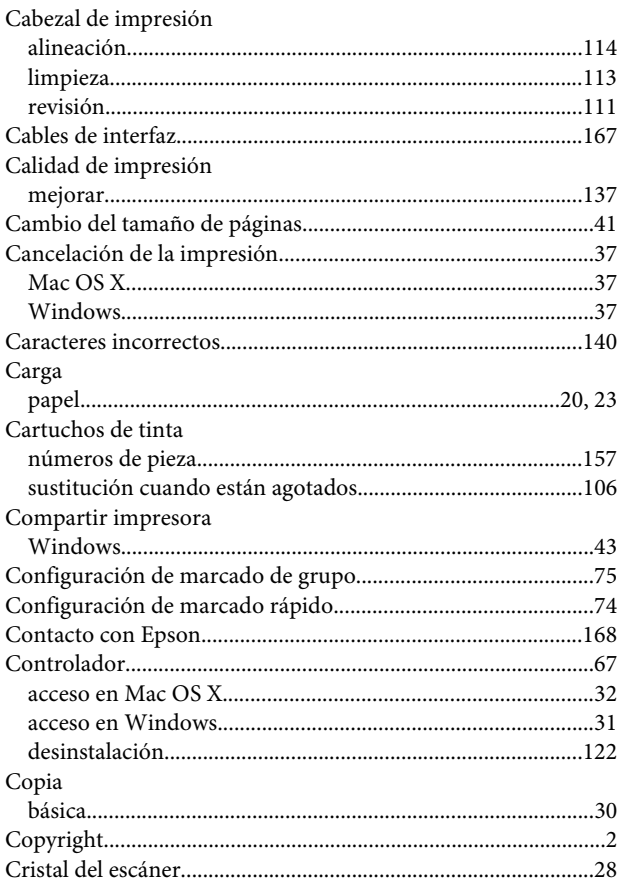

### $\mathbf D$

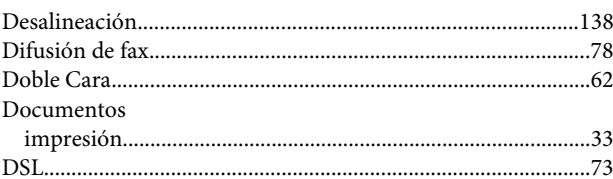

#### $\mathsf E$

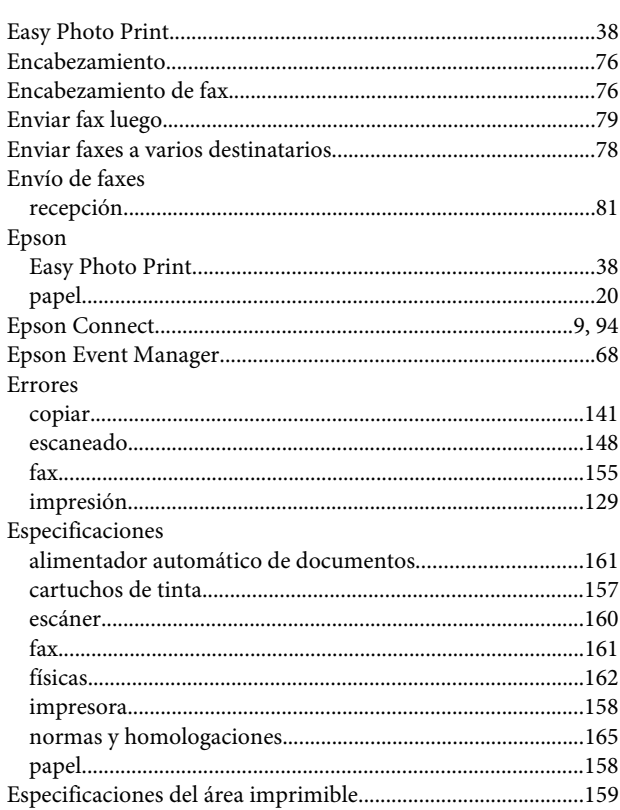

#### $\overline{F}$

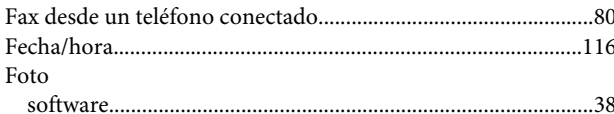

### $\overline{\mathbf{H}}$

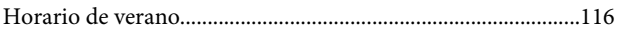

#### $\overline{1}$

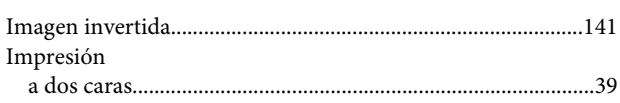

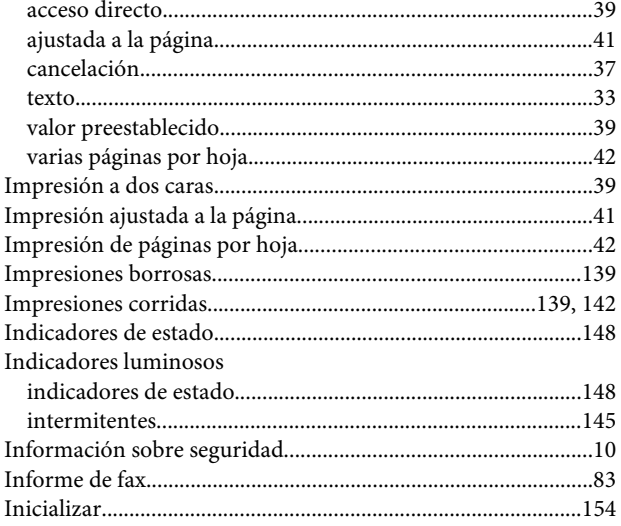

### $\mathbf{L}%$

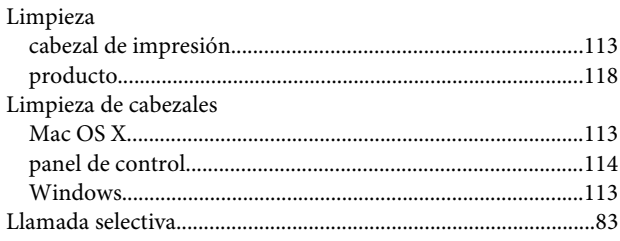

### $\mathsf{M}$

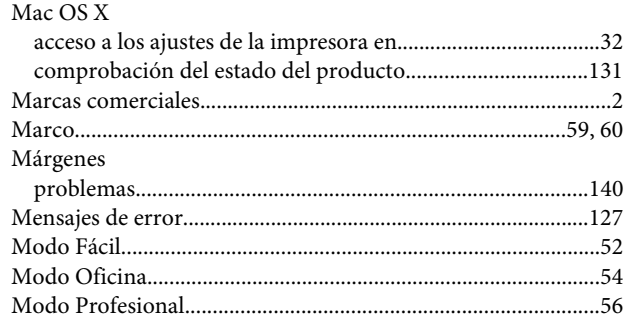

### $\mathsf{P}$

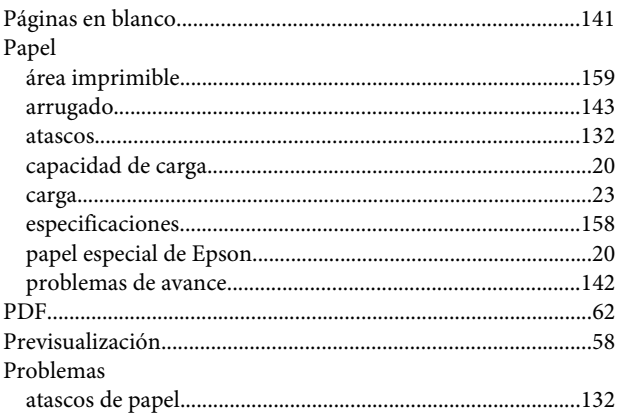

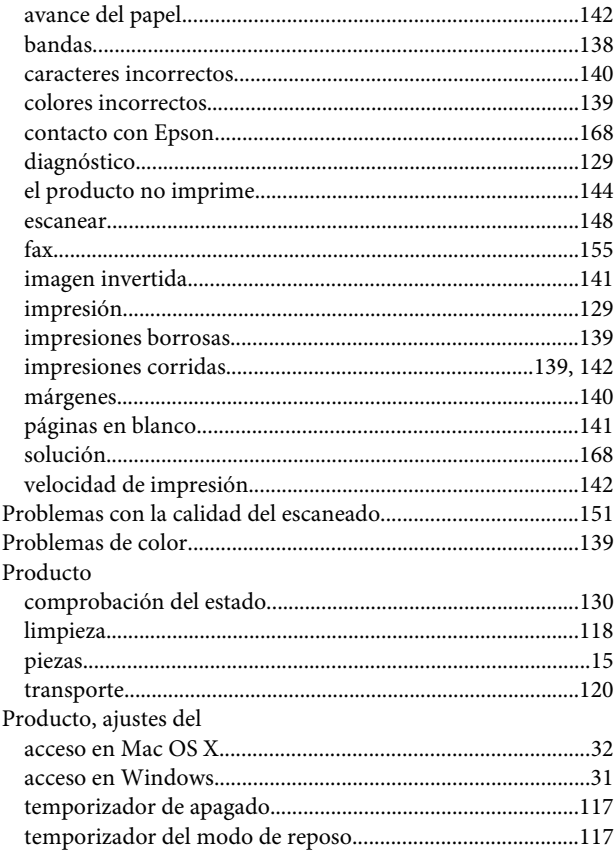

### $\mathbf R$

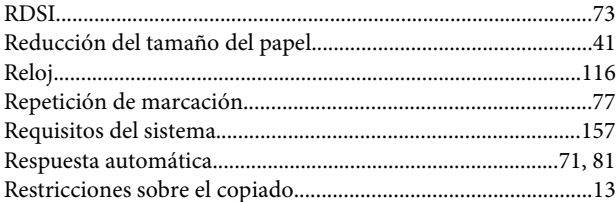

### $\mathsf{s}$

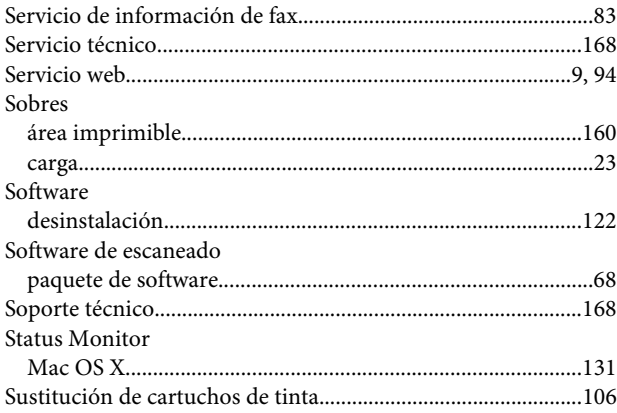

#### $\mathbf T$

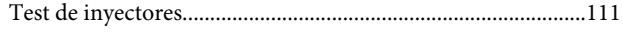

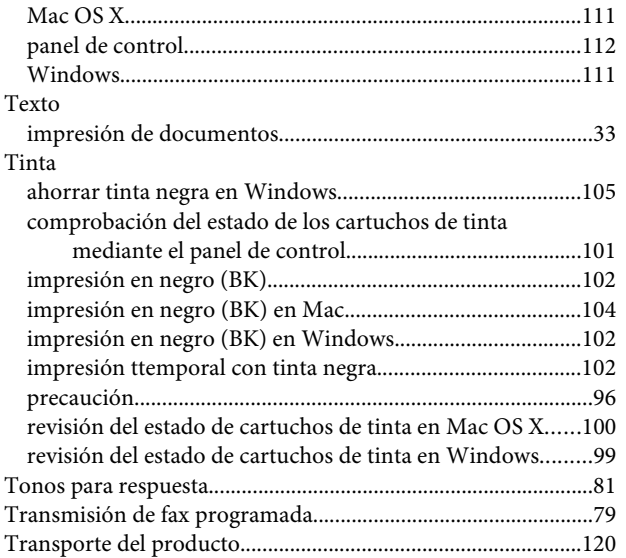

### **U**

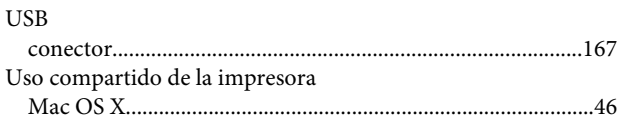

### **V**

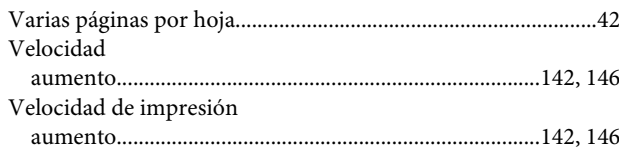

#### **W**

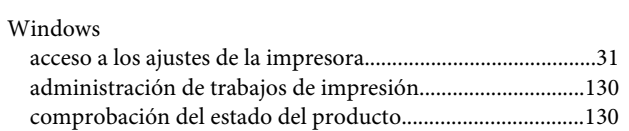